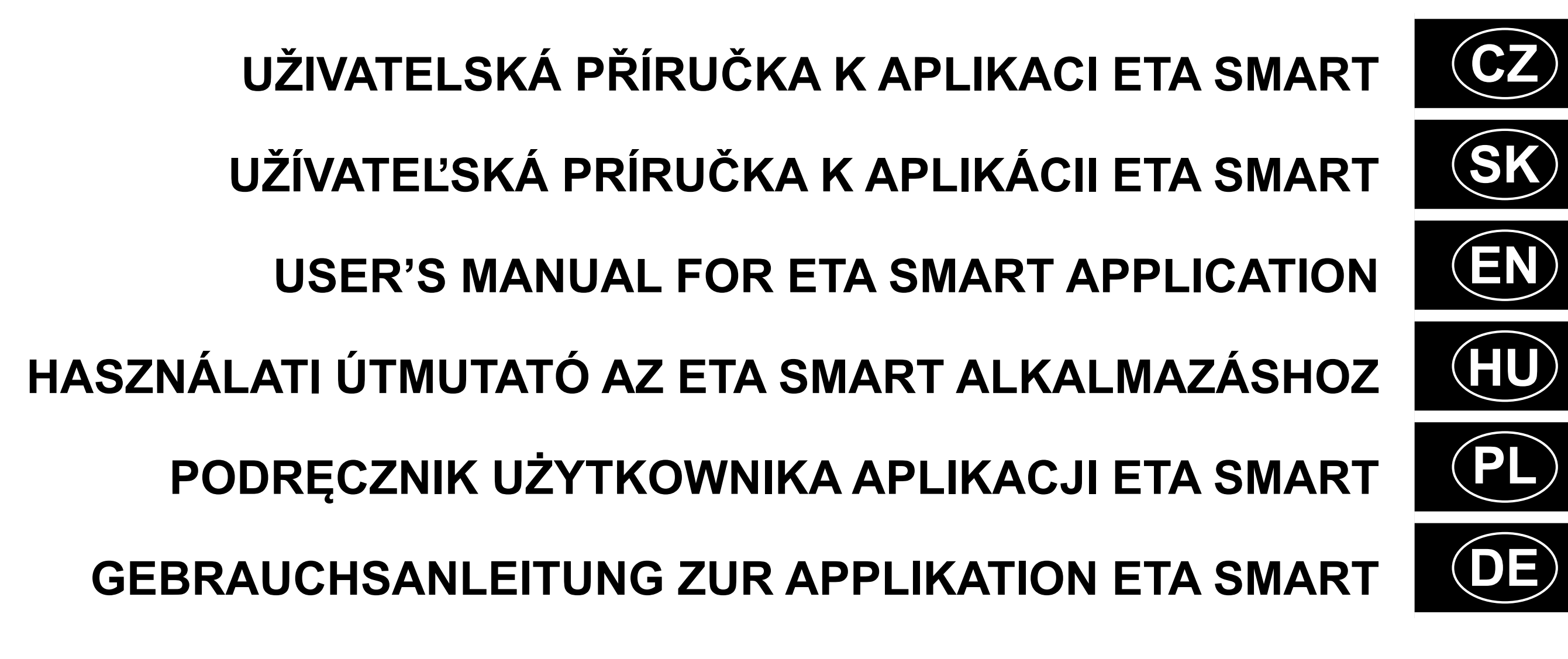

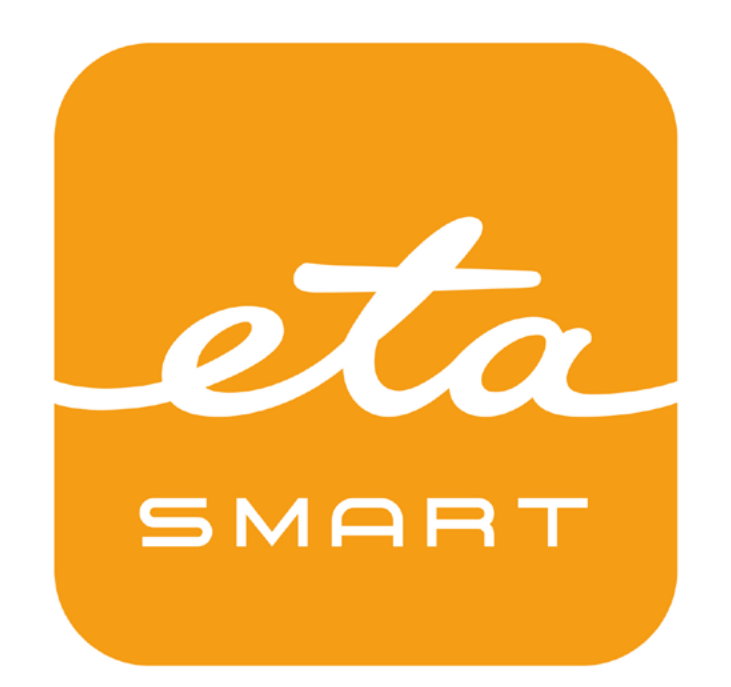

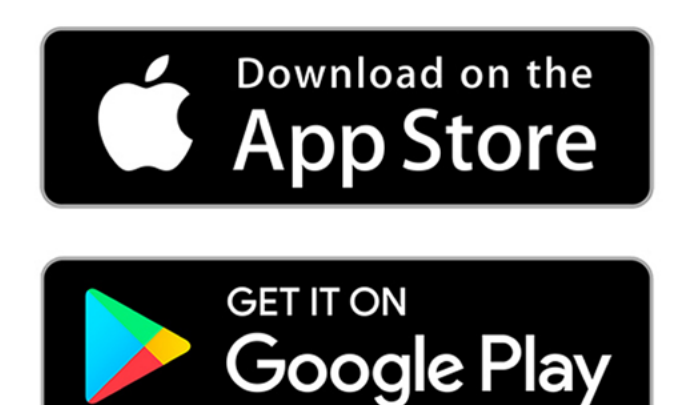

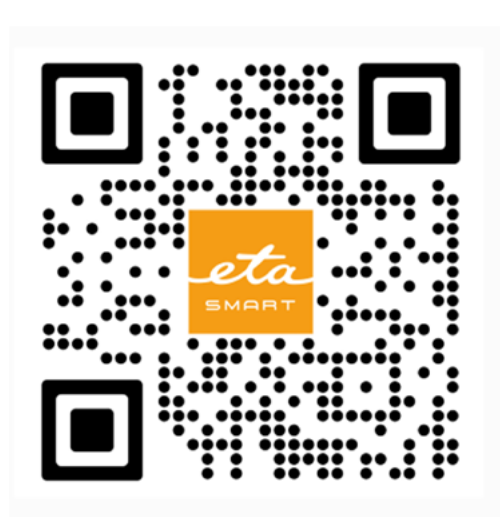

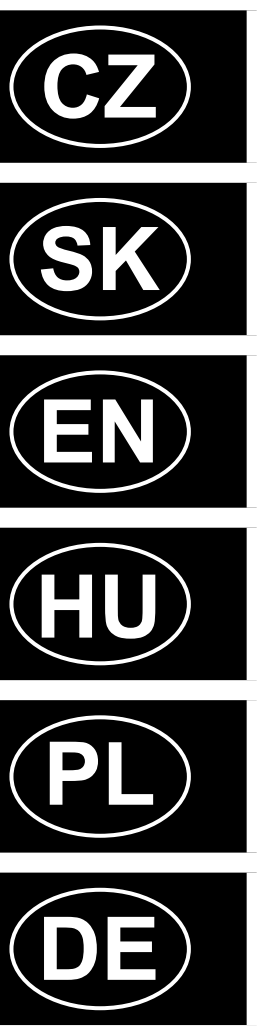

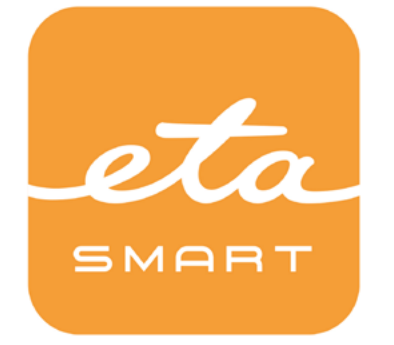

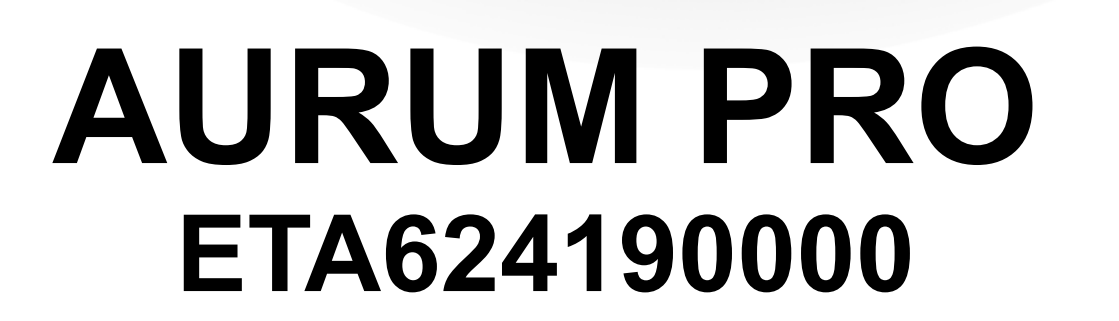

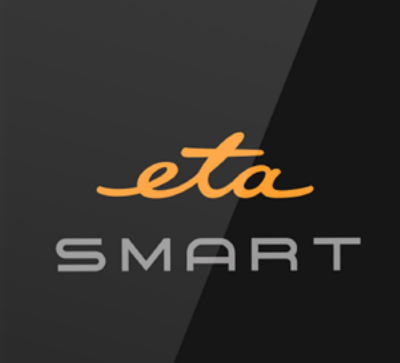

 $(=\mathscr{B}_{\alpha})$ 

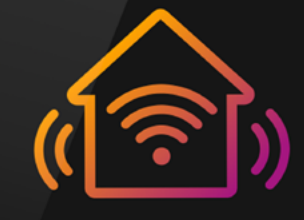

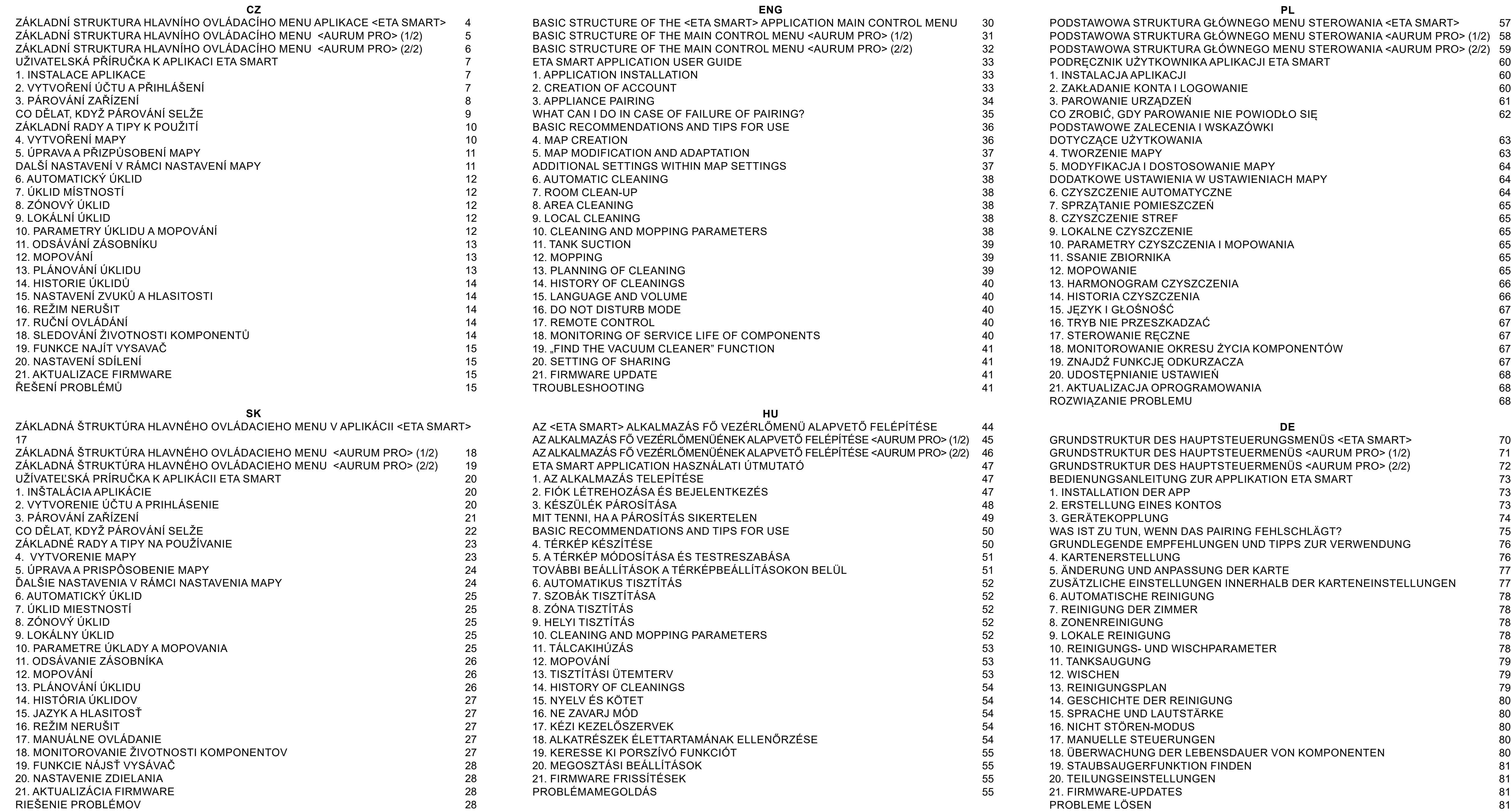

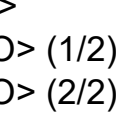

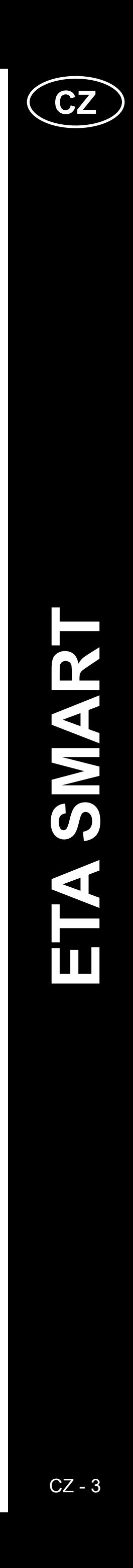

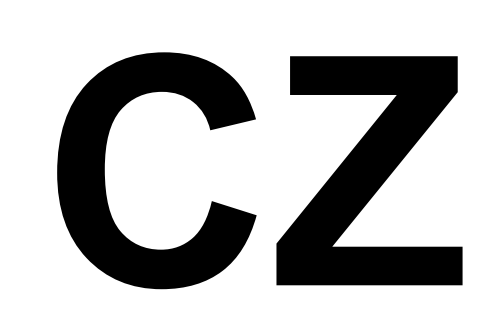

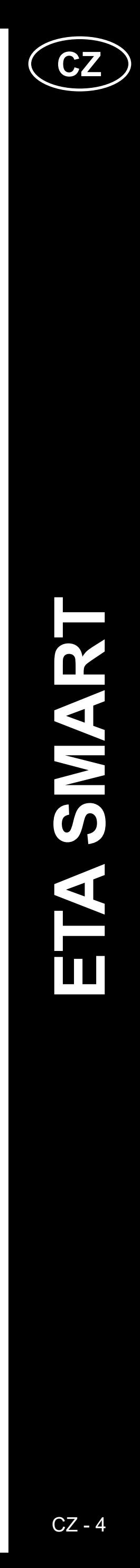

# <span id="page-3-0"></span>**ZÁKLADNÍ STRUKTURA HLAVNÍHO OVLÁDACÍHO MENU APLIKACE <ETA SMART>**

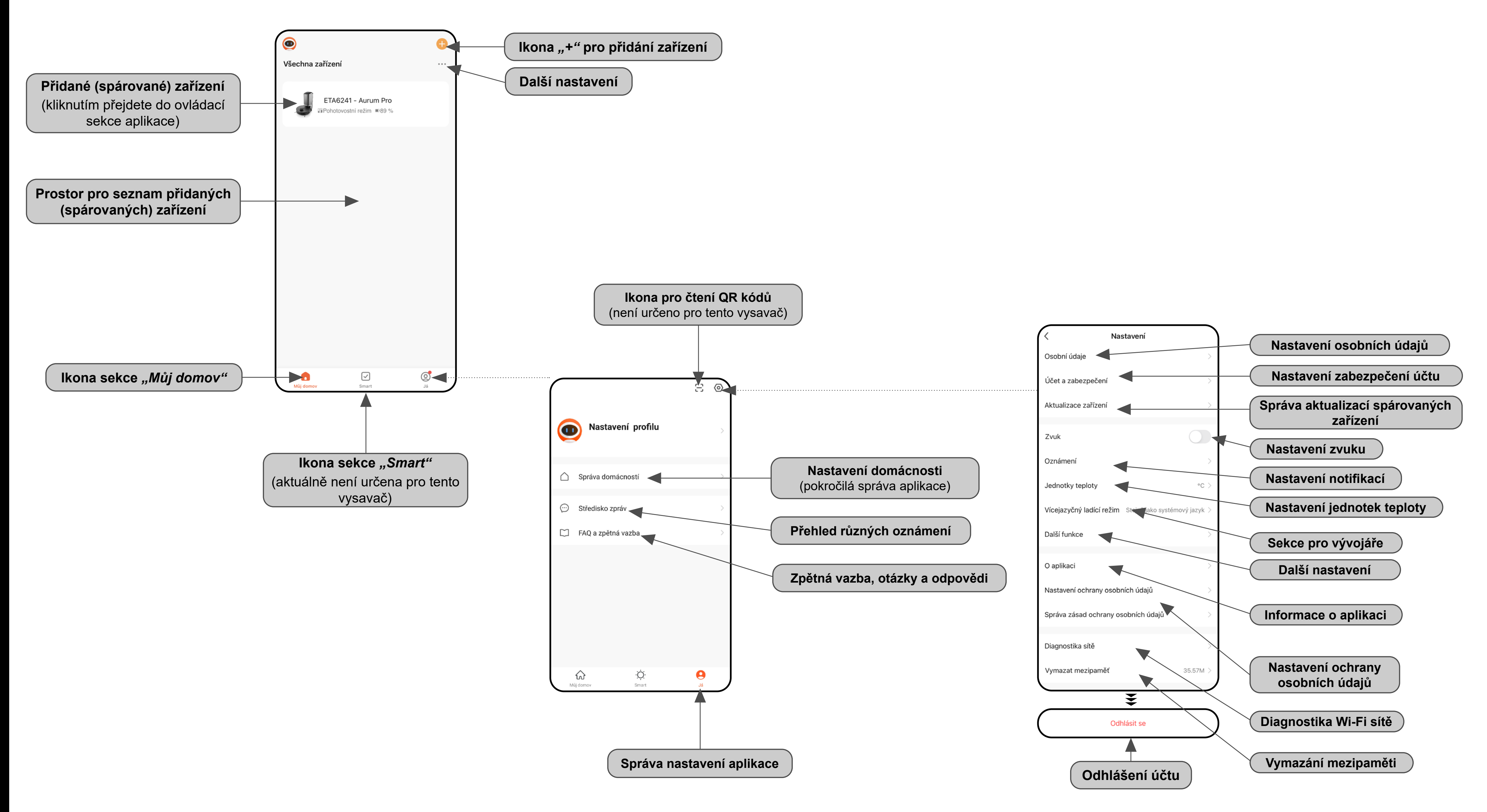

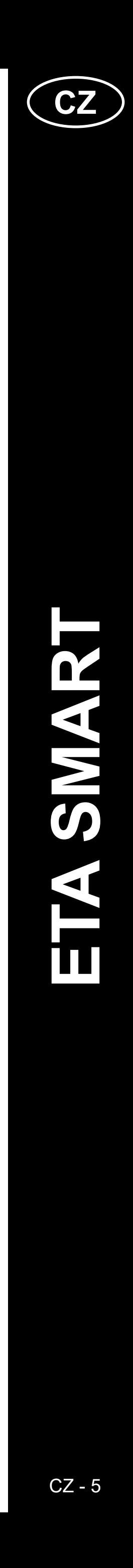

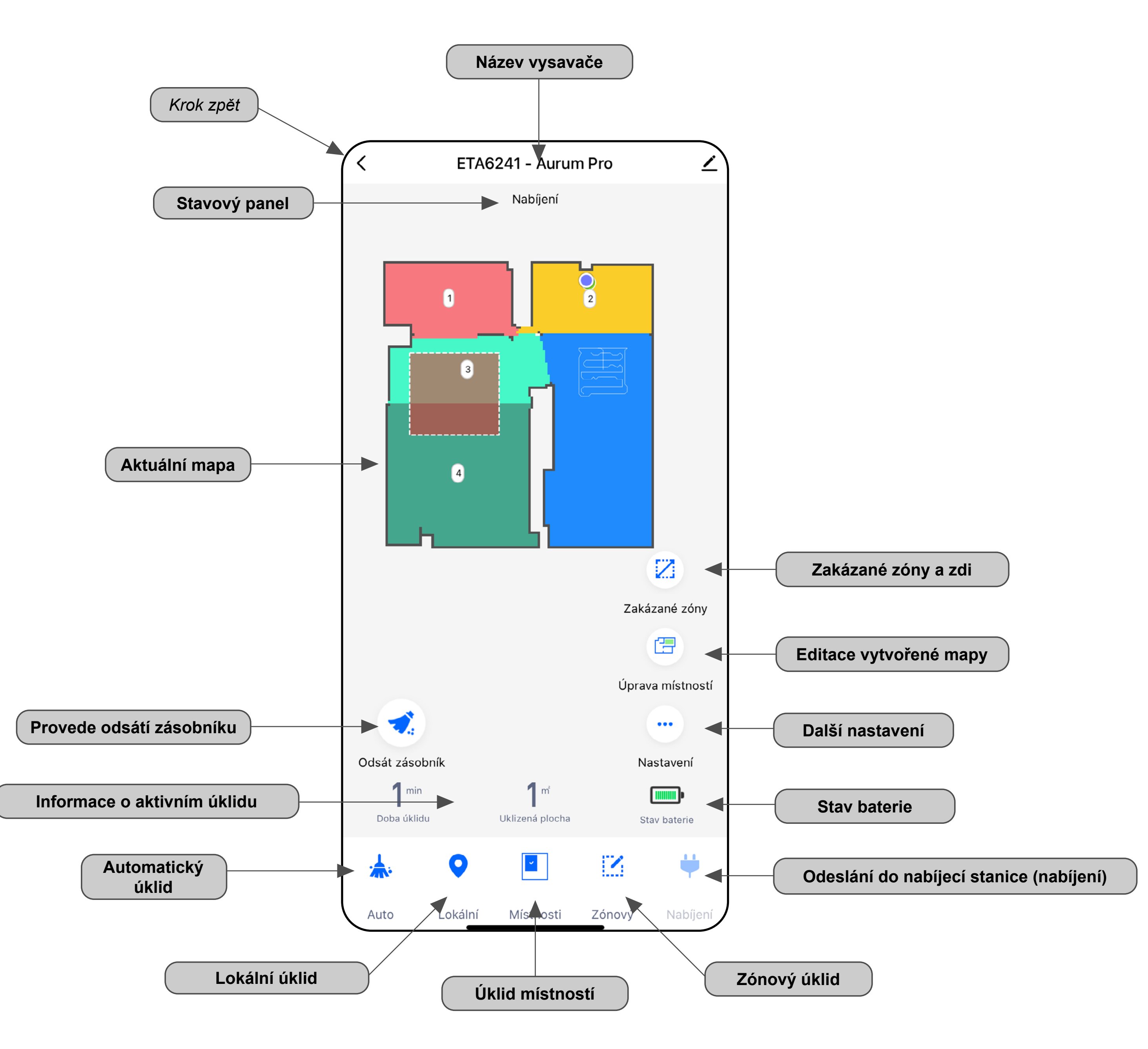

# <span id="page-4-0"></span>**ZÁKLADNÍ STRUKTURA HLAVNÍHO OVLÁDACÍHO MENU APLIKACE <AURUM PRO> (1/2)**

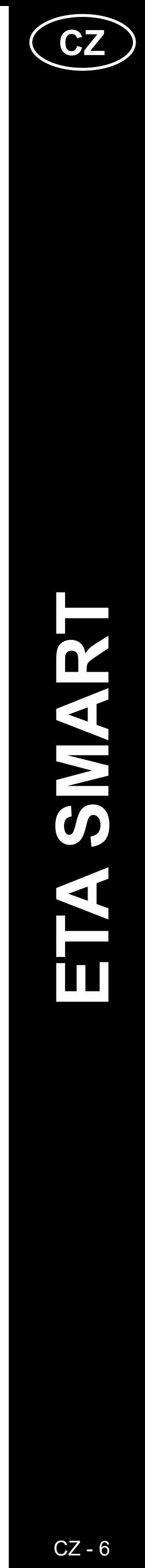

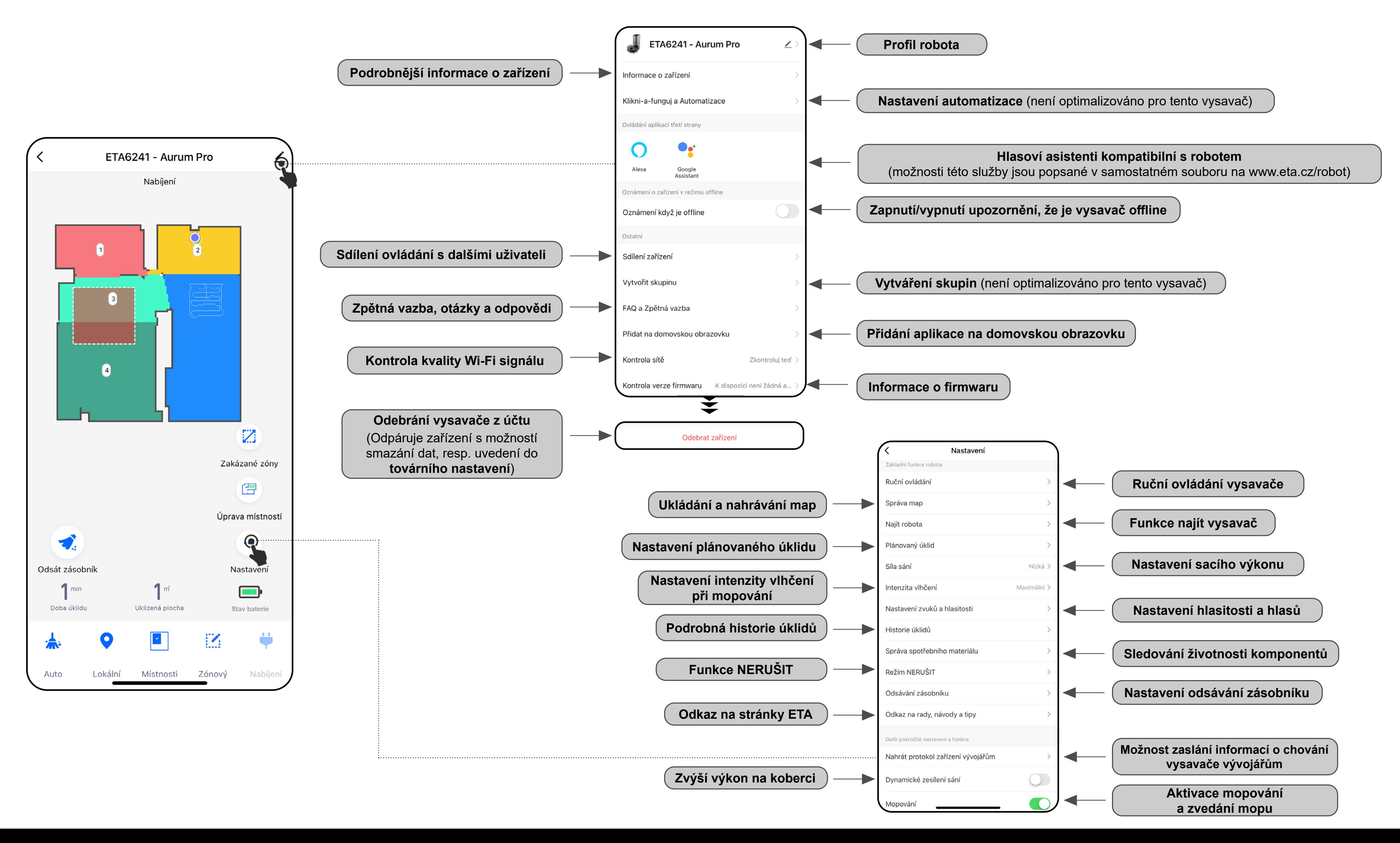

# <span id="page-5-0"></span>**ZÁKLADNÍ STRUKTURA HLAVNÍHO OVLÁDACÍHO MENU APLIKACE <AURUM PRO> (2/2)**

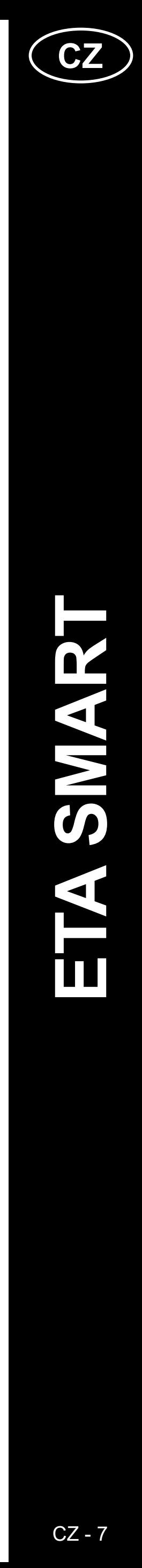

ETA624190000 AURUM PRO

ETA624190000 AURUM PRO

# <span id="page-6-0"></span>**UŽIVATELSKÁ PŘÍRUČKA K APLIKACI ETA SMART**

Vážený zákazníku,

Děkujeme za Vaši důvěru v produkty značky ETA. Tato příručka je určena všem majitelům vysavače ETA624190000 AURUM PRO, kteří chtějí naplno využít jeho potenciál pomocí aplikace ETA SMART. Naleznete zde jednoduché návody a postupy, jak pracovat s Vašim novým robotickým kamarádem.

Další informace, rady a tipy k Vašemu vysavači naleznete také našich webových stránkách:

# **www.eta.cz/robot/**

Tyto webové stránky neustále aktualizujeme a shromažďujeme zde nejnovější poznatky o daném výrobku.

**Upozornění**

**Vyhrazujeme si právo na změny v aplikaci, její funkci a vzhledu. Jelikož je aplikace dynamický prvek výrobku, mohou se některé postupy či ilustrace uvedené v tomto návodu lišit.** 

# **1. INSTALACE APLIKACE**

Aplikaci naleznete v databázi aplikací Apple Store či Google Play, nebo můžete pro urychlení použít následující QR kód:

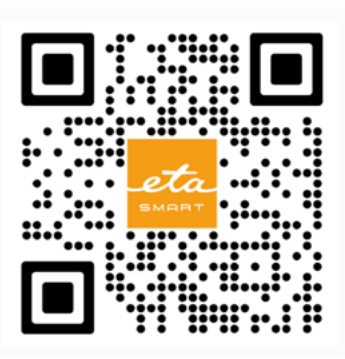

Aplikaci si stáhněte a nainstalujte do Vašeho mobilního telefonu (tabletu).

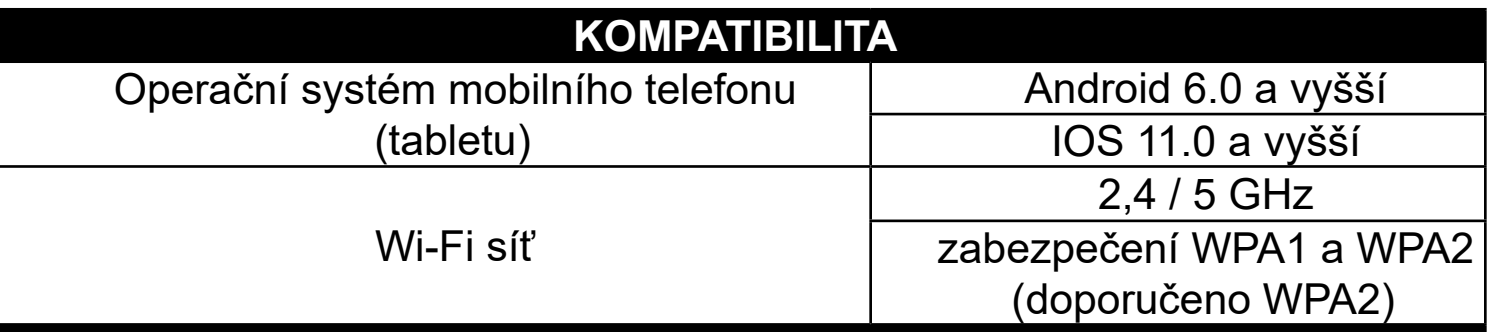

#### **UPOZORNĚNÍ**

**Zařízení nelze provozovat na Wi-Fi sítích zabezpečených protokolem IEEE 802.1X (zpravidla firemní Wi-Fi sítě).**

# eta

# **2. VYTVOŘENÍ ÚČTU A PŘIHLÁŠENÍ**

**Nastavte heslo** • Nastavte heslo a dokončete vytvoření Vašeho účtu. • Zapněte aplikaci ETA SMART. **Dokonče** • Klikněte na *"Dokončeno"*. • Pokud již vlastníte zařízení ETA a používáte jej s aplikací ETA SMART, **4** • Podle typu telefonu můžete být přejděte na přihlášení. automaticky přihlášeni a rovnou vstoupit do aplikace. **Poznámka** K dispozici je také **Režim hosta**. Ten slouží především • Pokud budete vyzváni, povolte aplikaci pro vyzkoušení aplikace s omezenou funkčností, pro všechna potřebná oprávnění. běžný provoz doporučujeme používat spotřebiče s vytvořeným účtem. K dispozic • Klikněte na *"Registrovat"*. • U některých typů telefonu můžete být ještě přesměrováni na schválení/odmítnutí • Vyplňte email, na který chcete Váš sdílení osobních dat. Povolení o sdílení osobních dat uživatelský účet založit. **5** • Dle vlastní preference nastavte a přejděte • Poté je nutné odsouhlasit zásady ochrany Sdílení uživatelských dat do aplikace kliknutím na "*Přejít do*  ovolení k zasílání obsahu prostřednictvím reklam a<br>známení. Pokud službu deaktivujete, nebudeme Vár osobních údajů. *aplikace*". • Následně klikněte na *"Načtěte ověřovací kód"*. Přejít do aplika Přihlášení Česká republika • Přihlaste se do aplikace pod tímto účtem. Etatadyjedoma@eta.cz • S přihlášením je nutné odsouhlasit zásady • Na Váš email bude poté zaslán individuální ochrany osobních údajů. **6** ověřovací kód. │ Souhlasím s<u>Ochrana osobních údajů</u> a<br>mlouva o poskytování služeb **Poznámka** • Zadejte ověřovací kód. Aplikace umožňuje přihlášení také pod účtem APPLE kliknutím na ikonu **O**  $\mathbf O$ 

**1**

**2**

**3**

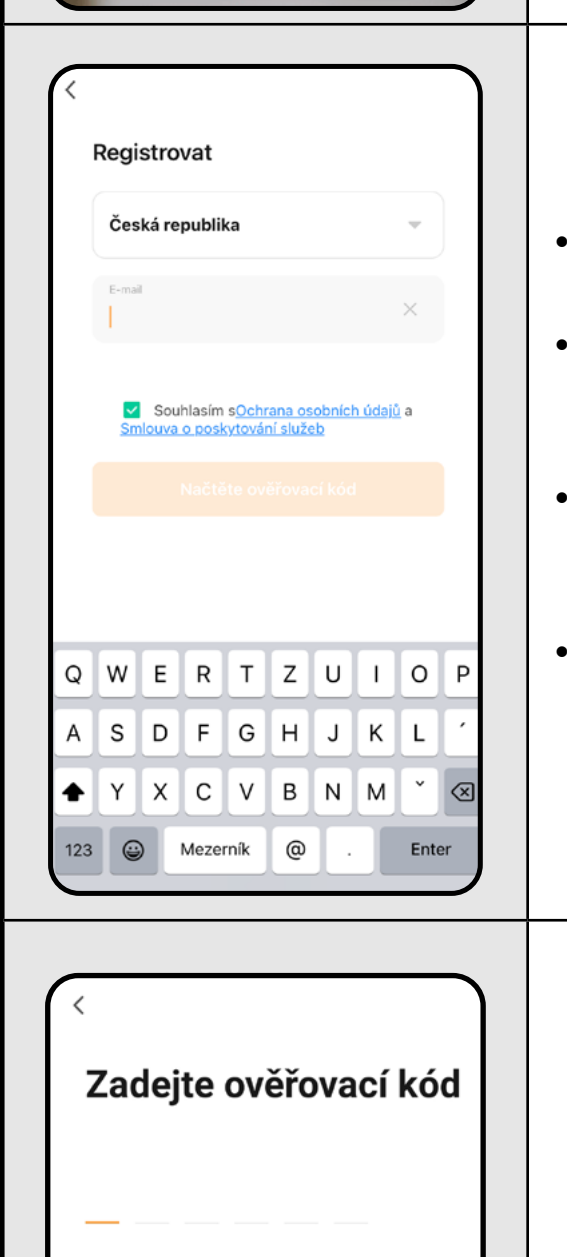

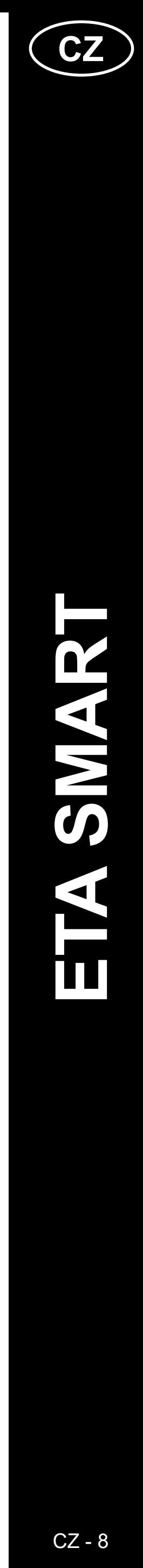

<span id="page-7-0"></span>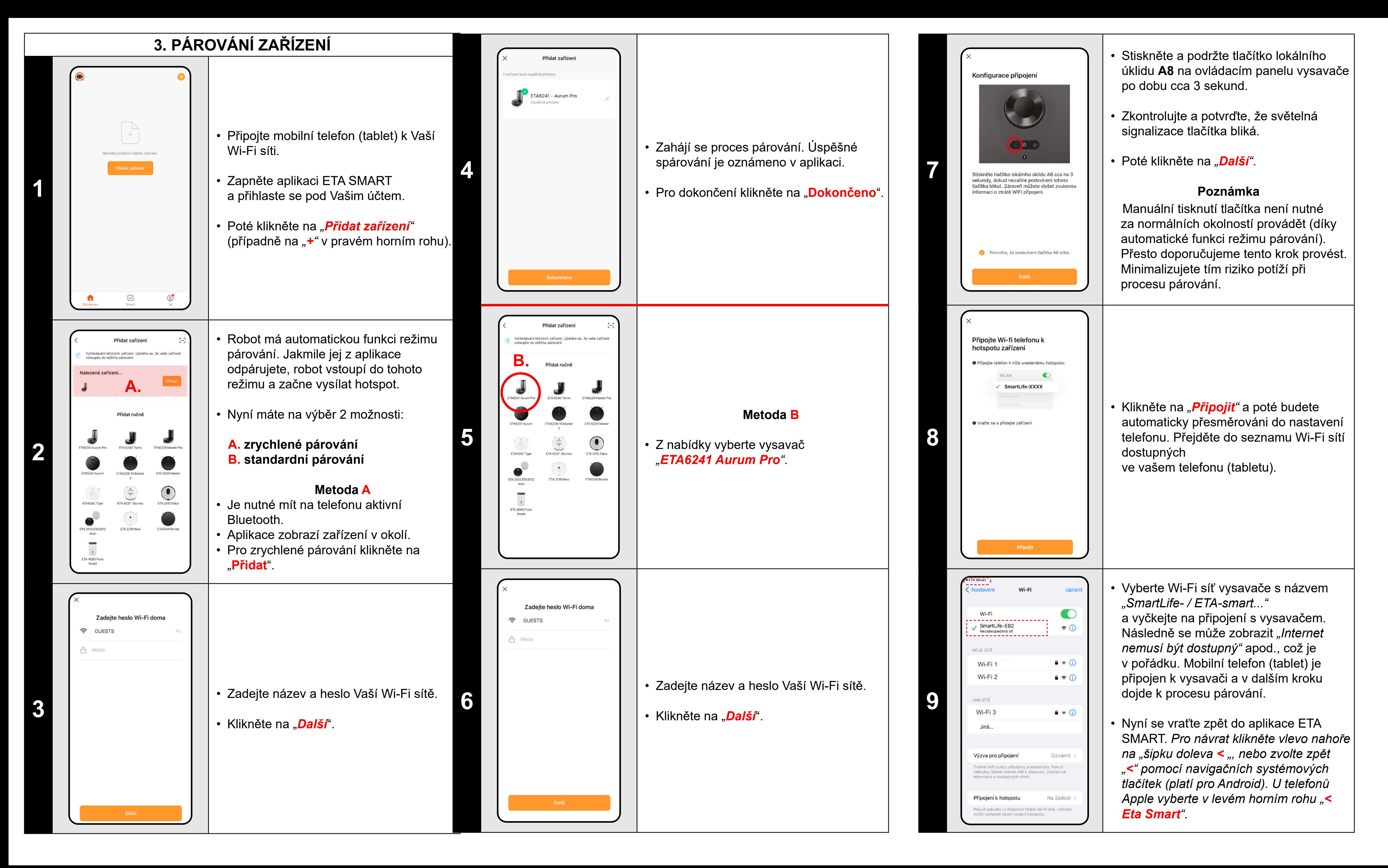

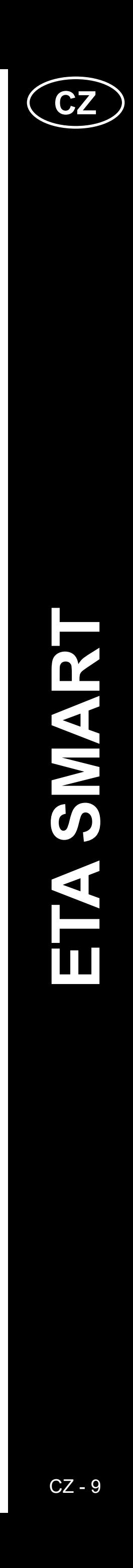

#### **Obecné rady**

• Je potřeba mít aktivní domácí Wi-Fi síť s dostatečně silným signálem;

• Mějte dostatečně nabitý akumulátor ve vysavači (minimálně na 30 %);

• Ověřte, zda nastavení Wi-Fi sítě a operační systém smart zařízení odpovídá stanoveným požadavkům;

• Pokud již byl vysavač spárován a nyní je v režimu OFFLINE (odpojen od Wi-Fi sítě), musíte jej nejprve odstranit z účtu. Poté se odhlaste z účtu; Následně restartujte vysavač i váš telefon (nejlépe i Wi-Fi router), znovu se přihlaste a proces párování zopakujte;

#### **Mobilní telefon/tablet**

#### **• Ujistěte se, že je při párování váš telefon připojen na stejné Wi-Fi síti, na kterou chcete spárovat samotný vysavač (stejné SSID);**

• Používejte pouze smart zařízení s podporovanými verzemi operačních systémů Android a IOS.

• V průběhu párování udržujte Vaše smart zařízení v blízkosti vysavače (do vzdálenosti cca 2 m).

• Komunikaci vysavače a telefonu mohou narušovat některé programy (např. VPN, firewall apod.),

<span id="page-8-0"></span>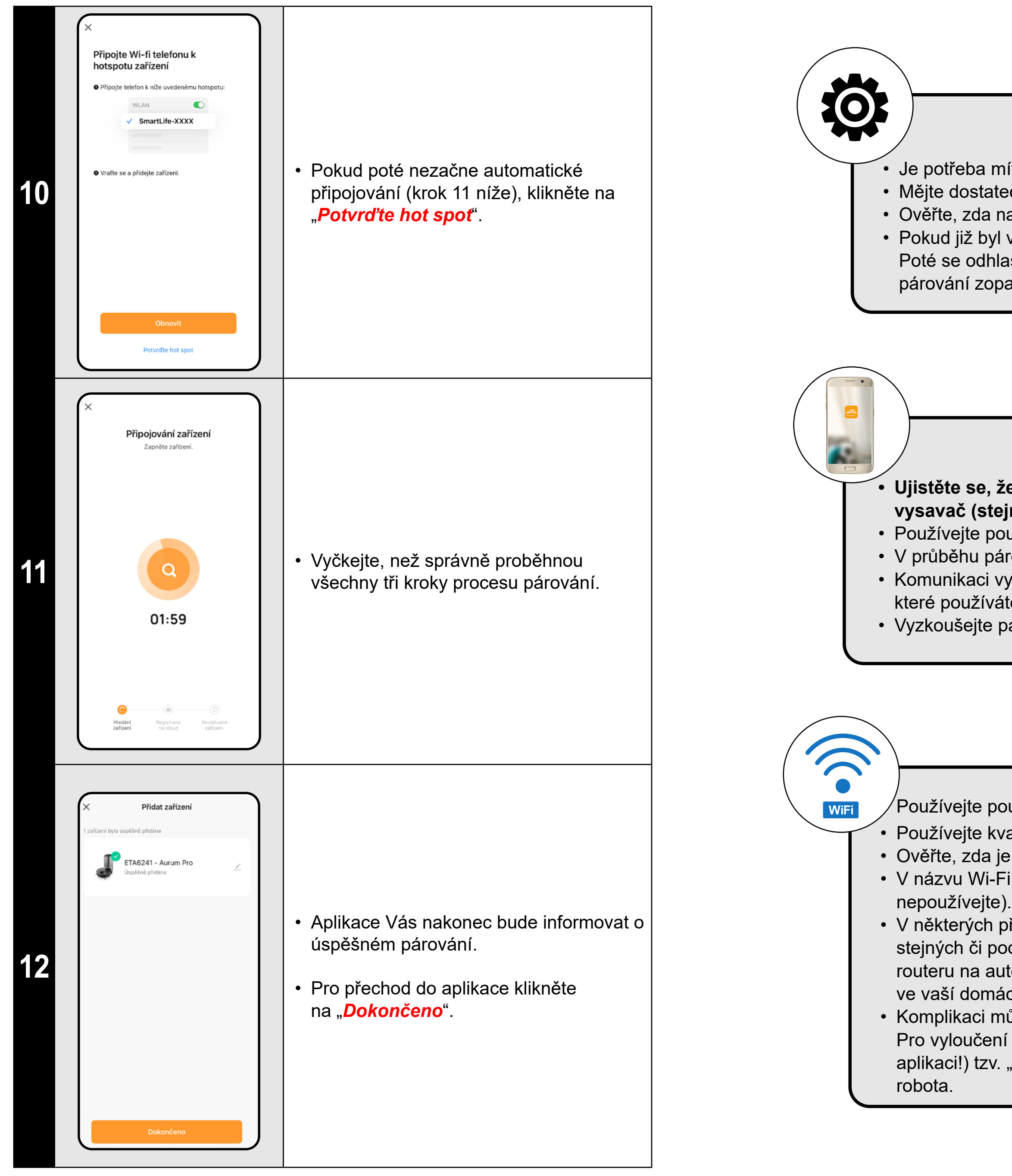

které používáte na telefonu. Pro proces párování tyto programy vypněte;

• Vyzkoušejte párování s jiným telefonem, tím vyloučíte problém v daném telefonu;

#### **Wi-Fi router**

 $^\prime$ Používejte pouze na Wi-Fi síti o frekvenci 2,4 GHz.

• Používejte kvalitní Wi-Fi router, který bezpečně pokryje vaši domácnost dostatečně silným signálem.

• Ověřte, zda je vysavač v dosahu signálu Wi-Fi;

• V názvu Wi-Fi sítě (SSID) použijte ideálně pouze znaky a-z a 0-9 (diakritiku a znaky jako "\_, -, \*, @, +, - či "mezera""

• V některých případech způsobuje kolísání sítě konflikt (zarušení) s jinými Wi-Fi sítěmi z okolí, které pracují na stejných či podobných frekvencích. Není-li to pro vás technicky náročné, můžete zkusit nastavit vysílání Wi-Fi routeru na automatické přepínání kanálů, případně nastavit nějaký nekonfliktní kanál (k identifikaci stavu Wi-Fi sítí ve vaší domácnosti můžete použít různé Wi-Fi analyzery, které jsou volně dostupné pro platformy Android i iOS. • Komplikaci může působit také nestandardní řešení síťových prvků v domácnosti či některé druhy routerů. Pro vyloučení podobných problémů můžete vyzkoušet vytvořit na mobilním zařízení (na kterém však nepoužíváte aplikaci!) tzv. "hotspot", jehož Wi-Fi síť použijete pro dočasné spárování zařízení a ověření správné funkčnosti

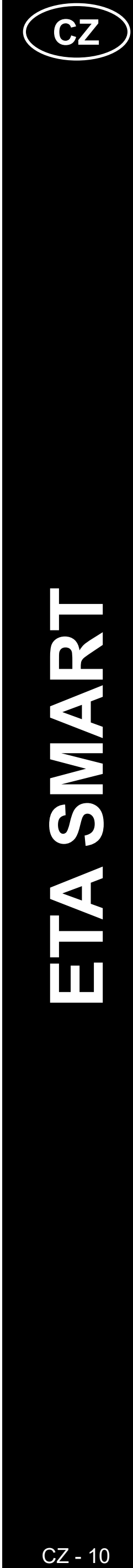

# <span id="page-9-0"></span>**ZÁKLADNÍ RADY A TIPY K POUŽITÍ**

- **• Duální Wi-Fi síť**: Pokud ve vaší domácnosti máte inteligentní Wi-Fi router, který automaticky přepíná frekvenci sítě mezi 2,4 GHz a 5 GHz (v rámci jednoho SSID názvu sítě), může docházet k potížím při párování, nebo odpojování od internetu během provozu. Pokud nastávají tyto potíže, doporučujeme přepnout router na vysílání dvou samostatných frekvencí (SSID názvů), jedné na 2,4 GHz, druhé na 5 GHz. Toto nastavení se zpravidla nastavuje v administračním rozhraní Wi-Fi routeru. Pokud toto nedokážete změnit sami, obraťte se na svého správce sítě, nebo IT specialistu.
- Robotický vysavač s laserovou navigací se umí perfektně orientovat v prostoru a na základě toho uklízet s vysokou přesností. Za normálních okolností se sám umí nalézt, pokud jej v rámci jedné mapy přenesete na jiné místo, nicméně toto nedoporučujeme. Robota vypouštějte ideálně vždy z nabíjecí stanice a pokud možno s ním během úklidu nemanipulujte.
- Jakmile robot jednou vytvoří mapu, vyvarujte se přílišným změnám okolního prostředí, které by mohly robota zmást, případně by mohlo dojít k vymazání mapy. Může se jednat o přemísťování nábytku, pohyb více osob v okolí robota (nejčastěji děti:)) apod.
- Pokud máte v domácnosti dlouhé chodby (např. 6 m obdélníkového tvaru), nebo více místností stejných geometrických tvarů bez vnitřních překážek, může mít robot potíže s rozpoznáním své pozice. Tomu lze snadno předejít tak, že do každé z nich dáte nějaký tzv. referenční bod, resp. překážku (skříň, krabice, váza atp.), která pomůže robotu snadnější identifikaci konkrétní místnosti.
- Zvláštní pozornost věnujte dveřím. Pokud chcete robotu zpřístupnit nějakou místnost, při mapování ji nechejte otevřenou. V opačném případě dveře zavřete. Případně je můžete nechat otevřené a zamezit robotu přístup pomocí zakázané zóny.
- Pokud robot přenášíte do jiné části domácnosti (do jiné mapy), před jeho zapnutím nejprve změňte danou mapu přímo v aplikaci. V opačném případě (pokud robota vypustíte na jiném místě v rámci jiné mapy) může dojít ke zmatení robota a chybnému zakreslení mapy.
- Pro použití robota jej nechte ideálně plně nabít.
- **• V ideálním případě nechejte robota vždy dokončit úklidovou úlohu. Nepřerušujte jej a nezadávejte více příkazů či operací, než je nutné.**
- V případě vymazání mapy či při nestandardním chování nejprve robota restartujte a poté vložte manuálně do nabíjecí stanice.

# **4. VYTVOŘENÍ MAPY**

• Dle instrukcí v návodu k obsluze umístěte správně nabíjecí stanici.

• Poté vysavač umístěte na nabíjecí stanici a nechte ho plně nabít.

• Zpřístupněte všechny místnosti, ve kterých chcete pravidelně provádět úklid (pootvírejte dveře a odstraňte veškeré překážky, které by mohl vysavači bránit v pohybu.

• Zapněte vysavač v režimu automatického úklidu a nechejte ho uklidit celý přístupný prostor.

• Vysavač začne mapovat dostupný prostor. Tato operace může trvat v závislosti na velikosti podlahové plochy delší dobu.

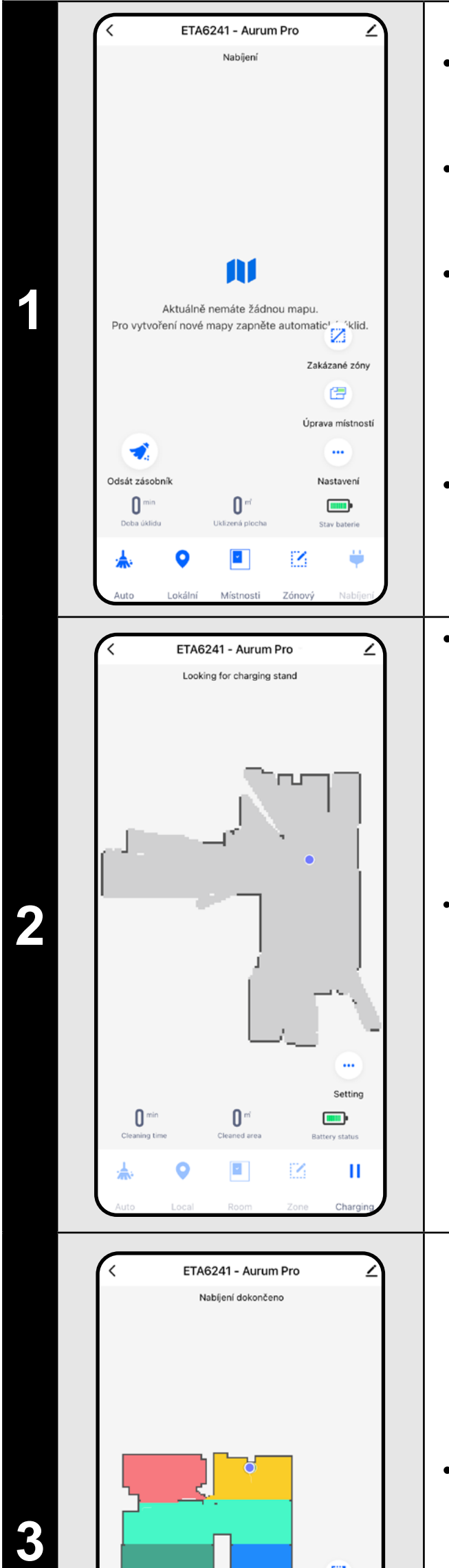

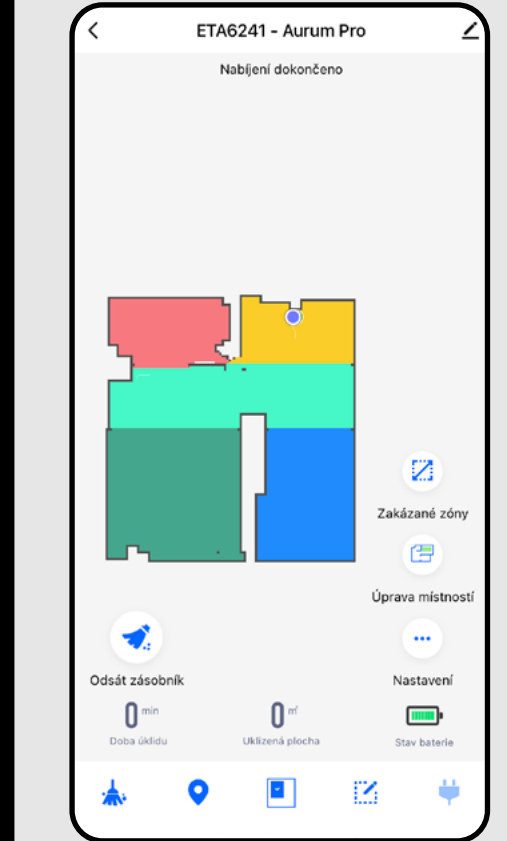

#### **Důležité!**

#### Pro vytvoření a uložení nové mapy nechejte vysavač dokončit automatický úklid!

• Pokud byste chtěli tuto operaci urychlit, aktivujte během úklidu pauzu a omezte dočasně již zmapovaný prostor zakázanou zónou (zónu nevkládejte do blízkosti stanice ani robota) - robot uklidí pouze zbytek neohraničeného prostoru a úklid tím zkrátí.

*Pro rychlejší objevování mapy můžete nejprve posílat robota pomocí lokálních úklidů na okrajová místa nově objevené mapy a poté aktivovat automatický úklid viz výše.*

• Jakmile vysavač zmapuje a uklidí celý přístupný prostor, vrátí se zpět do nabíjecí stanice.

• Poté lze mapu uložit a dále s ní pracovat.

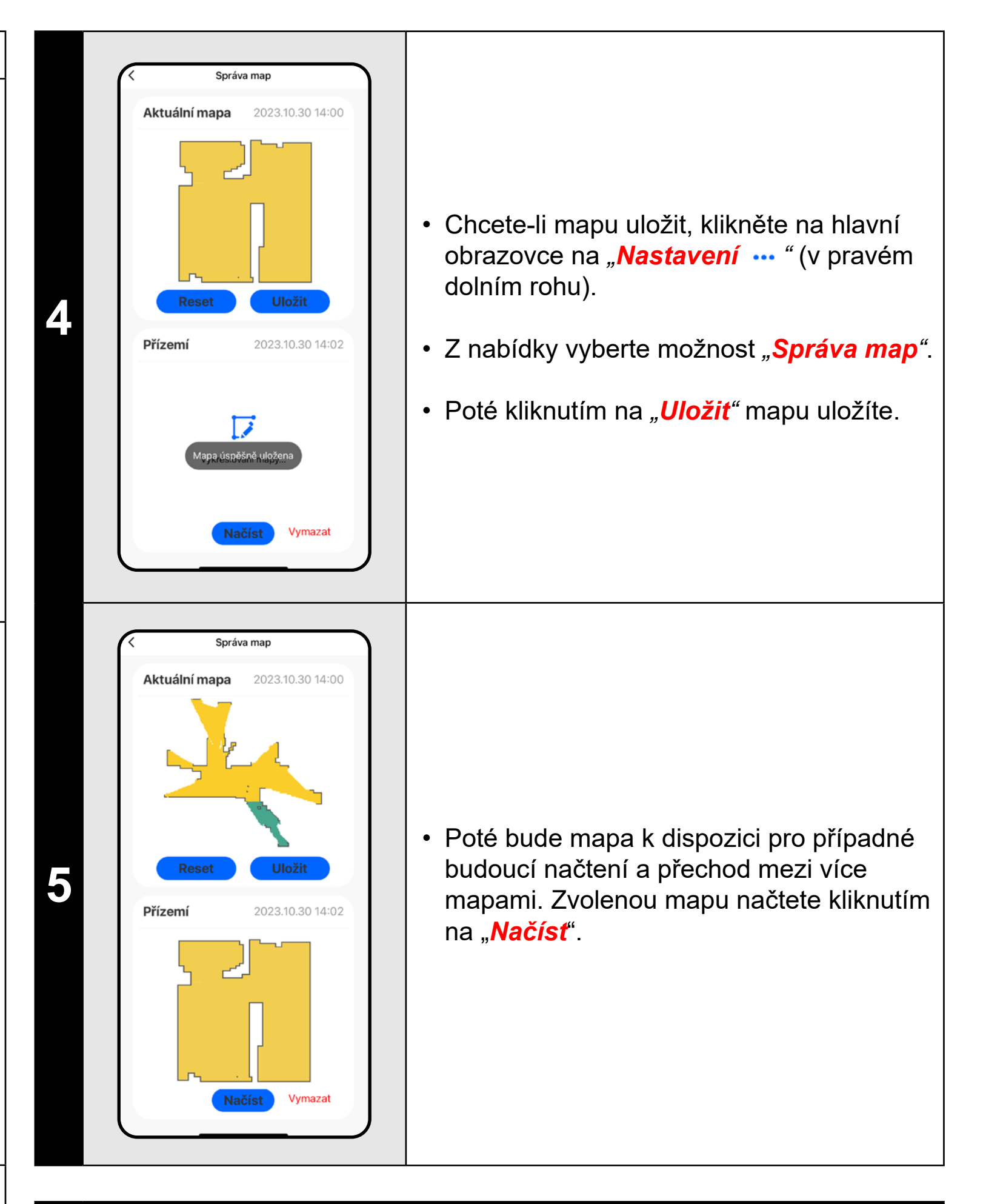

- **• Každou mapu, kterou chcete dlouhodobě používat, si uložte.**
- **• Lze vytvořit a uložit celkem 3 mapy, což je možno využít zejména u vícepatrových domácností.**
- **• Pokud budete vytvářet další novou mapu, vždy smažte aktuální mapu, aby vysavač začínal na čisté obrazovce.**
- **• Pokud bude aktuální mapa aktualizována (např. o novou místnost, která byla při mapování nedostupná), mapu po dokončení úklidu a této aktualizaci znovu uložte.**

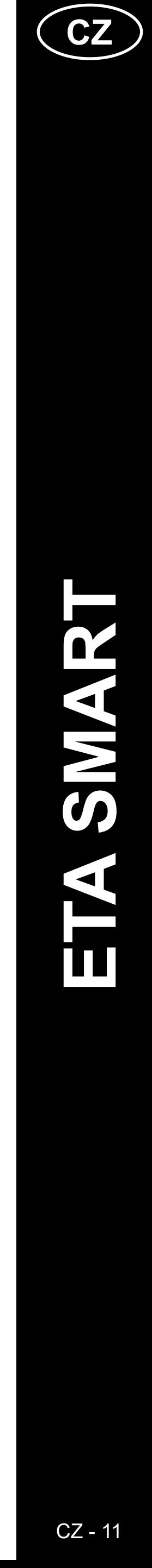

<span id="page-10-0"></span>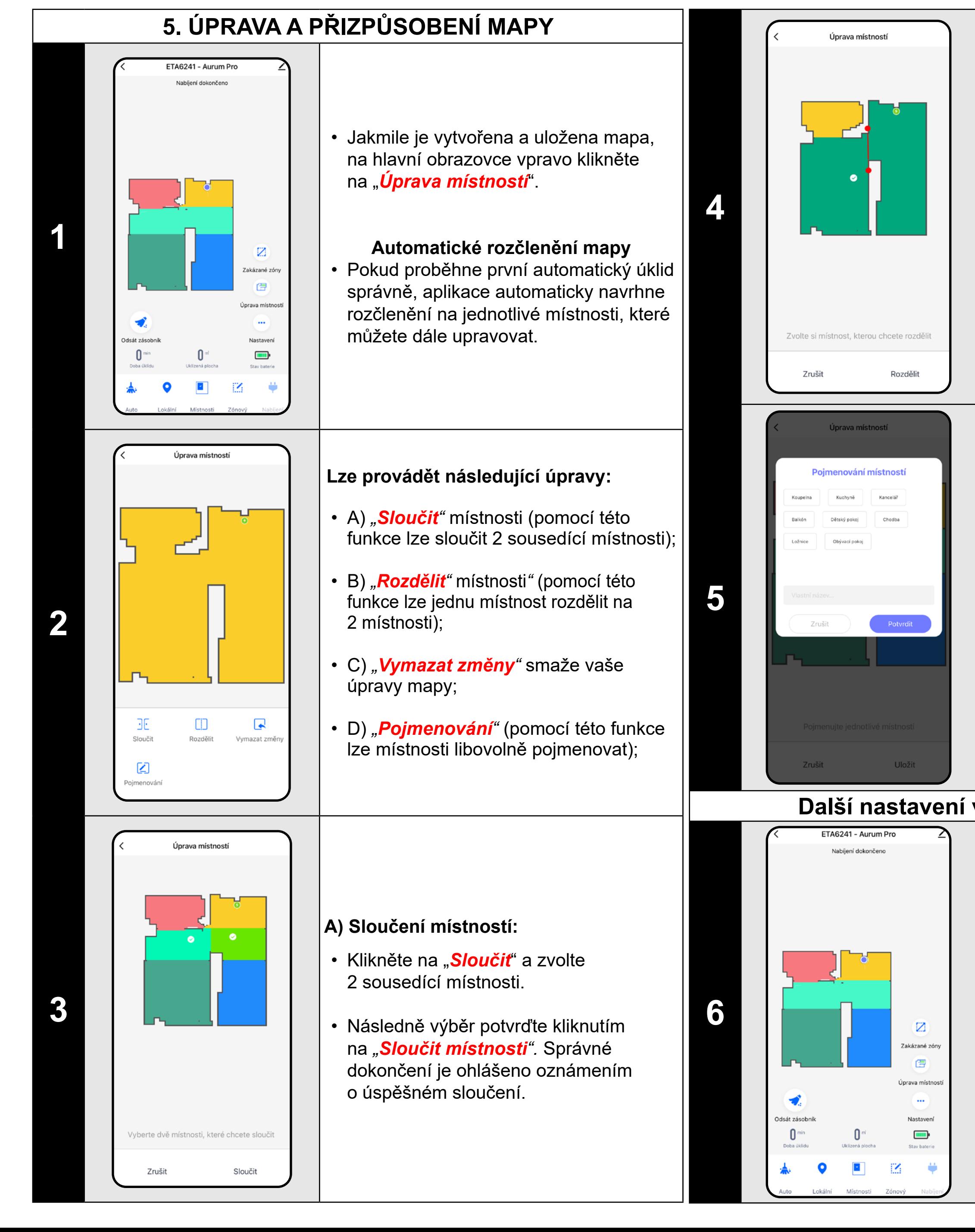

- Klikněte na "*Rozděliť*", zvolte místnost, kterou chcete rozdělit a pomocí okrajových koleček úsečky nastavte linii rozdělení.
- Následně výběr potvrďte kliknutím na *"Rozdělit".* Správné dokončení je ohlášeno oznámením o úspěšném rozdělení.

#### **B) Rozdělení místností:**

- V nabídce klikněte na příslušný typ zakázané zóny. Zakázanou zónu lze v mapě prstem přemísťovat, otáčet a upravovat její velikost.
- Pokud chcete nějakou vloženou zakázanou zónu odstranit, klikněte prstem přímo na ni a poté klikněte na *"x"*.
- Nakonec vzniklé zóny uložte kliknutím na *Uložiť*

- Přepněte nastavení na *"Zeď"*.
- Poté klikněte na ikonu *"Přidat zeď".*
- Vloženou virtuální zeď lze v mapě prstem přesouvat a měnit její velikost a směr.
- Pokud chcete nějakou virtuální zeď odstranit, klikněte prstem přímo na ni a poté klikněte na *"x"*.
- Nakonec vzniklé zdi uložte kliknutím na "*Uložiť*".

#### **D) Názvy místností**

- Klikněte na *"Pojmenování"* a poté kliknutím vyberte místnost, u které chcete upravit název.
- Vyplňte nový název místnosti, nebo zvolte z předvolených názvů a každou volbu potvrďte stisknutím "**Potvrdiť**".
- Nakonec úpravy potvrďte kliknutím na *"Uložit"*.

# **Další nastavení v rámci nastavení mapy**

# **Zakázané zóny a virtuální zeď**

- Na hlavní obrazovce klikněte na možnost *"Zakázané zóny"*.
- V této nabídce lze nastavovat A) **zakázané zóny** a B) **virtuální zdi**.

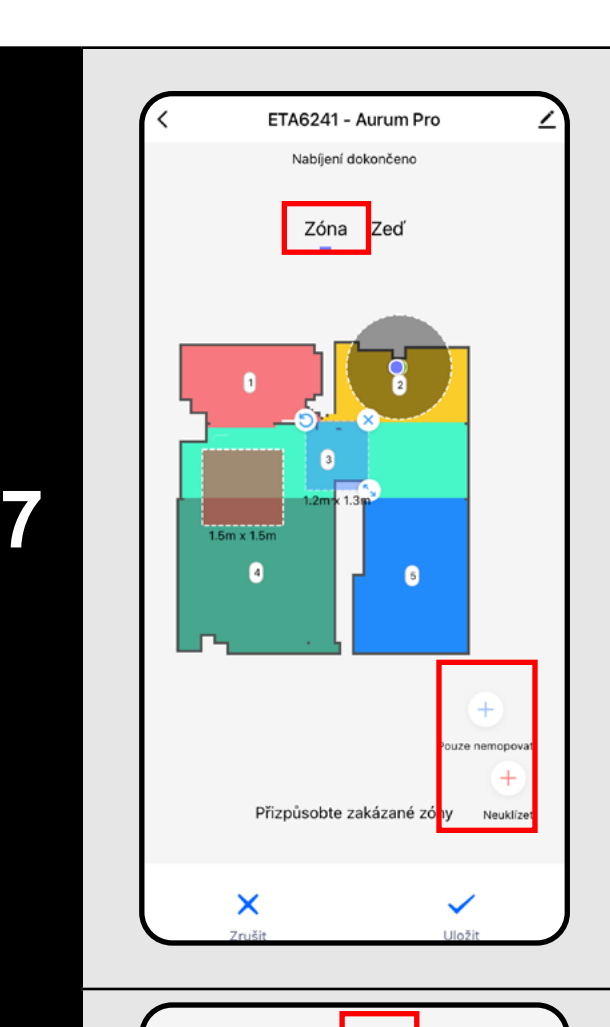

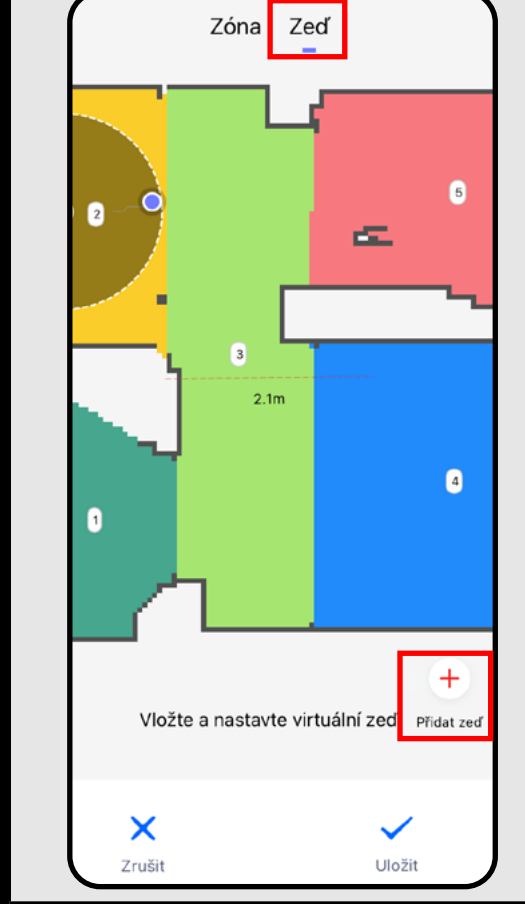

#### **A) Zakázané zóny (***Zóna***)**

Je možno nastavit 2 druhy zakázaných zón:

- *• "Pouze nemopovat"* v dané zóně nebude vysavač mopovat.
- *• "Neuklízet"* úplných zákaz pohybu vysavače v dané zóně.

#### **Přidání zakázané zóny:**

**8**

#### **B) Virtuální zdi (***Zeď)*

- **• Po provedení všech potřebných nastavení si mapu uložte.**
- **• Do mapy lze vložit 7 zakázaných zón od každého druhu a 10 virtuálních zdí.**

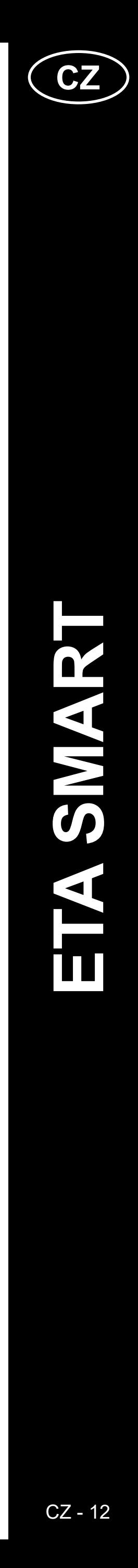

# **6. AUTOMATICKÝ ÚKLID**

<span id="page-11-0"></span>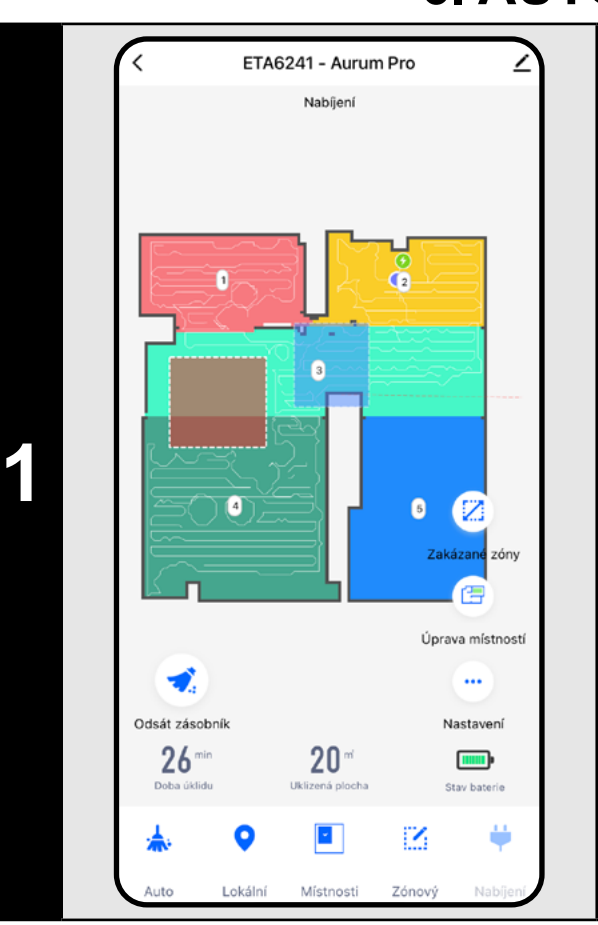

- Pro zahájení úklidu klikněte na hlavní obrazovce na "*Auto*".
- Vysavač systematicky projede všechny místnosti v mapě, kam mu bude umožněn přístup a tyto dle zvoleného nastavení uklidí. Poté se vrátí do nabíjecí stanice.

## **POZNÁMKY:**

- **• Jedná se o jeden z nejpoužívanějších režimů úklidu, kdy vysavač uklidí celý dostupný prostor.**
- **• Automatický úklid se také využívá pro prvotní vytvoření mapy.**
- **• Pokud se během úklidu vybije baterie, robot bude po nabití pokračovat, kde úklid přerušil.**

• Pro zahájení úklidu klikněte na hlavní obrazovce na "**Zónový**"

# **7. ÚKLID MÍSTNOSTÍ**

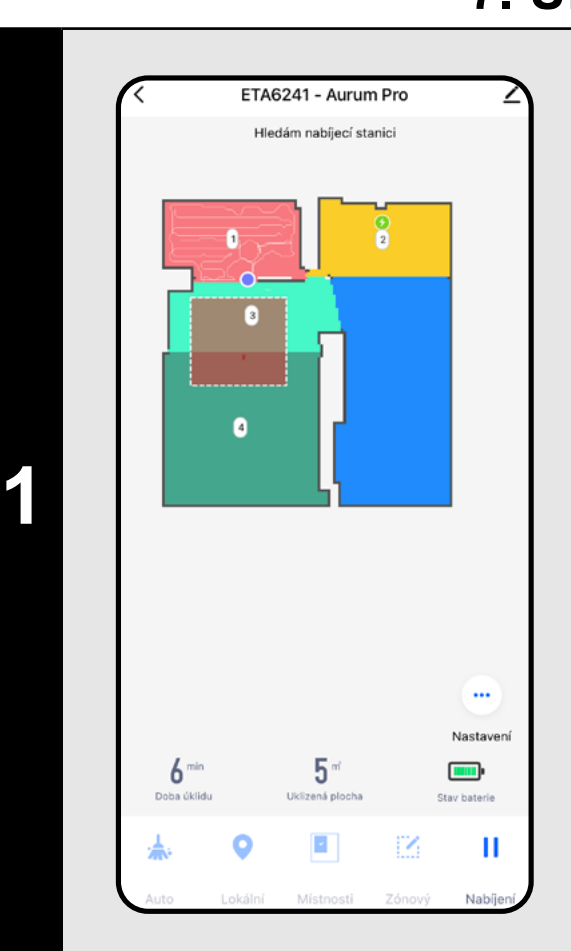

- Pro zahájení úklidu klikněte na hlavní obrazovce na "*Místnosti"*.
- Následně klikněte na jednu či více místností, které chcete uklidit. Zvolené místnosti se obarví.
- Následně klikněte na tlačítko zahájení úklidu "*Potvrdit a uklízet "*.
- Po provedení úklidu se vysavač automaticky vrátí do nabíjecí stanice.

# **8. ZÓNOVÝ ÚKLID**

• Na pravé straně obrazovky se zpřístupnila 2 tlačítka - "x 1", pomocí kterého lze zvolit, kolikrát má robot danou zónu vysát a "+ *Vložit zónu*", pomocí kterého můžete vkládat do mapy jednotlivé zóny.

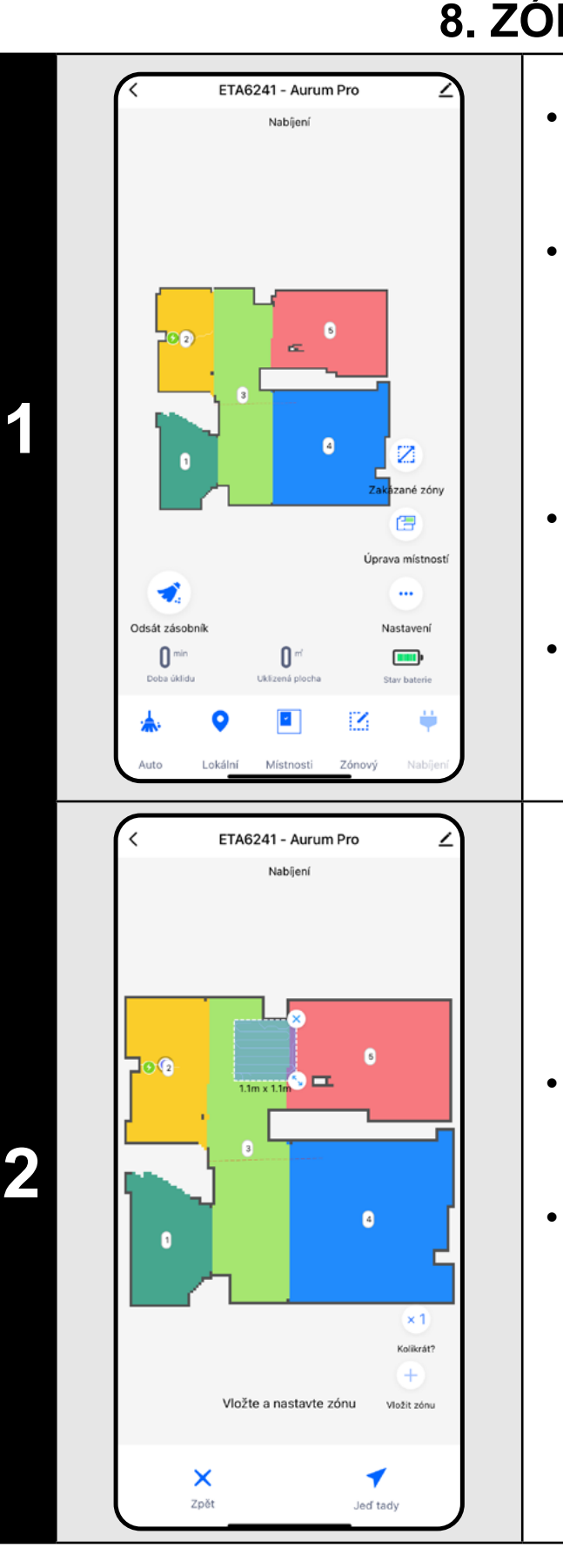

• Zónu lze v mapě prstem přemísťovat a upravovat její velikost.

• Pokud chcete nějakou zónu odstranit, klikněte prstem přímo na ni a poté klikněte na *"x"*.

• Následně klikněte na tlačítko zahájení úklidu "*Jeď tady "***.**

• Po provedení úklidu se vysavač automaticky vrátí do nabíjecí stanice.

# **POZNÁMKY:**

- **• Lze nastavit až 8 různých zón pro zónový úklid.**
- **• Při zónovém úklidu vysavač uklidí všechny vytvořené zóny.**

# **9. LOKÁLNÍ ÚKLID**

**1**

- Na hlavní obrazovce zvolte *"Lokální"*.
- Klikněte prstem do mapy na místo, kde chcete provést lokální úklid. V mapě se zobrazí označení bodu, kolem kterého bude proveden lokální úklid.
- Následně klikněte na tlačítko zahájení úklidu "*Jeď tady "*.
- Po provedení úklidu se vysavač automaticky vrátí do nabíjecí stanice.

#### **POZNÁMKY:**

**• Při lokálním úklidu vysavač uklidí čtverec okolo zadaného bodu o rozměrech 1 x 1 m.**

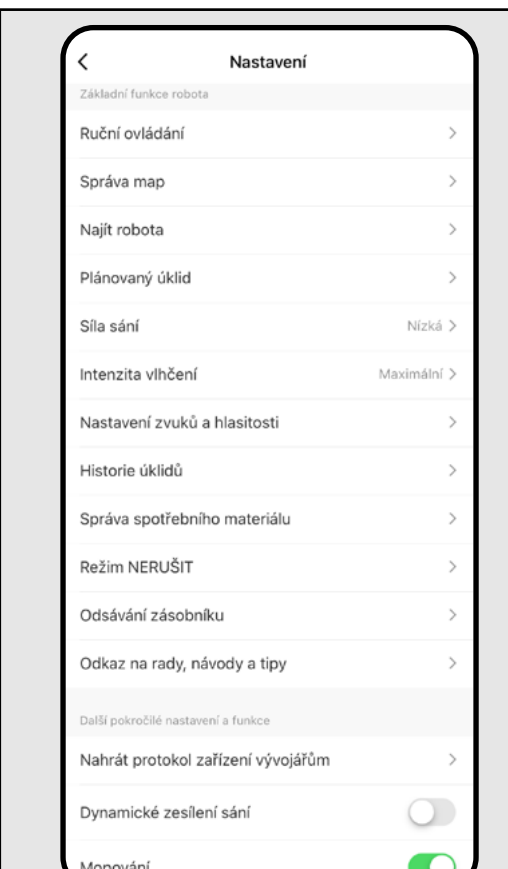

ETA6241 - Aurum Pro

Kliknutím na mapu zvolte oblast úklidu

# **10. PARAMETRY ÚKLIDU A MOPOVÁNÍ**

**1**

- Na hlavní obrazovce kliknutím otevřete nabídku "*Nastavení •*•• " (v pravém dolním rohu).
- Zobrazí se několik možností nastavení úklidu:
- 1) **Intenzita vlhčení** při mopování s možností vypnutí mopování.
- 2) **Síla sání** nastavení sacího výkonu při vysávání.

3) **Dynamické zesílení sání** - Pomocí přepínače lze aktivovat (O) nebo deaktivovat (O) zvýšení sacího výkonu v případě, kdy robot detekuje koberec.

- **• Pro používání funkce mopování je nutné do vysavače nainstalovat dle návodu k použití mopovací nástavec.**
- **• Při používání funkce mopování je nutné zabránit vysavači v najetí na koberec - ideálně pomocí zakázaných zón.**
- **• Sací sílu lze regulovat ve všech režimech úklidu.**

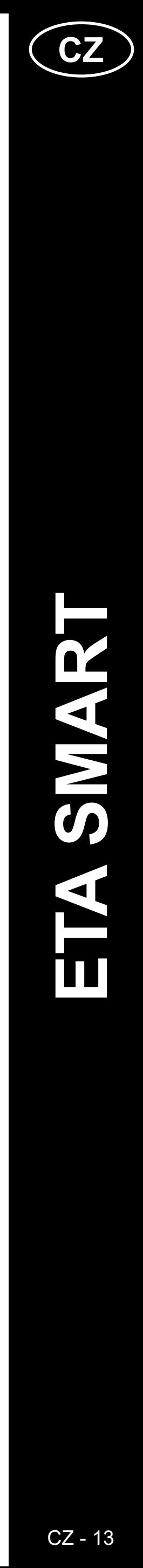

**1**

<span id="page-12-0"></span>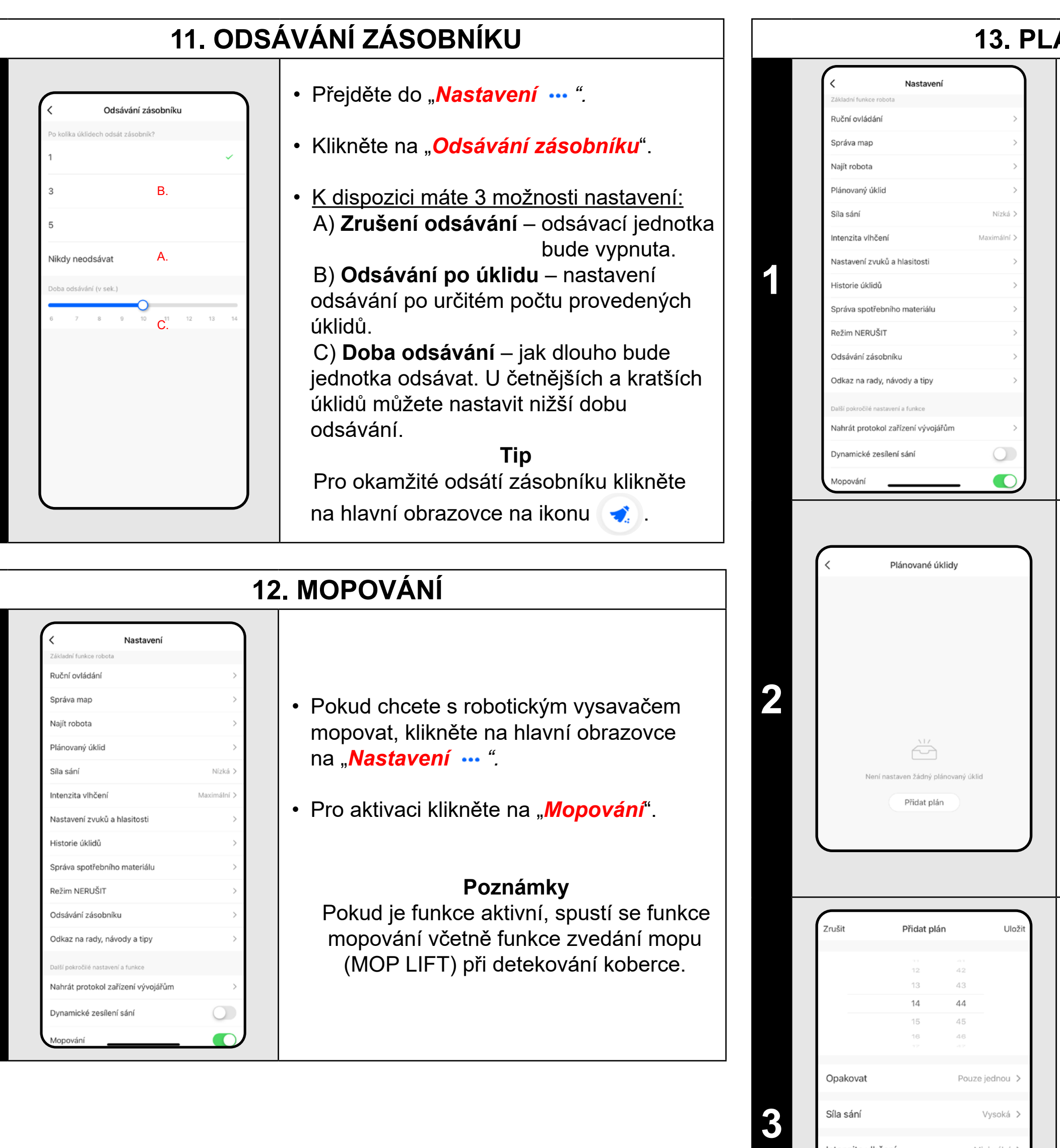

• V nabídce "**Opakovat**" nastavíte dny, kdy chcete úklid opakovat.

**1**

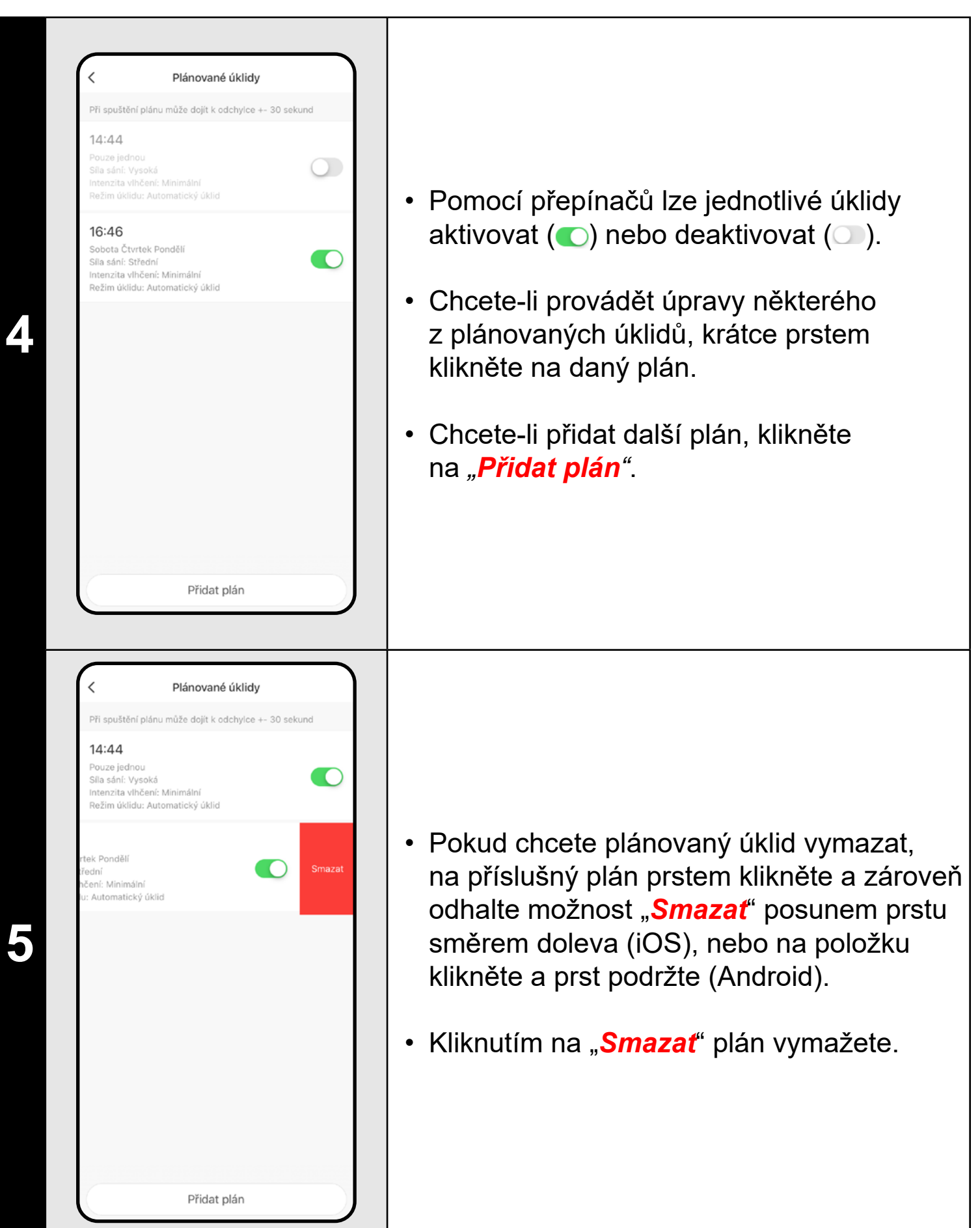

# **13. PLÁNOVÁNÍ ÚKLIDU**

**1** • Přejděte do nastavení "*Nastavení ".*

• Klikněte na "*Plánovaný úklid*".

**2** • Klikněte na *"Přidat plán"*.

• V horní části nastavte čas.

ntenzita vlhčení

Režim úklidu

Minimální >

klid domácnosti

• V nabídce *"Síla sání"* nastavíte sílu sání.

• V nabídce *"Intenzita vlhčení"* nastavíte intenzitu mopování.

• V nabídce *"Režim úklidu"* si zvolte, zda chcete použít **automatický úklid**, nebo úklid **konkrétních místností**.

• Nastavení uložíte kliknutím na *"Uložit"* v pravém horním rohu.

- **• Používáte-li více map (např. vícepodlažní domácnost), vždy se ujistěte, že budete aktivovat pouze ty plánované úklidy, které přísluší k dané aktuálně používané mapě.**
- **• Lze nastavit až 8 plánovaných úklidů.**

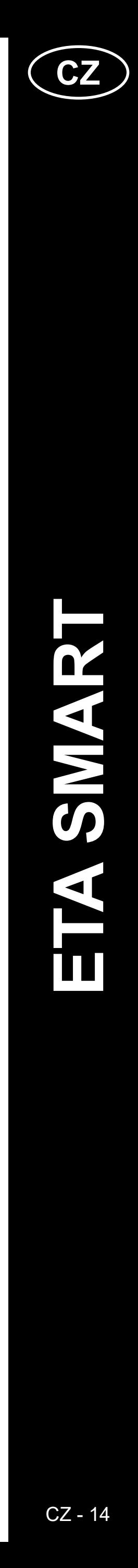

<span id="page-13-0"></span>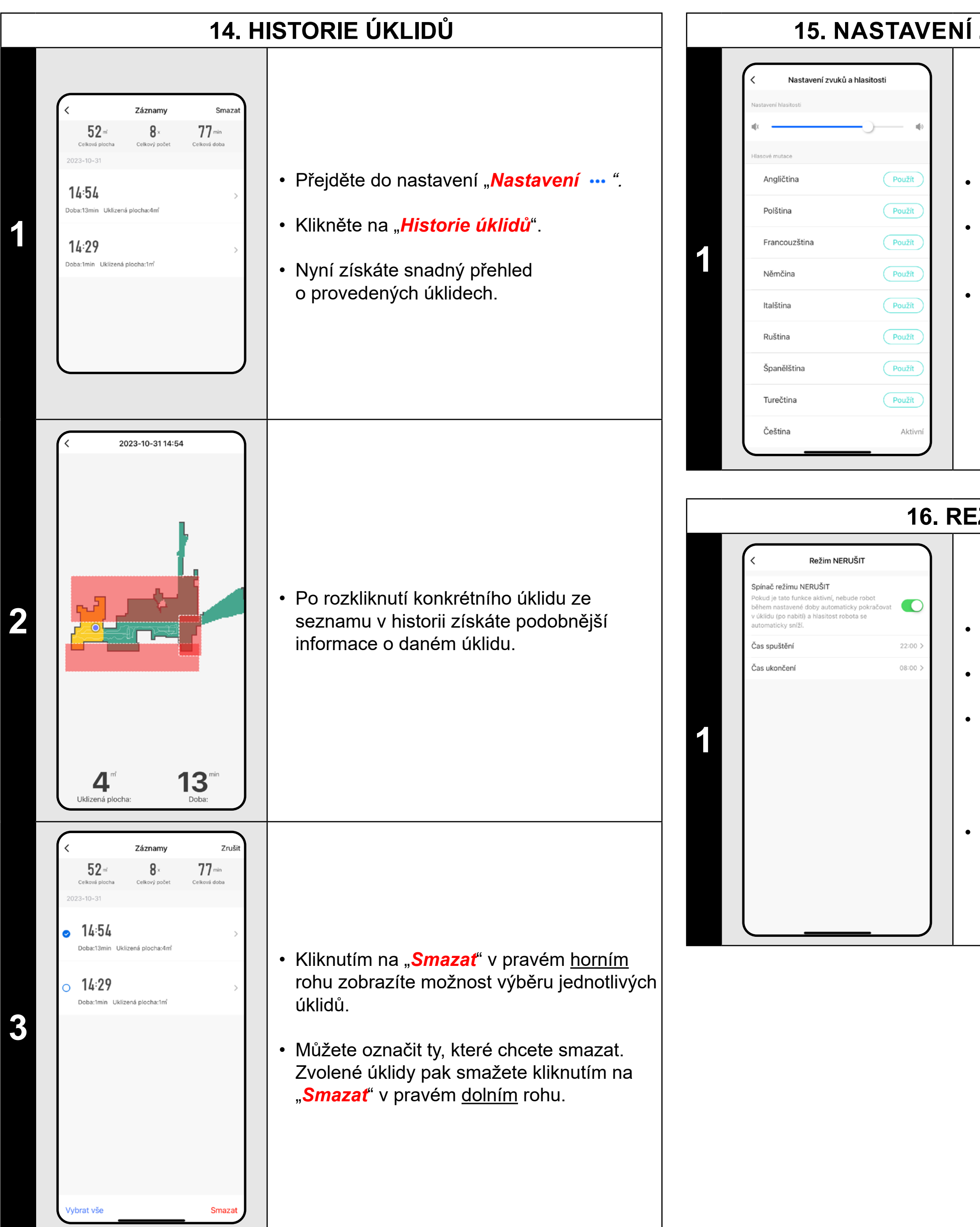

# **15. NASTAVENÍ ZVUKŮ A HLASITOSTI**

 $\cdot \,$  Režim aktivujete pomocí spínače v pravém  $\vert$ horním rohu.

• Přejděte do nastavení "**Nastavení …**".

- Klikněte na "*Ruční ovládání*".
- Nyní lze vysavač ovládat podobně jako se standardním dálkovým ovladačem.
- Režim opustíte kliknutím na "**Ukončit**".

• Klikněte na "*Nastavení zvuků a hlasitosti*".

• Nyní můžete nastavit hlasitost a jazyk hlasových upozornění nebo můžete hlasová upozornění úplně vypnout.

# **16. REŽIM NERUŠIT**

• Přejděte do nastavení "**Nastavení …** ".

• Klikněte na "*Režim NERUŠIT*".

• Nyní můžete nastavit časové rozmezí, kdy budou hlasová upozornění ztišena a robot nebude pokračovat v úklidu, pokud úklid nestihne kvůli vybité baterii dokončit.

# **17. RUČNÍ OVLÁDÁNÍ**

**1**

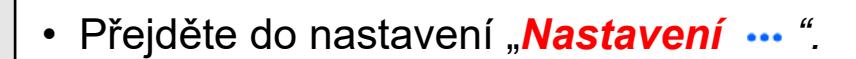

# **18. SLEDOVÁNÍ ŽIVOTNOSTI KOMPONENTŮ** Správa spotřebního materiálu Stav filtru 99% Zbývající životnost 8940 mir Stav postranních kartáčků 99% • Přejděte do nastavení "**Nastavení …** ". Zbývající životnost 5940 min Stav hlavního kartáče 99%<br>Zbývající životnost 11940 min • Klikněte na "*Správa spotřebního materiálu*". **1** • Zde potom snadno získáte informace o životnosti jednotlivých komponentů vysavače (HEPA filtr, boční kartáče, hlavní kartáč).

<span id="page-14-0"></span>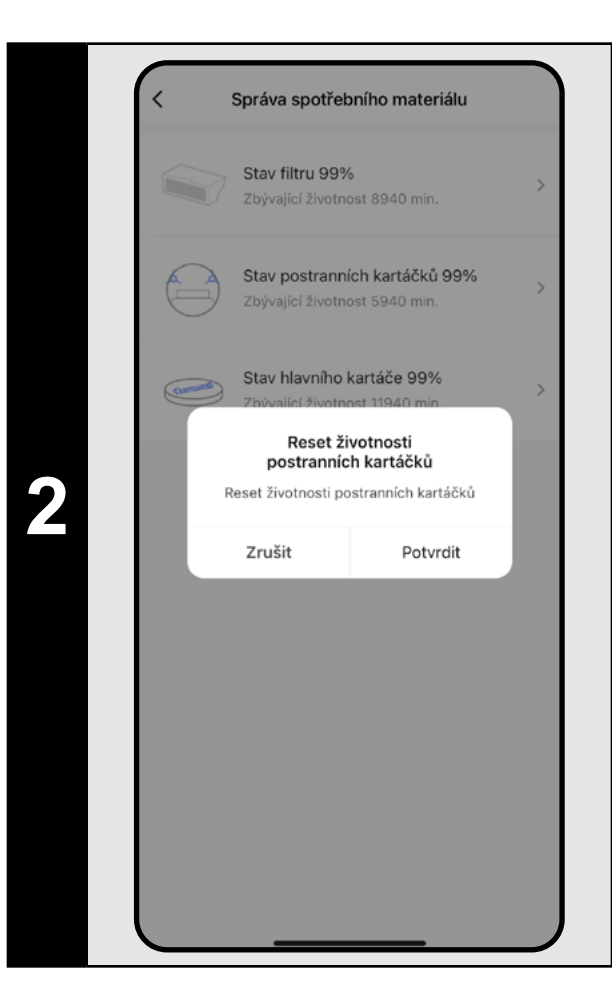

- Po výměně některého z komponentů je nutné provést reset, aby se procenta znovu odečítala od 100 %.
- To provedete kliknutím na příslušnou komponentu.
- Následně pak potvrdíte reset kliknutím na *"Potvrdit"*.

#### **POZNÁMKY:**

- Přejděte do nastavení "**Nastavení …**".
- Klikněte na "**Najít robota**".
- Poté klikněte na *"Potvrdit"*.
- Vysavač Vás pak následně zvukově upozorní na to, kde se nachází.
- **• Životnost jednotlivých komponentů se postupně odpočítává a je udávána v % a hodinách/minutách (kolik životnosti ještě zbývá).**
- **• Po uplynutí životnosti doporučujeme komponenty vyměnit, aby byla co nejlépe zachována účinnost vysávání a aby se předcházelo případnému poškození vysavače.**

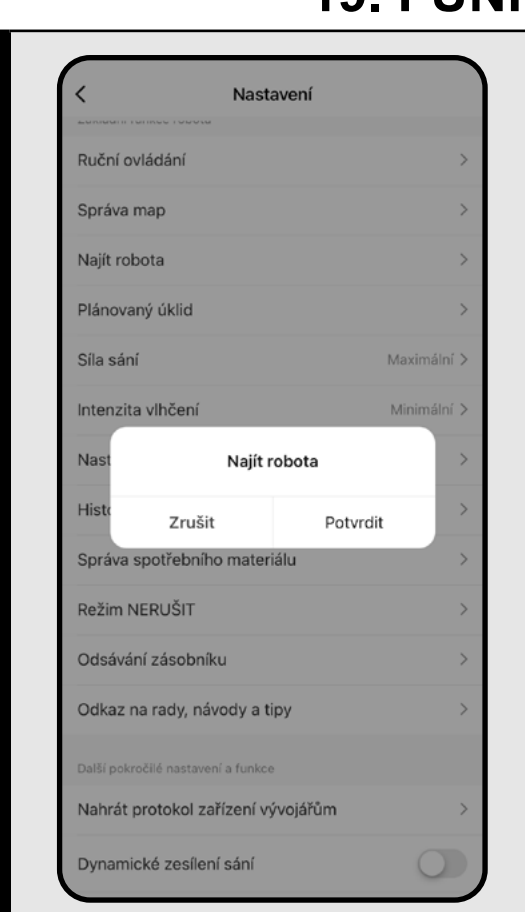

# **19. FUNKCE NAJÍT VYSAVAČ**

- Poté vyberte zemi a zadejte email účtu, se kterým chcete vysavač sdílet.
- Ukončete kliknutím na "*Dokončit*".

**1**

#### **POZNÁMKY:**

**• Tuto funkci lze využívat zejména když se vysavač zasekne v nějaké** 

**části domácnosti (např. pod nábytkem).**

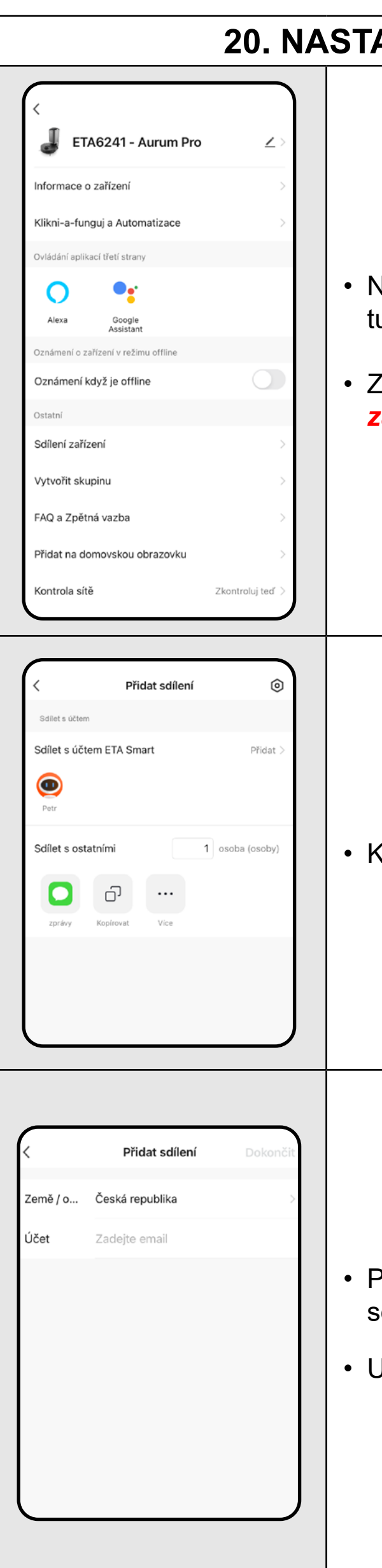

# **20. NASTAVENÍ SDÍLENÍ**

**1**

- Na hlavní obrazovce klikněte na symbol tužky  $\angle$  v pravém horním rohu.
- Z nabídky vyberte možnost *"Sdílení zařízení"*.

**2** • Klikněte na *"Přidat"*.

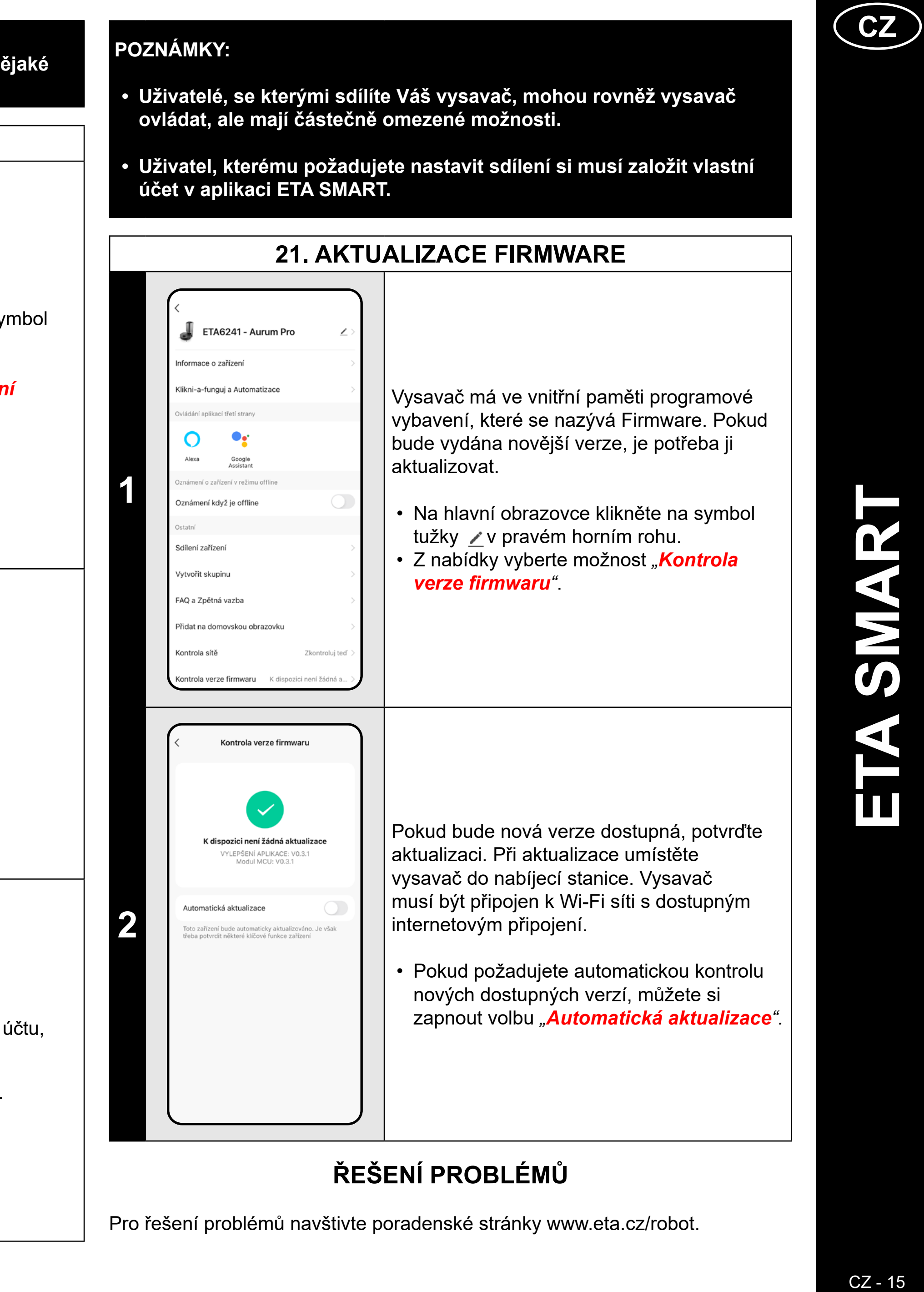

**3**

- **ovládat, ale mají částečně omezené možnosti.**
- **účet v aplikaci ETA SMART.**

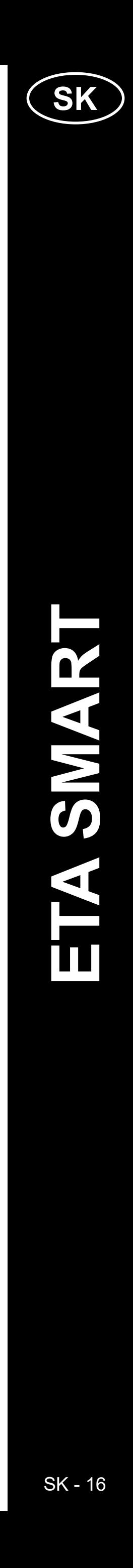

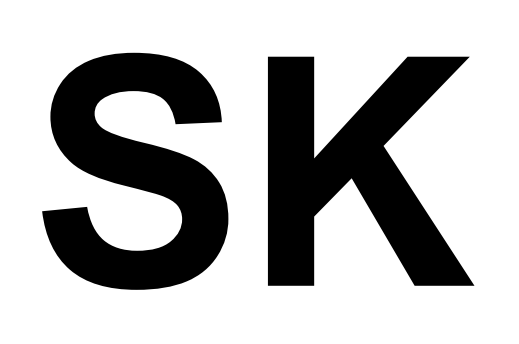

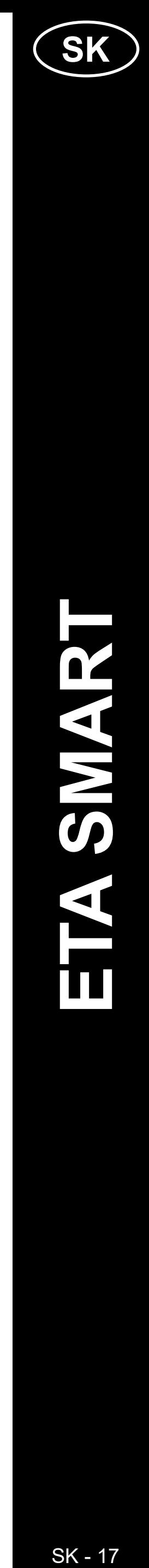

# <span id="page-16-0"></span>**ZÁKLADNÁ ŠTRUKTÚRA HLAVNÉHO OVLÁDACIEHO MENU V APLIKÁCII <ETA SMART>**

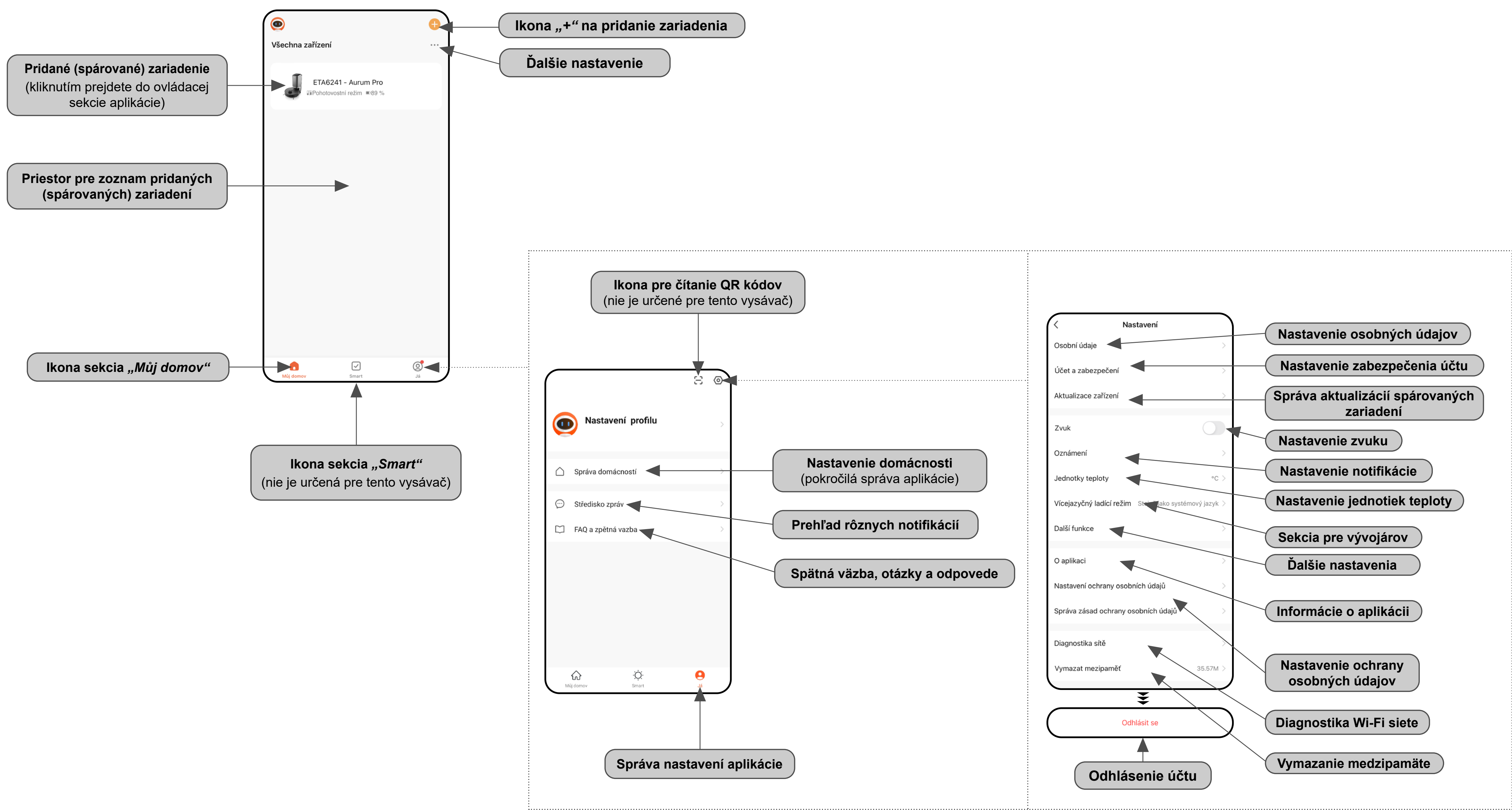

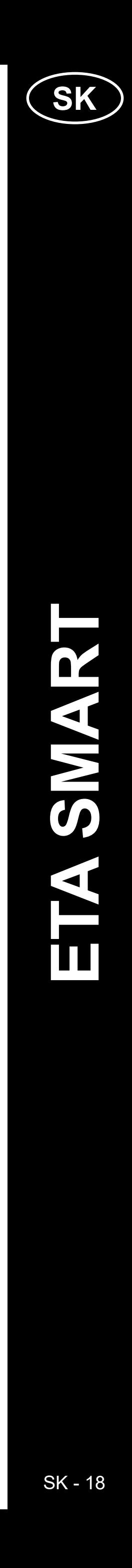

# <span id="page-17-0"></span>**ZÁKLADNÁ ŠTRUKTÚRA HLAVNÉHO OVLÁDACIEHO MENU APLIKÁCIE <AURUM PRO> (1/2)**

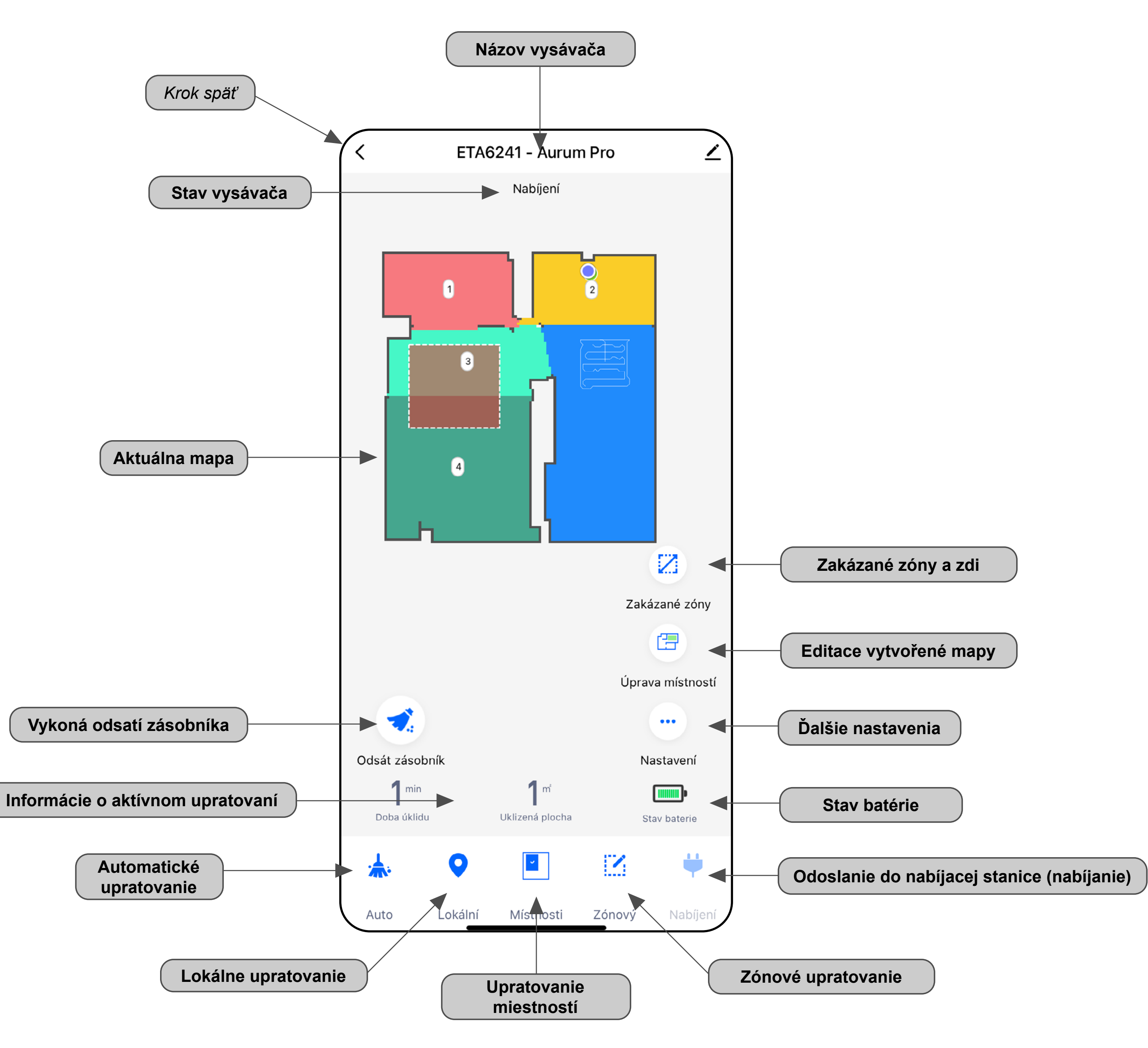

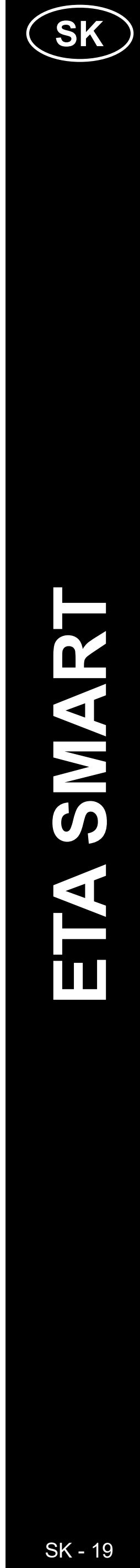

# <span id="page-18-0"></span>**ZÁKLADNÁ ŠTRUKTÚRA HLAVNÉHO OVLÁDACIEHO MENU APLIKÁCIE <AURUM PRO> (2/2)**

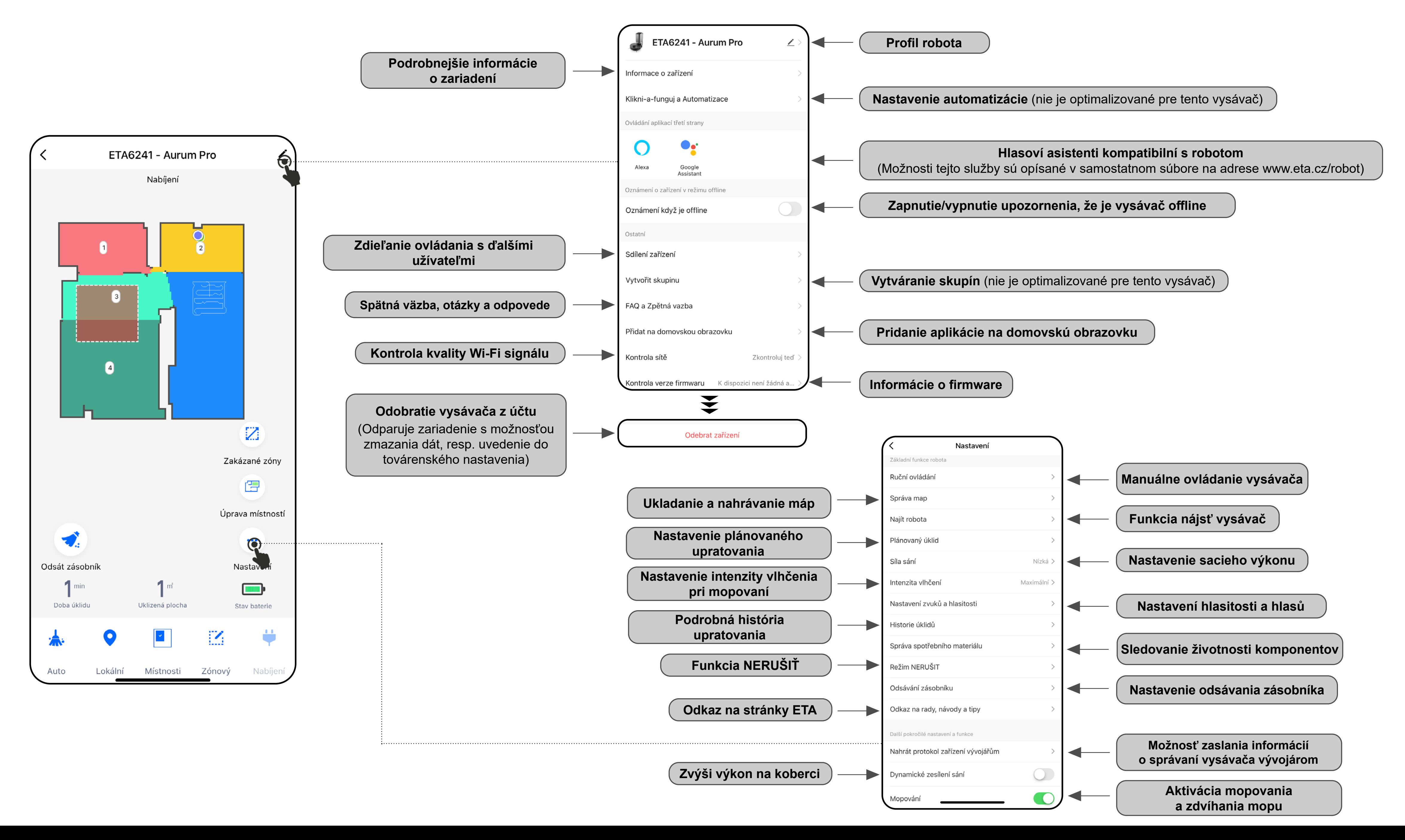

# <span id="page-19-0"></span>**UŽÍVATEĽSKÁ PRÍRUČKA K APLIKÁCII ETA SMART**

Vážený zákazník,

ďakujeme za Vašu dôveru v produkty značky ETA. Táto príručka je určená všetkým majiteľom vysávača ETA624190000 AURUM PRO, ktorí chcú naplno využiť jeho potenciál pomocou aplikácie ETA SMART. Nájdete tu jednoduché návody a postupy, ako pracovať s Vaším novým robotickým kamarátom.

Ďalšie informácie, rady a tipy k Vášmu vysávaču nájdete tiež na našich webových stránkach:

# **www.eta.cz/robot/**

Tieto webové stránky neustále aktualizujeme a zhromažďujeme tu najnovšie poznatky o danom výrobku.

#### **Upozornenie**

Vyhradzujeme si právo na zmeny aplikácie, jej funkcií a vzhľadu. Keďže aplikácia je dynamickým prvkom výrobku, niektoré postupy alebo ilustrácie v tejto príručke sa môžu líšiť.

# **1. INŠTALÁCIA APLIKÁCIE**

Aplikáciu nájdete v databáze aplikácií Apple Store či Google Play alebo môžete pre urýchlenie použiť nasledujúci QR kód:

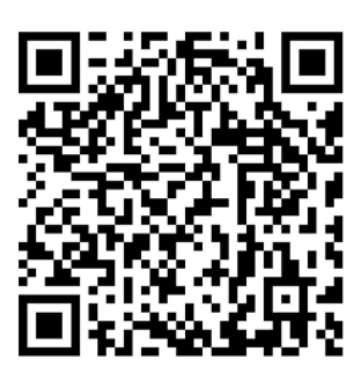

Aplikáciu si stiahnite a nainštalujte do Vášho mobilného telefónu (tabletu).

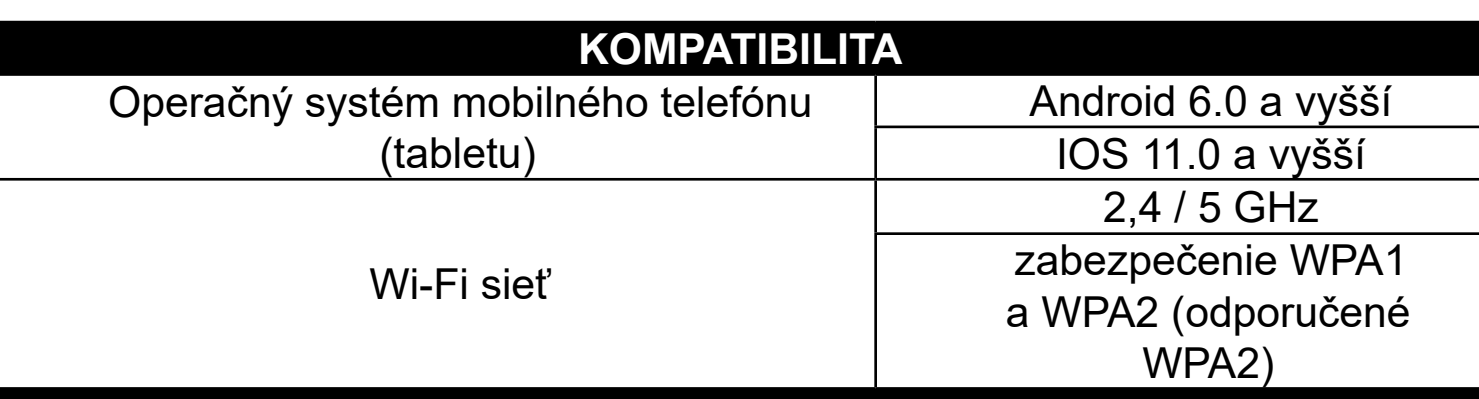

#### **UPOZORNENIE**

**Zariadenie nie je možné prevádzkovať na Wi-Fi sieťach zabezpečených protokolom IEEE 802.1X (spravidla firemné Wi-Fi siete).**

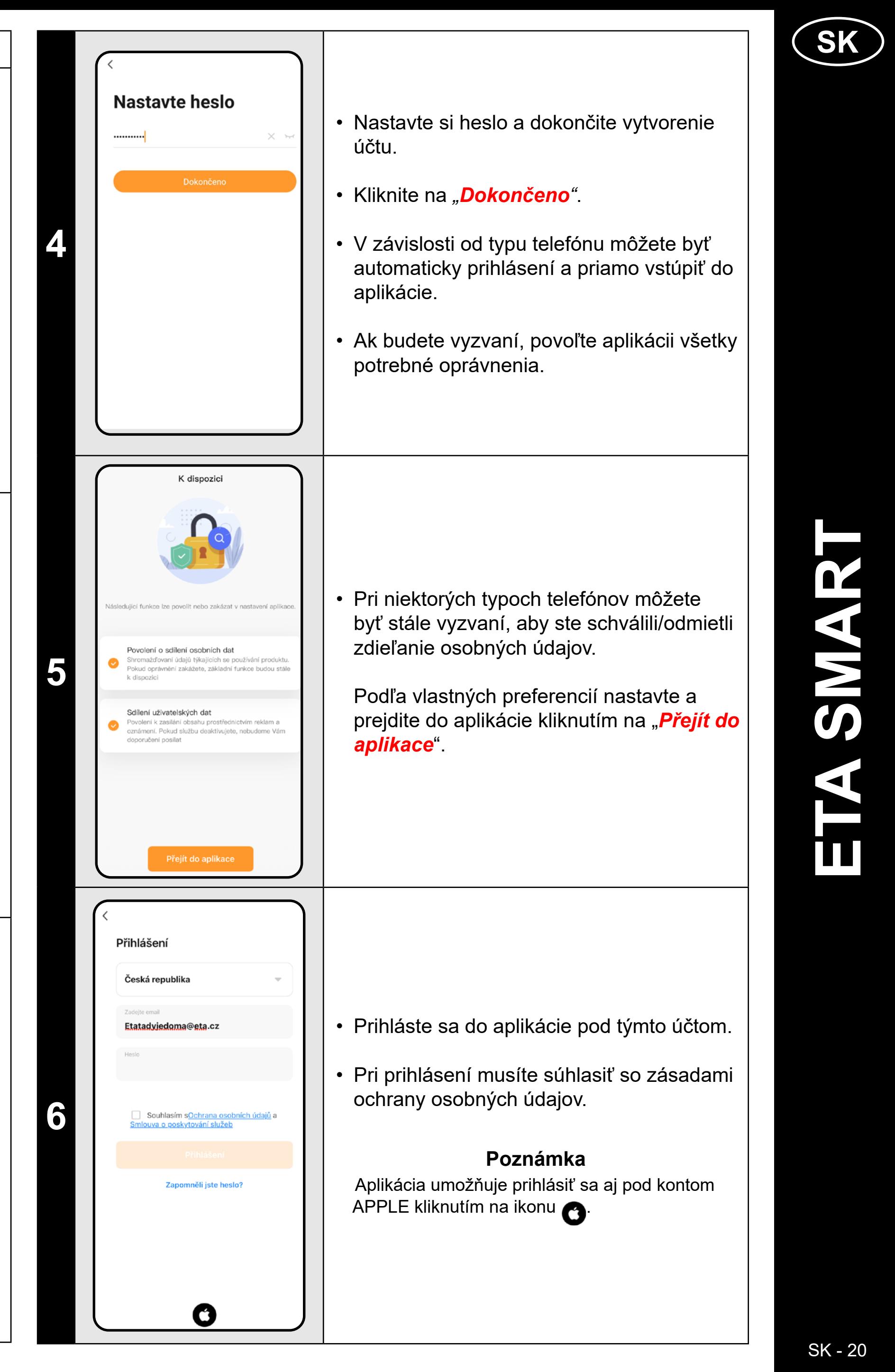

# **2. VYTVORENIE ÚČTU A PRIHLÁSENIE**

• Zapnite aplikáciu ETA SMART.

• Ak už vlastníte zariadenie ETA a používate ho s aplikáciou ETA SMART, prejdite na prihlásenie.

#### **Poznámka**

K dispozícii je aj **režim hosťa**. Ten slúži najmä na vyskúšanie aplikácie s obmedzenou funkčnosťou, na bežnú prevádzku odporúčame používať prístroj so zavedeným účtom.

• Kliknite na "**Registrovat**".

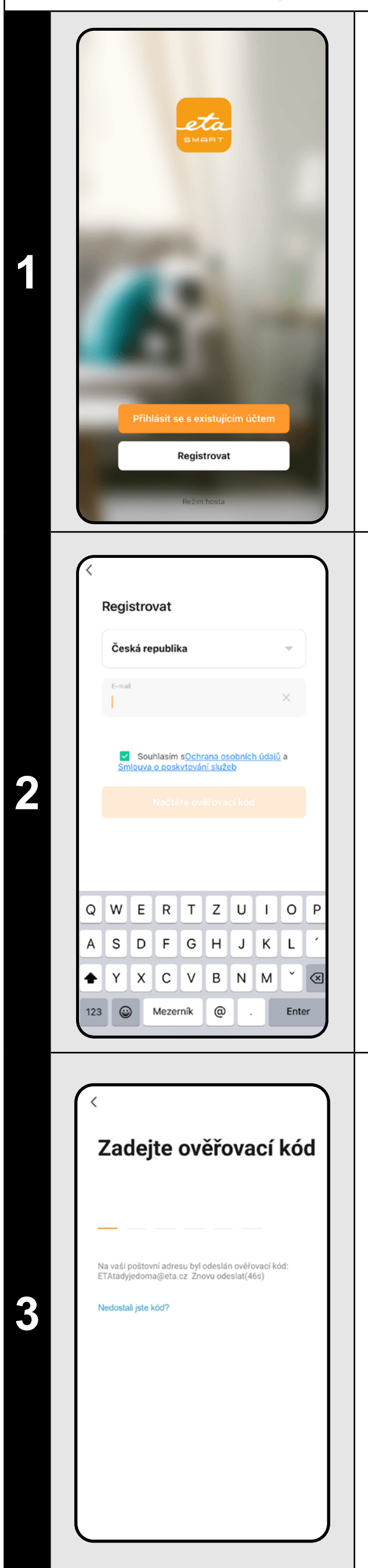

• Vyplňte e-mailovú adresu, na ktorú chcete vytvoriť užívateľský účet.

• Potom musíte súhlasiť so zásadami ochrany osobných údajov.

• Potom kliknite na "*Načtěte ověřovací kód*".

• Na váš e-mail bude následne odoslaný individuálny overovací kód.

• Zadajte overovací kód.

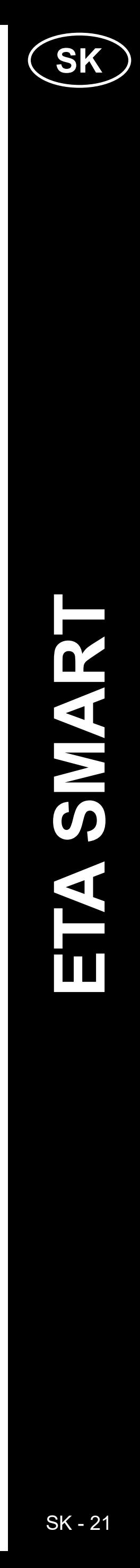

<span id="page-20-0"></span>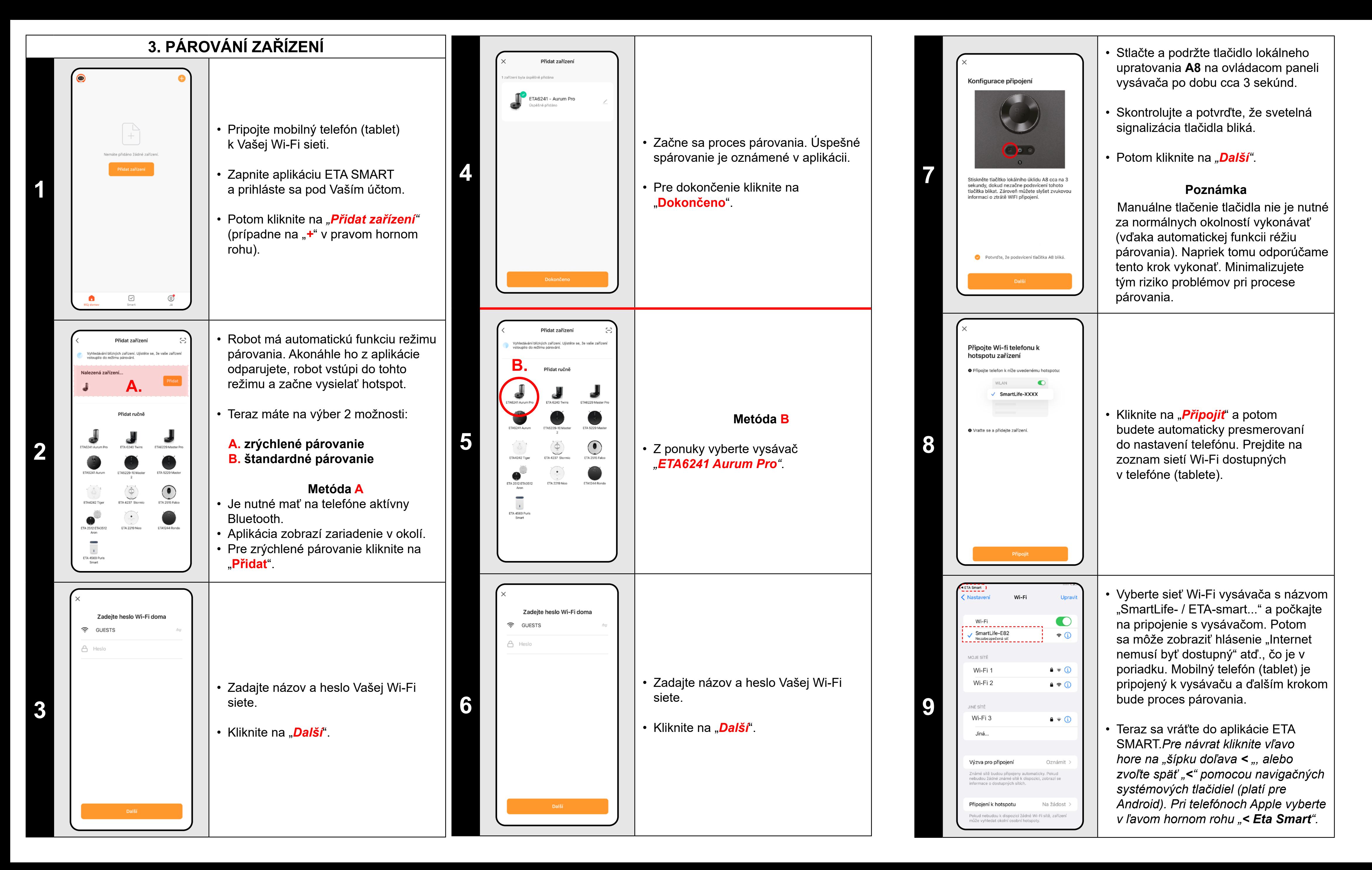

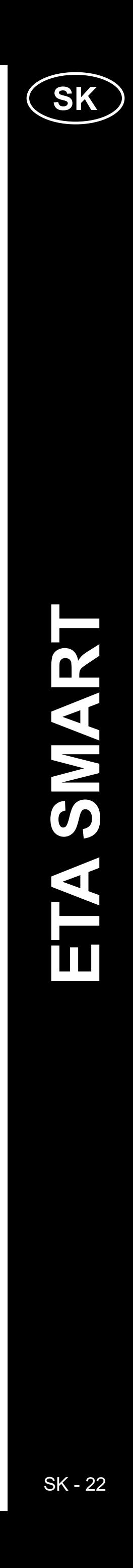

<span id="page-21-0"></span>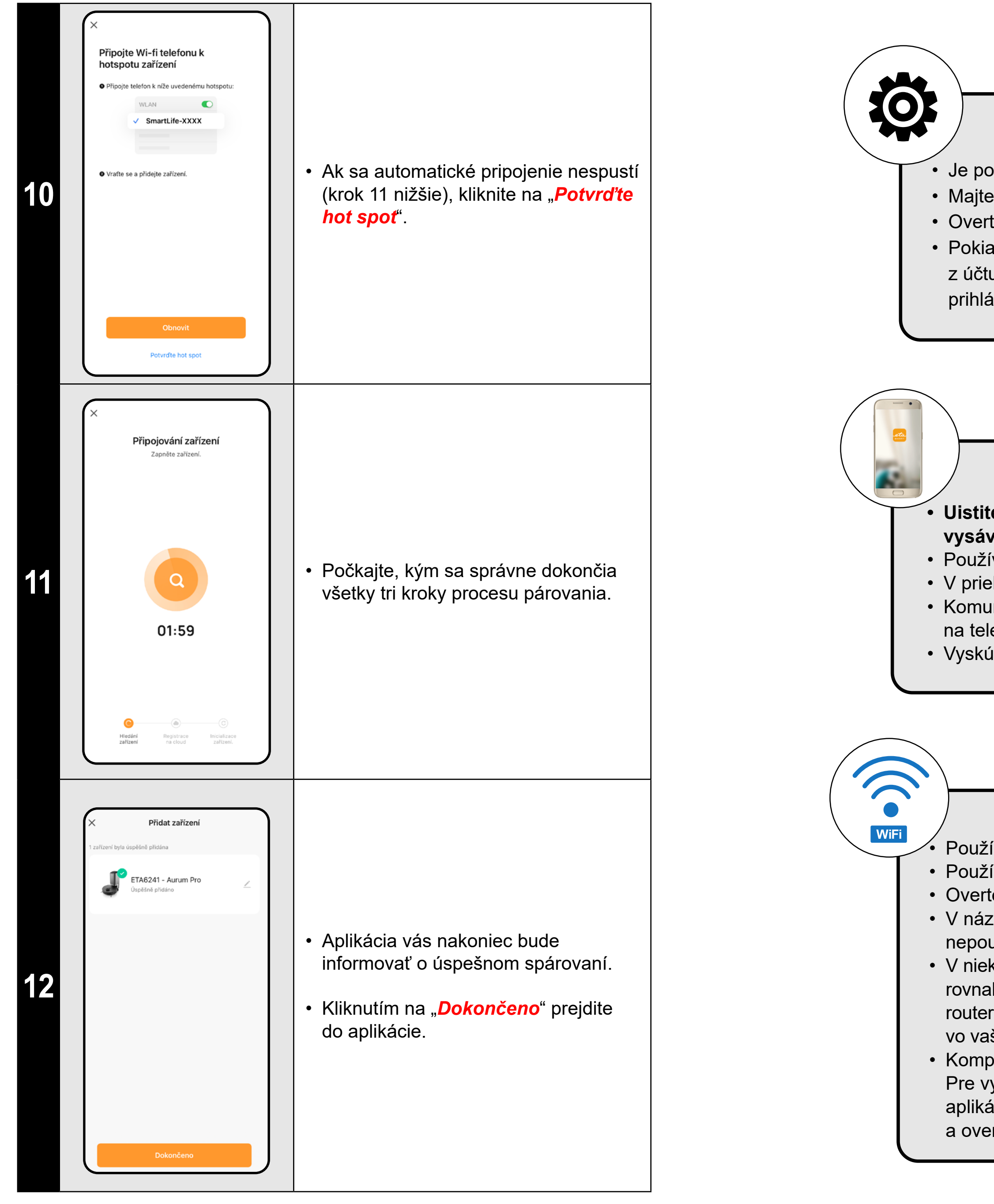

#### **Obecné rady**

• Je potrebné mať aktívnu domácu Wi-Fi sieť s dostatočne silným signálom;

• Majte dostatočne nabitý akumulátor vo vysávači (minimálne na 30 %);

• Overte, či nastavenia Wi-Fi siete a operačný systém smart zariadenia odpovedá stanoveným požiadavkám;

• Pokiaľ už bol vysávač spárovaný a teraz je v režime OFFLINE (odpojený od Wi-Fi siete), musíte ho najprv odstrániť z účtu. Potom sa odhláste z účtu; Následne reštartujte vysávač aj váš telefón (najlepšie aj Wi-Fi router), znova sa prihláste a proces párovania zopakujte;

#### **Mobilný telefón/tablet**

• V názve Wi-Fi siete (SSID) použite ideálne iba znaky a-z a 0-9 (diakritiku a znaky ako "\_, -, \*, @, +, - či "medzera"" nepoužívajte). Celkový počet znakov by mal byť 8-16;

#### **• Uistite sa, že je pri párovaní váš telefón pripojený na rovnakú Wi-Fi sieť, na ktorú chcete spárovať samotný vysávač (rovnaké SSID);**

• Používajte iba smart zariadenie s podporovanými verziami operačných systémov Android a IOS.

• V priebehu párovania udržujte Vaše smart zariadenie v blízkosti vysávača (do vzdialenosti cca 2 m).

• Komunikáciu vysávača a telefónu môžu narúšať niektoré programy (napr. VPN, firewall a pod.), ktoré používate na telefóne. Pre proces párovania tieto programy vypnite;

• Vyskúšajte párovanie s iným telefónom, tým vylúčite problém v danom telefóne;

#### **Wi-Fi router**

• Používajte iba na Wi-Fi sieti s frekvenciou 2,4 GHz.

• Používajte kvalitný Wi-Fi router, ktorý bezpečne pokryje vašu domácnosť dostatočne silným signálom.

• Overte, či je vysávač v dosahu signálu Wi-Fi;

• V niektorých prípadoch spôsobuje kolísanie siete konflikt (rušenie) s inými Wi-Fi sieťami z okolia, ktoré pracujú na rovnakých či podobných frekvenciách. Ak to nie je pre vás technicky náročné, môžete skúsiť nastaviť vysielanie Wi-Fi routera na automatické prepínanie kanálov, prípadne nastaviť nejaký nekonfliktný kanál (k identifikácii stavu Wi-Fi siete vo vašej domácnosti môžete použiť rôzne Wi-Fi analyzéry, ktoré sú voľne dostupné pre platformy Android i iOS. • Komplikácie môže spôsobiť tiež neštandardné riešenie sieťových prvkov v domácnosti či niektoré druhy routerov. Pre vylúčenie podobných problémov môžete vyskúšať vytvoriť na mobilnom zariadení (na ktorom však nepoužívate aplikáciu!) tzv. "hotspot", ktorého Wi-Fi sieť použijete pre dočasné spárovanie zariadení a overenie správnej funkčnosti robota.

# **CO DĚLAT, KDYŽ PÁROVÁNÍ SELŽE**

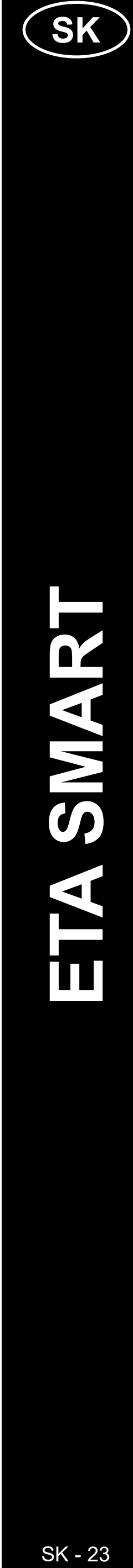

# <span id="page-22-0"></span>**ZÁKLADNÉ RADY A TIPY NA POUŽÍVANIE**

- **• Duálna Wi-Fi sieť**: Ak vo vašej domácnosti máte inteligentný Wi-Fi router, ktorý automaticky prepína frekvenciu siete medzi 2,4 GHz a 5 GHz (v rámci jedného SSID názvu siete), môže dochádzať k problémom pri párovaní, alebo odpájaní od internetu počas prevádzky. Pokiaľ nastávajú tieto problémy, odporúčame prepnúť router na vysielanie dvoch samostatných frekvencií (SSID názvov), jednej na 2,4 GHz, druhej na 5 GHz. Toto nastavenie sa spravidla nastavuje v administračnom rozhraní Wi-Fi routera. Ak toto nedokážete zmeniť sami, obráťte sa na svojho správcu siete, alebo IT špecialistu.
- Robotický vysávač s laserovou navigáciou sa dokáže perfektne orientovať v priestore a na základe toho upratať s vysokou presnosťou. Za normálnych okolností sa sám dokáže nájsť, pokiaľ ho v rámci jednej mapy prenesiete na iné miesto, každopádne, toto neodporúčame. Robot púšťajte ideálne vždy z nabíjacej stanice a pokiaľ možno s ním počas upratovania nemanipulujte.
- Hneď ako robot raz vytvorí mapu, vyvarujte sa prílišným zmenám okolitého prostredia, ktoré by mohli robot zmiasť, prípadne by mohlo dôjsť k vymazaniu mapy. Môže sa jednať o premiestňovanie nábytku, pohyb viacerých osôb v okolí robota (najčastejšie detí:)) a pod.
- Pokiaľ máte v domácnosti dlhé chodby (napr. 6 m obdĺžnikového tvaru), alebo viac miestností rovnakých geometrických tvarov bez vnútorných prekážok, môže mať robot problémy s rozpoznaním svojej pozície. Tomu sa dá ľahko predísť tak, že do každej z nich dáte nejaký tzv. referenčný bod, resp. prekážku (skriňa, krabica, váza atp.), ktorá pomôže robotu jednoduchšiu identifikáciu konkrétnej miestnosti.
- Zvláštnu pozornosť venujte dverám. Ak chcete robotu sprístupniť nejakú miestnosť, pri mapovaní ju nechajte otvorenú. V opačnom prípade dvere zatvorte. Prípadne ich môžete nechať otvorené a zamedziť robotu prístup pomocou zakázanej zóny.
- Pokiaľ robot prenášate do inej časti domácnosti (do inej mapy), pred jeho zapnutím najprv zmeňte danú mapu priamo v aplikácii. V opačnom prípade (ak robot vypustíte na inom mieste v rámci inej mapy) môže dôjsť k zmäteniu robota a chybnému zakresleniu mapy.
- Na použitie robota ho nechajte ideálne plne nabiť.
- **• V ideálnom prípade nechajte robot vždy dokončiť úlohu. Neprerušujte ho a nezadávajte viac príkazov či operácií, než je nutné.**
- V prípade vymazania mapy či pri neštandardnom správaní najprv robota reštartujte a potom vložte manuálne do nabíjacej stanice.

# **4. VYTVORENIE MAPY**

• Správne umiestnite nabíjaciu stanicu podľa pokynov v návode na obsluhu.

• Potom umiestnite vysávač na nabíjaciu stanicu a nechajte ho úplne nabiť.

• Sprístupnite všetky miestnosti, v ktorých chcete pravidelne upratovať (otvorte dvere a odstráňte všetky prekážky, ktoré by mohli brániť vysávaču v pohybe.

• Zapnite vysávač v režime automatického upratovania a nechajte ho upratať celý prístupný priestor.

• Vysávač začne mapovať dostupný priestor. V závislosti od veľkosti podlahovej plochy môže táto operácia trvať dlhšie.

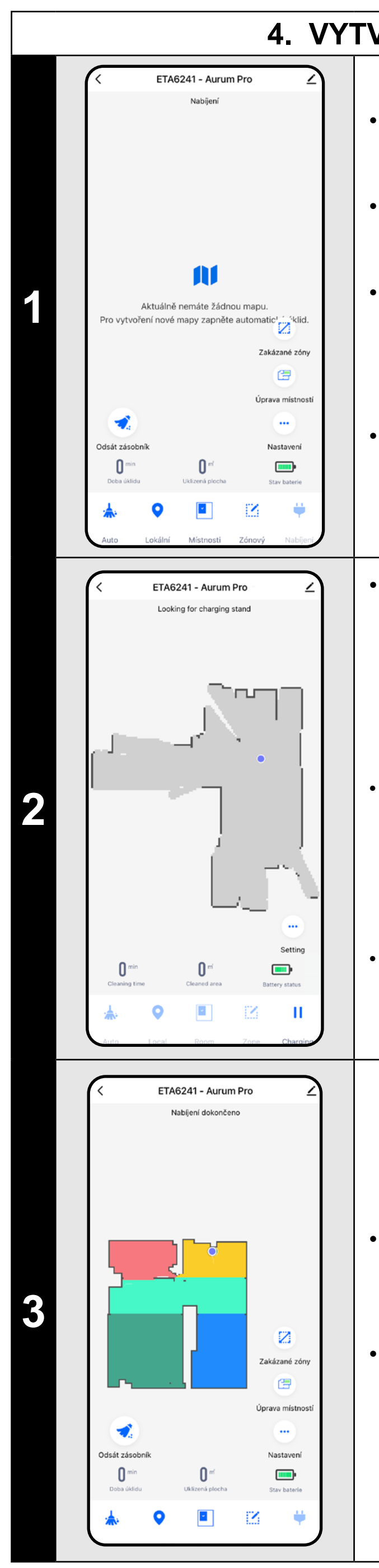

#### **Dôležité!**

Na vytočenie a uloženie novej mapy **musí** vysávač **dokončiť** automatické upratovanie!

• Ak chcete túto operáciu urýchliť, aktivujte počas upratovania pauzu a dočasne obmedzte už zmapovaný priestor zónou s obmedzením (neumiestňujte zónu do blízkosti stanice alebo robota) - robot bude upratovať len zvyšok neobmedzeného priestoru, čím sa upr. skráti.

*• Pre rýchlejšie objavenie mapy môžete najprv poslať robota lokálnym čistením na okrajové miesta novoobjavenej mapy a potom aktivovať automatické čistenie, pozri vyššie.*

• Keď vysávač zmapuje a upratuje celý prístupný priestor, vráti sa do nabíjacej stanice.

• Mapu je potom možné uložiť a pracovať s ňou.

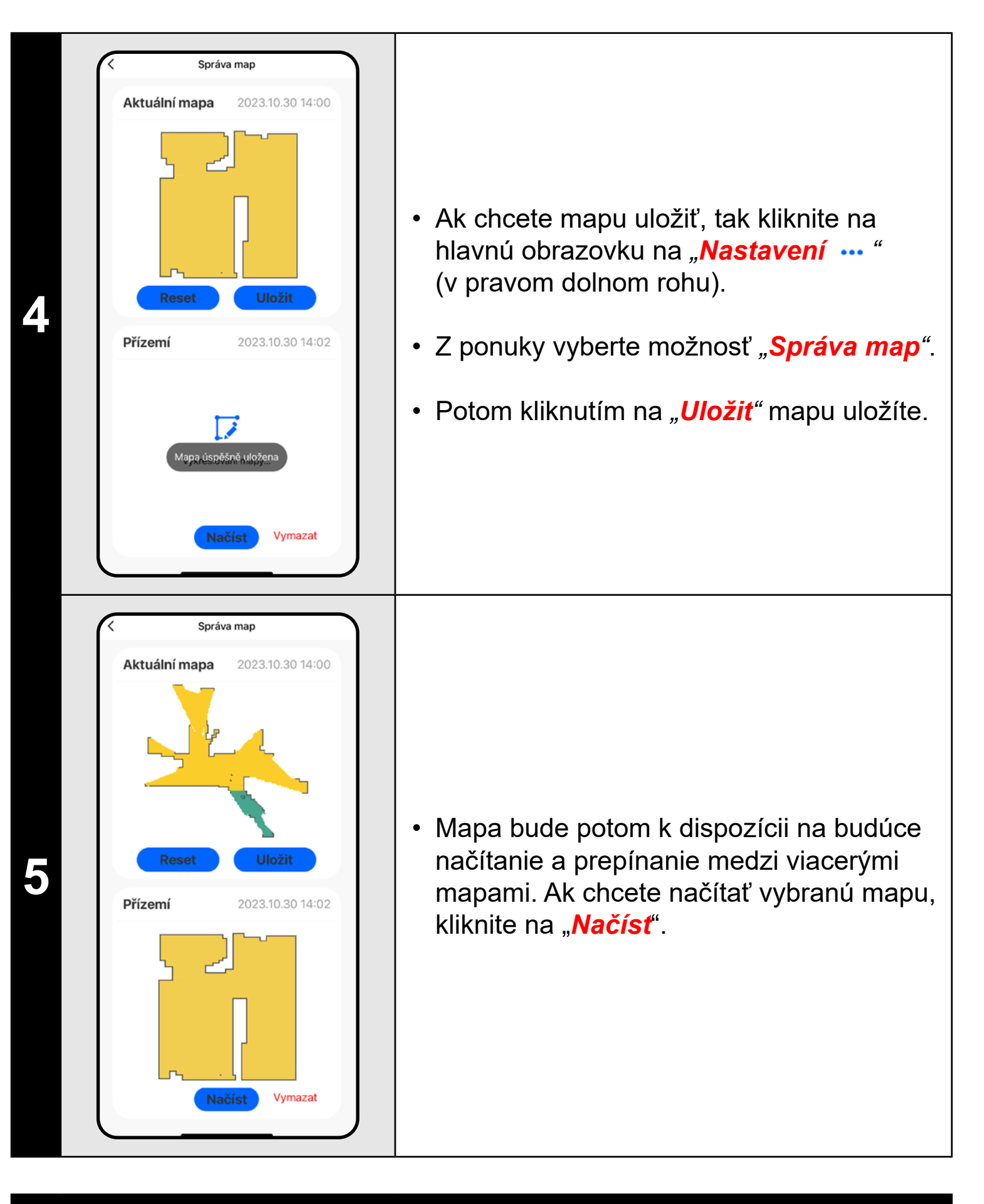

- **• Každú mapu, ktorú chcete dlhodobo používať si uložte.**
- **• Je možné vytvoriť a uložiť celkom 3 mapy, čo je možné využiť hlavne u viacposchodových domácností.**
- **• Ak budete vytvárať ďalšiu novú mapu, vždy smažte aktuálnu mapu, aby vysávač začínal na čistej obrazovke.**
- **• Ak bude aktuálna mapa aktualizovaná (napr. o novú miestnosť, ktorá bola počas mapovania neprístupná), po vyčistení a dokončení tejto aktualizácie mapu opäť uložte.**

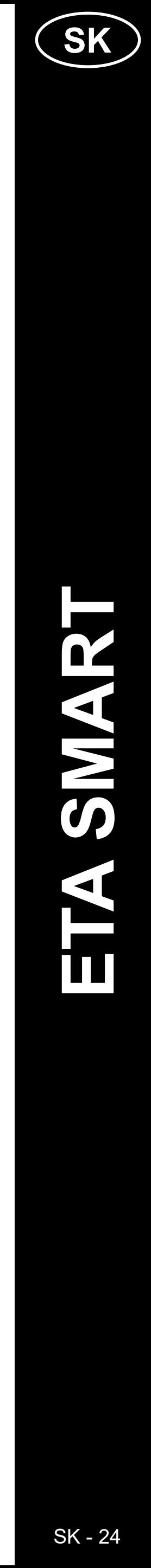

<span id="page-23-0"></span>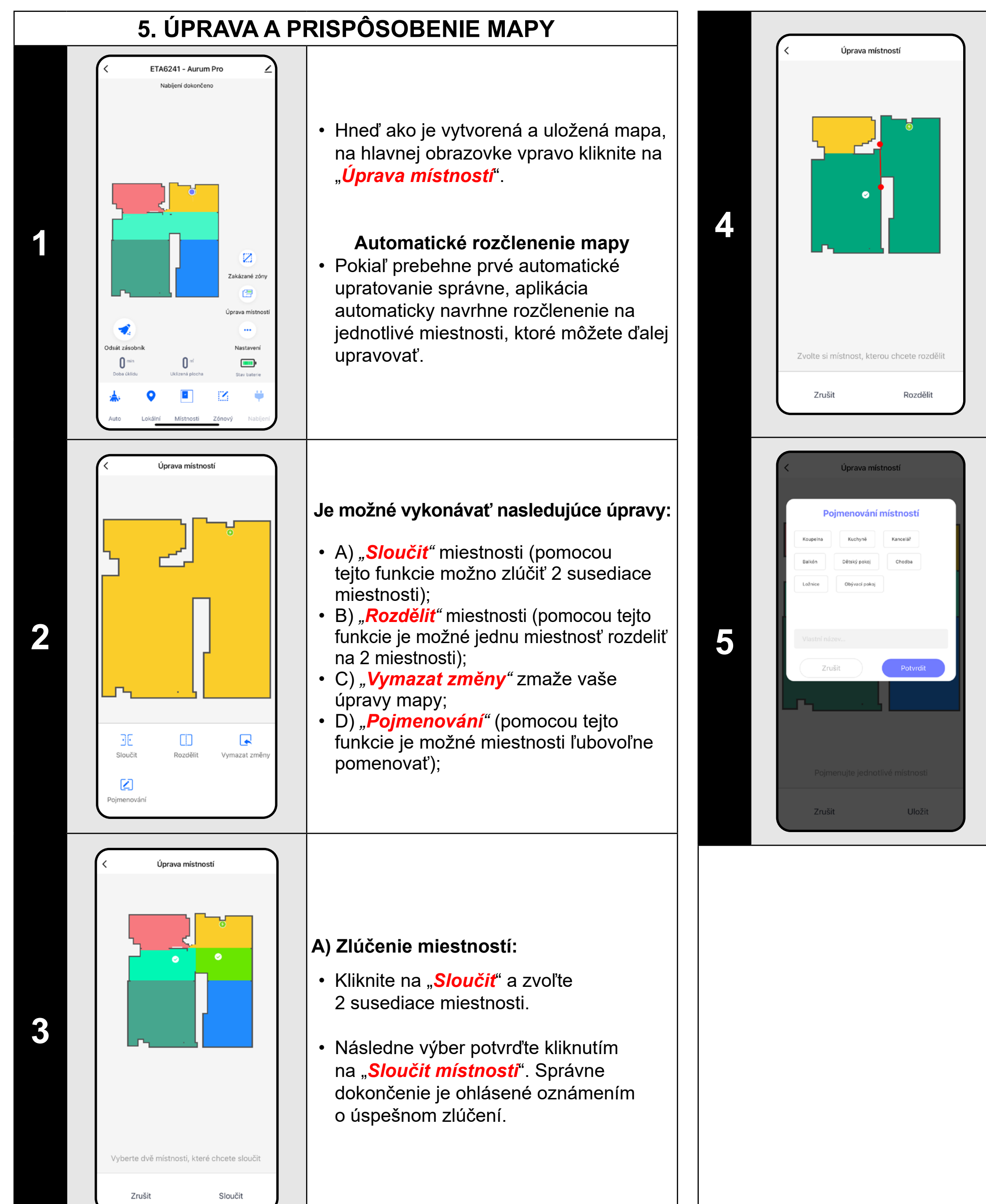

- Kliknite na "*Rozdělit*", zvoľte miestnosť, ktorú chcete rozdeliť a pomocou okrajových koliesok úsečky nastavte líniu rozdelenia.
- Následne výber potvrďte kliknutím na "*Rozdělit*". Správne dokončenie je ohlásené oznámením o úspešnom rozdelení.

#### **B) Rozdelenie miestností:**

- V ponuke kliknite na príslušný typ zakázanej zóny. Zakázanú zónu je možné v mape prstom premiestňovať, otáčať a upravovať jej veľkosť.
- Ak chcete nejakú vloženú zakázanú zónu odstrániť, kliknite prstom priamo na ňu a potom kliknite na *"***x***"*.
- Na konec vzniknutej zóny uložte kliknutím na "*Uložiť*".

#### **D) Názvy miestností**

- Kliknite na *"Pojmenování"* a potom kliknutím vyberte miestnosť, pri ktorej chcete upraviť názov.
- Vyplňte nový názov miestnosti, alebo zvoľte z predvolených názvov a každú voľbu potvrďte stlačením "**Potvrdiť**".
- Nakoniec úpravy potvrďte kliknutím na *"Uložit"*.

# **Ďalšie nastavenia v rámci nastavenia mapy**

#### **Zakázané zóny a virtuálny múr**

- Na hlavnej obrazovke kliknite na možnosť *"Zakázané zóny"*.
- V tejto ponuke je možné nastavovať A) **zakázané zóny** a B) **virtuálne múry**.

#### **A) Zakázané zóny (Zóna)**

- Je možné nastaviť 2 druhy zakázaných zón: *• "Pouze nemopovat"* - v danej zóne nebude vysávač mopovať.
- *• "Neuklízet"* úplných zákaz pohybu vysávača v danej zóne.

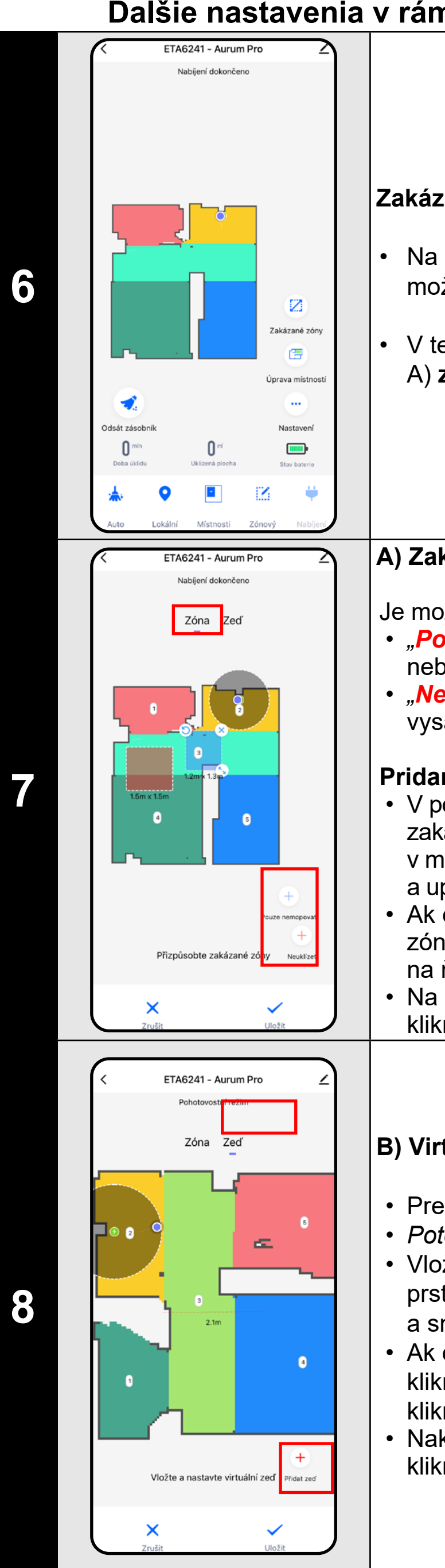

#### **Pridanie zakázanej zóny:**

#### **B) Virtuálne múry (***Zeď)*

- Prepnite nastavenie "Zed"<sup>"</sup>.
- *• Potom kliknite na ikonu "Přidat zeď".*
- Vložený virtuálny múr je možné v mape prstom presúvať a meniť jej veľkosť a smer.
- Ak chcete nejaký virtuálny múr odstrániť, kliknite prstom priamo na ňu a potom kliknite na *"***x***"*.
- Nakoniec vzniknuté steny uložte kliknutím na "*Uložiť*".

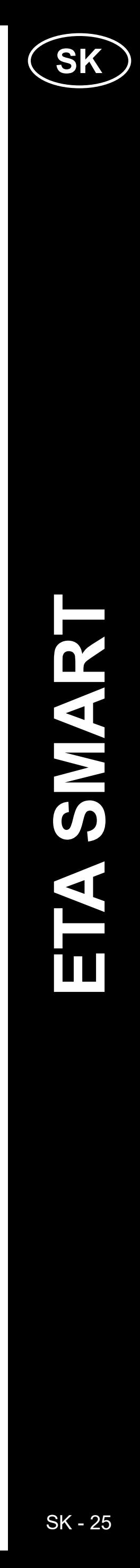

#### <span id="page-24-0"></span>**POZNÁMKY:**

- **• Po vykonaní všetkých potrebných nastavení si mapu uložte.**
- **• Do mapy je možné vložiť 7 zakázaných zón od každého druhu a 10 virtuálnych múrov.**

# **6. AUTOMATICKÝ ÚKLID**

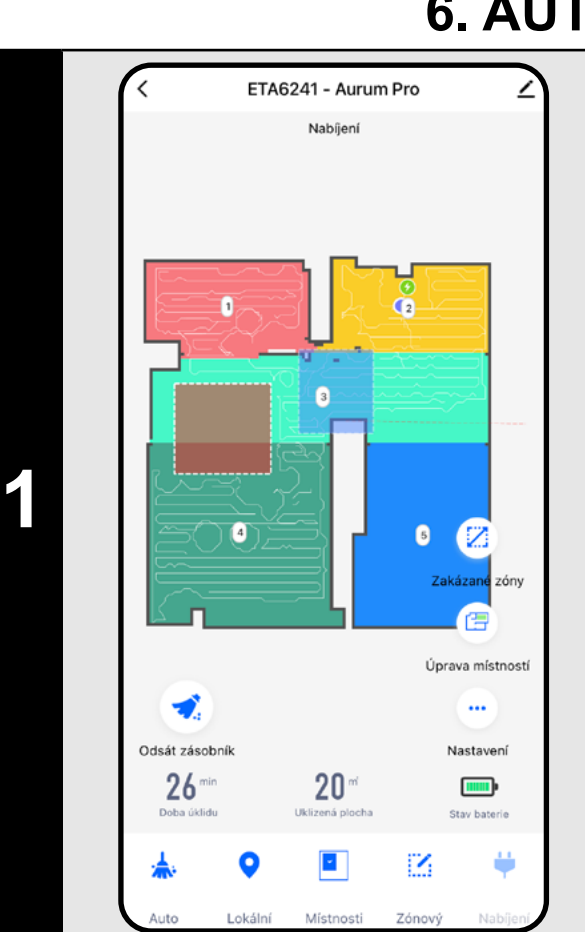

- Pre zahájenie upratovania kliknite na hlavnej obrazovke na "*Auto*".
- Vysávač systematicky prejde všetky miestnosti v mape, kam mu bude umožnený prístup a tieto podľa zvoleného nastavenia upratajú. Potom sa vráti do nabíjacej stanice.

#### **POZNÁMKY:**

- **• Jedná sa o jeden z najpoužívanejších režimov upratovania, kedy vysávač upratá celý dostupný priestor.**
- **• Automatické upratovanie sa tiež využíva na prvotné vytvorenie mapy.**
- **• Pokiaľ sa počas upratovania vybije batéria, robot bude po nabití pokračovať, kde upratovanie prerušil.**

# **7. ÚKLID MIESTNOSTÍ**

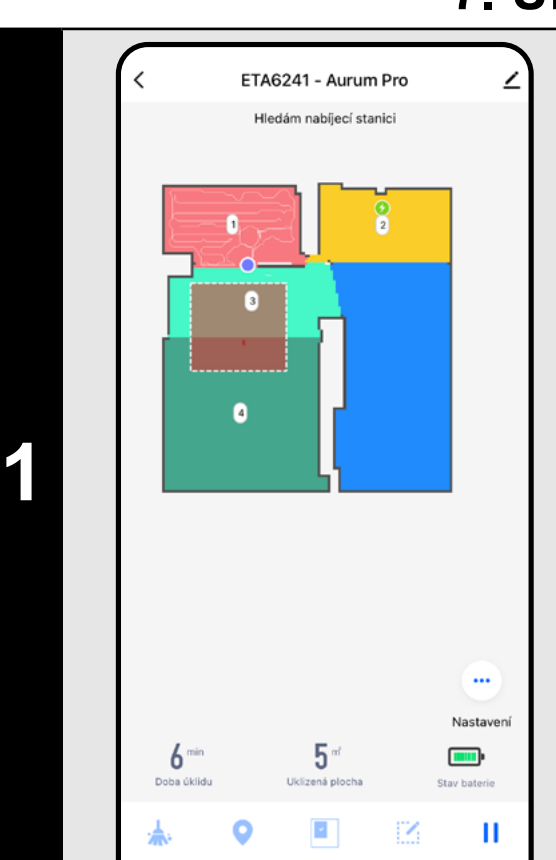

- Pre zahájenie upratovania kliknite na hlavnej obrazovke na "*Místnosti*".
- Následne kliknite na jednu alebo viac miestností, ktoré chcete upratať. Zvolené miestnosti sa zafarbia.
- Následne kliknite na tlačidlo začatia upratovania "*Potvrdit a uklízet "***.**
- Po vykonaní upratovania sa vysávač automaticky vráti do nabíjacej stanice.

# **8. ZÓNOVÝ ÚKLID**

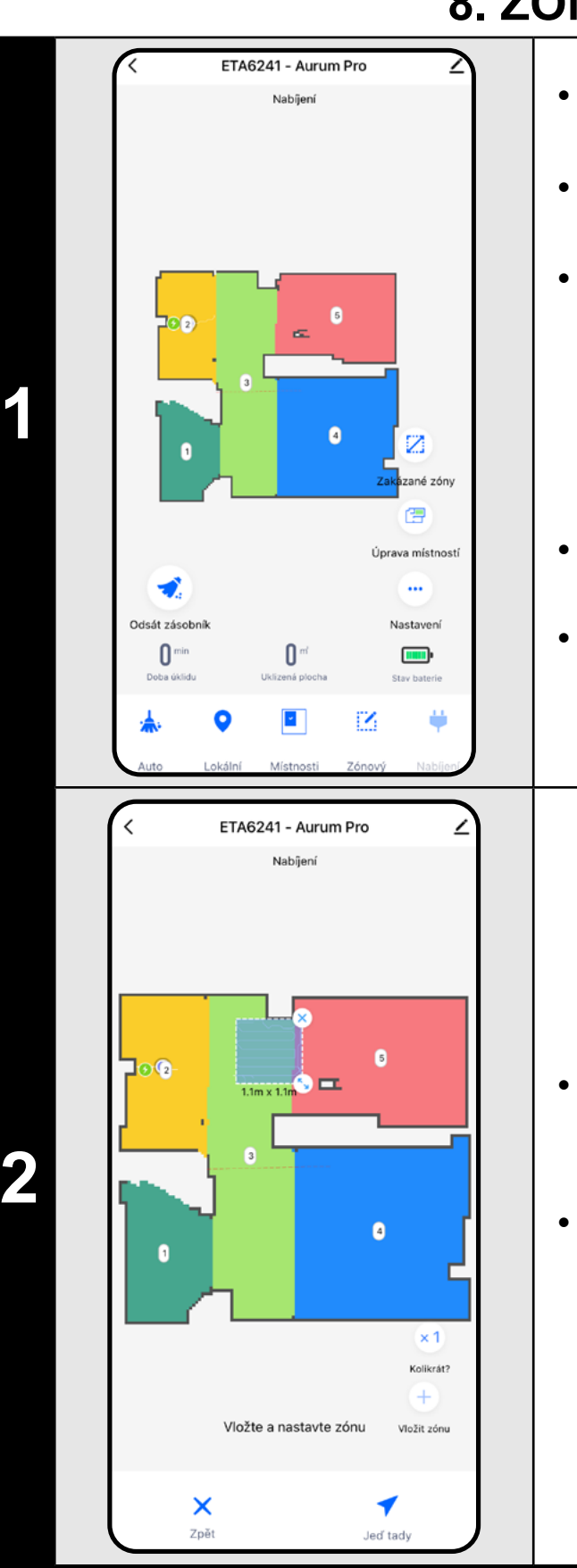

- Pre zahájenie upratovania kliknite na hlavnej obrazovke na "Zónový". • Potom zvoľte *"Zónový úklid"* a kliknite na "*Potvrdit"*. • Na pravej strane obrazovky sa sprístupnila
- 2 tlačidlá "x 1", pomocou ktorého je možné zvoliť, koľkokrát má robot danú zónu povysávať a "**+ Vložit zónu**", pomocou ktorého môžete vkladať do mapy jednotlivé zóny.
- Zónu je možné v mape prstom premiestňovať a upravovať jej veľkosť. • Ak chcete nejakú zónu odstrániť, kliknite prstom priamo na ňu a potom kliknite na *"***x***"*.

- Následne kliknite na tlačidlo začatia upratovania "*Jeď tady "*.
- Po vykonaní upratovania sa vysávač automaticky vráti do nabíjacej stanice.

#### **POZNÁMKY:**

- 
- 

**• Je možné nastaviť až 8 rôznych zón pre zónové upratovanie. • Pri zónovom upratovaní vysávač upratá všetky vytvorené zóny.**

# **9. LOKÁLNY ÚKLID**

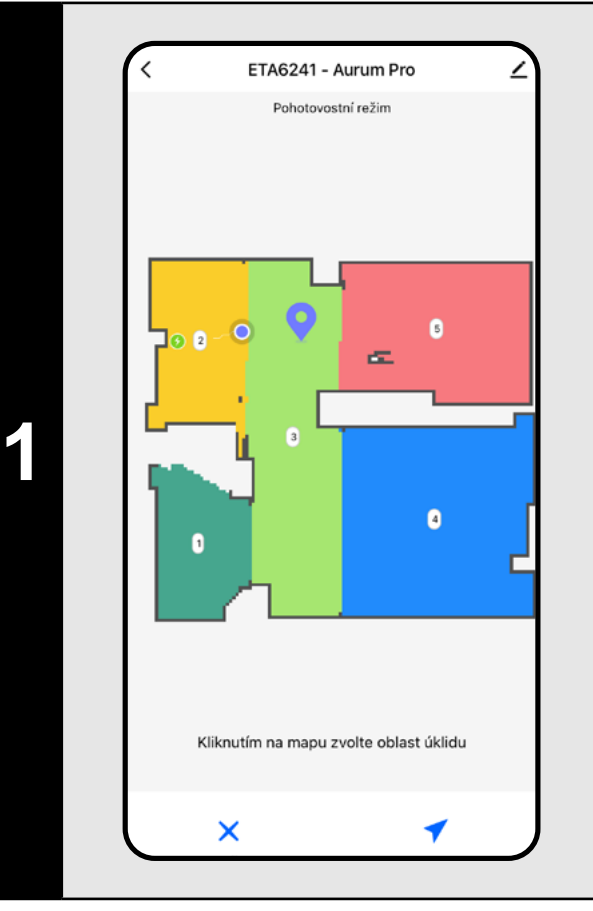

- Na hlavnej obrazovke zvoľte *"Lokální"*.
- Kliknite prstom do mapy na miesto, kde chcete vykonať lokálne upratovanie. V mape sa zobrazí označenie bodu, okolo ktorého bude vykonané lokálne upratovanie.
- Následne kliknite na tlačidlo začatia upratovania "*Jeď tady "*.
- Po vykonaní upratovania sa vysávač automaticky vráti do nabíjacej stanice.

## **POZNÁMKY:**

**• Pri lokálnom upratovaní vysávač upratá štvorec okolo zadaného bodu s rozmermi 1 x 1 m.**

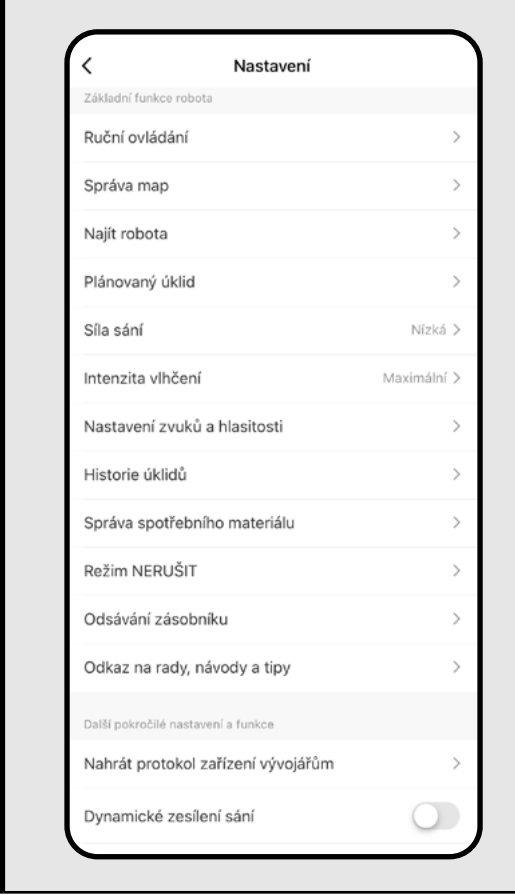

# **10. PARAMETRE ÚKLADY A MOPOVANIA**

**1**

- Na hlavnej obrazovke kliknutím otvorte ponuku "**Nastavení …** " (v pravom dolnom rohu).
- Zobrazí sa niekoľko možností nastavenia upratovania:
- 1) **Intenzita vlhčení** pri mopovaní s možnosťou vypnutia mopovania.
- 2) **Síla sání** nastavenie sacieho výkonu pri vysávaní.

3) **Dynamické zesílení sání** - Pomocou prepínača je možné aktivovať (O) alebo deaktivovať (O) zvýšenie sacieho výkonu v prípade, keď robot detekuje koberec.

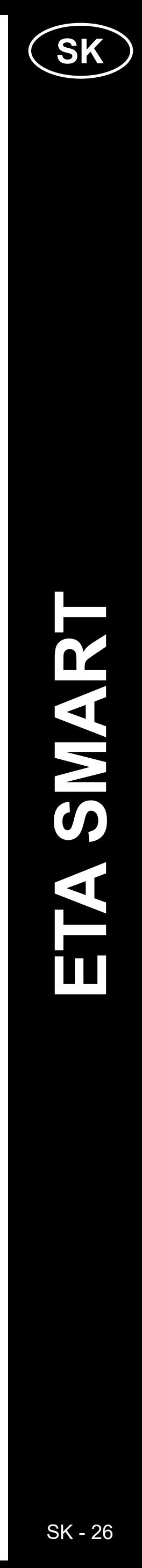

#### <span id="page-25-0"></span>**POZNÁMKY:**

- **• Pre používanie funkcie mopovania je nutné do vysávača nainštalovať podľa návodu na použitie mopovací nadstavec.**
- **• Pri používaní funkcie mopovania je nutné zabrániť vysávaču v nabehnutí na koberec - ideálne pomocou zakázaných zón.**
- **• Saciu silu je možné regulovať vo všetkých režimoch upratovania.**

- .<br>Odsávání zásobníku A. B. C.
- Prejdite do nastavenia "**Nastavení …** ".
- Kliknite na "Odsávání zásobníku".
- K dispozícii máte 3 možnosti nastavenia: A) **Zrušenie odsávania** – odsávacia
- jednotka bude vypnutá.

# **11. ODSÁVANIE ZÁSOBNÍKA**

**1**

- Pokiaľ chcete s robotickým vysávačom mopovať, kliknite na hlavnú obrazovku na "*Nastavení ".*
- Pre aktiváciu kliknite na "*Mopování"*.

B) **Odsávanie po upratovaní** – nastavenie odsávania po určitom počte vykonaných upratovaní.

> • V ponuke "**Opakovať**" nastavíte dni, kedy chcete upratovanie opakovať.

• V ponuke "*Síla sání*" nastavíte silu sania.

C) **Doba odsávání** – ako dlho bude jednotka odsávať. Pri početnejších a kratších upratovaniach môžete nastaviť nižšiu dobu odsávania.

> • V ponuke "*Intenzita vlhčení*" nastavíte intenzitu mopovania.

#### **Tip**

• V ponuke "**Režim úklidu**" si zvoľte, či chcete použiť automatické upratovanie, alebo upratovanie konkrétnych miestností.

Pre okamžité odsatie zásobníka kliknite

na hlavnej obrazovke na ikonu  $\blacktriangledown$ .

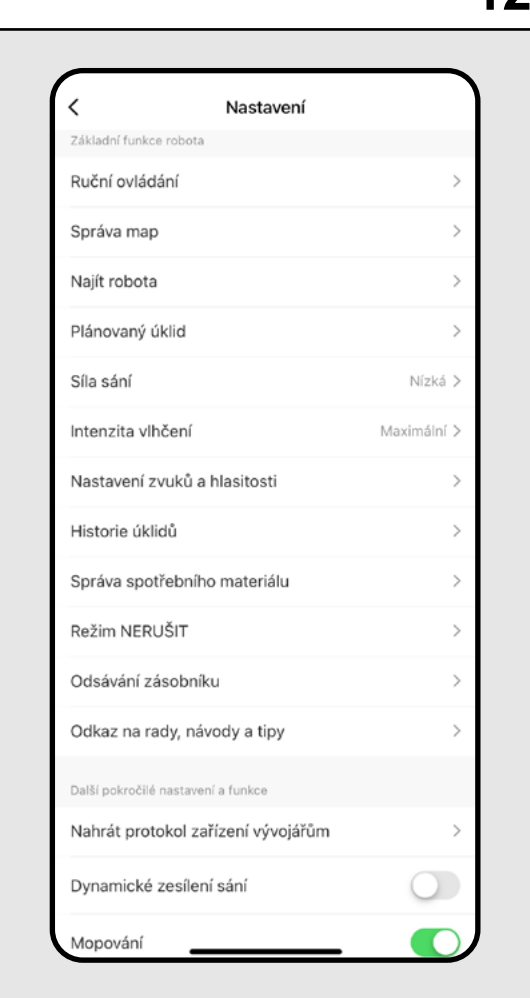

• Nastavenie uložíte kliknutím na "*Uložiť*" v pravom hornom rohu.

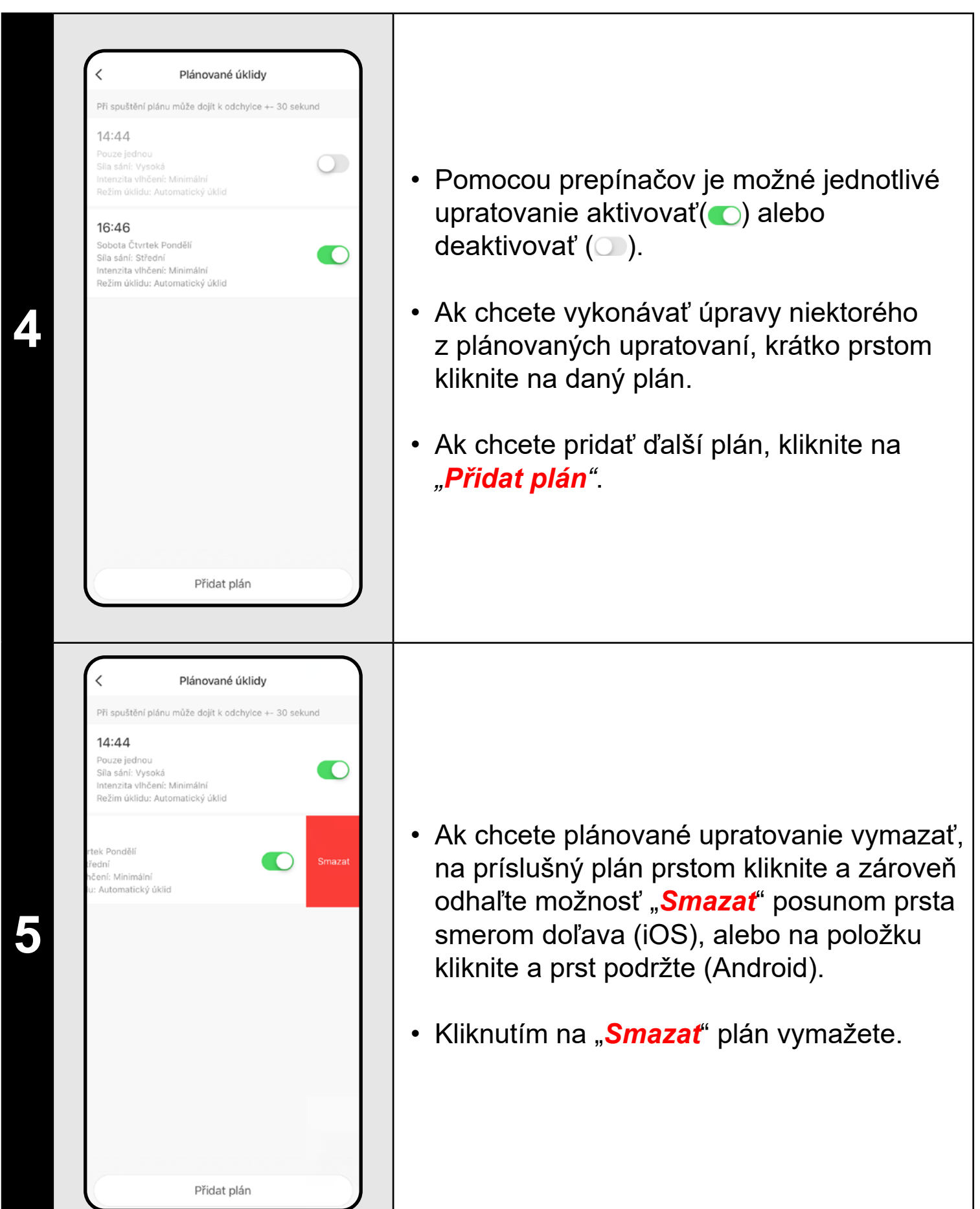

# **12. MOPOVÁNÍ**

**1**

#### **Poznámky**

Ak je funkcia aktívna, spustí sa funkcia mopovania vrátane funkcie zdvíhania mopu (MOP LIFT) pri detekovaní koberca.

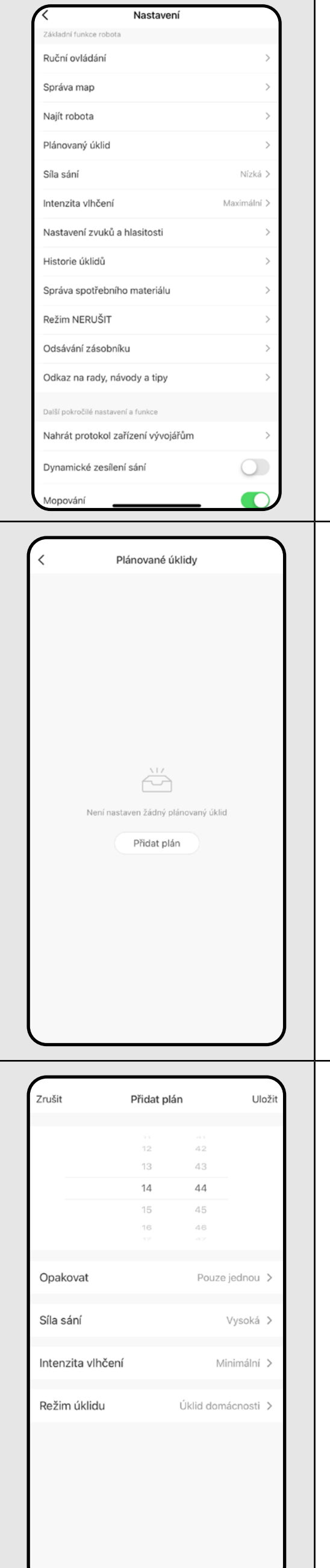

# **13. PLÁNOVÁNÍ ÚKLIDU**

**1** • Prejdite do nastavenia "*Nastavení ".*

• Kliknite na "*Plánovaný úklid*".

**2** • Kliknite na *"Přidat plán"*.

**3**

• V hornej časti nastavte čas.

#### **POZNÁMKY:**

**• Ak používate viacero máp (napr. viacpodlažnú domácnosť), vždy sa uistite, že ste aktivovali len naplánované upratovania, ktoré patria k práve používanej mape.**

**Môžete nastaviť až 8 plánovaných upratovaní.**

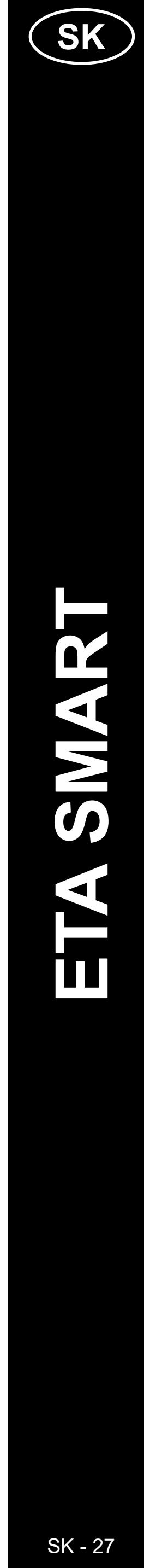

<span id="page-26-0"></span>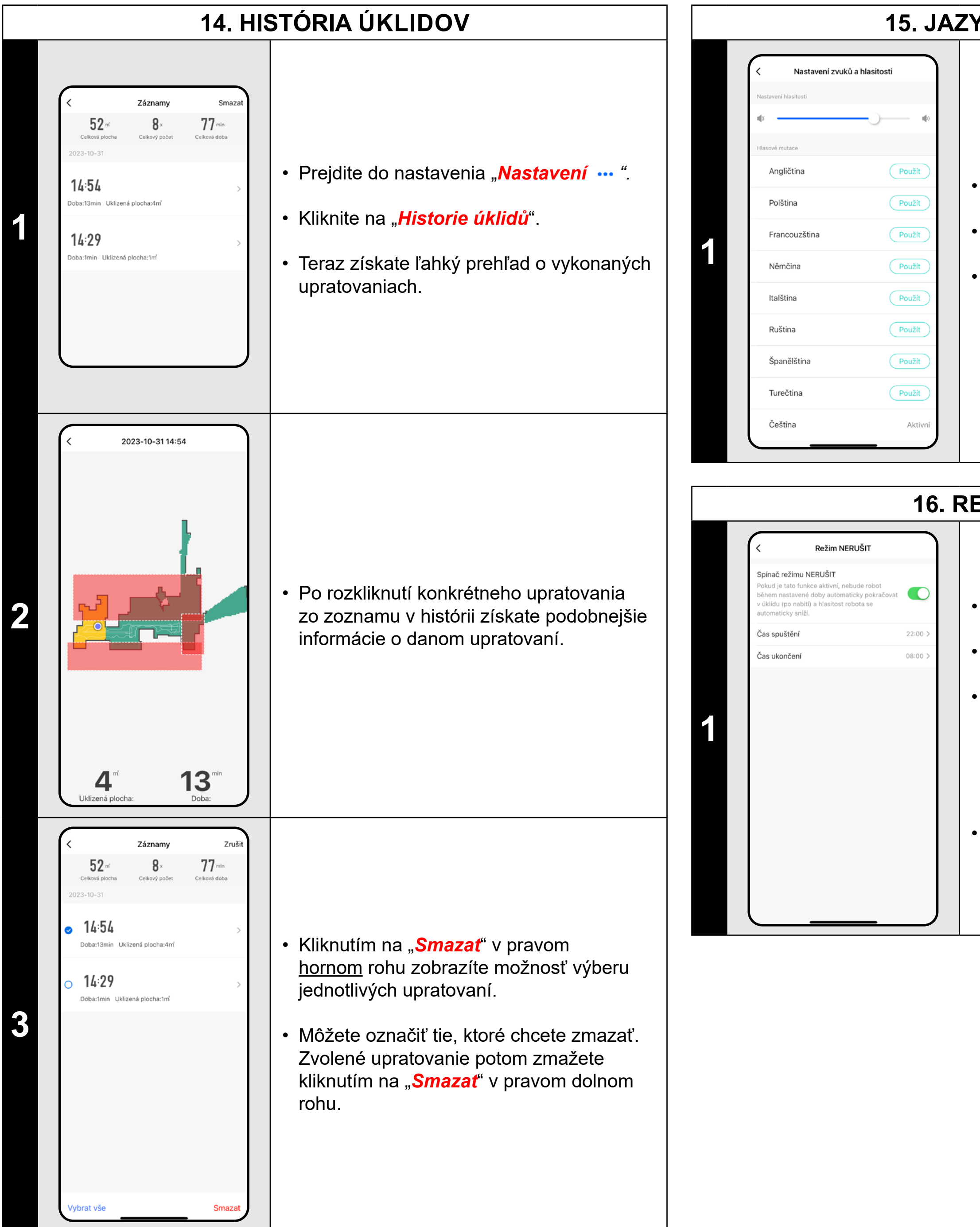

# **15. JAZYK A HLASITOSŤ**

• Prejdite do nastavenia "**Nastavení …** ".

• Kliknite na "Nastavení zvuků a hlasitosti".

• Teraz môžete nastaviť hlasitosť a jazyk hlasových upozornení alebo môžete hlasové upozornenia úplne vypnúť.

# **16. REŽIM NERUŠIT**

• Prejdite do nastavenia "**Nastavení …** ".

• Kliknite na "*Režim Nerušit*".

• Teraz môžete nastaviť časové rozmedzie, kedy budú hlasové upozornenia stíšené a robot nebude pokračovať v upratovaní, pokiaľ upratovanie nestihne kvôli vybitej batérii dokončiť.

• Režim aktivujete pomocou spínača v pravom hornom rohu.

# **17. MANUÁLNE OVLÁDANIE**

- Prejdite do nastavenia "**Nastavení …** ".
- Kliknite na "**Ruční ovládání**".
- Teraz je možné vysávač ovládať podobne ako so štandardným diaľkovým ovládačom.
- Režim opustíte kliknutím na "**Ukončit**".

**1**

 $\blacktriangle$ 

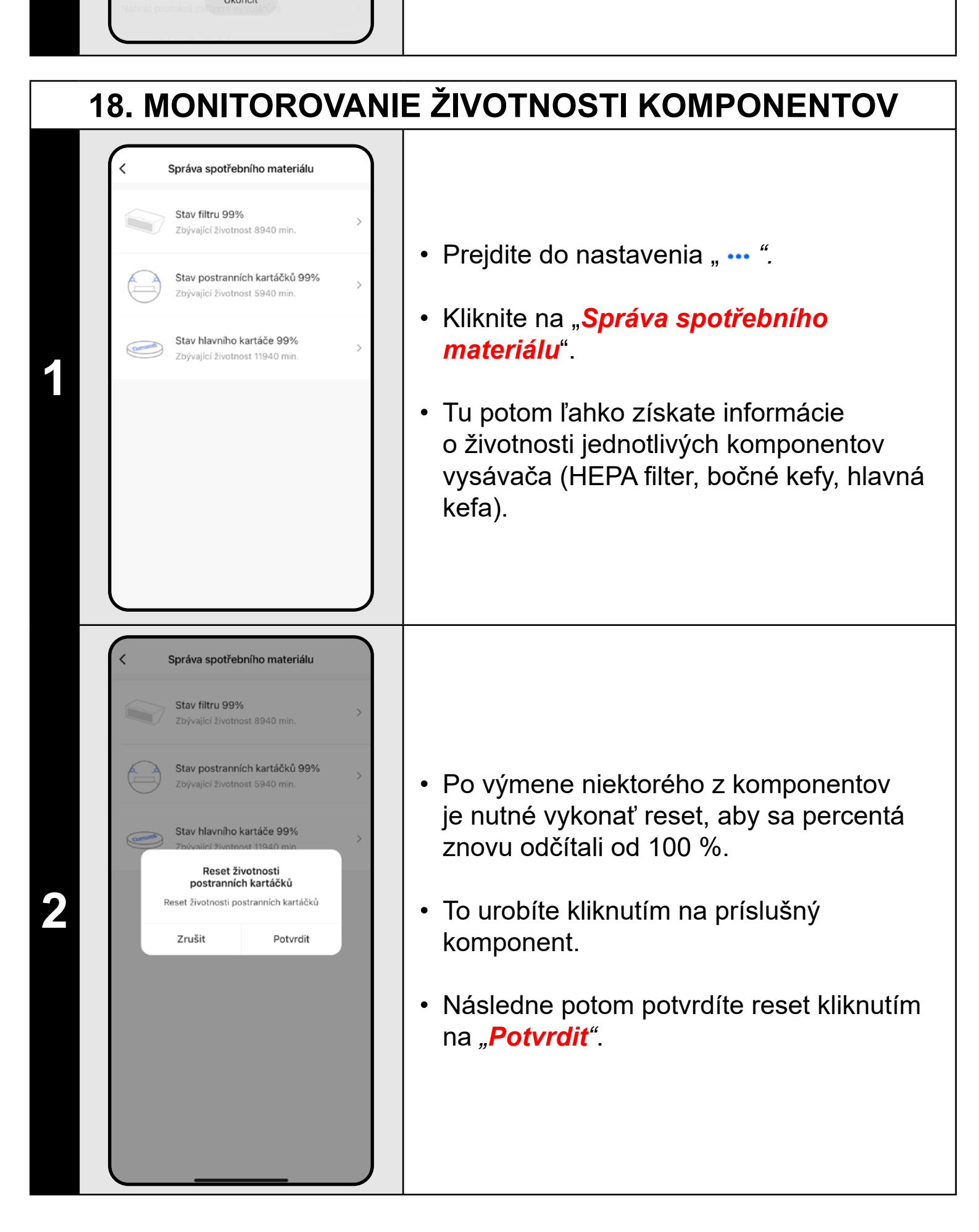

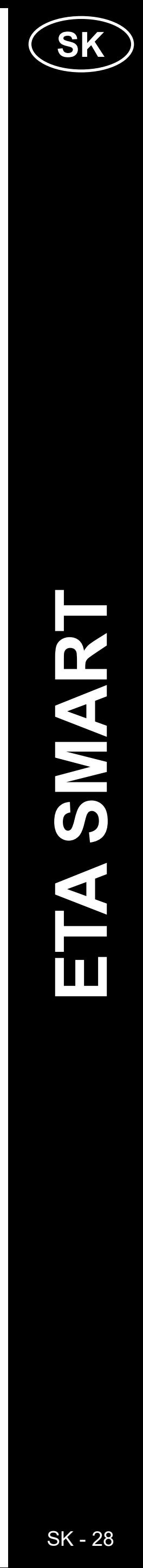

#### <span id="page-27-0"></span>**POZNÁMKY:**

- **• Životnosť každého komponentu sa odpočítava a uvádza sa v % a hodinách/minútach (koľko životnosti zostáva).**
- **• Odporúčame vymeniť komponenty na konci ich životnosti, aby sa čo najlepšie zachovala účinnosť vysávania a zabránilo sa možnému poškodeniu vysávača.**

• Na hlavnej obrazovke kliknite na symbol ceruzky  $\angle$  v pravom hornom rohu.

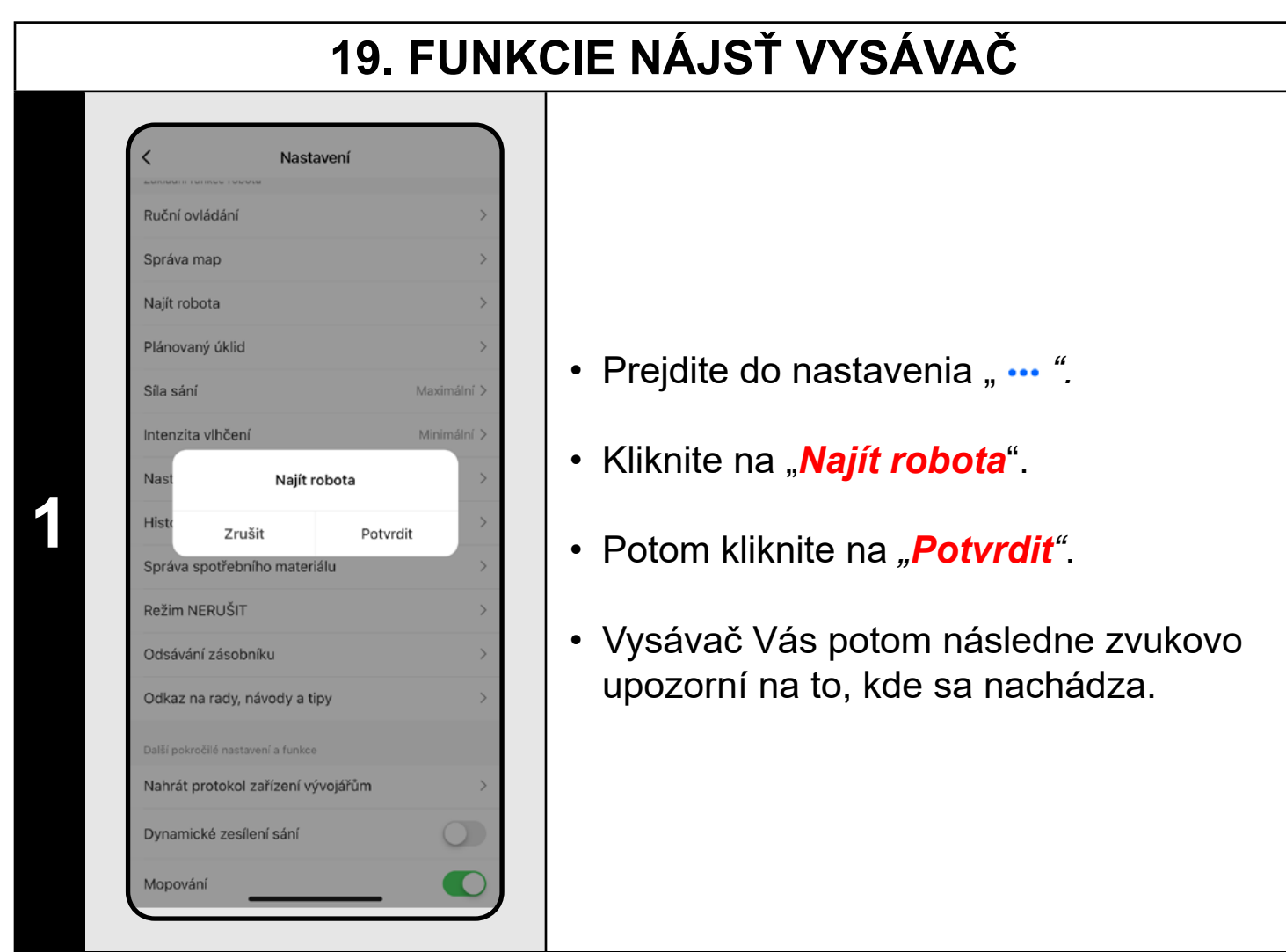

#### **POZNÁMKY:**

**• Túto funkciu využijete najmä vtedy, keď vysávač uviazne v niektorej časti domácnosti (napr. pod nábytkom).**

# **20. NASTAVENIE ZDIELANIA**

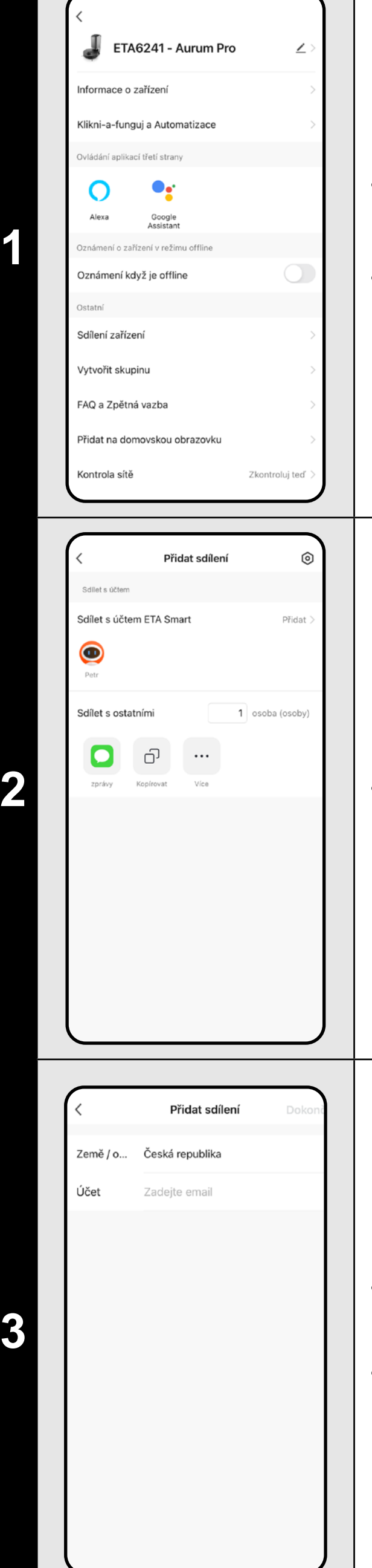

• Z ponuky vyberte možnosť *"Sdílení zařízení"*.

**2** • Kliknite na *"Přidat"*.

• Potom vyberte krajinu a zadajte email účtu, s ktorým chcete vysávač zdieľať.

• Ukončite kliknutím na "**Dokončiť**".

#### **POZNÁMKY:**

- **• Používatelia, s ktorými zdieľate vysávač, môžu tiež ovládať vysávač, ale ich možnosti sú čiastočne obmedzené.**
- **• Používateľ, s ktorým chcete nastaviť zdieľanie, si musí vytvoriť vlastné konto v aplikácii ETA SMART.**

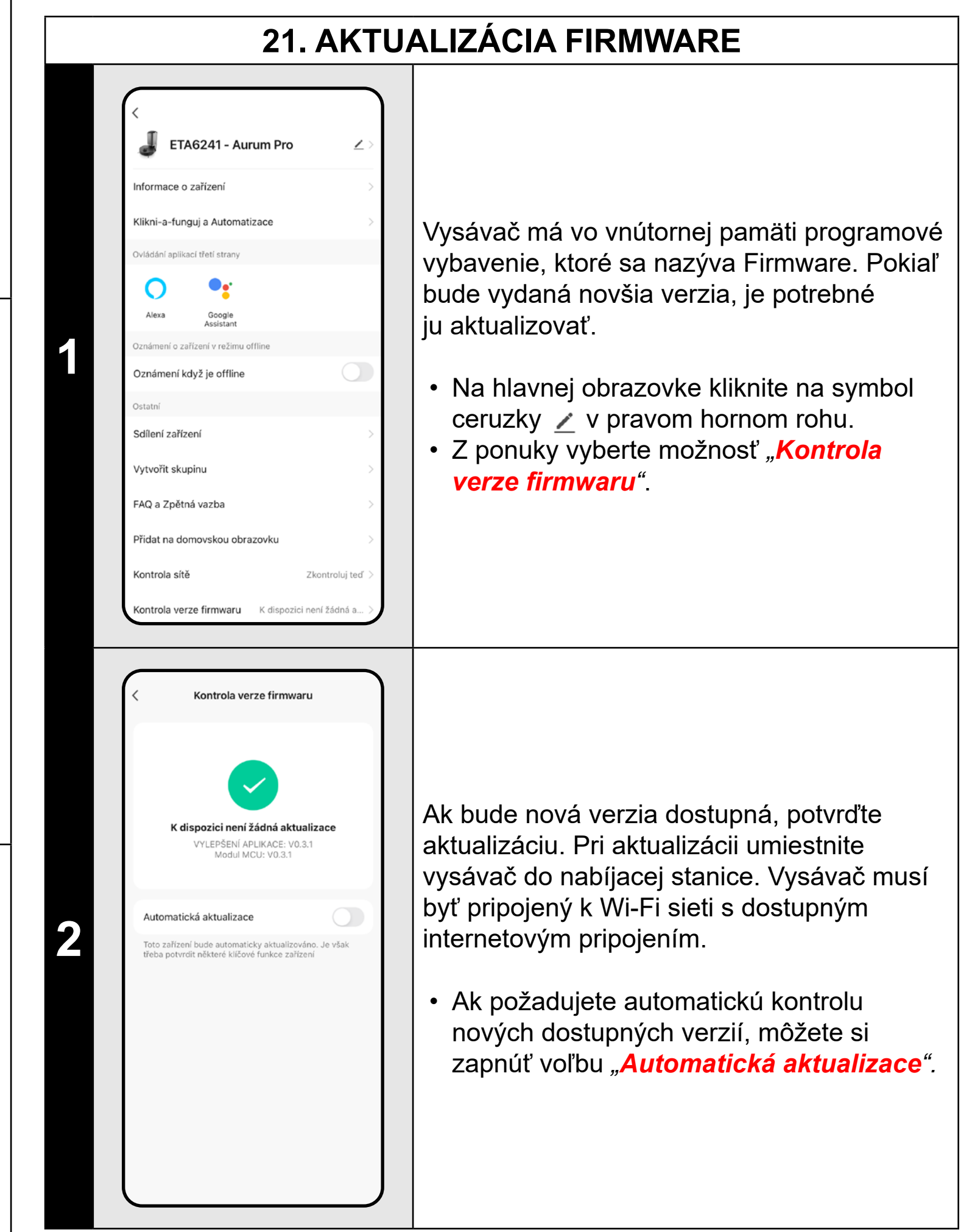

# **RIEŠENIE PROBLÉMOV**

Pre riešenie problémov navštívte poradenské stránky www.eta.cz/robot.

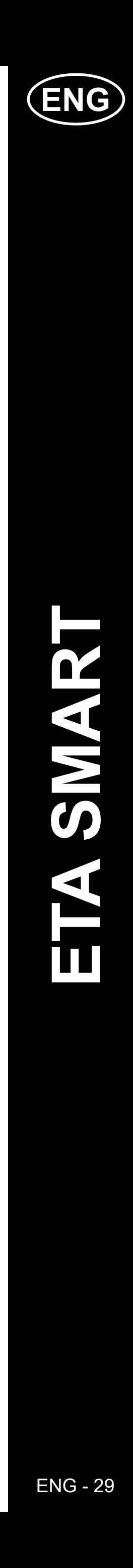

# **ENG**

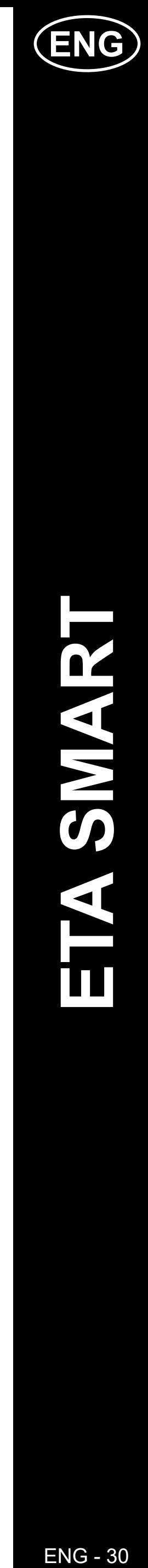

# <span id="page-29-0"></span>**BASIC STRUCTURE OF THE <ETA SMART> APPLICATION MAIN CONTROL MENU**

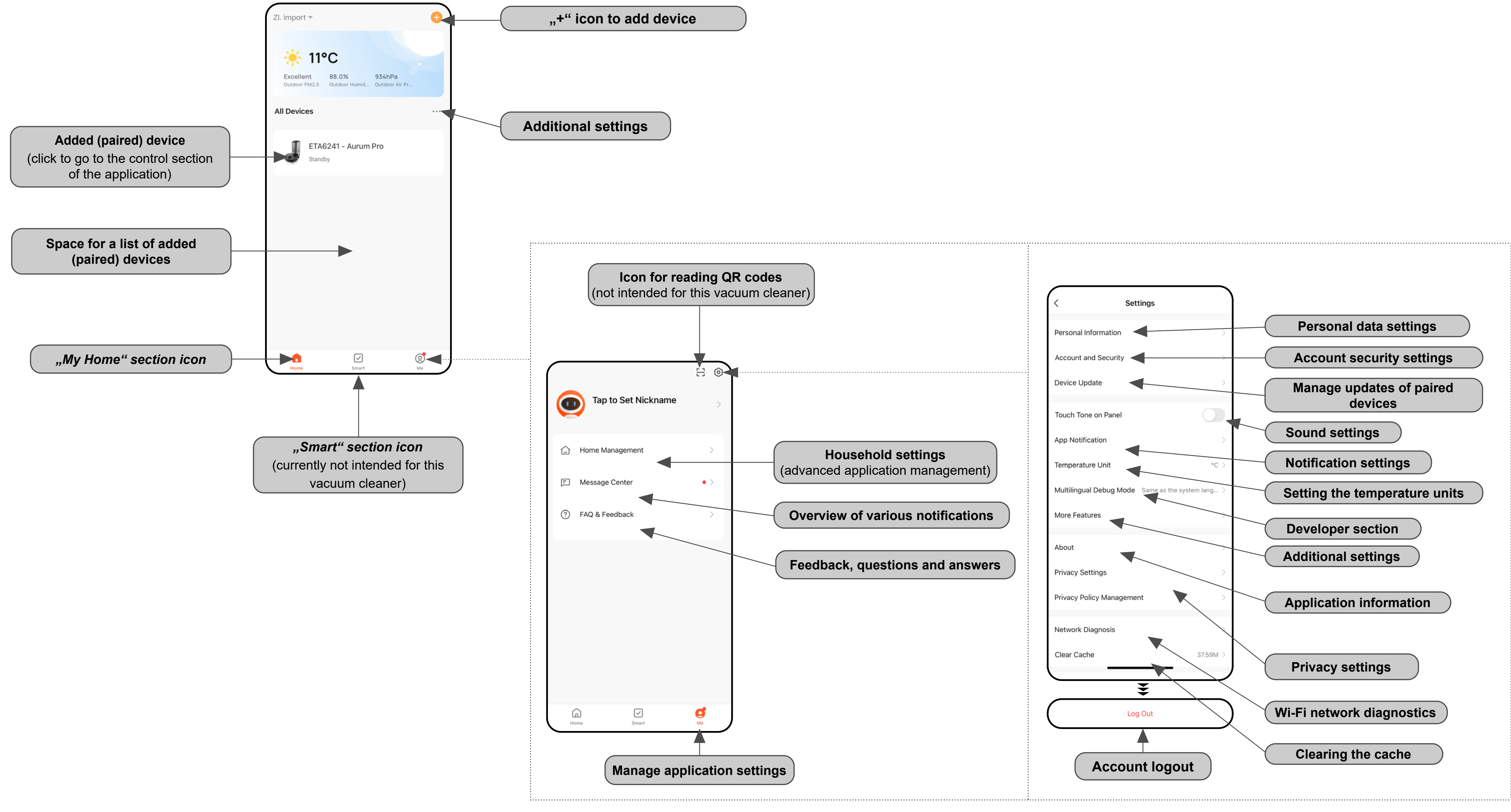

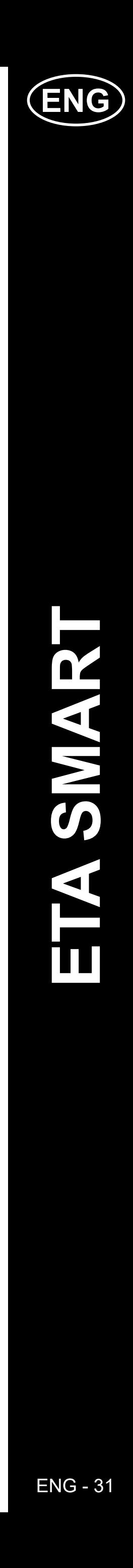

# <span id="page-30-0"></span>**BASIC STRUCTURE OF THE MAIN CONTROL MENU OF THE APPLICATION <AURUM PRO> (1/2)**

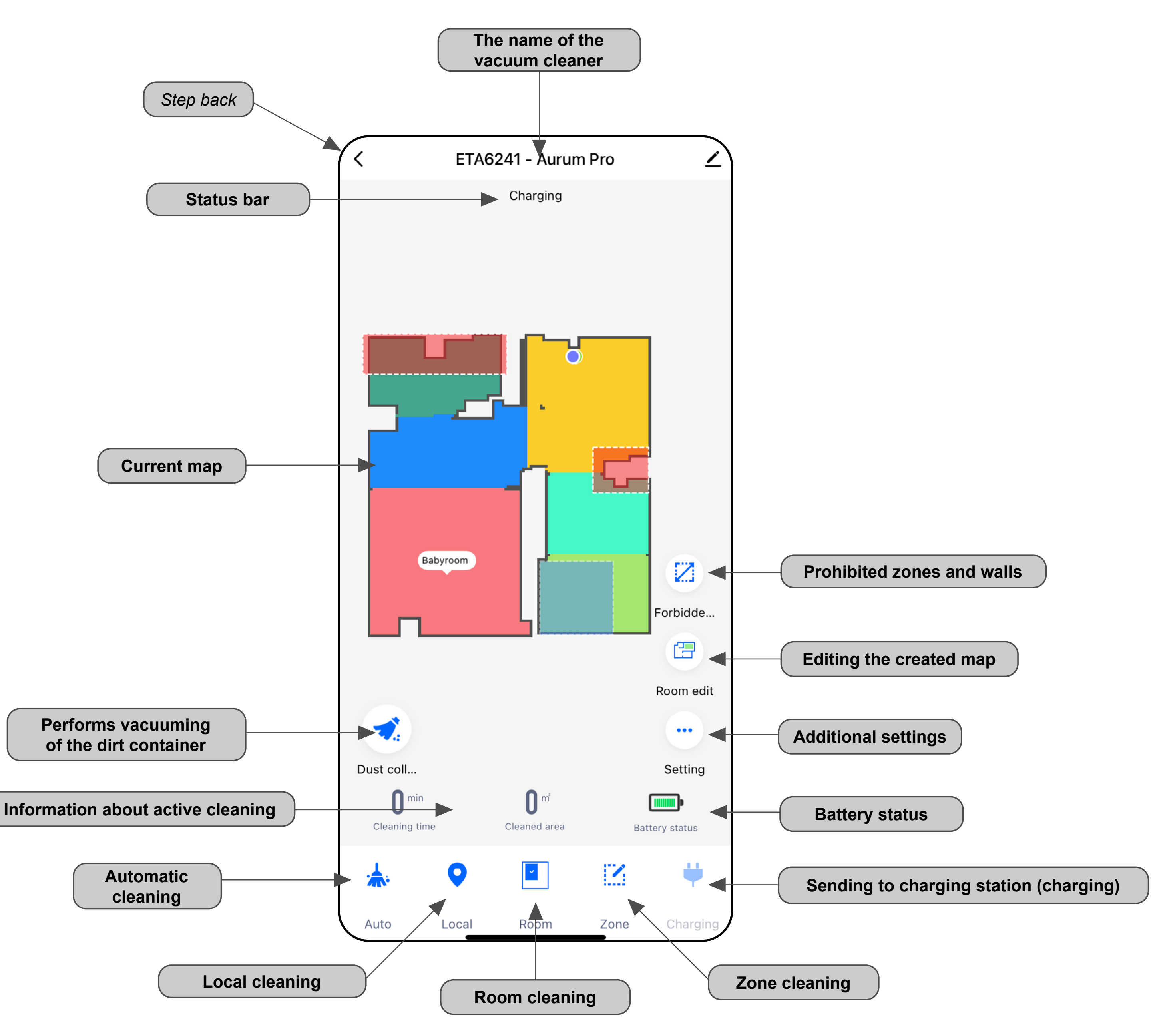

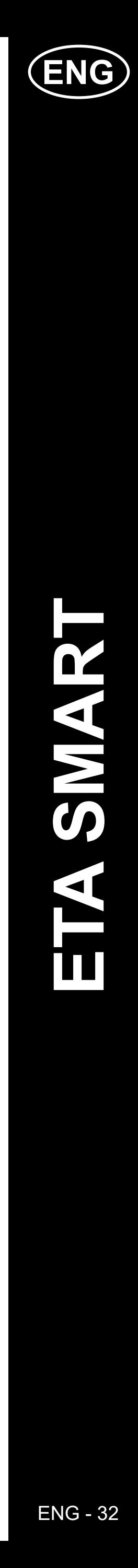

# <span id="page-31-0"></span>**BASIC STRUCTURE OF THE MAIN CONTROL MENU OF THE APPLICATION <AURUM PRO> (2/2)**

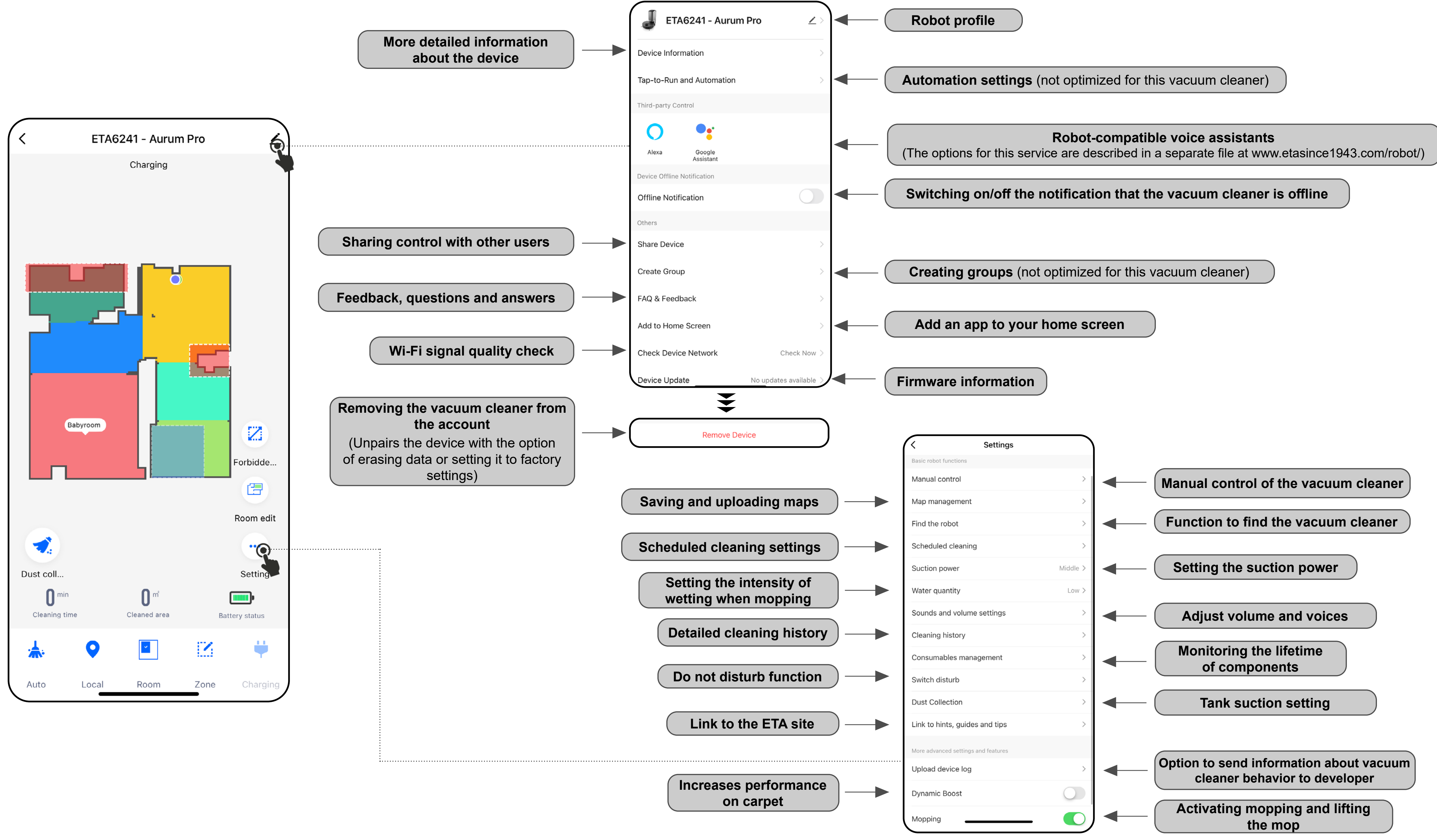

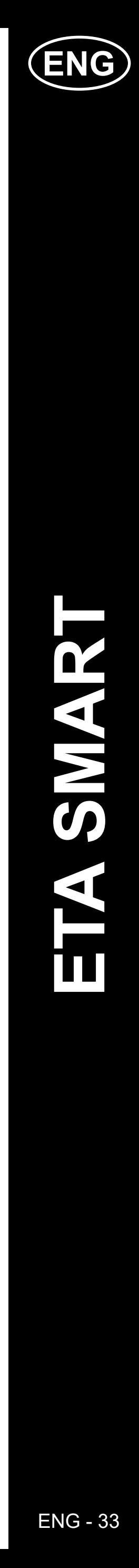

#### **ETA SMART APPLICATION USER GUIDE**

Dear customer,

<span id="page-32-0"></span>Thank you for your confidence in the ETA brand products. This manual is destined for all owners of the ETA624190000 AURUM PRO vacuum cleaner, who want to use in full range its potential by means of ETA SMART Application. You can find here simple instructions and procedures how to work with your new robotic friend.

You can also visit our website for more information, advice and tips on your vacuum cleaner:

# **www.etasince1943.com/robot**

We are constantly updating this website to gather the latest product knowledge.

#### **Notice**

**We reserve the right to make changes to the application, its function and appearance. As the application is a dynamic element of the product, some procedures or illustrations in this manual may vary.**

# **1. APPLICATION INSTALLATION**

You can find this application in the database of Apple Store or Google Play, or can also use this QR code for quickening:

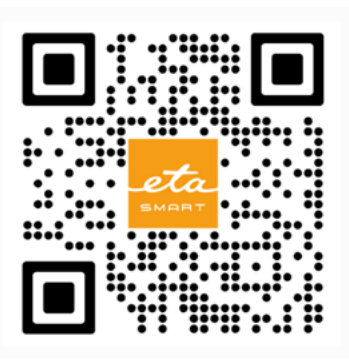

Download and install the application to your mobile phone (tablet).

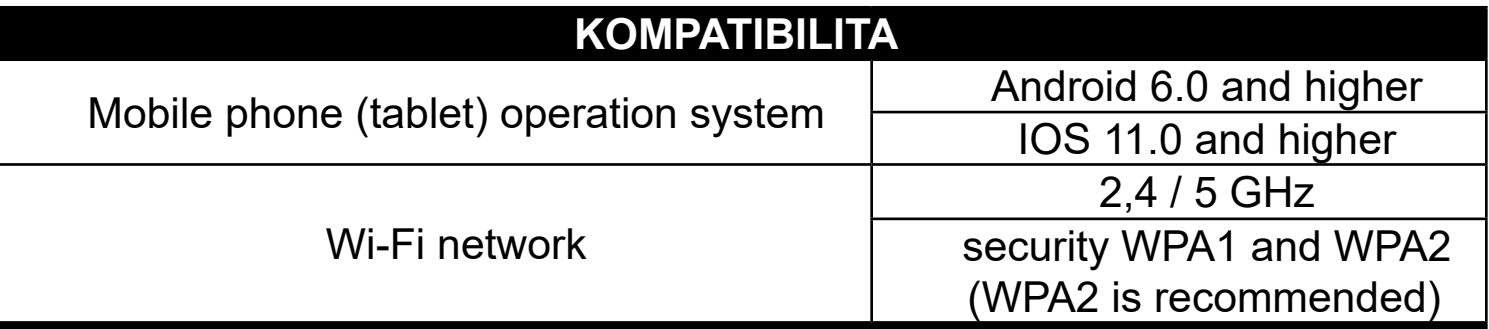

#### **ATTENTION**

**The appliance cannot be operated with Wi-Fi networks secured with IEEE 802.1X protocol (as a rule, company's Wi-Fi networks).**

# **2. CREATION OF ACCOUNT**

• Switch-on ETA SMART.

• If you already own an ETA device and if you are using it with the ETA SMART app, go to login.

#### **Note**

**Guest mode** is also available. This is mainly used for testing applications with limited functionality, for normal operation we recommend using appliances with a created account.

• Click on "Sign Up".

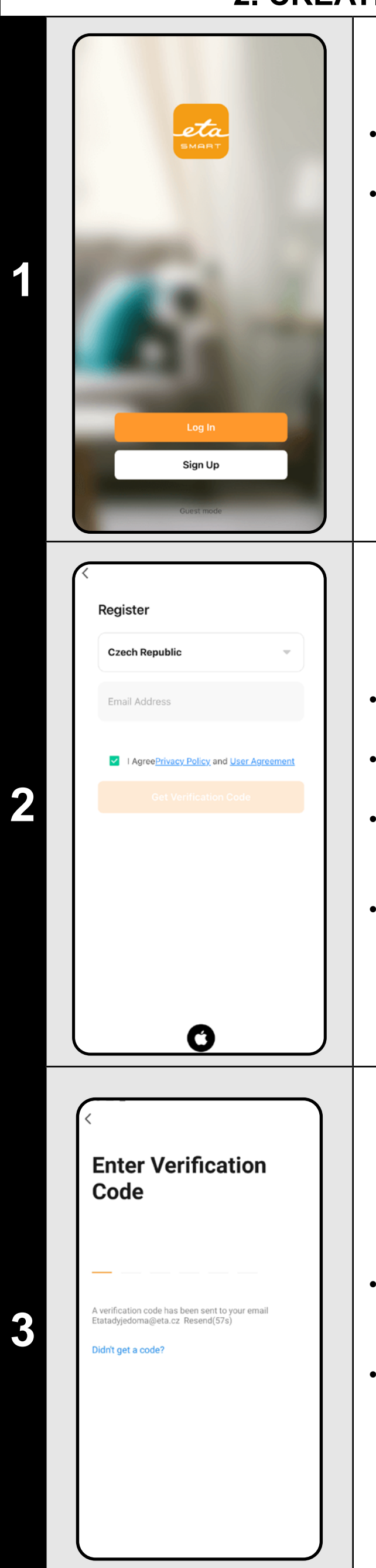

• Set an email of your user's account.

• Afterward, it is necessary to confirm principles of personal data protection.

• Then, click on *"Get Verification Code"*.

• After that, an individual verification code will be sent to your e-mail.

• Enter the verification code.

- Set a password and finish creation of your account.
- Click on *"Completed"*.
- Depending on the type of phone, you can be automatically logged in and enter the application directly.
- If prompted, allow the app all necessary permissions.

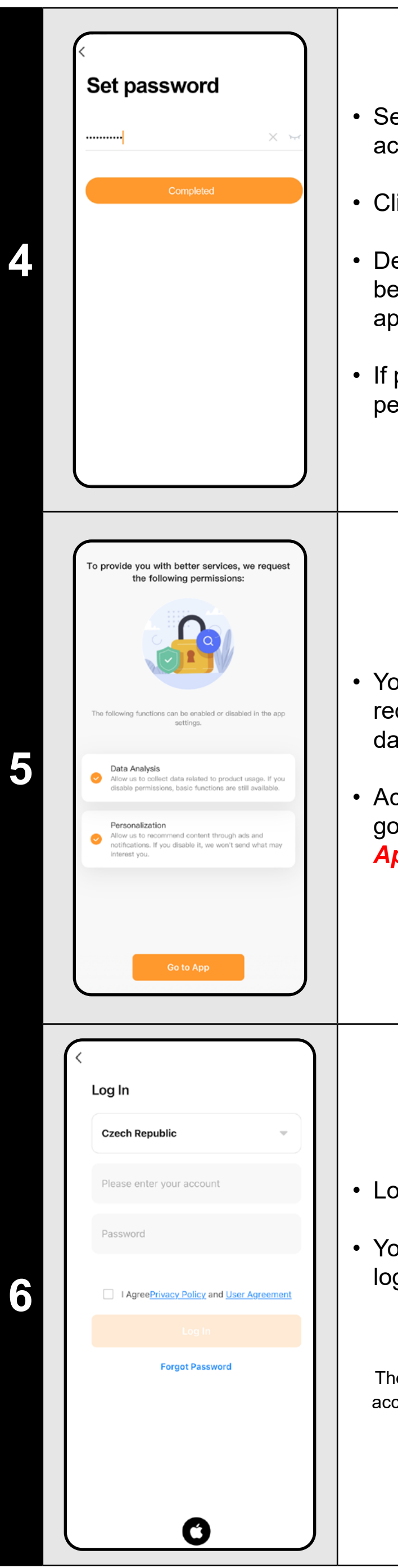

- You can be with some types of phone still redirected to approval/rejection of personal data sharing.
- According to your own preference, set and go to the application by clicking "**Go to** *App*".

- Login with this account to the application.
- You must agree to the policies when logging in personal data protection.

#### **Note**

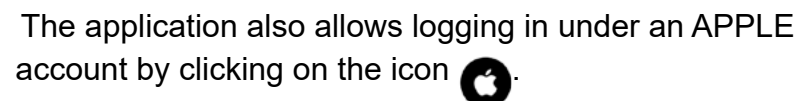

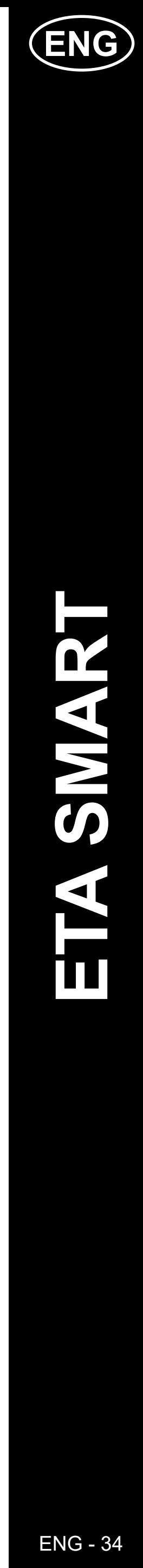

<span id="page-33-0"></span>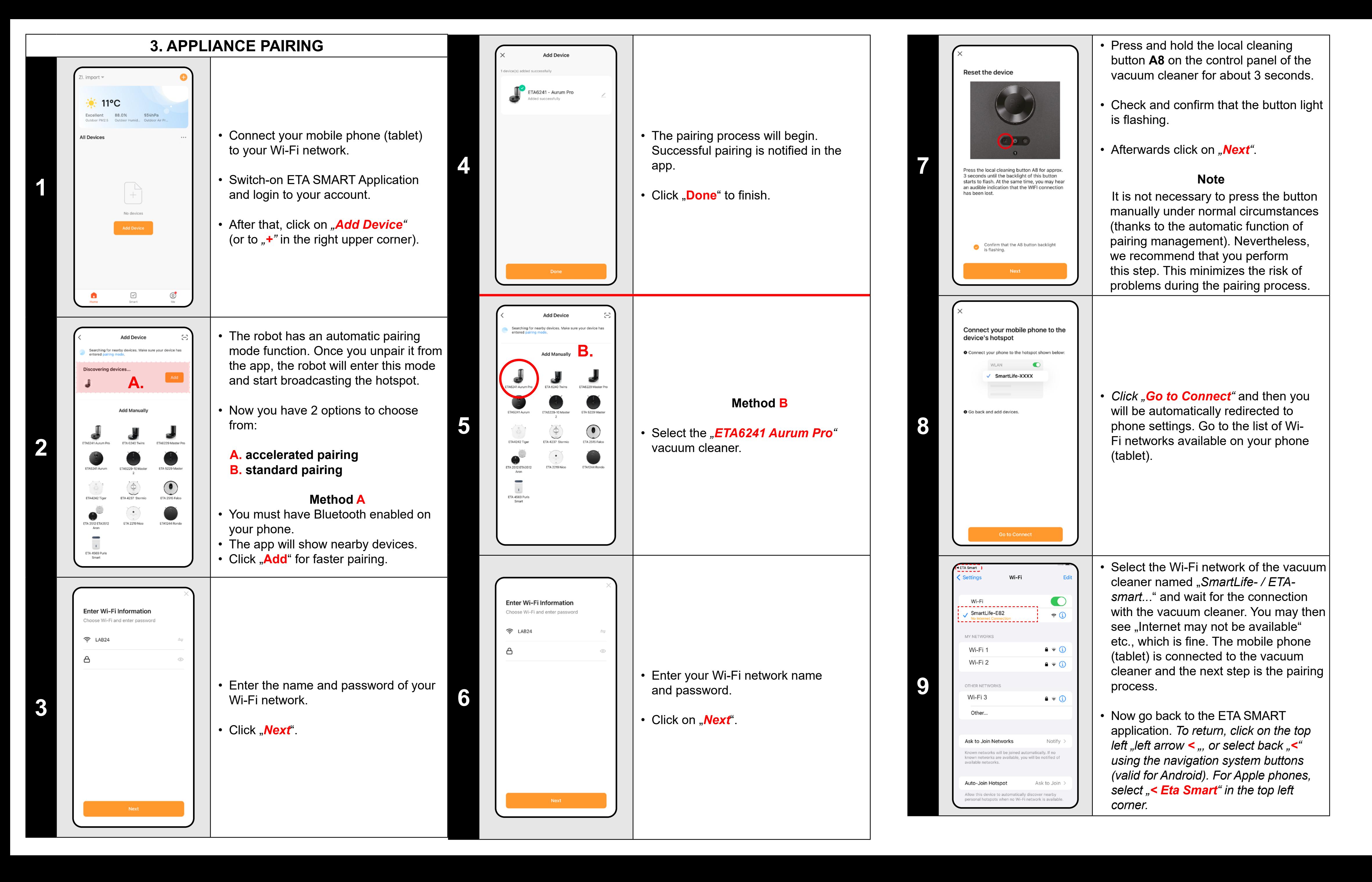

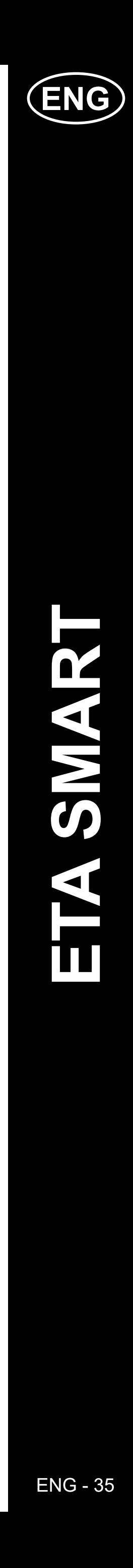

<span id="page-34-0"></span>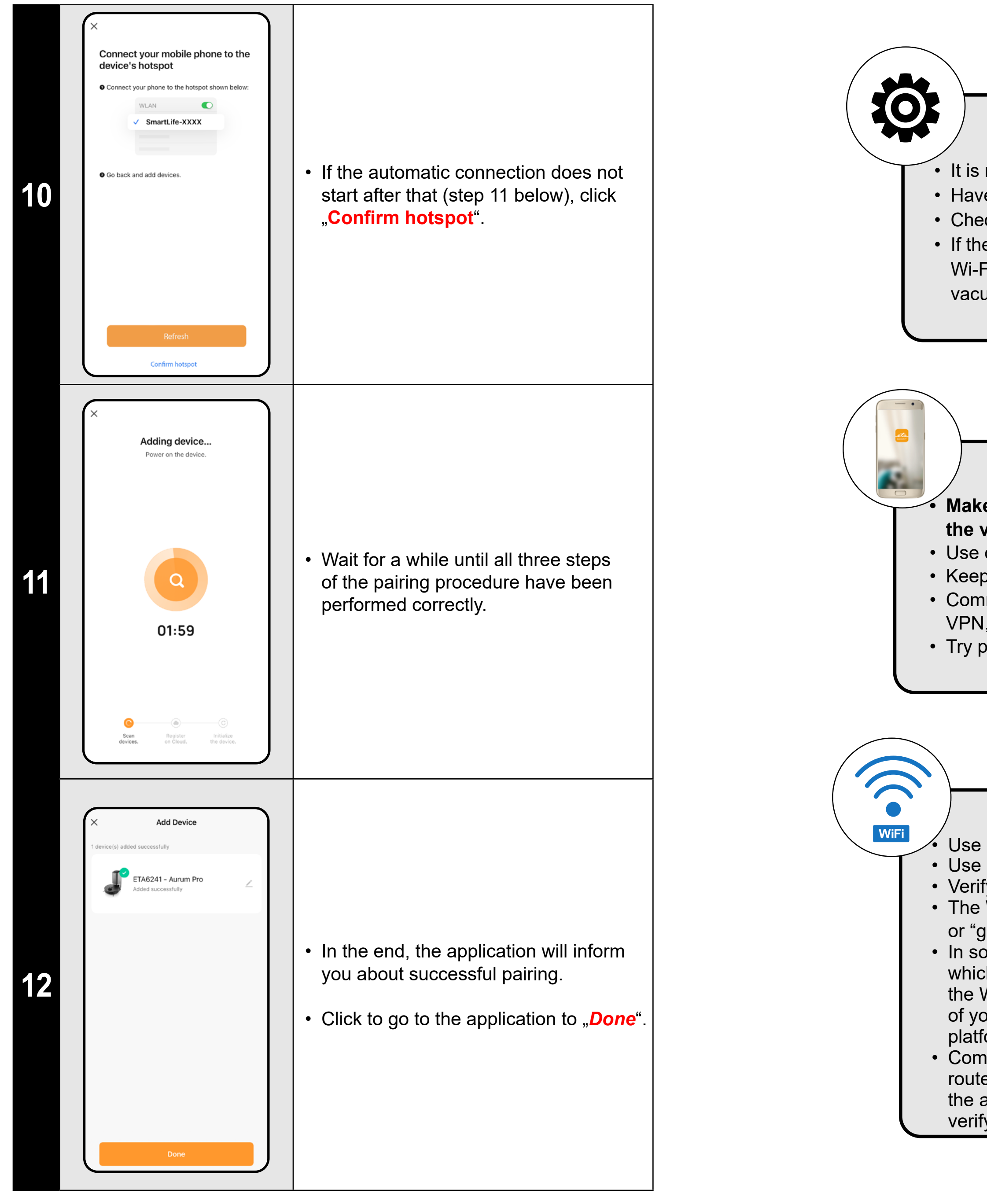

#### **General recommendations**

• It is necessary to have an active home Wi-Fi network with a sufficiently strong signal;

• Have a sufficiently charged battery in the vacuum cleaner (at least 30 %);

• Check whether the Wi-Fi network settings and the smart device operation system correspond to the defined requirements; • If the vacuum cleaner has been already paired and at present it is in OFFLINE mode (is disconnected from a Wi-Fi network), you have to remove it from the account first. After it, log out from the account; consequently restart the vacuum cleaner and your phone (preferably, the WI-FI router, too), log in again and repeat pairing procedure

• The Wi-Fi network name (SSID) should contain signs a-z and 0-9 (don't use diacritical signs such as ", -, \*, @, +or "gap"!).

#### **Mobile phone/tablet**

**• Make sure that your phone during pairing is connected to the same Wi-Fi network to which you want to pair the vacuum cleaner itself (the same SSID);**

• Use only smart devices with supported versions of the Android and IOS operation systems.

• Keep your smart device close to the vacuum cleaner during pairing (within 2 m).

• Communication between the vacuum cleaner and mobile phone may be disturbed by some programs (for example,

VPN, firewall, etc.), which you use in your phone. Switch-off these programs during pairing procedure;

• Try pairing with another phone to exclude problems in this phone;

#### **Wi-Fi router**

Use only on a 2.4 GHz Wi-Fi network.

• Use a high-quality Wi-Fi router, which covers for a certainty your house with a sufficiently strong signal. • Verify that the vacuum cleaner is in reach of the Wi-Fi signal;

• In some cases, network oscillation causes a conflict (disturbance) with other WI-FI networks in the surrounding, which work on the same or similar frequencies. If it is not technically demanding for your, try to set transmission of the Wi-FI router with automatic switching-over of channels, or to set any non-conflict channel (to identify the state of your Wi-Fi network in your home, you may use different Wi-Fi analyzers, which are available for free for the both platform, Android and iOS).

• Complications can be also caused by a non-standard solution of network elements in your home or some types of routers. To avoid such the problems, you may try to create on your mobile device (on which, however, you don't use the application!) so called "hotspot", the Wi-Fi network of which will be used for temporary pairing of the devices and verifying correct function of the robot.

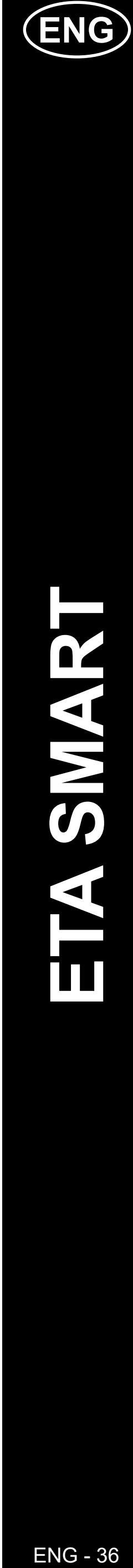

# <span id="page-35-0"></span>**BASIC RECOMMENDATIONS AND TIPS FOR USE**

- **• Dual Wi-Fi network**: If you have a smart Wi-Fi router in your home that automatically switches the network frequency between 2.4 GHz and 5 GHz (within one SSID of the network name), there may be problems with pairing or disconnection from the Internet during operation. If these problems occur, we recommend switching the router to broadcast two separate frequencies (SSID names), one at 2.4 GHz, the other at 5 GHz. This setting is usually set in the administration interface of the Wi-Fi router. If you cannot change this yourself, contact your network administrator or IT specialist.
- The robotic vacuum cleaner with laser navigation is able to navigate excellently in space and thus clean up with high preciseness. Under normal circumstances, it is able to recognize its position if you replace it within one map to another place, although we don't recommend it. Always start the robot, if possible, from the charging station, and - if possible - don't manipulate with it.
- As soon as the robot once creates a map, avoid excessive changes of the environment, which could confuse the robot, or which could cause erasing the map. It could be, for example, replacement of furniture, movement of some persons next to the robot (most frequently, children:)), etc.
- If you have long corridors in your home (e.g. 6 m rectangular), or several rooms of the same geometric shape without internal obstacles, the robot may have difficulty recognizing its position. This can be easily avoided by putting a so-called reference point in each of them, or an obstacle (cabinet, box, vase, etc.) that will help the robot identify a specific room more easily.
- Pay special attention to the doors. If you want to make available a room for the robot, the door has to be open during mapping. To the contrary, close the door. It is also possible not to close the door and prohibit the robot from access by means of a prohibited zone.
- If you transfer the robot to another part of your house (to another map), change this map directly in the application before switchingon the robot. To the contrary (i.e. if you start the robot from another place within a different map), the robot could be confused and could draw a map incorrectly.
- If you are planning to use the robot, we recommend that you fully charge it first.
- **• Ideally, always let the robot finish the cleaning task. Don't interrupt it and don't enter more orders or operations than is necessary.**
- If the map is deleted or in case of non-standard behavior, first restart the robot and then insert it manually into the charging station.

If you would like to speed up this operation, activate a pause during cleaning and temporarily limit the already mapped space with a prohibited zone (do not place the zone near the station or the robot) - the robot will only clean the rest of the unbounded space, thus shortening the cleaning time.

• As soon as the vacuum cleaner maps out and cleans up the whole available area, it will return back to the charging station.

# **4. MAP CREATION**

• Place correctly the charging station in keeping with instructions in the manual.

• After that, place the vacuum cleaner onto the charging station and wait until the vacuum cleaner is fully charged.

• Make available all rooms, in which you want to clean up regularly (open the doors and remove all obstacles, which could prevent the vacuum cleaner from movement).

• Turn on the vacuum cleaner in automatic cleaning mode and let it clean the entire accessible space.

• The vacuum cleaner starts mapping the available space. This operation may take longer depending on the size of the floor area.

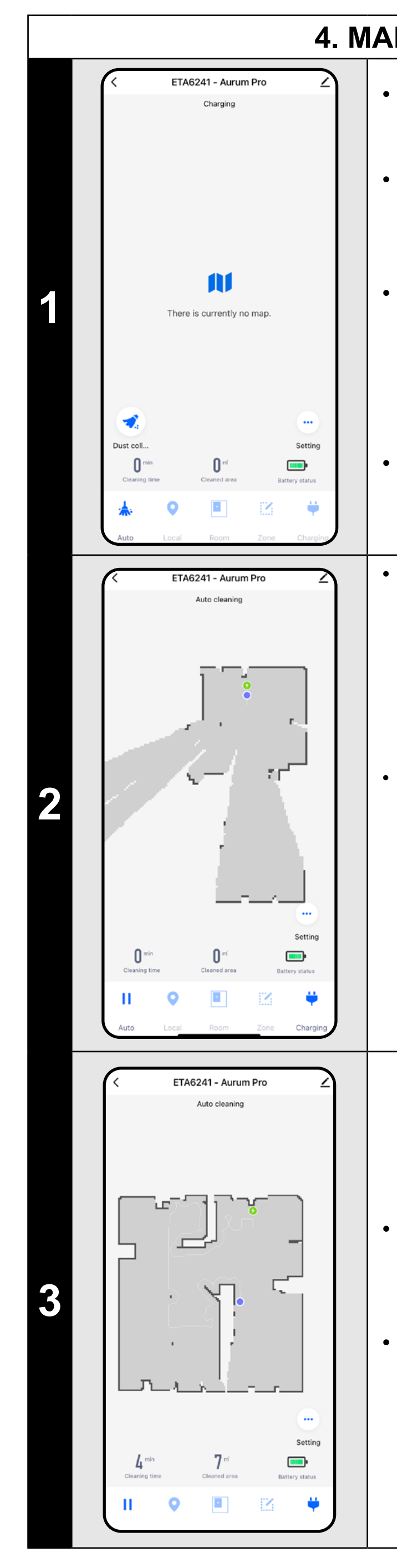

#### **Important!**

To create and save a new map, **you must** vacuum cleaner **to complete** AUTO cleaning!

*To explore the map faster, you can first send the robot using local cleaning to the edge of the newly discovered map and then activate the automatic cleaning, see above.*

• After that, you may save the map and continue to work with it.

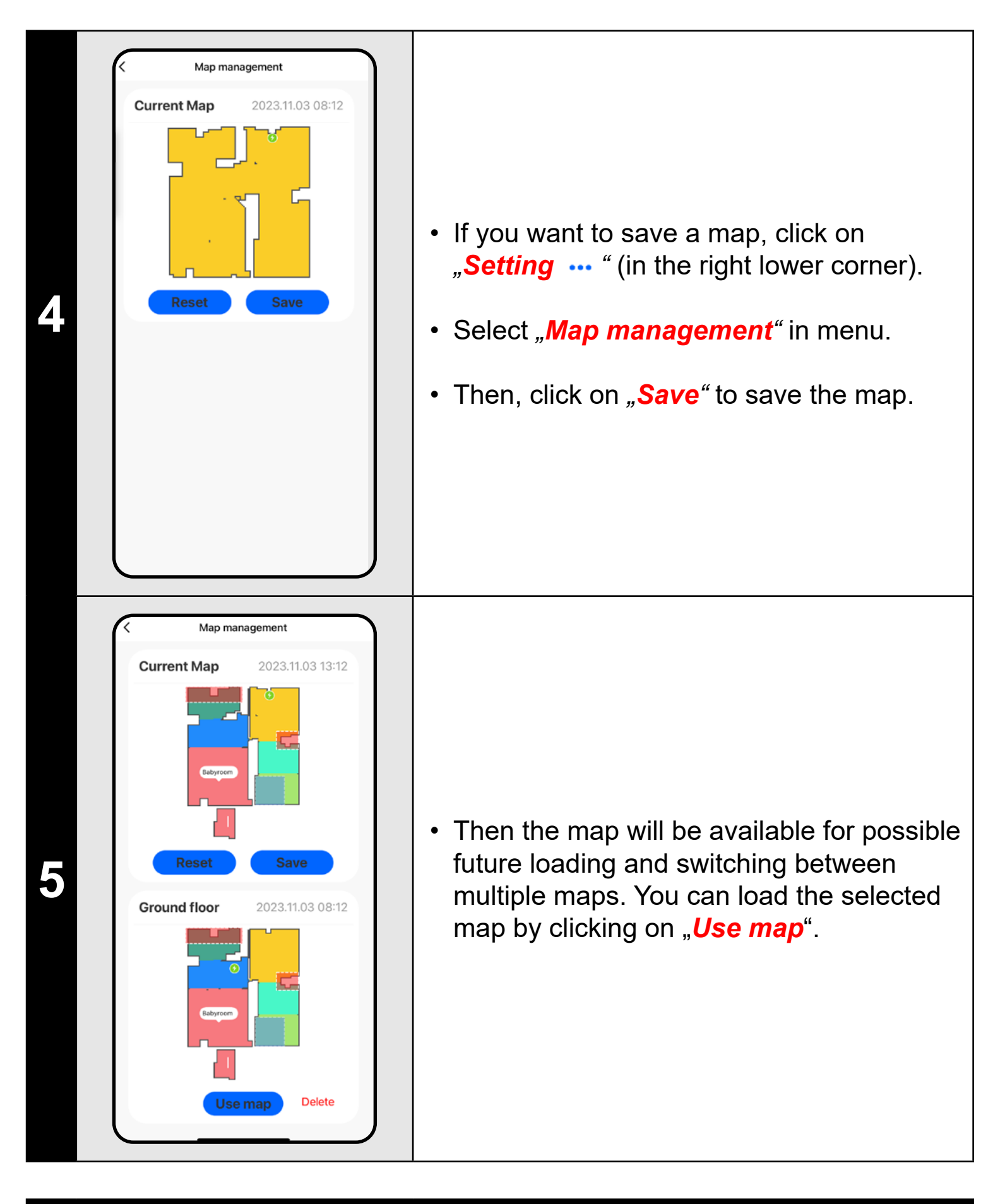

#### **REMARKS:**

- **• Save each map which you would like to use for a long time.**
- **• In total, you can create an save up to 3 maps. This option may be used, especially, in case of multistage houses.**
- **• If you want to create the next new map, always delete the actual map so that the vacuum cleaner started on a clear screen.**
- **• If the current map is updated (eg. with a new room that was unavailable during mapping), save the map again after cleaning and this update is complete.**
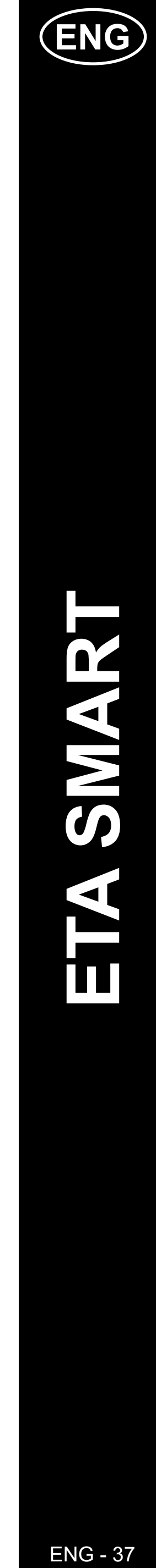

**5. MAP MODIFICATION AND ADAPTATION**

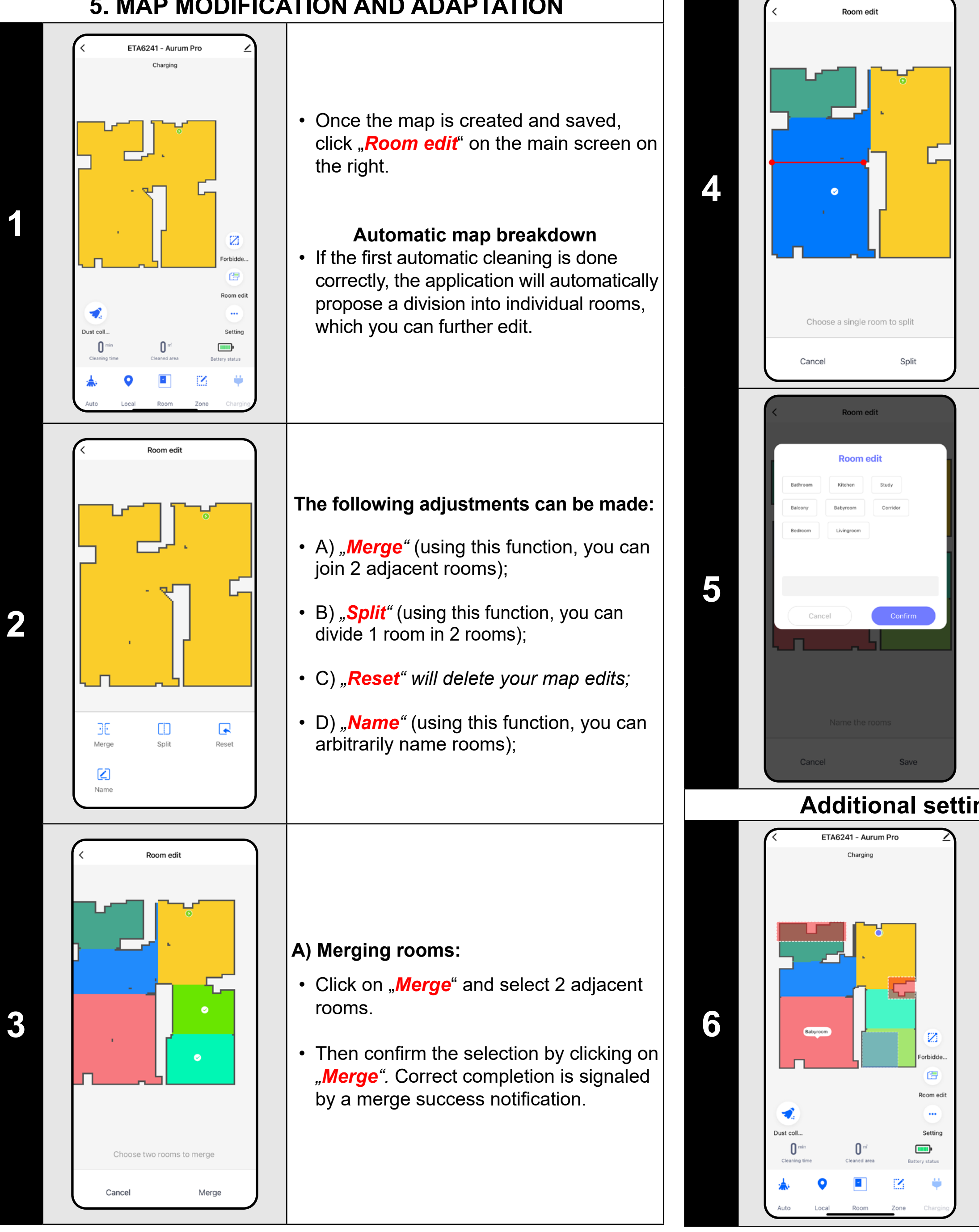

- Click on "**Split**", select the room you want to split and set the dividing line using the edge wheels of the line segment.
- Then confirm the selection by clicking to "Split". Correct completion is signaled mby a split success notification.

**3**

- Click on "**Room edit**" and then click to select the room you want to edit the name of.
- Fill in the new name of the room, or choose from the default names and confirm each choice by pressing "**Confirm**".
- Finally, confirm the changes by clicking "**Save**".

#### **B) Room segmentation:**

- It is possible to set 2 types of prohibited zones:
- *• "Mop forbid area"* the vacuum cleaner will not mop in the given zone.
- "**Mop and sweep**" complete ban on the movement of the vacuum cleaner in the given zone.

- Click on the appropriate type of prohibited zone in the menu. The restricted zone can be moved, rotated, named and resized on the map with your finger.
- If you want to remove an inserted prohibited zone, click directly on it with a finger and then click on "**x**".
- Finally, save the created zones by clicking on "**Save**".

#### **D) Room name**

- Switch over setting to "**Wall**".
- After that, click on "Add wall"
- You can insert a virtual wall in the map move and change its size and direction with your finger.
- If you want to remove a virtual wall, click directly on it with a finger and then click on *"***x***"*.
- Finally, save the created walls by clicking "*Save*".

#### **Additional settings within map settings**

**Restricted areas and virtual walls**

- On the main screen, click on *"Room Edit"*.
- In this menu you can set A) **restricted zones** and B) **virtual walls**.

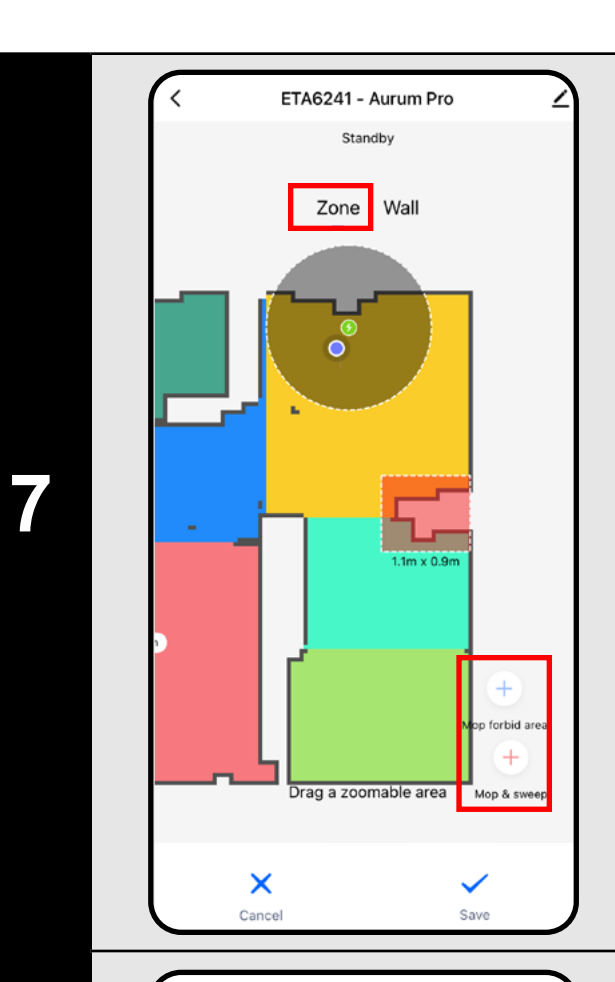

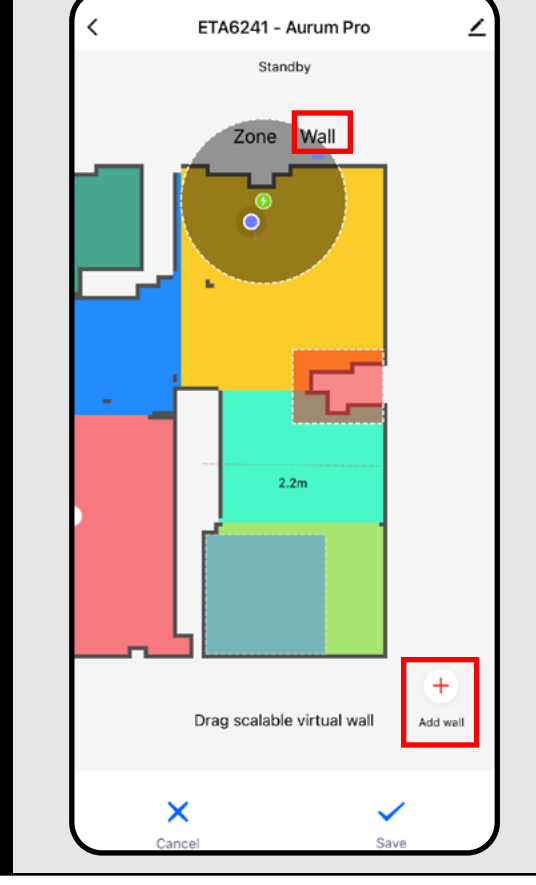

#### **A) Prohibited Zones (***Zone***)**

#### **To add a prohibited zone:**

**8**

#### **B) Virtual wall (***Wall)*

#### **REMARKS:**

- **• Having finished all necessary settings, save the map.**
- **• 7 forbidden zones of each species and 10 virtual walls can be inserted into the map.**

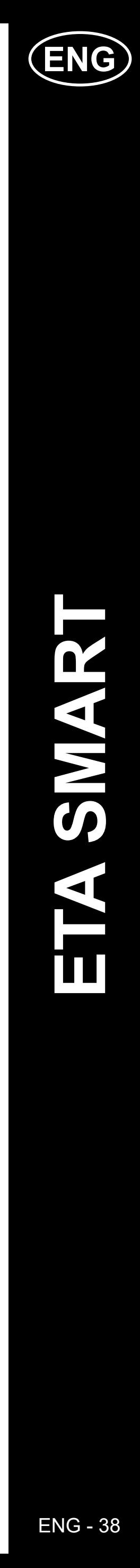

ETA624190000 AURUM PRO

ETA624190000

**AURUM PRO** 

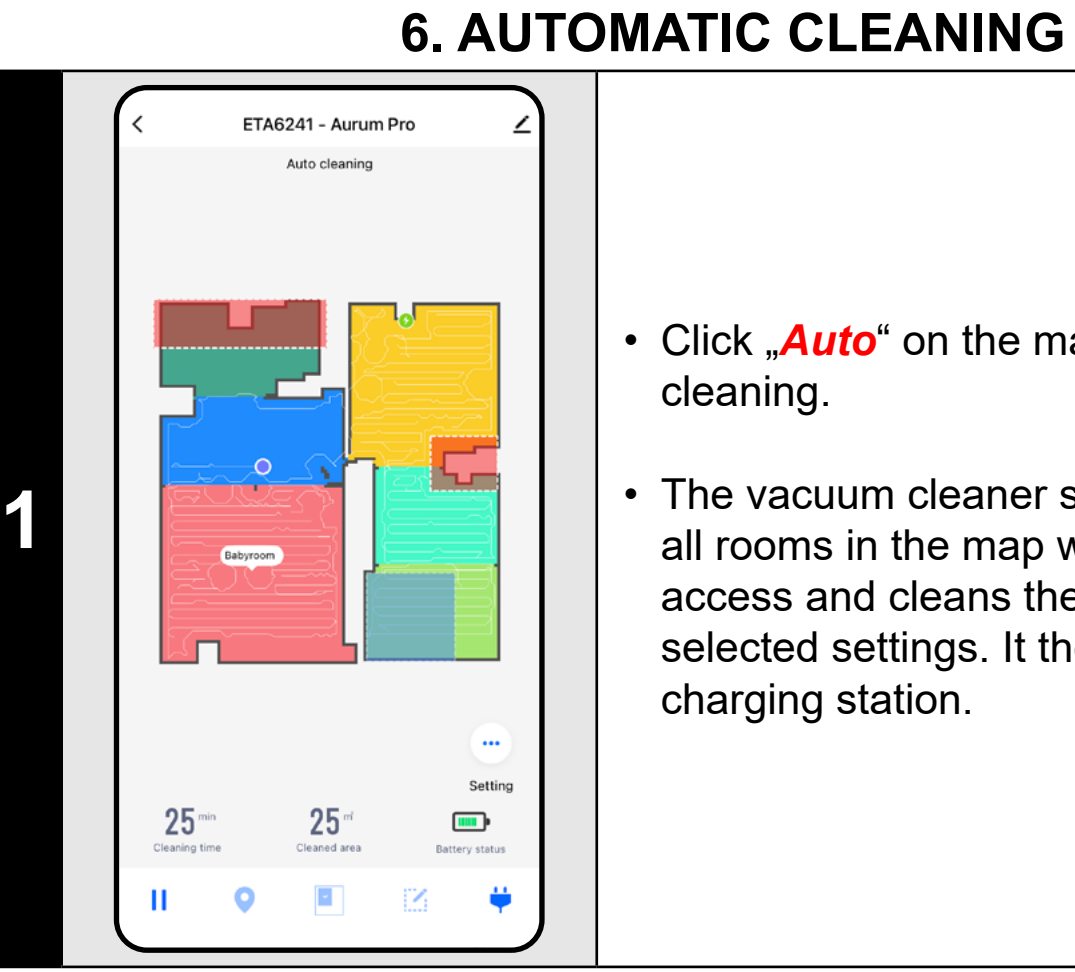

- Click "*Auto*" on the main screen to start cleaning.
- The vacuum cleaner systematically scans all rooms in the map where it is granted access and cleans them according to the selected settings. It then returns to the charging station.

#### **NOTES:**

- To start cleaning, click on "Room" on the main screen.
- Then click on one or more rooms you want to clean. The selected rooms will be colored.
- Then click the "**Go Here** <sup>"</sup> button to start cleaning.
- After cleaning, the vacuum cleaner automatically returns to the charging station.
- **• It is one of the most usable cleaning modes, when the vacuum cleaner cleans up the whole available area.**
- **• Automatic cleaning is also being used for the primary creation of a map.**
- **• If the battery runs out during cleaning, the robot will continue where it left off after charging.**

• Click **"Zone**" on the main screen to start cleaning.

#### **7. ROOM CLEAN-UP**

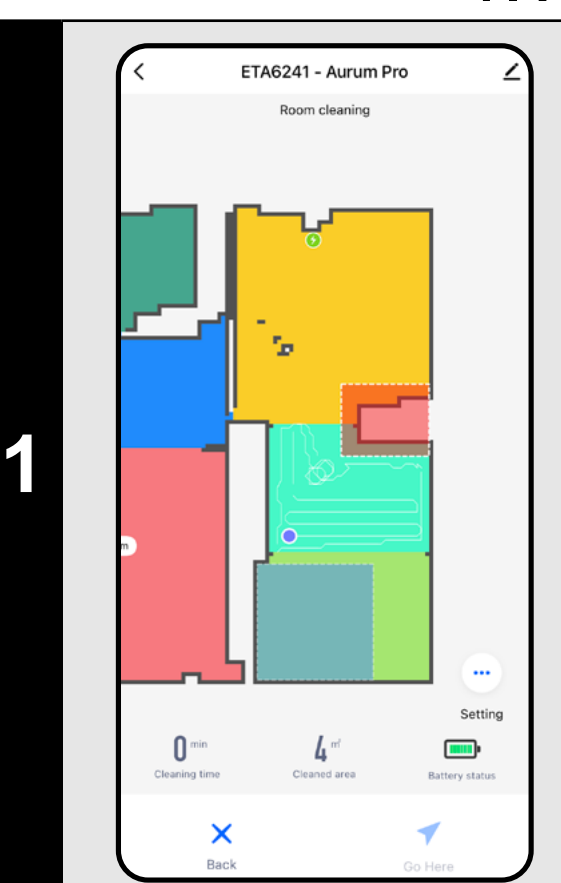

• If you want to remove a zone, click directly on it with a finger and then click on "x".

• Then click on the **Go Here 1** " button to start cleaning.

#### **8. AREA CLEANING**

- Click "**Local**" on the main screen to start cleaning.
- Click on a place in the map with a finger, where you want to perform local cleaning. The point around of which local cleaning is to be performed will be shown in the map.
- Then click on the **Go Here T** " button to start cleaning.
- After cleaning, the vacuum cleaner automatically returns to the charging station.

• On the right side of the screen, 2 buttons have been made available - "x 1", which can be used to select how many times the robot should vacuum a given zone, and "+ **Sweep area**", which can be used to insert individual zones into the map.

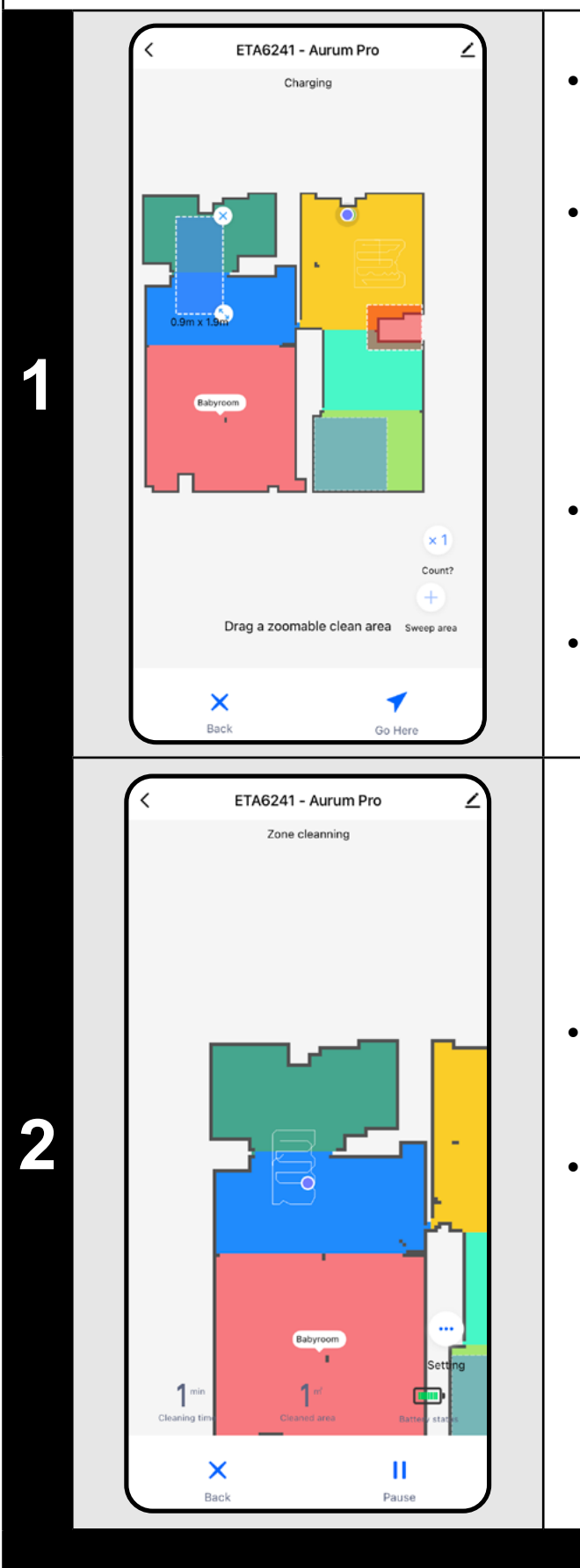

• The zone can be moved and resized on the map with your finger.

• After cleaning, the vacuum cleaner automatically returns to the charging station.

#### **NOTES:**

- **• You can set up to 8 different zones for zone cleaning.**
- **cleaning.**

**• The vacuum cleaner will clean all the zones created during zone** 

## ETA6241 - Aurum Pro ooking for charging star Babyroom

Setting

 $\frac{1}{2}$  and  $\frac{1}{2}$ 

#### **9. LOCAL CLEANING**

**1**

#### **NOTES:**

**• Within local cleaning, the vacuum cleaner cleans a square around the set point with sizes of 1 x 1 m.**

#### **10. CLEANING AND MOPPING PARAMETERS**

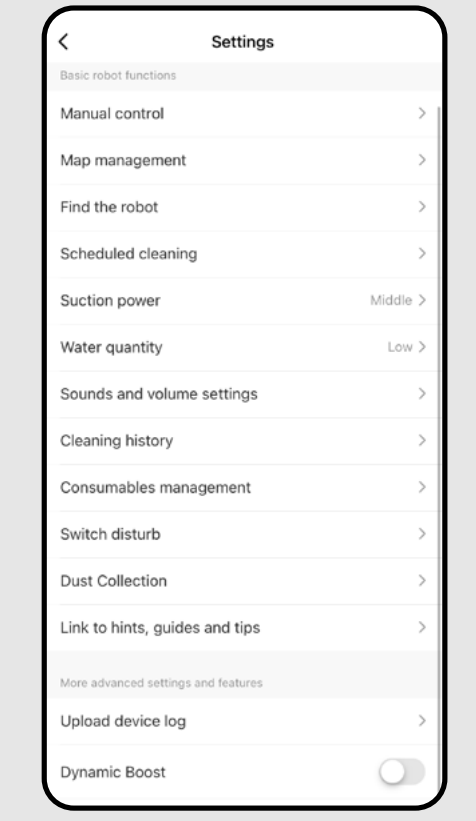

**1**

- On the main screen, click to open the "Setting **...** " menu (bottom right corner).
- Several setting options will appear cleaning:
- 1) **Watter quantity** during mopping with the option to turn mopping off.
- 2) **Suction power** setting the suction power during vacuuming.
- 3) **Dynamic boost** The switch can be used to activate  $($  o) or deactivate  $($   $)$ the increase in suction power when the robot detects a carpet.

#### **REMARKS:**

- **• To use the mopping function, the mopping attachment must be installed in the vacuum cleaner according to the instructions for use.**
- **• When using the mopping function, the vacuum cleaner must be prevented from hitting the carpet - ideally by using the Evade zone • function.**

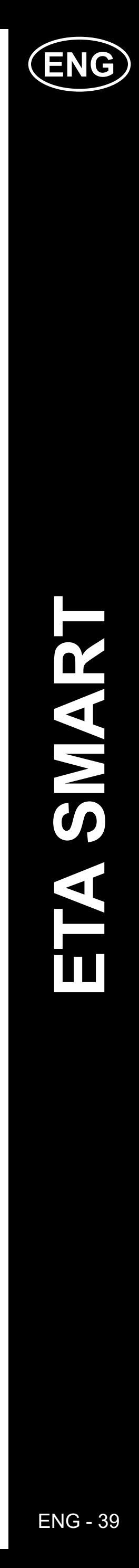

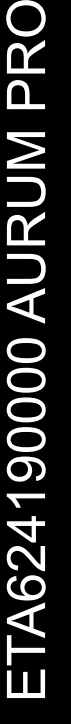

 $\overline{\phantom{0}}$ 

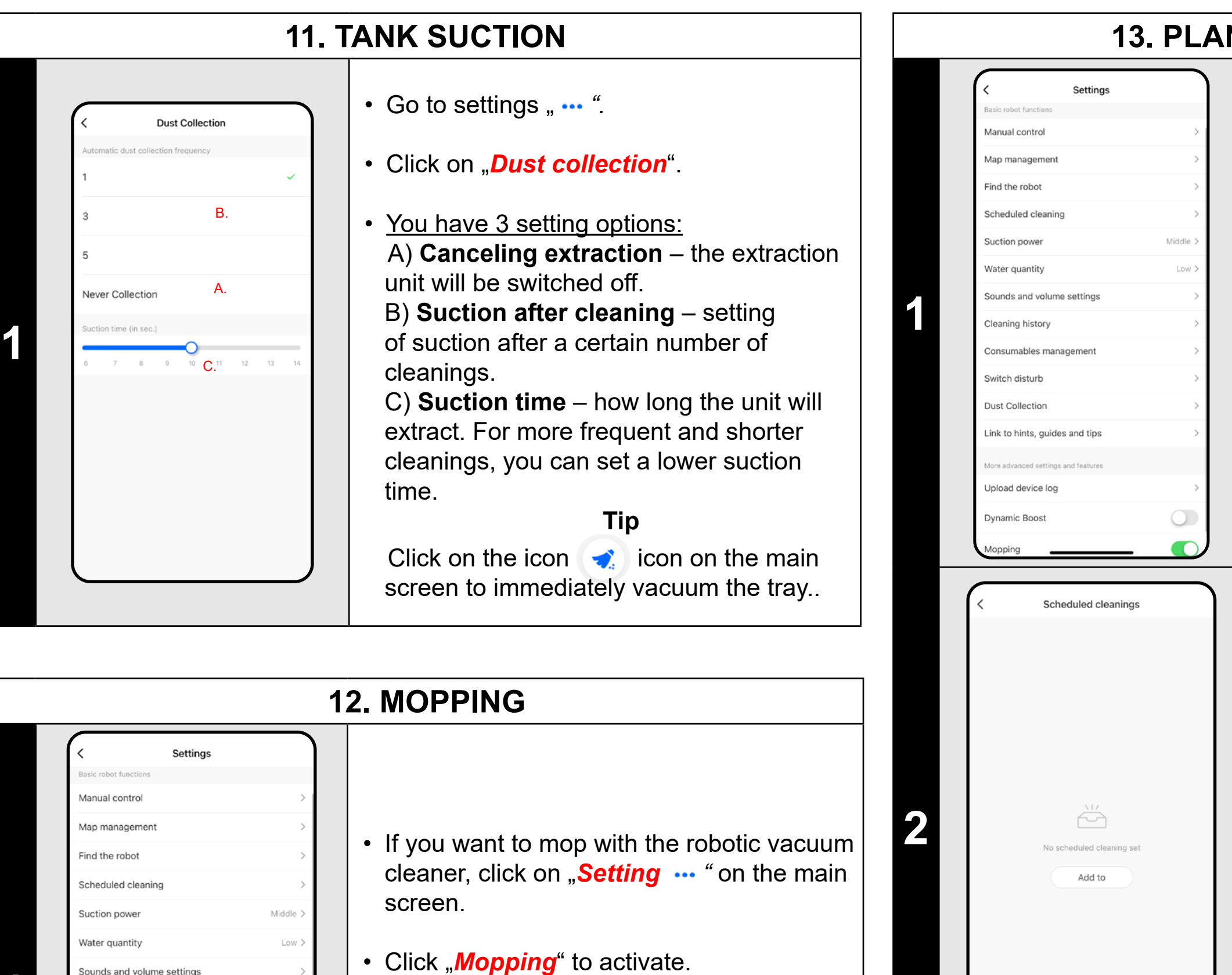

**1**

Sounds and volume settings

nsumables managemen

Link to hints, guides and tips

Ipload device log

ynamic Boost

Cleaning history

witch disturb Dust Collection

#### **NNING OF CLEANING**

• Go to settings " • • ".

• In the "**Water Level**" menu, you set the mopping intensity.

• In the "**Cleaning position**" menu, choose whether you want to use **AUTO** cleaning or cleaning of specific **rooms**.

• Save the settings by clicking "Save" in the top-right corner.

#### **Notes**

If the function is active, the mopping function will start, including the MOP LIFT function when carpet is detected.

- $\cdot$  Individual cleanings can be activated  $\odot$ or deactivated  $($ ).
- To make adjustments to any of the of a scheduled cleaning, briefly click on the schedule with your finger.
- To add another plan, click on *"Add to"*.

- If you want to delete a scheduled cleaning, click on the relevant schedule with your finger and at the same time reveal the "**Delete**" option by sliding your finger to the left (iOS), or click and hold on the item (Android).
- Click on "**Delete**" to delete the schedule.

• Click on "*Scheduled cleaning*".

**2** • Click on *"Add to"*.

**3**

epeat

ater level

Cleaning position

Add to

17 18

19

Only once

High >

 $Low >$ 

House cleaning

• Set the time at the top.

• In the "**Repeat**" menu, you set the days when you want to repeat the cleaning.

• In the *"Suck"* menu, you can set the suction power.

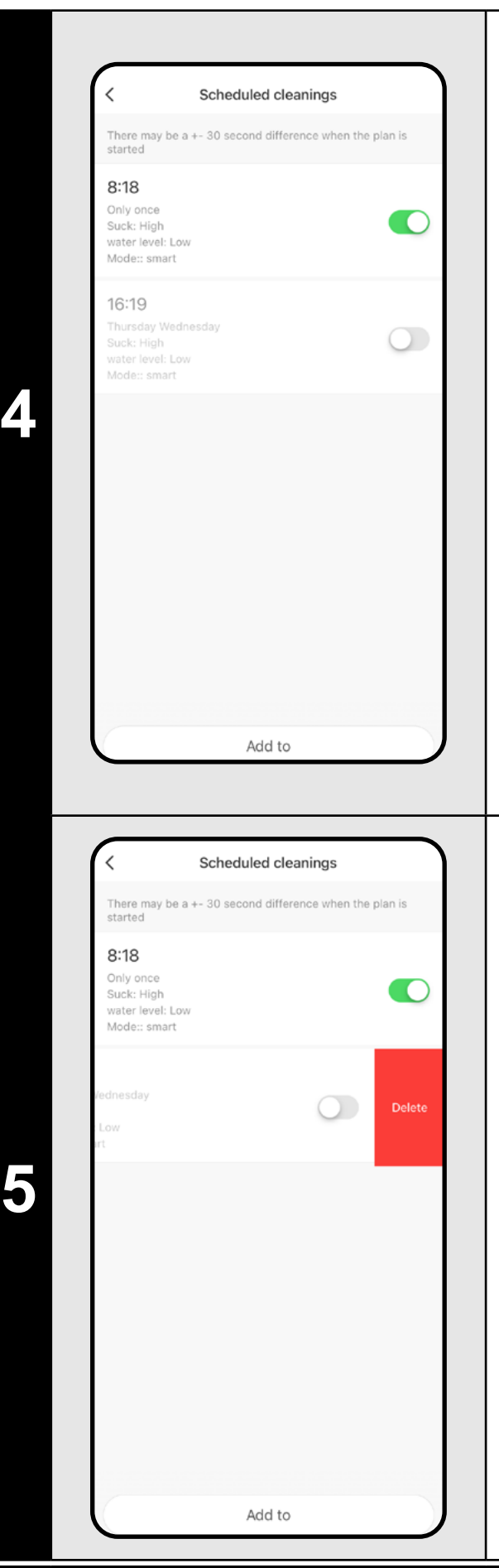

#### **NOTES:**

- **• If you are using multiple maps (e.g. a multi-storey household), always make sure to activate only the scheduled cleanings that belong to the map you are currently using.**
- **• You can set up to 8 scheduled cleanings.**

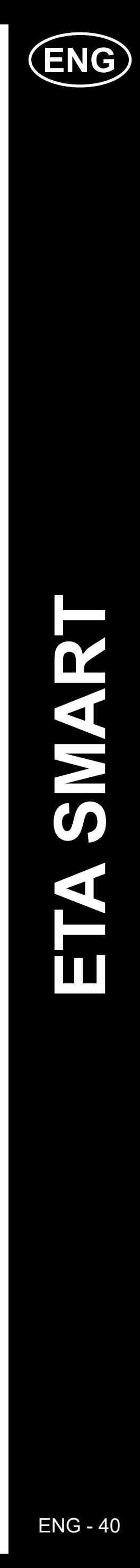

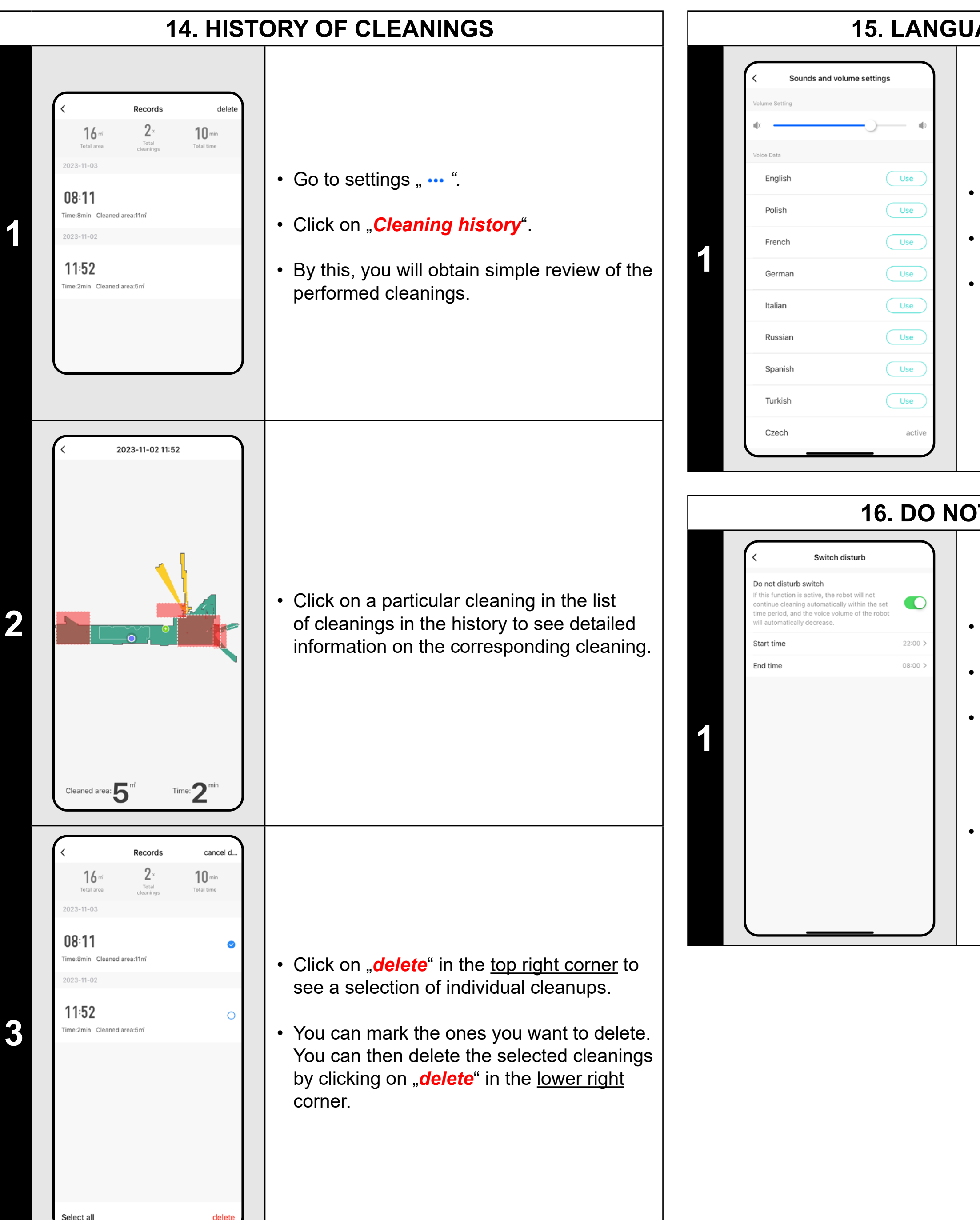

#### **15. LANGUAGE AND VOLUME**

• Go to settings " ... ".

• Click on "*Sounds and volume settings*".

• Now you may set sound volume and language of the audio warnings or may fully switch-off them.

> Consumables management Remaining life of the filter 100% Remaining life 9000 Minute Residual life of edge brush 100% Remaining life 6000 Minute • Go to settings " ... ". Residual life of main brush 100%<br>Remaining life 12000 Minute • Click on "*Consumables management*". **1** • You may here easily obtain information on the service life of particular components of the vacuum cleaner (HEPA filter, side brushes, main brush).

#### **16. DO NOT DISTURB MODE**

• Go to settings  $, \cdots$  ".

• Click on "Switch disturb".

• You can now set a time range when the voice alerts will be silenced and the robot will not continue cleaning if it cannot finish cleaning due to a low battery.

• To activate this mode, use a switch in the right upper corner.

#### **17. REMOTE CONTROL**

- Go to settings  $, \cdots$  ".
- Click on "*Manual control*".
- Now you may control the vacuum cleaner similarly as with a standard remote control panel.
- Click "**Exit**" to exit the mode.

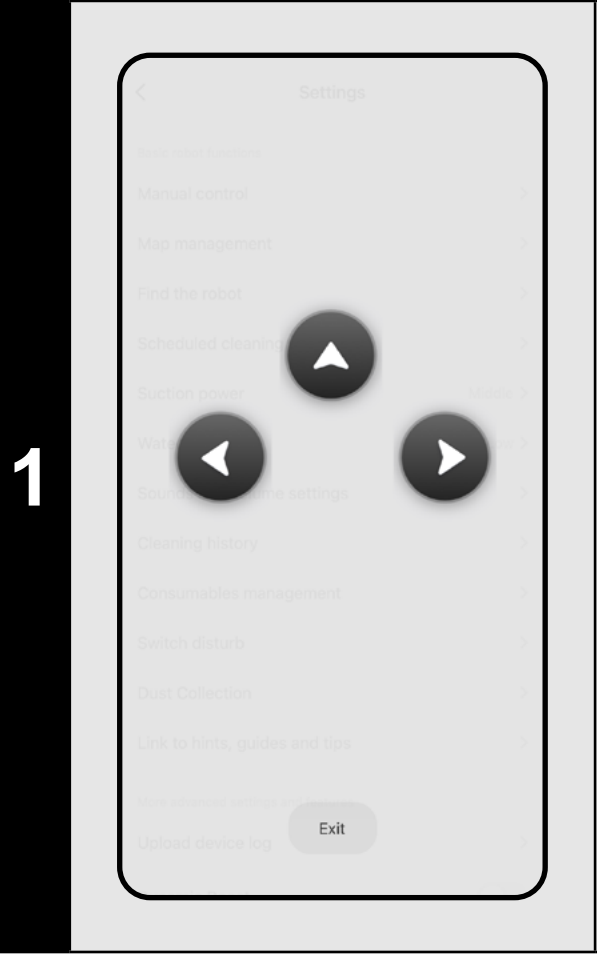

#### **18. MONITORING OF SERVICE LIFE OF COMPONENTS**

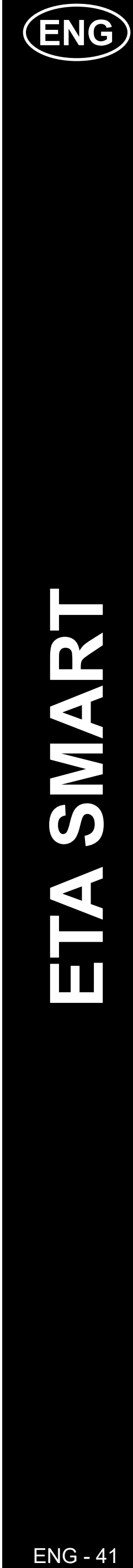

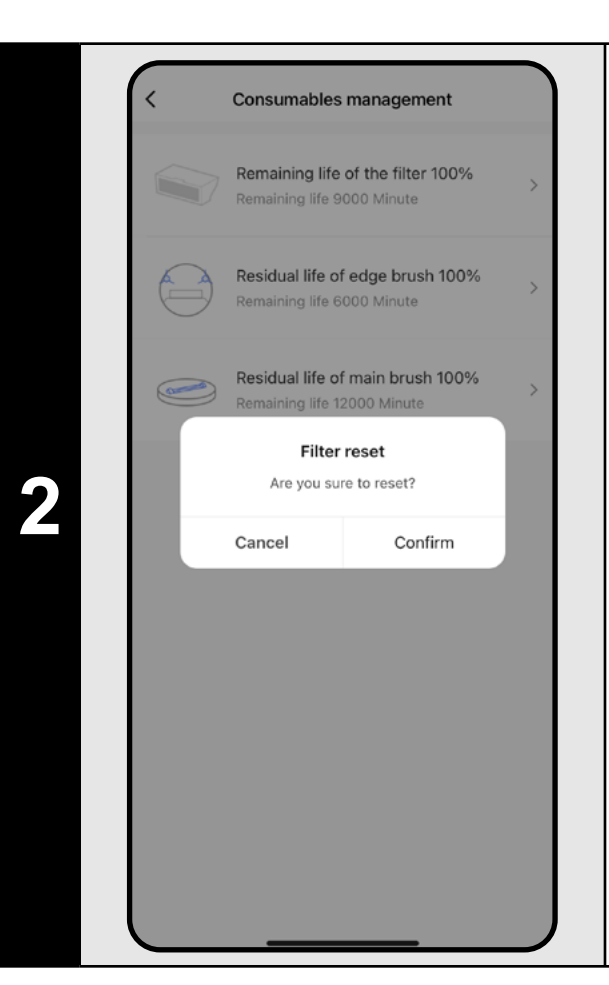

- After the replacement of one of the components, it is necessary to reset it to start the deduction of percents from 100%.
- To do it, click on the corresponding component first.
- Then, click on "**Confirm**" to confirm the reset.

#### **REMARKS:**

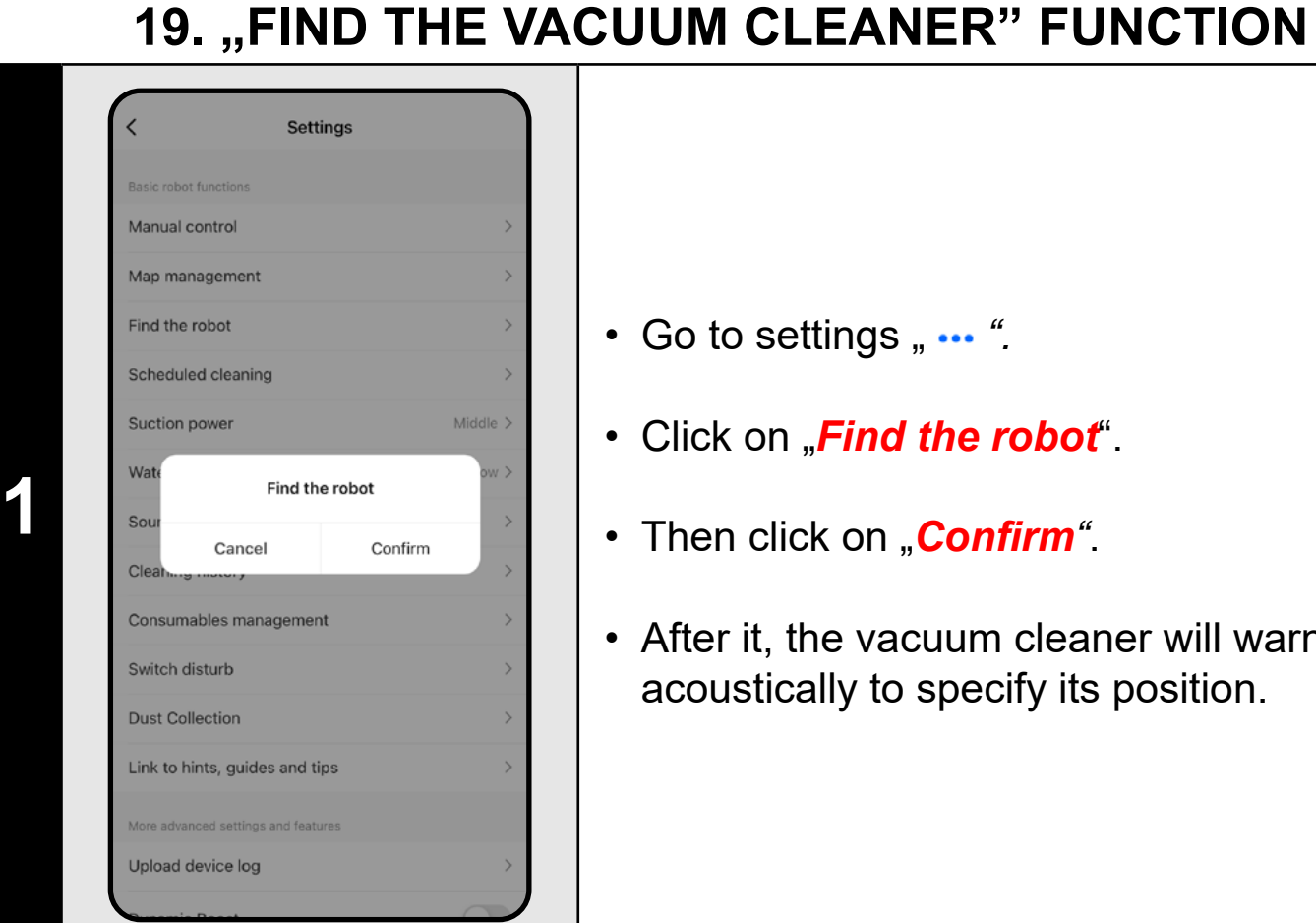

- Go to settings " ... ".
- Click on "*Find the robot*".
- Then click on "**Confirm**".
- After it, the vacuum cleaner will warn you acoustically to specify its position.
- **• The lifetime of each component is counted down and is given in % and hours/minutes (how much lifetime is left).**
- **• After the lapse of the service life of a component, we recommend that you replace this component to keep in the best way efficiency of suction and to prevent the vacuum cleaner from possible damage.**

• Click on the pencil symbol  $\angle$  in the right upper corner of the main screen.

• Select "**Share Device**" in menu.

#### **REMARKS:**

**• This function can be used, especially, if the vacuum cleaner gets jammed in whatever part of the house (for example, under furniture).**

#### **20. SETTING OF SHARING**

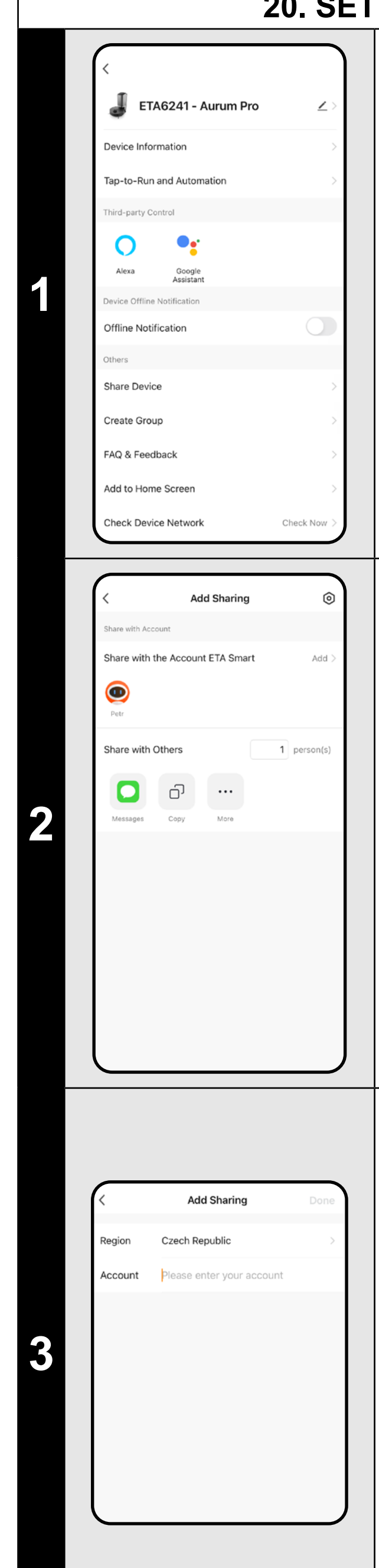

**2** • Click on "*Add"*.

• After that, choose a country and enter e-mail of the account with which you want to share the vacuum cleaner.

• Click on "**Done**" to exit.

#### **REMARKS:**

- **• Users, with which you share your vacuum cleaner, may also control it, but have partially limited possibilities.**
- **• A user, to whom you want to set sharing, has to create his/her own account in the ETA SMART application.**

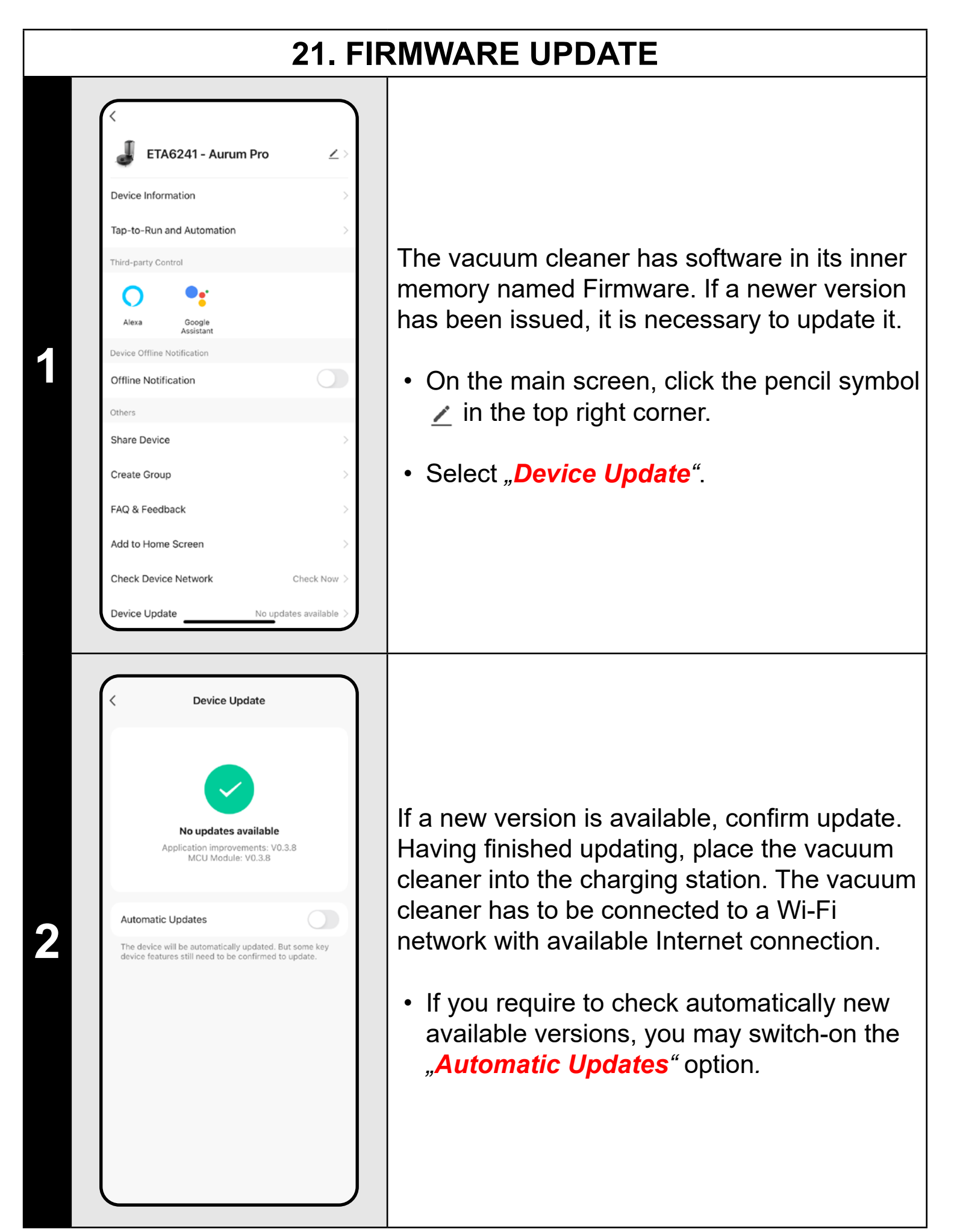

#### **TROUBLESHOOTING**

For troubleshooting, visit the advisory page www.etasince1943.com/robot

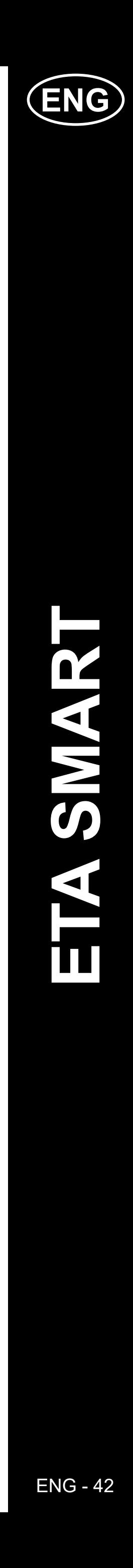

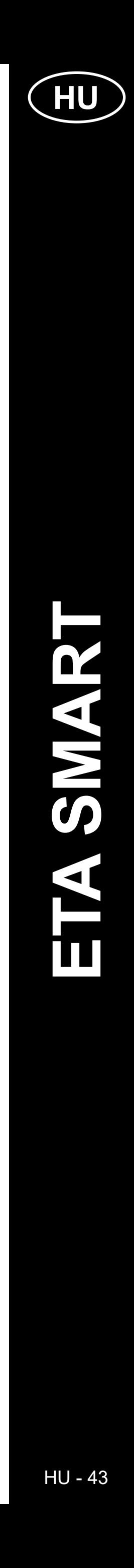

**HU**

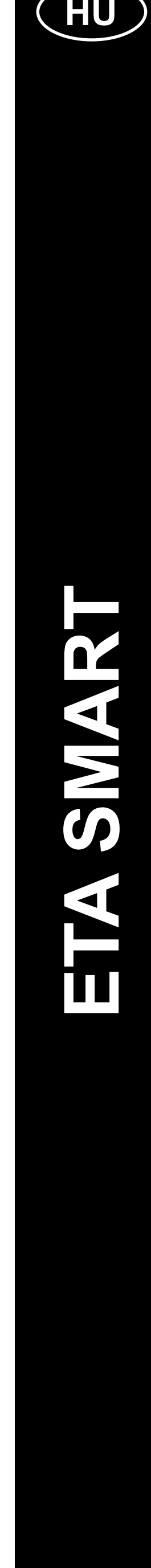

## **AZ <ETA SMART> ALKALMAZÁS FŐ VEZÉRLŐMENÜ ALAPVETŐ FELÉPÍTÉSE**

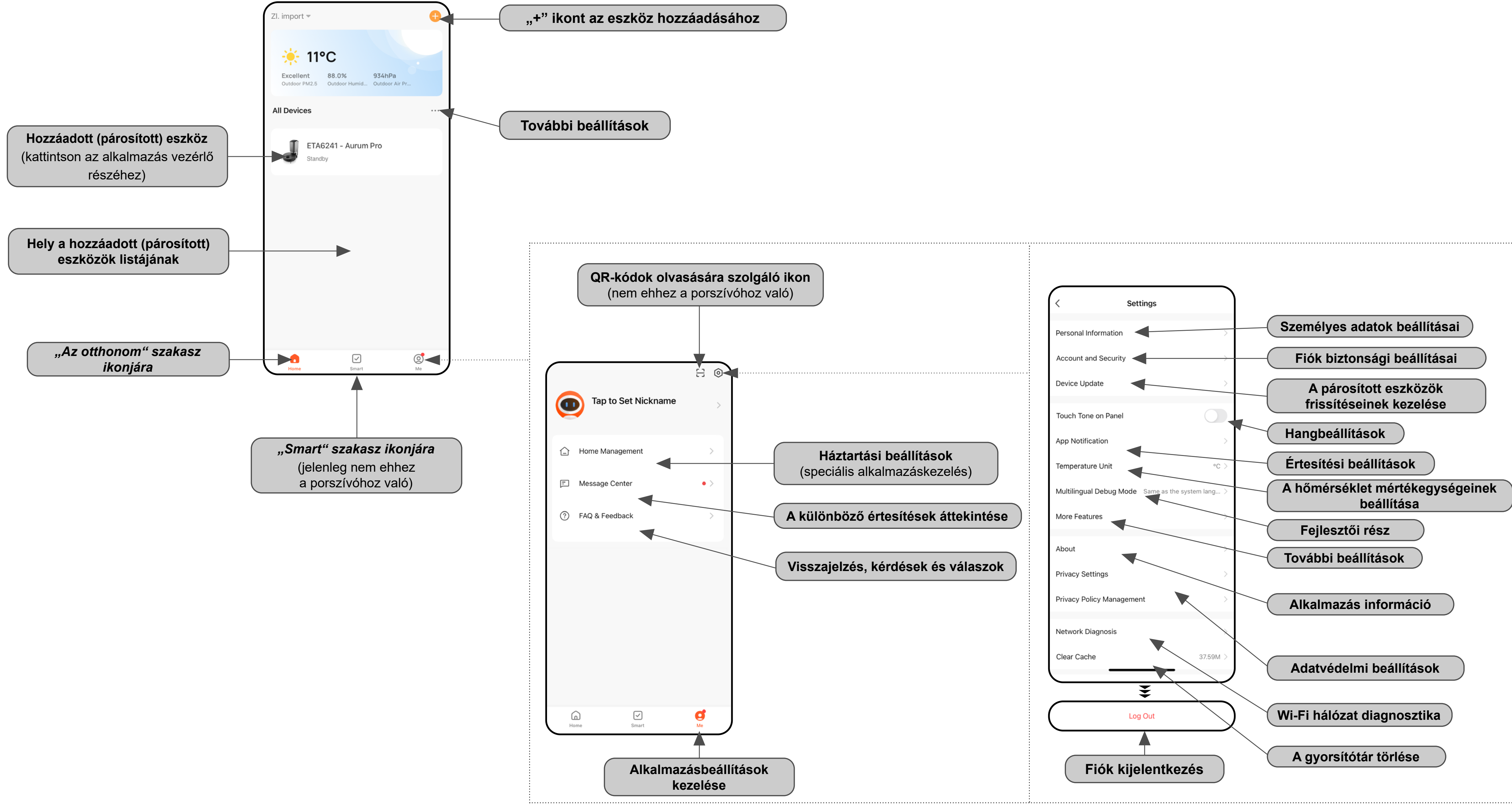

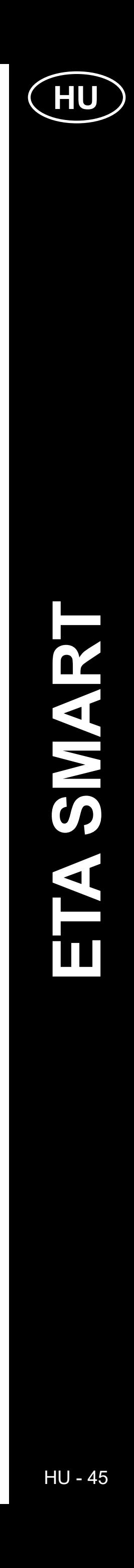

#### **AZ ALKALMAZÁS FŐ VEZÉRLŐMENÜÉNEK ALAPVETŐ FELÉPÍTÉSE <AURUM PRO> (1/2)**

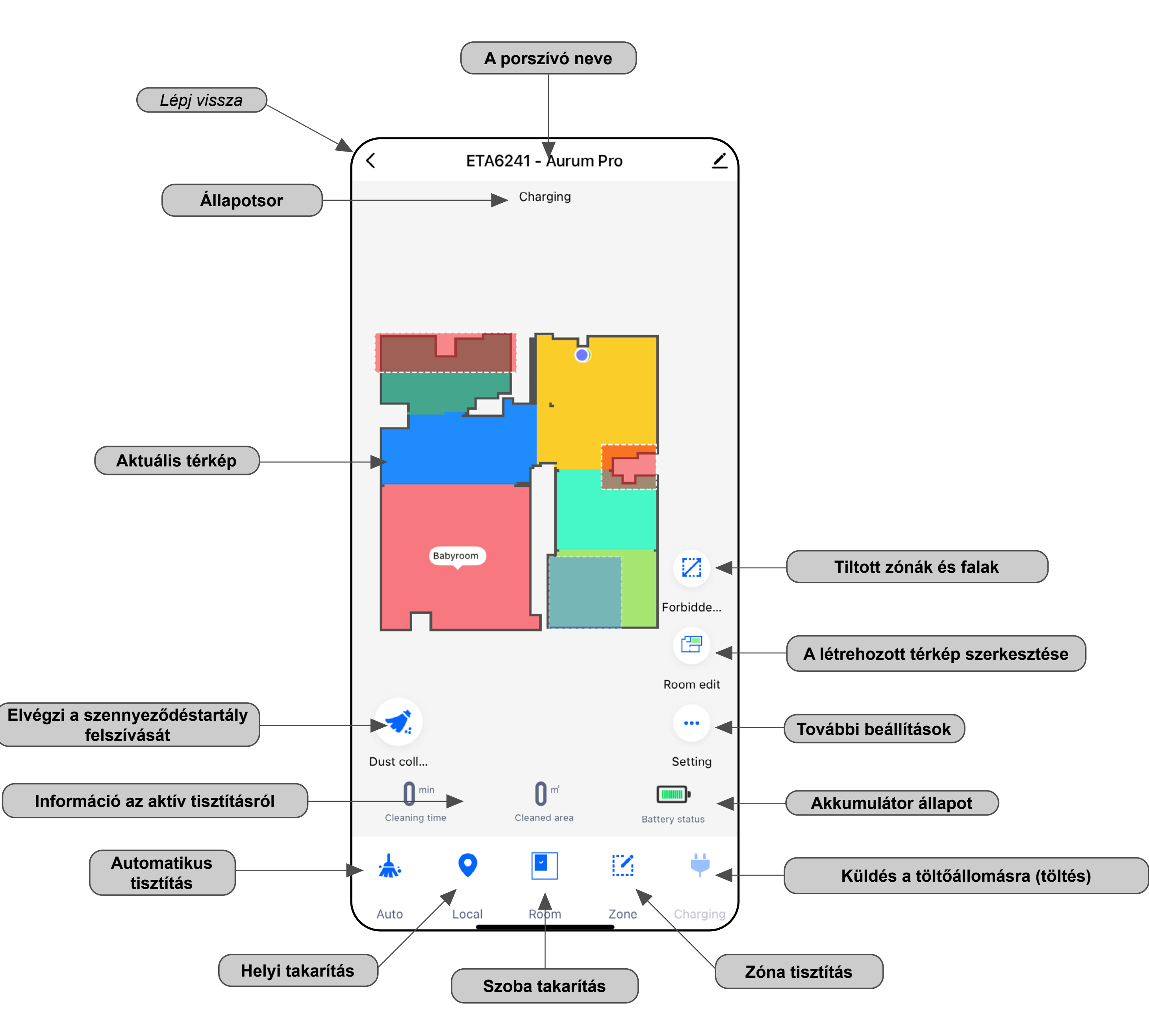

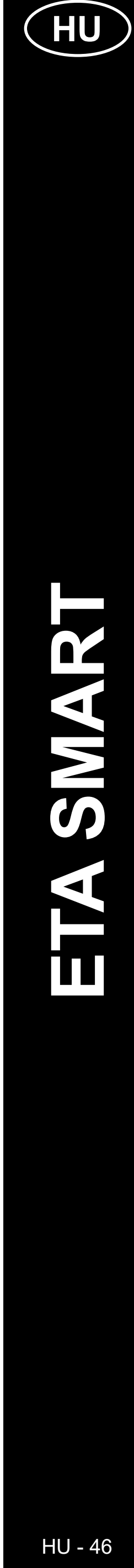

#### **AZ ALKALMAZÁS FŐ VEZÉRLŐMENÜÉNEK ALAPVETŐ FELÉPÍTÉSE <AURUM PRO> (2/2)**

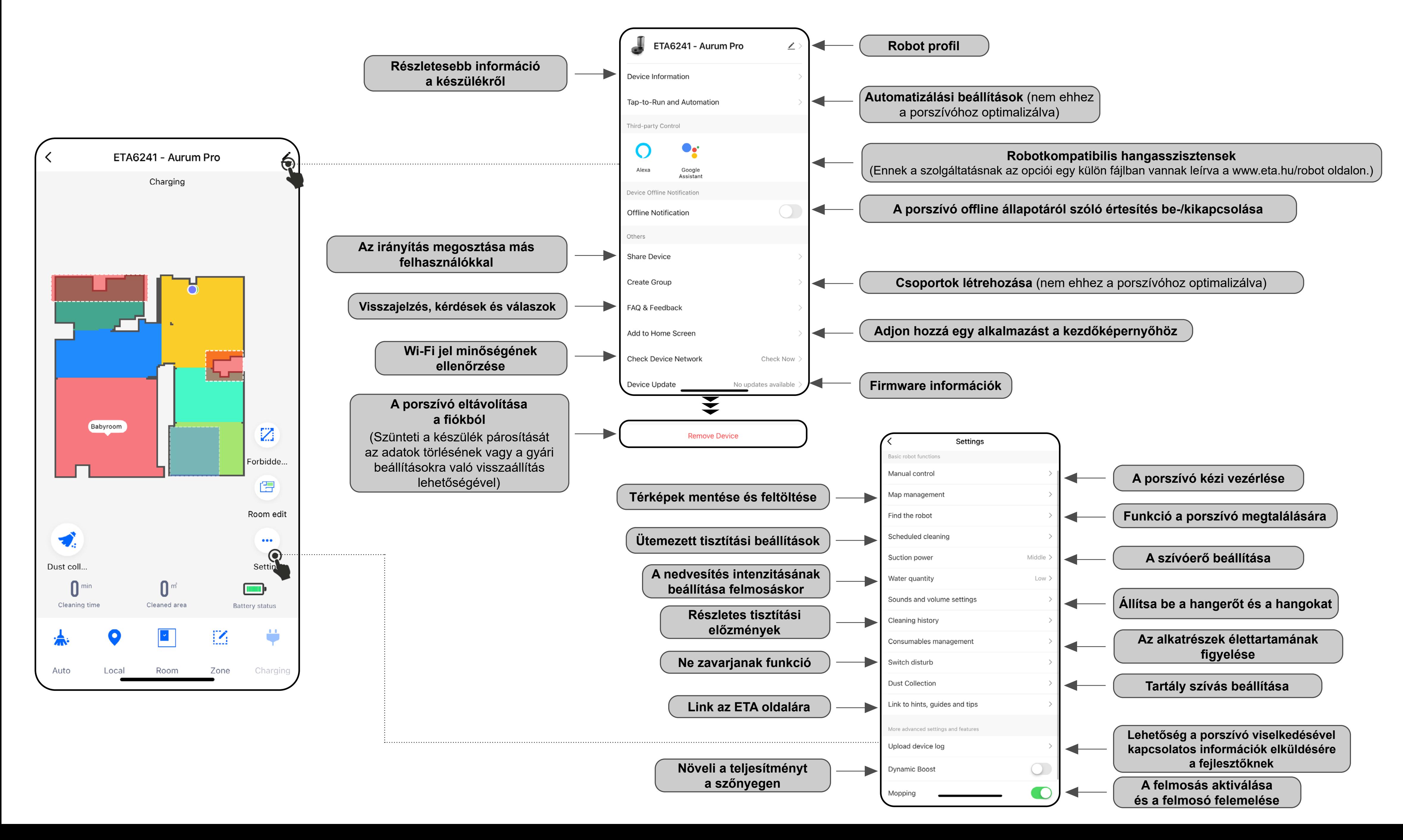

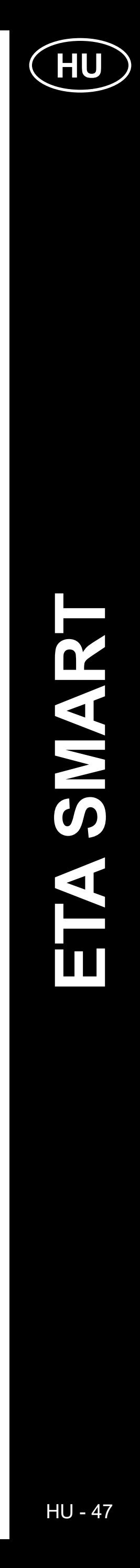

#### **ETA SMART APPLICATION HASZNÁLATI ÚTMUTATÓ**

Tisztelt Ügyfelünk,

Köszönjük az ETA márka termékeibe vetett bizalmát. Ez a kézikönyv az ETA624190000 AURUM PRO porszívó minden tulajdonosának szól, aki ki akarja használni a benne rejlő lehetőségeket az ETA SMART alkalmazás használatával. Itt egyszerű utasításokat és eljárásokat talál új robotbarátjával való együttműködéshez.

További információk, tanácsok és tippek az Ön porszívójával kapcsolatban is megtalálhatók weboldalunkon:

#### **www.eta.hu/robot**

Folyamatosan frissítjük ezt a weboldalt, és gyűjtjük a termékkel kapcsolatos legfrissebb információkat.

#### **Értesítés**

**Az alkalmazás, annak funkciója és megjelenése változtatásának jogát fenntartjuk. Mivel az alkalmazás a termék dinamikus eleme, a kézikönyvben bemutatott eljárások vagy illusztrációk némelyike eltérhet.**

#### **1. AZ ALKALMAZÁS TELEPÍTÉSE**

Az alkalmazást megtalálhatja az Apple Store vagy a Google Play alkalmazásadatbázisában, illetve a következő QR kóddal is felgyorsíthatja a munkát:

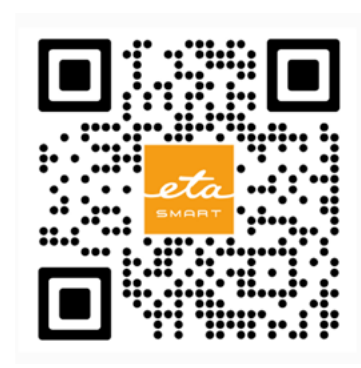

Töltse le az alkalmazást, és telepítse mobiltelefonjára (táblagépére).

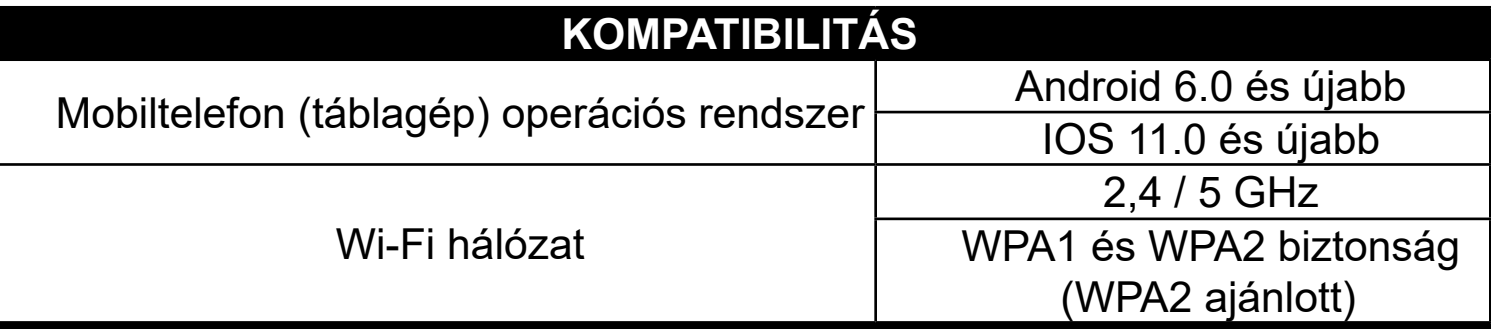

#### **FIGYELEM**

**A készülék nem üzemeltethető IEEE 802.1X protokollal védett Wi-Fi hálózatokkal (általában vállalati Wi-Fi hálózatokkal).**

Az alkalmazás lehetővé teszi az APPLE fiókkal történő bejelentkezést is az ikonra kattintva

#### **2. FIÓK LÉTREHOZÁSA ÉS BEJELENTKEZÉS**

• Kapcsolja be az ETA SMART alkalmazást.

• Ha már rendelkezik ETA készülékkel és ha az ETA SMART alkalmazással használja, lépjen a bejelentkezéshez.

#### **Jegyzet**

**Guest mode** (Vendég mód) is elérhető. Ez elsősorban korlátozott funkcionalitású alkalmazások tesztelésére szolgál, normál működéshez a létrehozott fiókkal rendelkező készülékek használatát javasoljuk.

• Kattintson a "Sign Up" gombra.

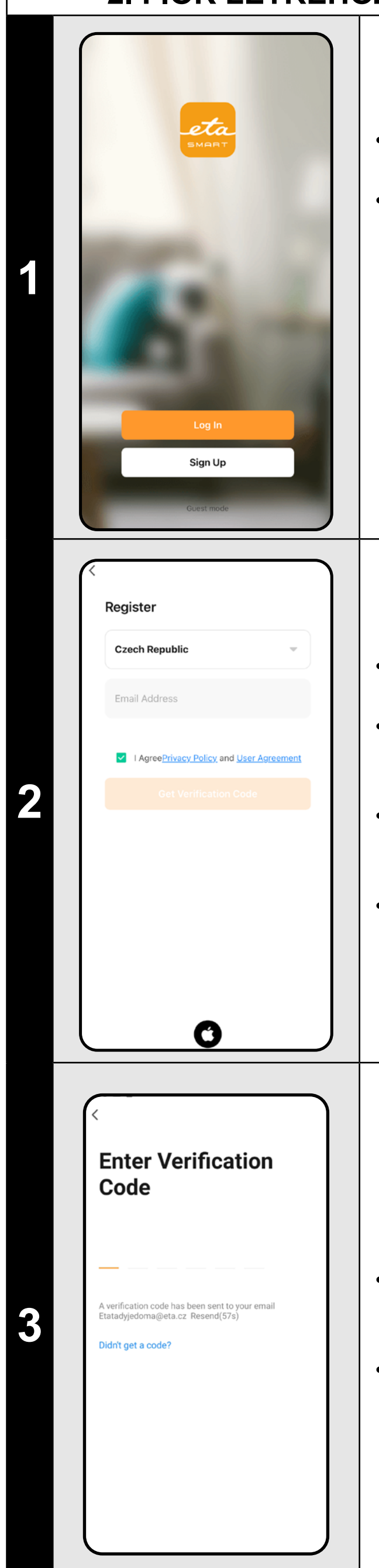

• Töltse ki a felhasználói fiók létrehozásához használni kívánt e-mailt.

• Ezt követően el kell fogadni az adatvédelmi szabályzatot.

• Ezután kattintson a *"Get Verification Code"*.

• Ezt követően egy személyt küldünk az Ön e-mail címére ellenőrző kód.

• Írja be az ellenőrző kódot.

- Állítson be egy jelszót, és fejezze be a létrehozást fiókja.
- Kattintson a "*Completed*" gombra.
- A telefon típusától függően automatikusan bejelentkezhet, és közvetlenül beléphet az alkalmazásba.
- Ha a rendszer kéri, engedélyezze az alkalmazásnak az összes szükséges engedélyt.

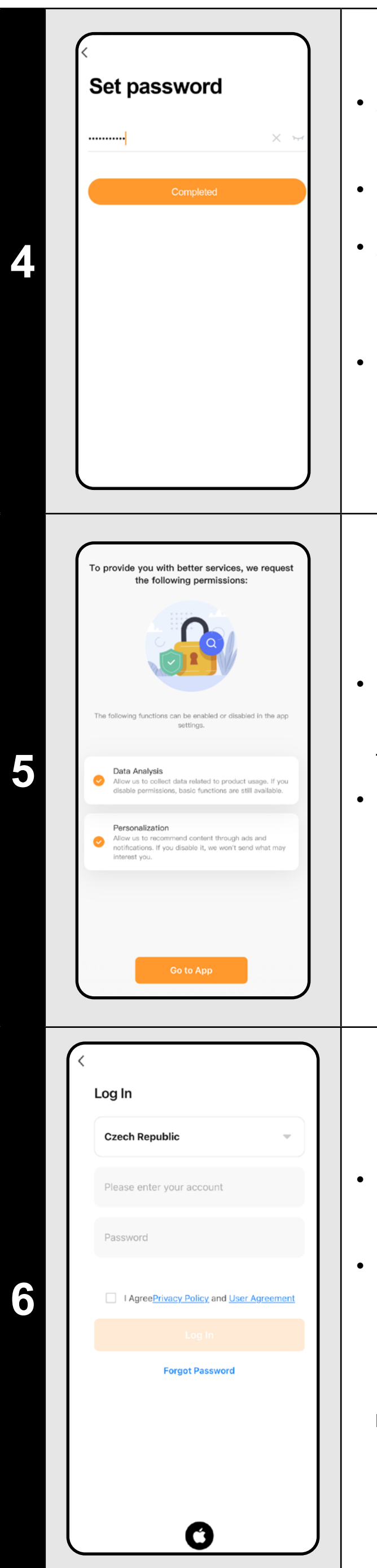

- Egyes telefontípusokkal lehet továbbra is a személyes adatok megosztásának jóváhagyására/elutasítására irányul.
- Saját preferenciái szerint állítsa be az alkalmazást, és lépjen az "Go to App" gombra kattintva.

- Jelentkezzen be az alkalmazásba ezzel a fiókkal.
- Bejelentkezéskor el kell fogadnia a szabályzatot személyes adatok védelme.

#### **Jegyzet**

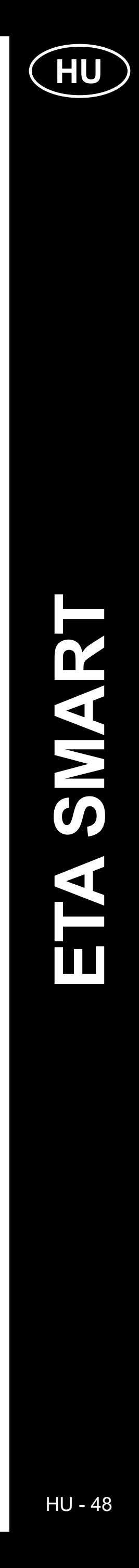

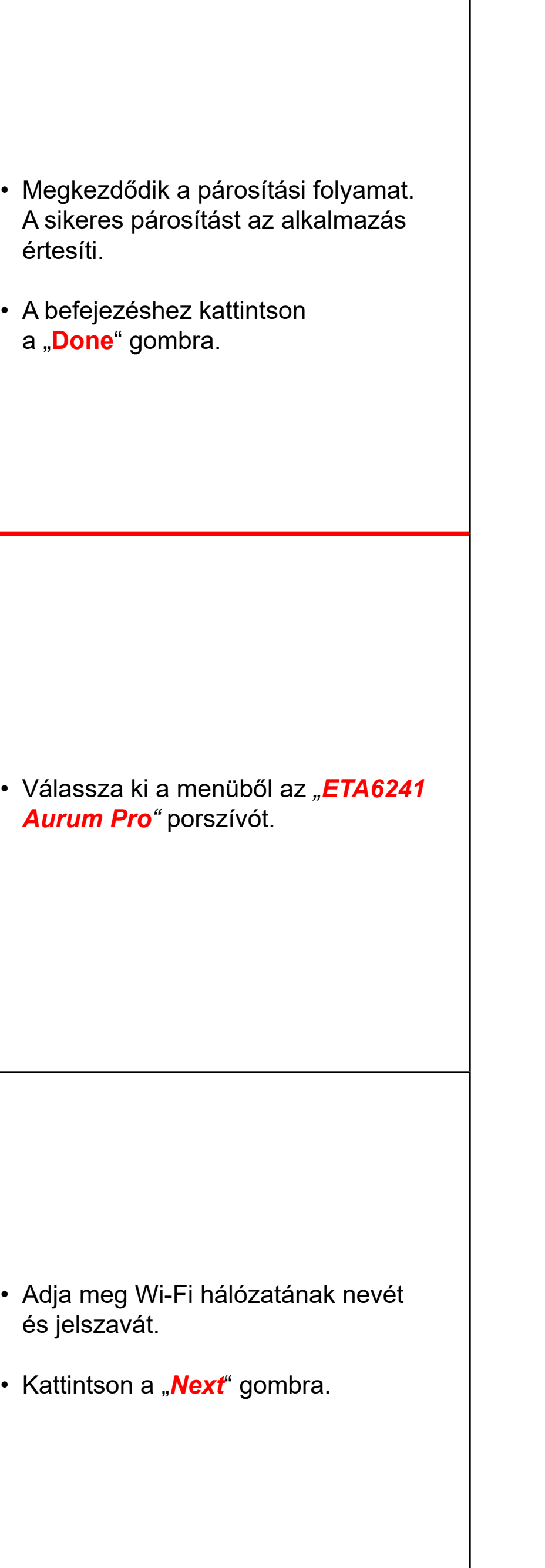

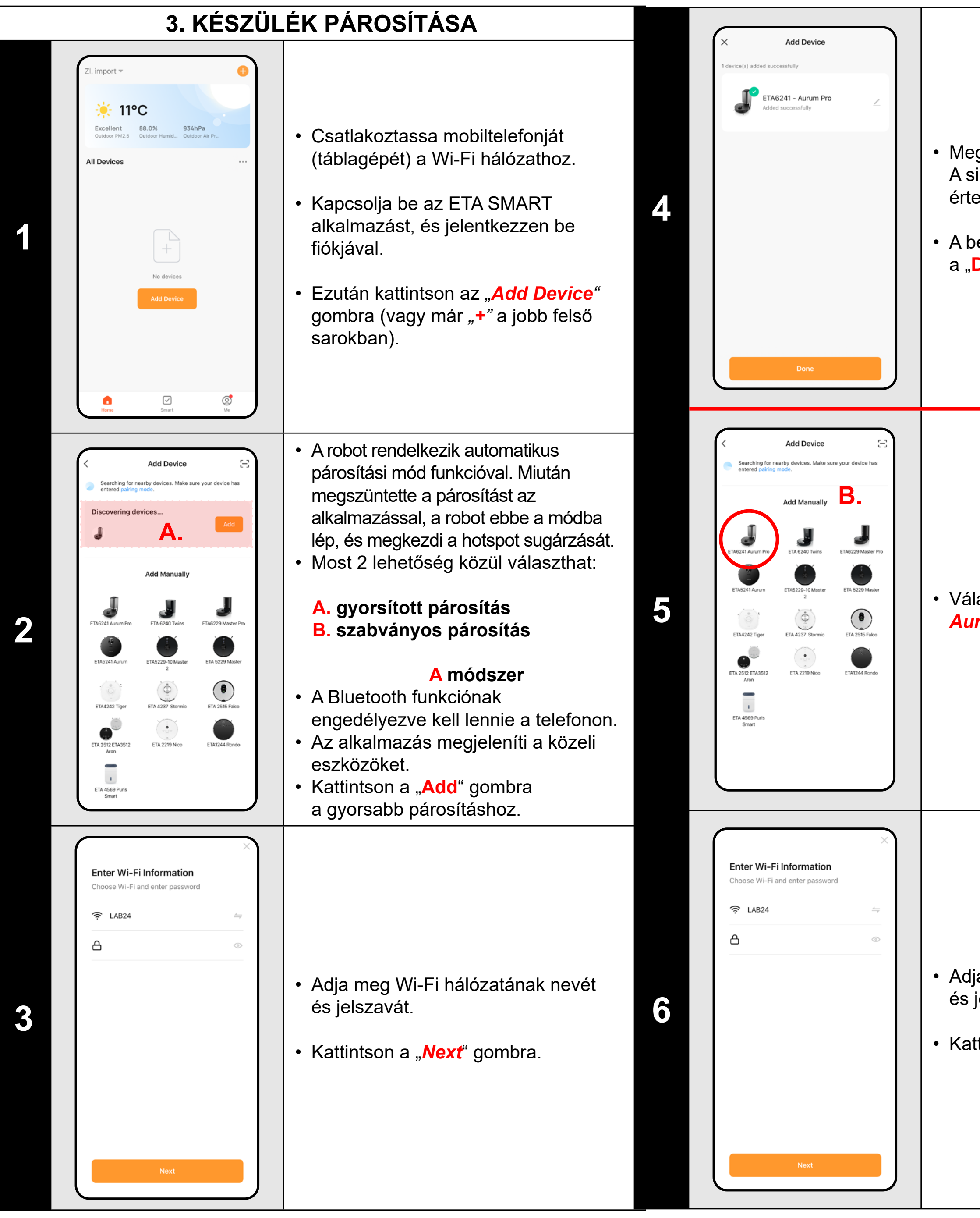

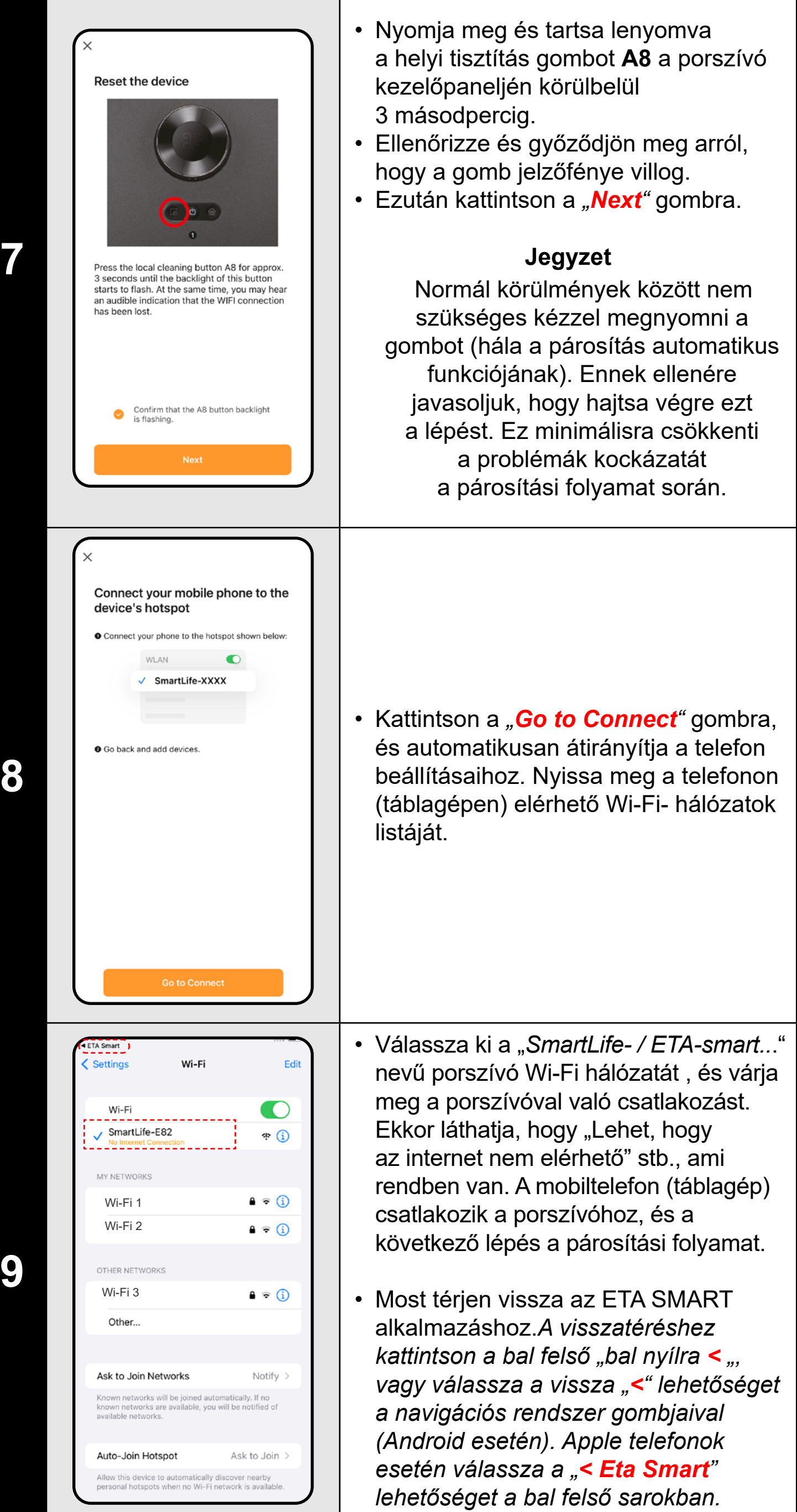

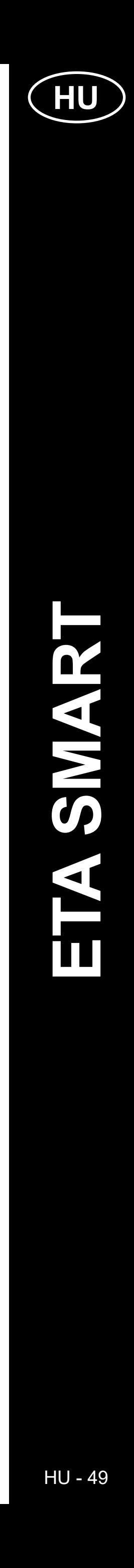

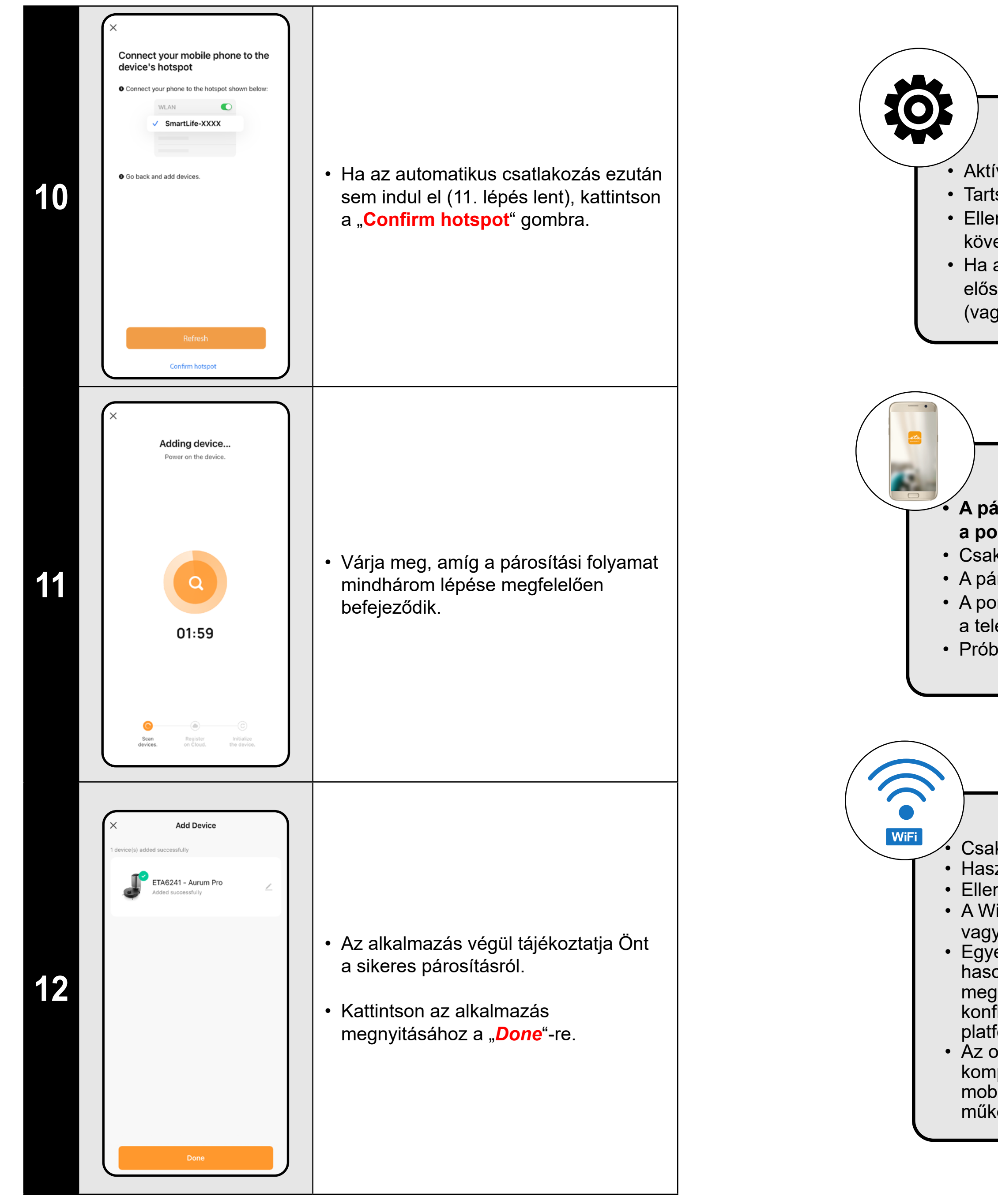

#### **Általános tanácsok**

• Aktív otthoni Wi-Fi hálózatra van szükség, elég erős jellel;

• Tartsa a porszívó akkumulátorát megfelelően feltöltve (legalább 30%-ra);

• Ellenőrizze, hogy az intelligens eszköz Wi-Fi hálózati beállításai és operációs rendszere megfelel-e a megadott követelményeknek;

• Ha a porszívó már párosításra került, és most OFFLINE üzemmódban van (nem kapcsolódik a Wi-Fi-hálózathoz), először el kell távolítania a fiókjából. Ezután jelentkezzen ki a fiókjából; Majd indítsa újra a porszívót és a telefonját (vagy akár a Wi-Fi routerét), jelentkezzen be újra, és ismételje meg a párosítási folyamatot;

#### **Mobiltelefon/tablet**

**• A párosításhoz győződjön meg arról, hogy a telefonja ugyanahhoz a Wi-Fi hálózathoz csatlakozik, amelyhez a porszívót párosítani szeretné (ugyanaz az SSID);**

• Csak az Android és IOS operációs rendszerek támogatott verzióival rendelkező okoseszközöket használjon.

• A párosítás során tartsa az intelligens készüléket a porszívó közelében (kb. 2 m-en belül).

• A porszívó és a telefonja közötti kommunikációt zavarhatják egyes programok (pl. VPN, tűzfal stb.), amelyeket a telefonján használ. Kapcsolja ki ezeket a programokat a párosítási folyamathoz;

• Próbálja meg a párosítást egy másik telefonnal, hogy kizárja az adott telefonnal fennálló problémát;

#### **Wi-Fi router**

• Csak 2,4 GHz-es Wi-Fi hálózaton használja.

• Használjon minőségi Wi-Fi routert, amely elég erős jellel képes biztonságosan lefedni az otthonát.

• Ellenőrizze, hogy a porszívó Wi-Fi jel hatótávolságán belül van-e;

• A Wi-Fi hálózat neve (SSID) a-z és 0-9 jeleket tartalmazzon (ne használjon diakritikus jeleket, például "\_, -, \*, @, +vagy "gap"!).

• Egyes esetekben a hálózati ingadozások konfliktust (interferenciát) okoznak a közelben lévő, azonos vagy hasonló frekvencián működő más Wi-Fi-hálózatokkal. Ha ez technikailag nem jelent kihívást az Ön számára, akkor megpróbálhatja úgy beállítani a Wi-Fi-routerét, hogy automatikusan váltson csatornát, vagy beállíthat egy nem konfliktusos csatornát (különböző Wi-Fi-elemzőket használhat, amelyek ingyenesen elérhetők Android és iOS platformokra egyaránt, hogy azonosítsák az otthonában lévő Wi-Fi-hálózatok állapotát.

• Az otthoni hálózati elemek nem szabványos kialakítása vagy bizonyos típusú routerek szintén okozhatnak komplikációkat. A hasonló problémák elkerülése érdekében megpróbálhat létrehozni egy ún. "hotspot"-ot a mobil eszközén (de nem az alkalmazáson!), amelyet a készülék ideiglenes párosítására és a robot megfelelő működésének ellenőrzésére használ.

#### **MIT TENNI, HA A PÁROSÍTÁS SIKERTELEN**

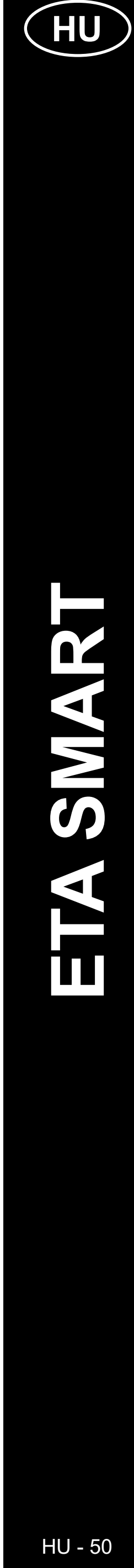

#### **BASIC RECOMMENDATIONS AND TIPS FOR USE**

- **• Kettős Wi-Fi hálózat**: Ha otthonában van egy intelligens Wi-Firouter, amely automatikusan váltja a hálózati frekvenciát 2,4 GHz és 5 GHz között (a hálózat nevének egy SSID-jén belül), akkor működés közben problémák léphetnek fel az internet párosításával vagy leválasztásával. Ha ezek a problémák előfordulnak, javasoljuk, hogy állítsa át az útválasztót úgy, hogy két különálló frekvenciát (SSID-neveket) sugározzon, az egyiket 2,4 GHz-en, a másikat 5 GHz-en. Ez a beállítás általában a Wi-Fi router adminisztrációs felületén van beállítva. Ha ezt saját maga nem tudja megváltoztatni, forduljon hálózati rendszergazdájához vagy informatikusához.
- A lézeres navigációval ellátott robotporszívó kiválóan képes navigálni a térben, és így nagy pontossággal takarít. Normál körülmények között képes felismerni a helyzetét, ha egy térképen belül egy másik helyre cseréli, bár ezt nem ajánljuk. A robotot lehetőleg mindig a töltőállomásról indítsa el, és ha lehet - ne manipuláljon vele.
- Amint a robot egyszer létrehozta a térképet, kerülje a környezet túlzott változtatását, ami összezavarhatja a robotot, vagy amelyek a térkép törléséhez vezethetnek. Ilyen lehet például a bútorok cseréje, egyes személyek mozgása a robot mellett (leggyakrabban gyerekek:)) stb.
- Ha az otthonában hosszú folyosók vannak (pl. 6 m-es téglalap alakúak), vagy több azonos geometriai alakú helyiség van belső akadályok nélkül, akkor a robot nehezen tudja felismerni a helyzetét. Ez könnyen elkerülhető, ha mindegyikbe teszünk egy úgynevezett referenciapontot, ill akadály (szekrény, doboz, váza stb.), amely segít a robotnak könnyebben azonosítani egy adott helyiséget.
- Fordítson különös figyelmet az ajtókra. Ha egy szobát a robot számára elérhetővé akar tenni, az ajtónak nyitva kell lennie a feltérképezés során. Ellenkező esetben zárja be az ajtót. Az is lehetséges, hogy nem zárja be az ajtót, és tiltott zónával tiltja meg a robot számára a belépést.
- Ha a robotot a ház egy másik részébe (egy másik térképre) helyezi át, akkor a robot bekapcsolása előtt közvetlenül az alkalmazásban változtassa meg ezt a térképet. Ellenkező esetben (azaz ha a robotot egy másik helyről indítja el egy másik térképen belül), a robot megzavarodhat, és hibásan rajzolhat térképet.
- Ha a robotot használni kívánja, javasoljuk, hogy először töltse fel teljesen.
- **• Ideális esetben mindig hagyja, hogy a robot befejezze a takarítási feladatot. Ne szakítsa félbe, és ne adjon meg több parancsot vagy műveletet, mint amennyi szükséges.**
- Ha a térkép törlődik, vagy nem szabványos viselkedés esetén, először indítsa újra a robotot, majd helyezze be kézzel a töltőállomásba.

#### **4. TÉRKÉP KÉSZÍTÉSE**

• Helyezze el a töltőállomást a kézikönyvben található utasításoknak megfelelően.

• Ezt követően helyezze a porszívót a töltőállomásra, és várjon, amíg a porszívó teljesen feltöltődik.

• Tegyen elérhetővé minden olyan helyiséget, amelyben rendszeresen takarítani szeretne (nyissa ki az ajtókat, és távolítson el minden olyan akadályt, amely akadályozhatja a porszívó mozgását).

• Kapcsolja be a porszívót automatikus tisztítási módban, és hagyja, hogy a teljes hozzáférhető helyet megtisztítsa.

• A porszívó elkezdi feltérképezni a rendelkezésre álló helyet. Ez a művelet az alapterület méretétől függően tovább tarthat.

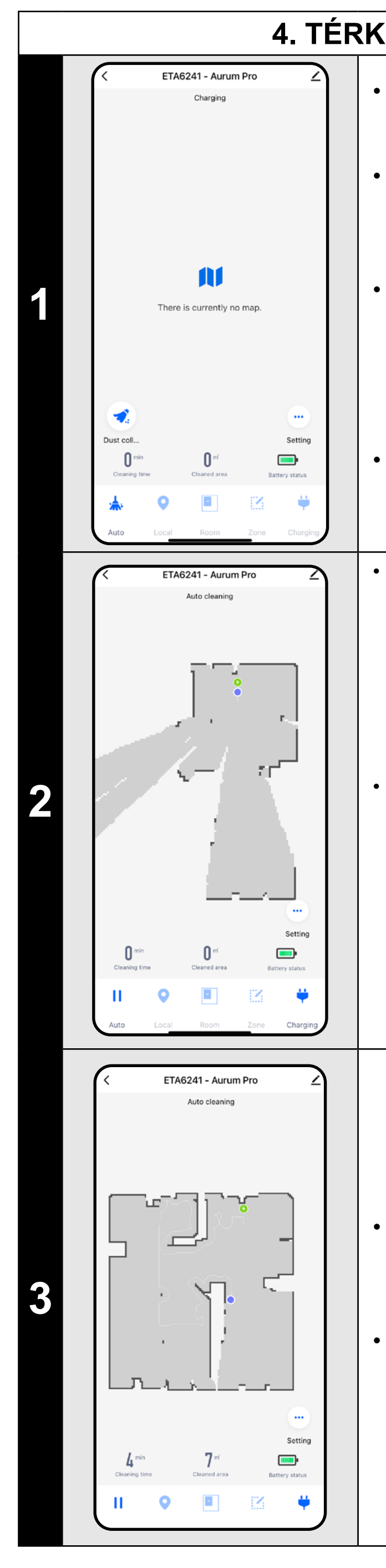

#### **Fontos!**

Új térkép létrehozásához és mentéséhez meg kell tennie porszívó az automatikus tisztítás befejezéséhez!

• Ha fel szeretné gyorsítani ezt a műveletet, aktiváljon szünetet a tisztítás közben, és ideiglenesen korlátozza a már feltérképezett területet tiltott zónával (ne helyezze a zónát az állomás vagy a robot közelébe) - a robot csak a többi részt fogja megtisztítani. határtalan tér, így lerövidül a tisztítási idő.

*A térkép gyorsabb felfedezéséhez először elküldheti a robotot helyi tisztítással az újonnan felfedezett térkép szélére, majd aktiválhatja az automatikus tisztítást, lásd fent.*

• Miután a porszívó feltérképezte és megtisztította az egészet hozzáférhető helyre, visszakerül a töltőállomásra.

• A térkép ezután menthető és tovább dolgozható.

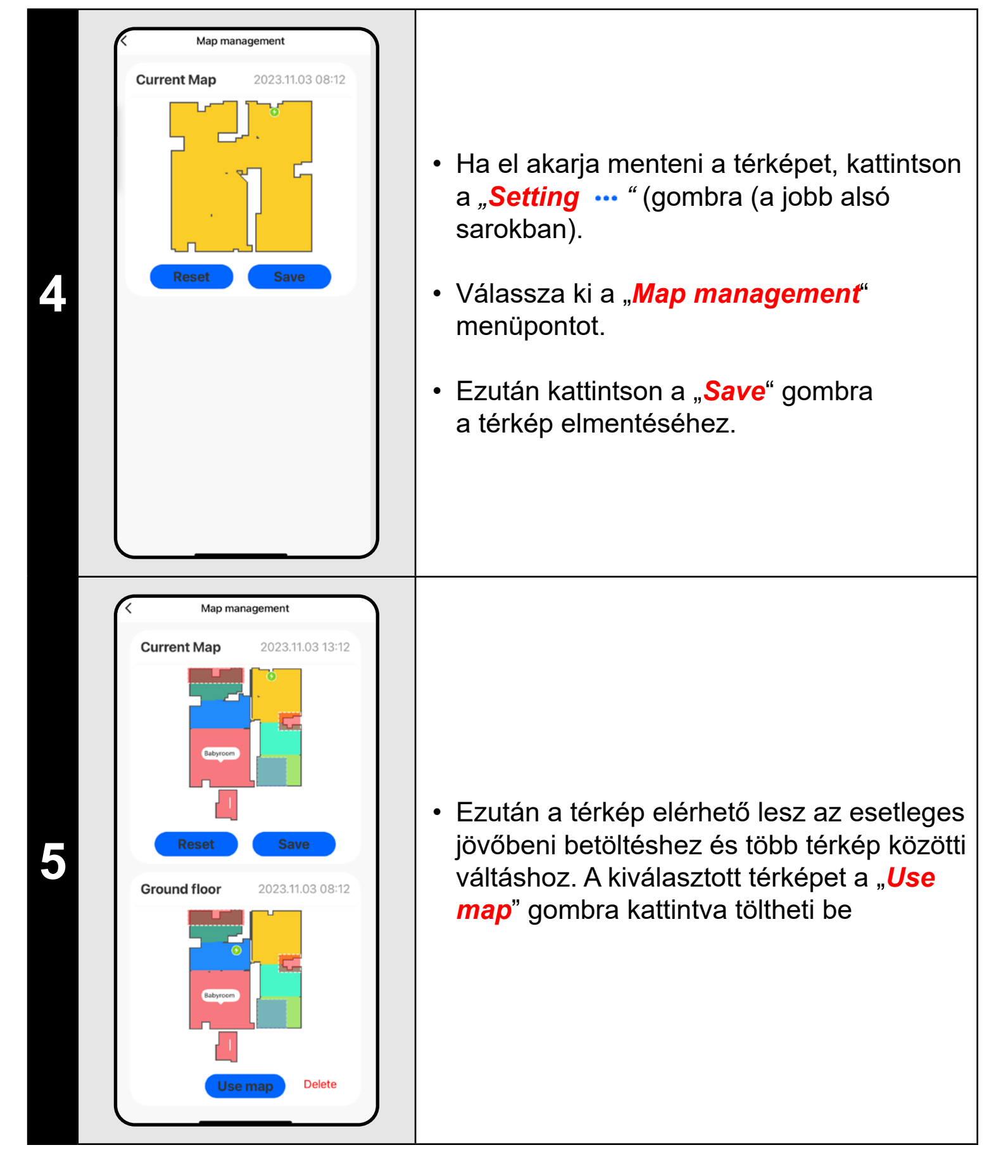

#### **MEGJEGYZÉSEK:**

- **• Minden olyan térképet mentsen el, amelyet hosszú ideig szeretne használni.**
- **• Összesen legfeljebb 3 térképet hozhat létre és menthet el. Ezt az opciót különösen a többszintes házak esetében lehet használni.**
- **• Ha a következő új térképet szeretné létrehozni, mindig törölje az aktuális térképet, hogy a porszívó tiszta képernyőn induljon el.**
- **• Ha az aktuális térképet frissíti (pl. egy új szobával, amely a térképezés során nem volt elérhető), a takarítás után mentse el újra a térképet, és ez a frissítés befejeződik.**

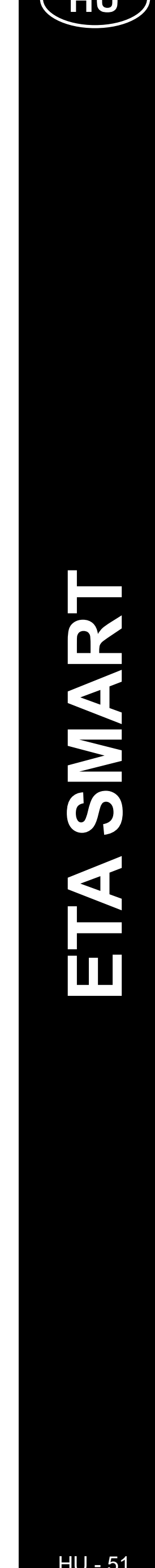

#### **5. A TÉRKÉP MÓDOSÍTÁSA ÉS TESTRESZABÁSA**

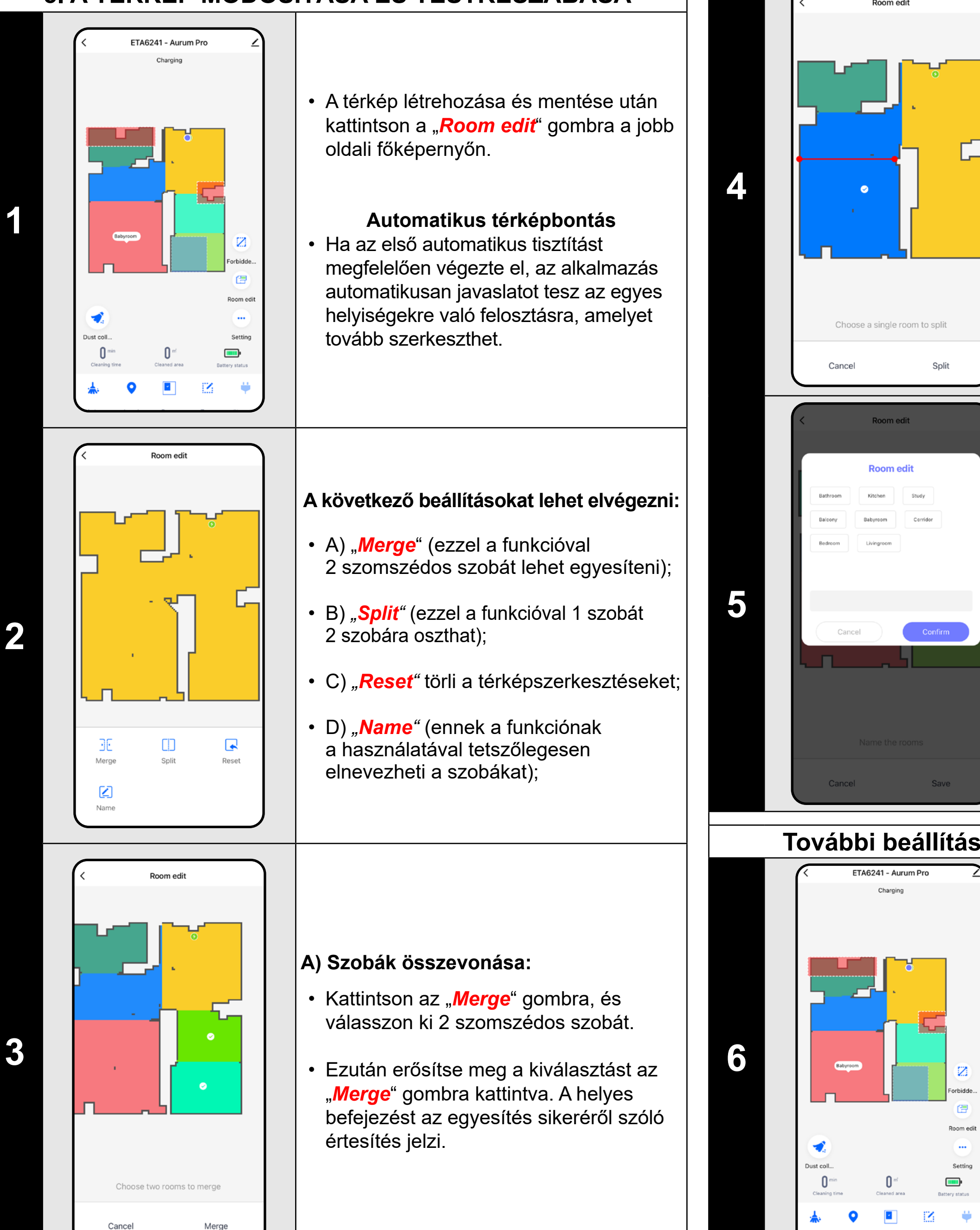

- Kattintson a "Split" gombra, válassza ki a felosztani kívánt helyiséget, és állítsa be az elválasztó vonalat a vonalszegmens élkerekeivel.
- Ezután kattintson a gombra a "*Split*" re. A helyes befejezést a megosztott sikerről szóló értesítés jelzi.

#### **B) Szobák felosztása:**

- Kattintson a menüben a megfelelő típusú korlátozott zónára. A korlátozott zóna ujjával mozgatható, forgatható és átméretezhető a térképen.
- Ha el akar távolítani egy beillesztett tiltott zónát, kattintson közvetlenül rá az ujjával, majd kattintson az "*x*" gombra.
- Végül mentse el a létrehozott zónákat a "Save" gombra kattintva.

- Állítsa a beállítást *"Wall"-ra*.
- Ezután kattintson a *"Add wall"* ikonra.
- Beszúrhat egy virtuális falat a térképbe mozgassa és módosítsa a méretét és irányát az ujjával.
- Ha valami virtuális falat szeretne a törléshez kattintson az ujjával közvetlenül rá, majd kattintson az "x" gombra.
- Végül mentse el a létrehozott falakat a "**Save**" gombra kattintva.

#### **D) Szobanevek**

- Kattintson a "*Room edit*" gombra, majd válassza ki azt a szobát, amelynek a nevét módosítani szeretné.
- Adja meg a szoba új nevét, vagy válasszon az alapértelmezett nevek közül, és erősítse meg minden választását a "**Confirm**" gomb megnyomásával.
- Végül erősítse meg a módosításokat a "**Save**" gombra kattintva.

#### **További beállítások a térképbeállításokon belül**

#### **Korlátozott zónák és virtuális fal**

- A főképernyőn kattintson az *"Map Edit"*.
- Ebben a menüben beállíthatja az A) **korlátozott zónák** és B) **virtuális falak**.

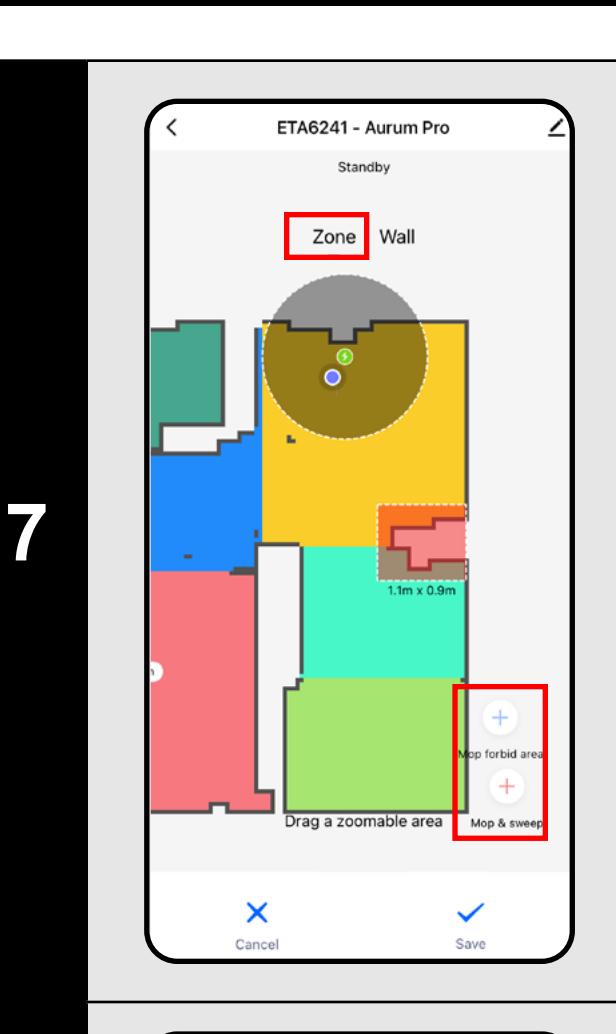

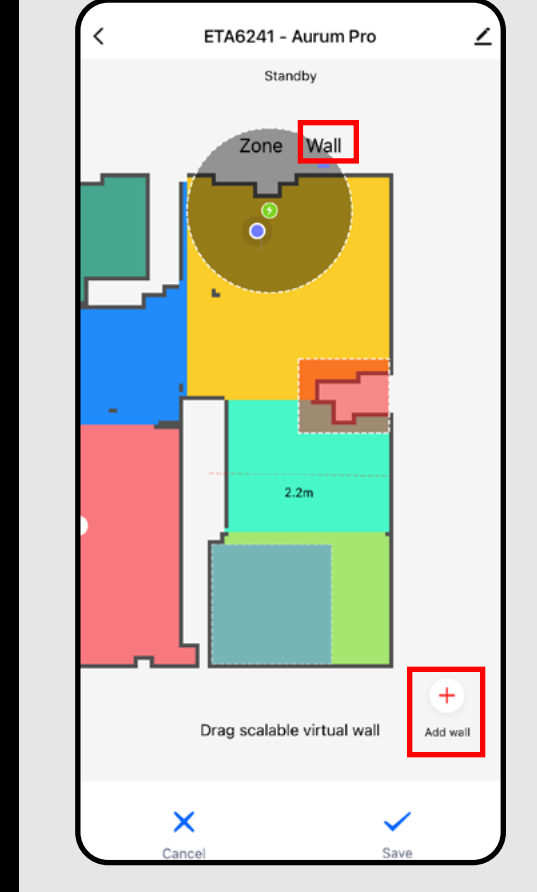

#### **A) Tiltott zónák (***Zone***)**

- 2 típusú tiltott zóna állítható be:
- *• "Mop forbid area"* a porszívó nem fog felmosni az adott zónában.
- *• "Mop and sweep"* a porszívó mozgásának teljes tilalma az adott zónában.

#### **Tiltott zóna hozzáadása:**

**8**

#### **B) Virtuális falak (***Wall)*

#### **MEGJEGYZÉSEK:**

- **• A szükséges beállítások elvégzése után mentsük el a térképet.**
- **• Minden fajból 7 tiltott zóna és 10 virtuális fal illeszthető be a térképbe.**

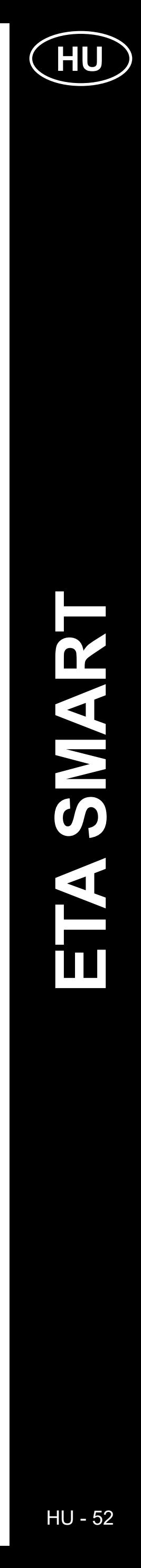

ETA624190000 AURUM PRO ETA624190000 AURUM PRO

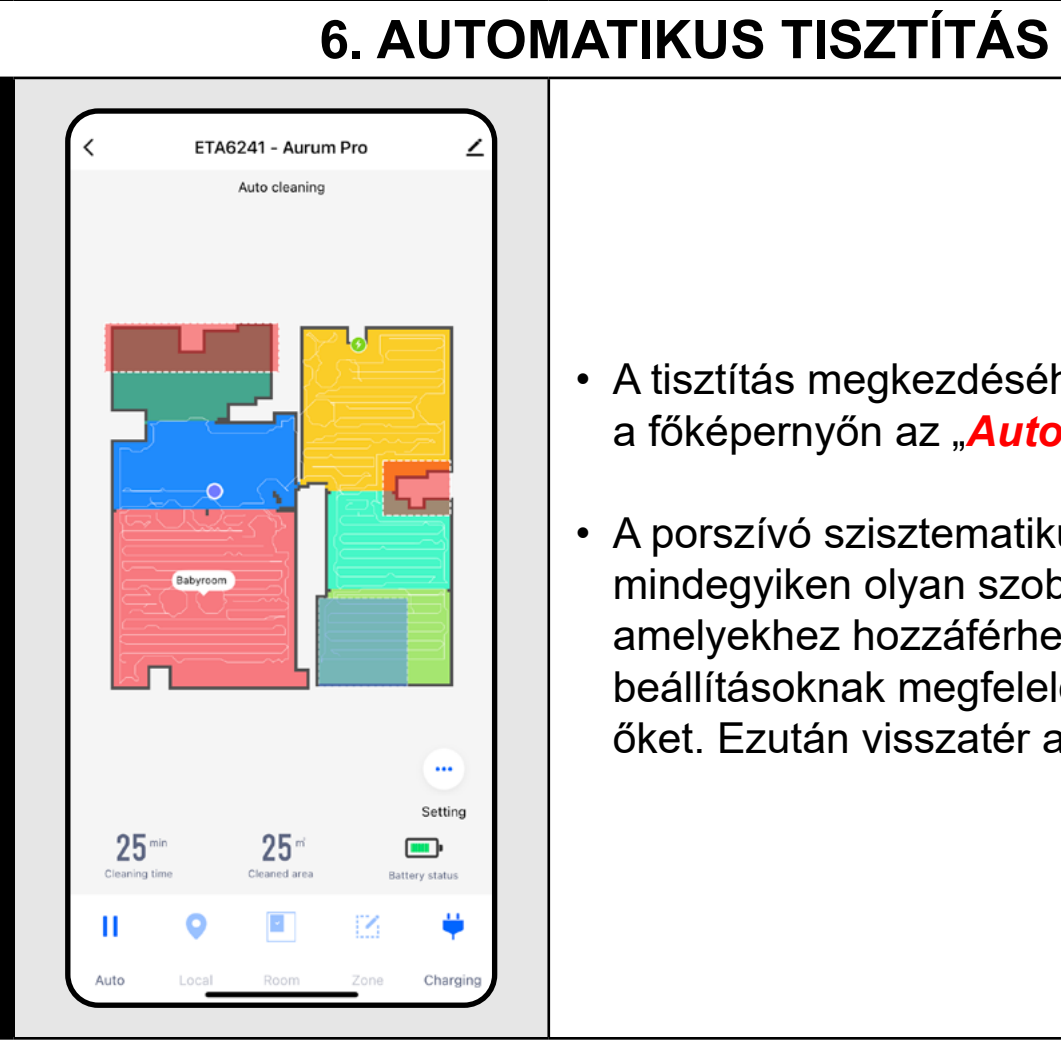

**1**

- A tisztítás megkezdéséhez kattintson a főképernyőn az "*Auto*" gombra.
- A porszívó szisztematikusan átmegy mindegyiken olyan szobákat a térképen, amelyekhez hozzáférhet, és a kiválasztott beállításoknak megfelelően takarítsa ki őket. Ezután visszatér a töltőállomáshoz.

#### **MEGJEGYZÉSEK:**

- **• Ez az egyik legjobban használható tisztítási mód, amikor a porszívó az egész rendelkezésre álló területet megtisztítja. Az automatikus tisztítás a térkép elsődleges létrehozásakor is használatos.**
- **• Ha az akkumulátor lemerül a tisztítás során, a robot a töltés után ott folytatja, ahol abbahagyta.**

• Kattintson a "*Zone*" elemre a főképernyőn a tisztítás megkezdéséhez.

#### **7. SZOBÁK TISZTÍTÁSA**

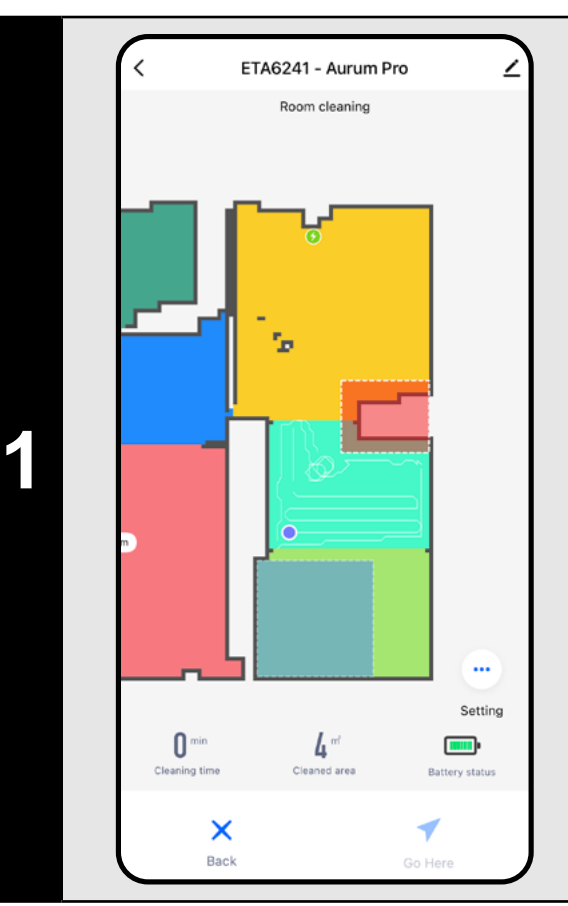

- Ezután kattintson a "*Go Here ◀* " gombra a tisztítás megkezdéséhez.
- Tisztítás után a porszívó automatikusan visszatér a töltőállomáshoz.

- A takarítás megkezdéséhez kattintson a "Room" elemre a főképernyőn.
- Ezután kattintson egy vagy több elemre a takarítani kívánt szobákat. A kiválasztott szobák kiszíneződnek.
- Ezután kattintson a "*Go Here* " gombra a tisztítás megkezdéséhez.
- Tisztítás után a porszívó automatikusan visszatér a töltőállomásra.

#### **8. ZÓNA TISZTÍTÁS**

- Válassza a "**Local**" lehetőséget a főképernyőn.
- Kattintson ujjával a térképen arra a helyre, ahol helyi tisztítást szeretne végezni. A térképen megjelenik az a pont, amely körül a helyi tisztítást el kell végezni.
- Ezután kattintson a "*Go Here "* gombra a tisztítás megkezdéséhez.
- Tisztítás után a porszívó automatikusan visszatér a töltőállomásra.

• 2 gomb elérhető a képernyő jobb oldalán - "**x 1**", amellyel kiválasztható, hogy a robot hányszor porszívózzon ki egy adott zónát, és "**+ Sweep area**", amellyel egyes zónákat lehet beilleszteni a térképbe.

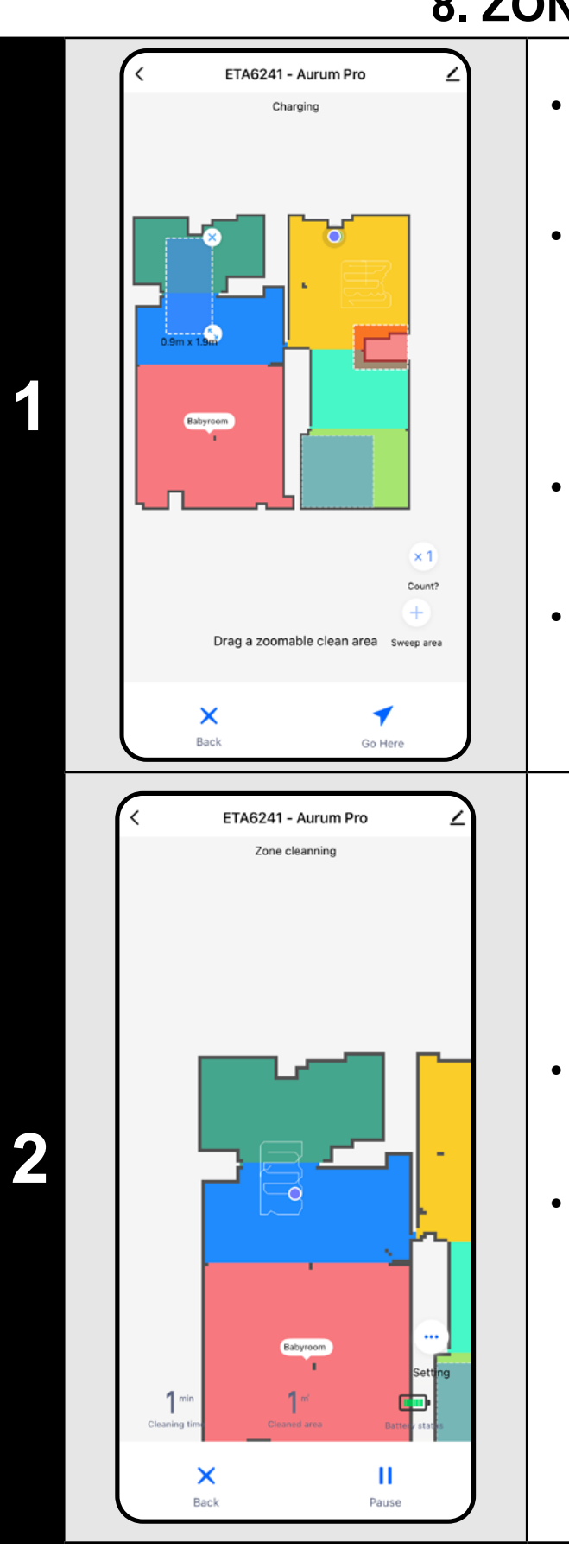

• A zóna az ujjával mozgatható és átméretezhető a térképen.

- A főképernyőn kattintson a "Setting ... " menü megnyitásához (jobb alsó sarokban).
- Számos beállítási lehetőség jelenik meg tisztítás:
- 1) **Watter quantity** felmosás közben a felmosás kikapcsolásának lehetőségével.
- 2) **Suction power** a szívóerő beállítása porszívózás közben.
- 3) **Dynamic boost** A kapcsoló segítségével aktiválja (O) vagy deaktiválja (<sup>)</sup> a szívóerő növekedése, ha a robot szőnyeget észlel.

• Ha el akar távolítani egy zónát, kattintson közvetlenül rá az ujjával, majd kattintson az *"x"* gombra.

#### **MEGJEGYZÉSEK:**

- **• Legfeljebb 8 különböző zónát állíthat be a zónatisztításhoz.**
- 

**• A porszívó a zónatisztítás során létrehozott összes zónát megtisztítja.**

## **9. HELYI TISZTÍTÁS**

**1**

#### **MEGJEGYZÉSEK:**

Babyroom

ETA6241 - Aurum Pro

ooking for charging stand

Setting  $\frac{1}{2}$ 

**• A helyi tisztítás során a porszívó egy 1 x 1 m méretű négyzetet tisztít meg a beállított pont körül.**

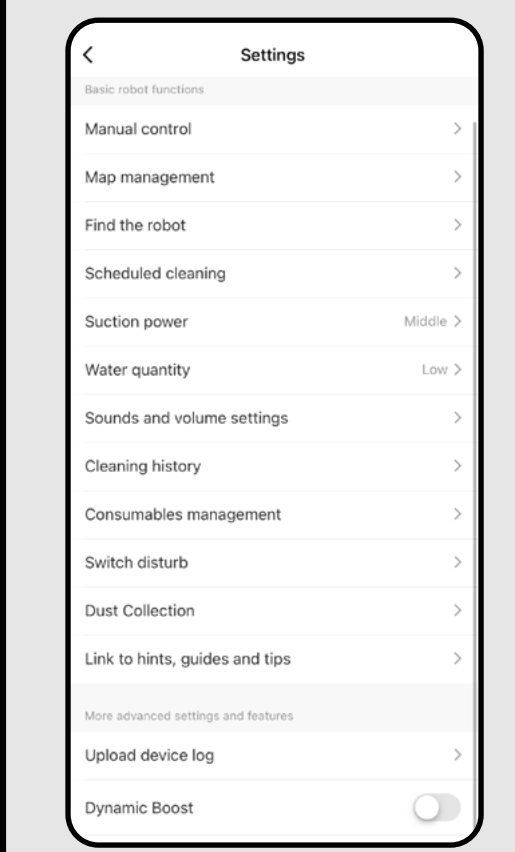

#### **10. CLEANING AND MOPPING PARAMETERS**

**1**

#### **MEGJEGYZÉS:**

- **• A felmosó funkció használatához a következőket kell beszerelni a porszívóba felmosófelszerelés használati útmutatója.**
- **• A felmosó funkció használatakor meg kell akadályozni, hogy a porszívó hozzáérjen a szőnyeghez – ideális esetben korlátozott**
- **• A szívóerő minden tisztítási módban szabályozható.**

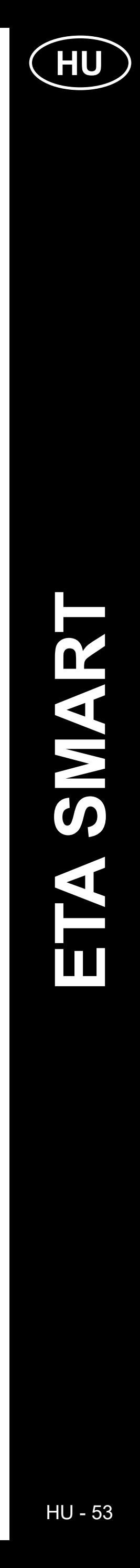

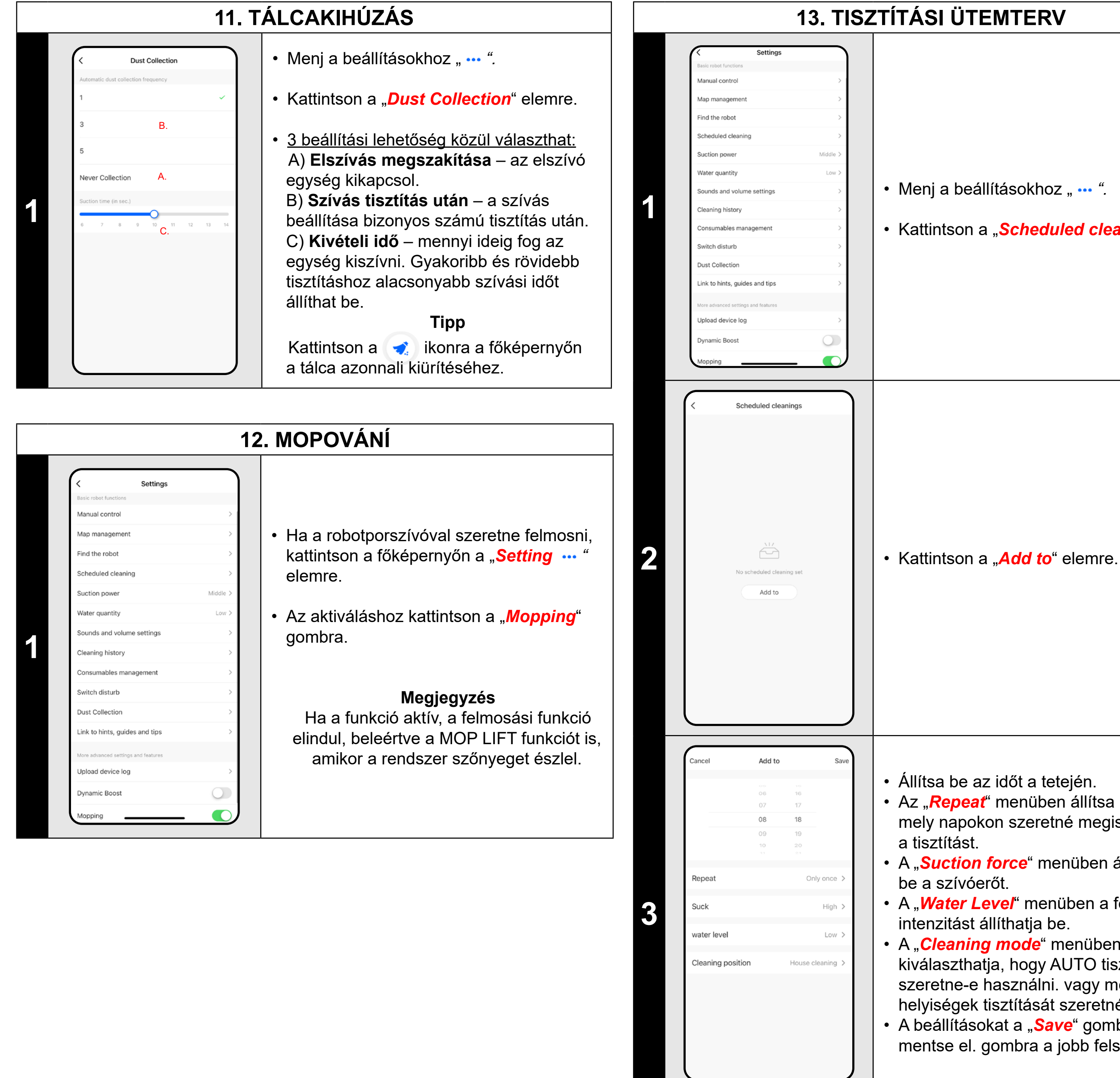

• Az "Repeat" menüben állítsa be, hogy mely napokon szeretné megismételni a tisztítást.

• A "Suction force" menüben állíthatja be a szívóerőt.

• A "**Water Level**" menüben a felmosási intenzitást állíthatja be.

• A "*Cleaning mode*" menüben kiválaszthatja, hogy AUTO tisztítást szeretne-e használni. vagy meghatározott helyiségek tisztítását szeretné.

• A beállításokat a "Save" gombra kattintva mentse el. gombra a jobb felső sarokban.

#### **13. TISZTÍTÁSI ÜTEMTERV**

• Kattintson a "*Scheduled cleaning*" elemre.

• Állítsa be az időt a tetején.

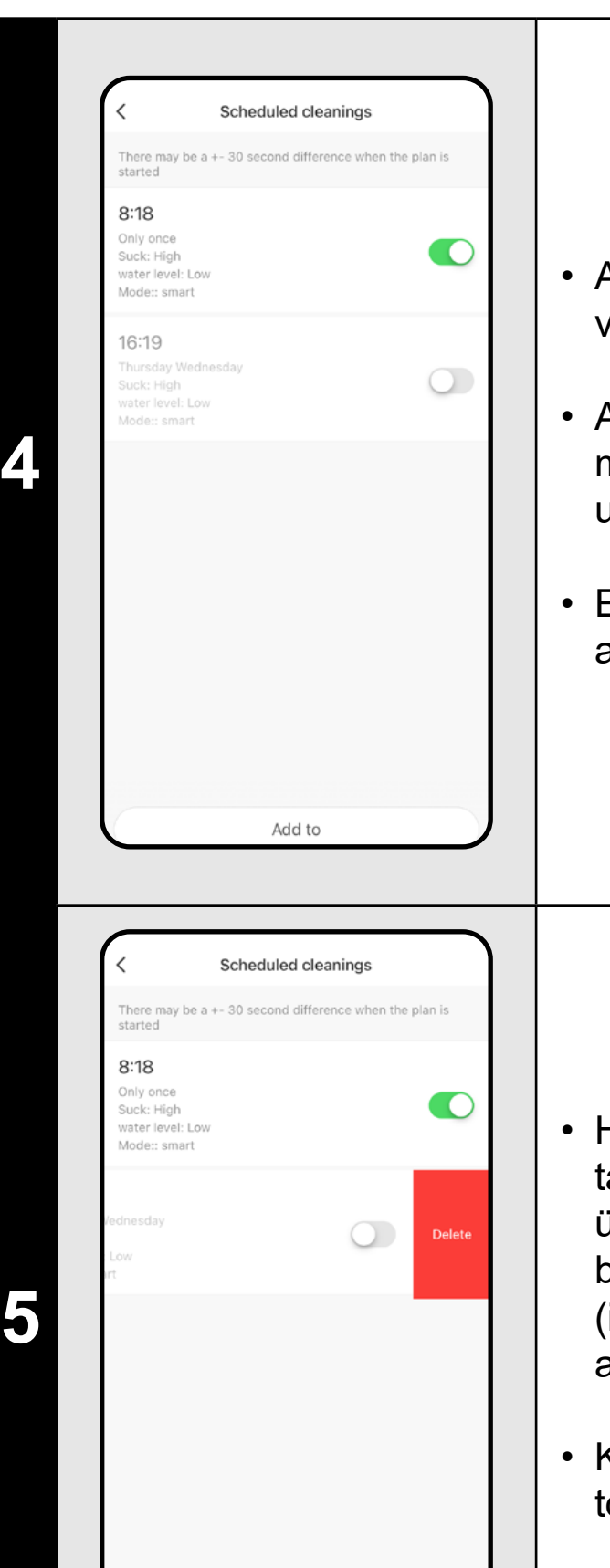

- Az egyes tisztítások aktiválhatók ( $\bigcirc$ ) vagy deaktiválhatók ( $\bigcirc$ ).
- Az ütemezett tisztítások bármelyikének módosításához kattintson röviden az ujjával az ütemezésre.
- Egy másik terv hozzáadásához kattintson a *"Add to"* gombra.

- Ha törölni szeretne egy ütemezett takarítást, kattintson az ujjával az adott ütemezésre, és ezzel egyidejűleg az ujját balra csúsztatva fedje fel a "*Delete*" opciót (iOS), vagy kattintson és tartsa lenyomva az elemet (Android).
- Kattintson a "*Delete*" gombra az ütemezés törléséhez.

#### **MEGJEGYZÉSEK:**

Add to

- **• Ha több térképet használ (pl. többszintes háztartás), mindig győződjön meg arról, hogy csak azokat az ütemezett takarításokat aktiválja, amelyek az éppen használt térképhez tartoznak.**
- **• Legfeljebb 8 ütemezett takarítást állíthat be.**

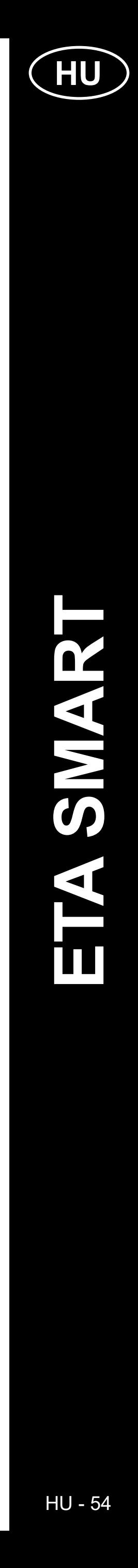

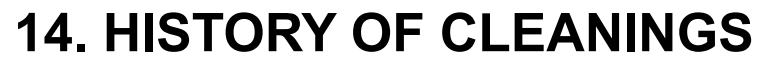

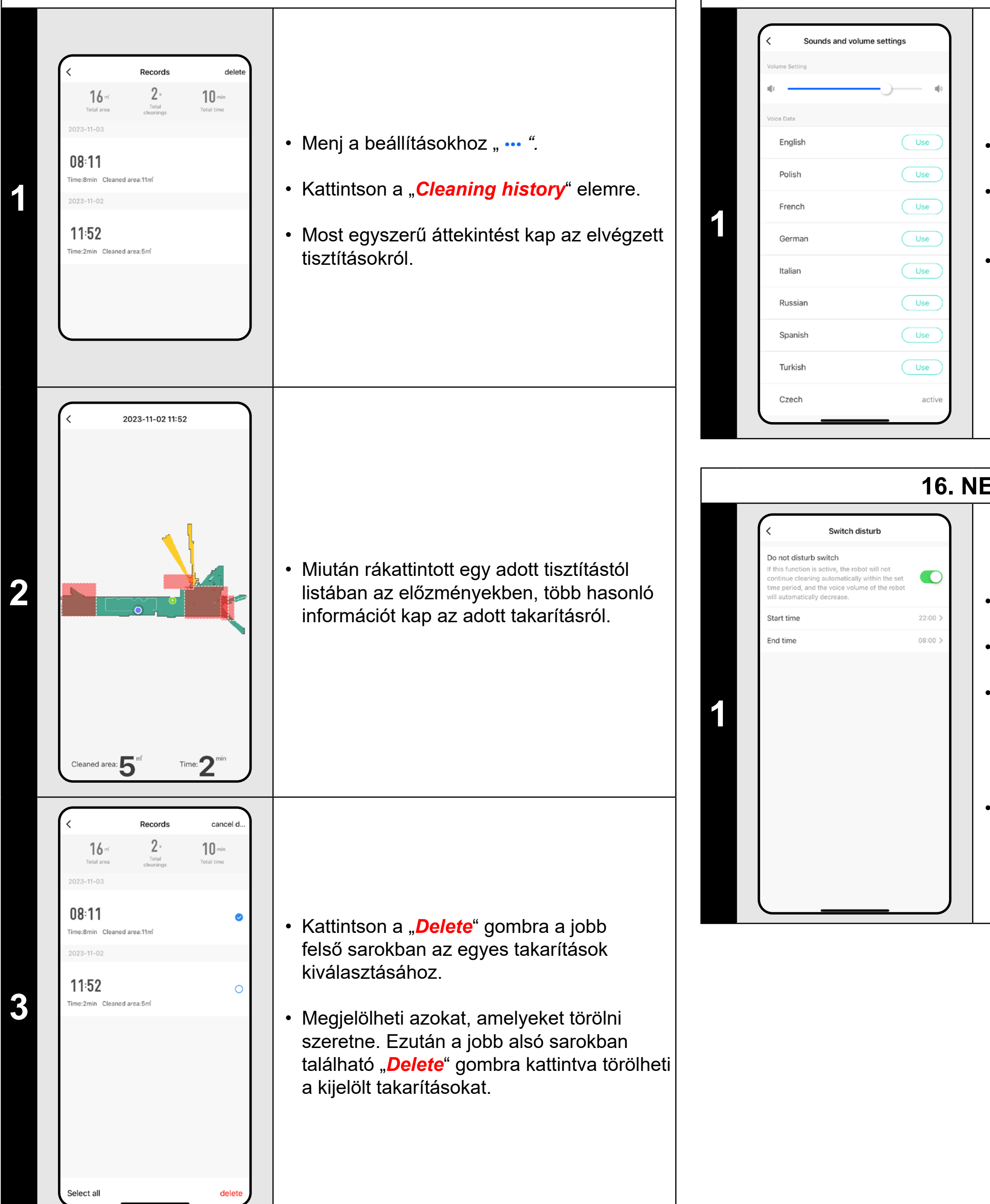

#### **15. NYELV ÉS KÖTET**

• Menj a beállításokhoz "**...** ".

• Kattintson a "*Sounds and volume settings*" elemre.

- Menj a beállításokhoz "**...** ".
- Kattintson a "*Manual control*" elemre.
- Mostantól a porszívó a szokásos távirányítóhoz hasonlóan vezérelhető.
- Kattintson az "*Exit*" (Kilépés) gombra az üzemmódból való kilépéshez.

• Mostantól beállíthatja a hangértesítések hangerejét és nyelvét, vagy teljesen kikapcsolhatja a hangértesítéseket.

#### **16. NE ZAVARJ MÓD**

• Menj a beállításokhoz "**...** ".

• Kattintson a "**Switch disturb**" elemre.

• Most beállíthat egy időtartamot, amikor a hangértesítések ki legyenek kapcsolva, és a robot figyelmen kívül hagyja az ütemezett tisztításokat.

• Az üzemmódot a jobb felső sarokban található kapcsolóval aktiválhatja.

### **17. KÉZI KEZELŐSZERVEK**

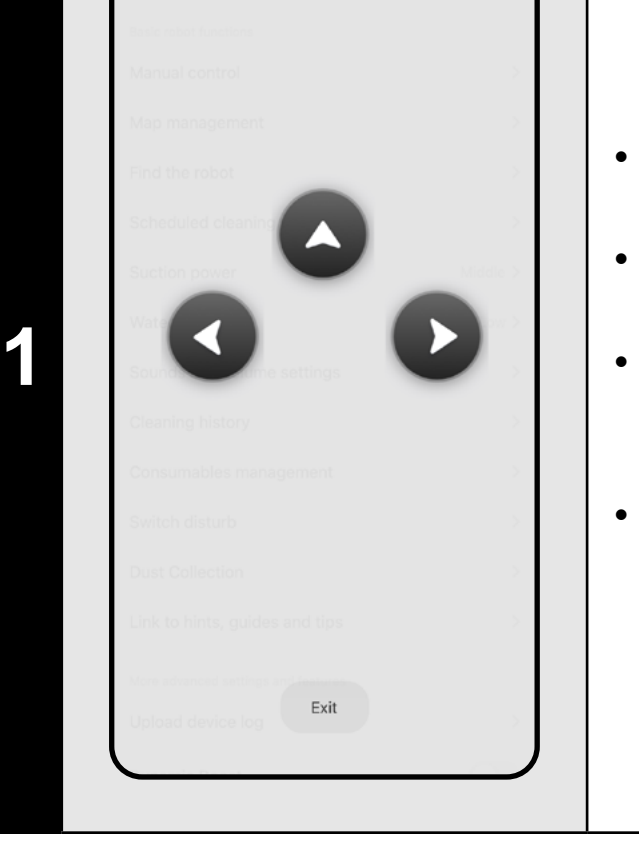

## **18. ALKATRÉSZEK ÉLETTARTAMÁNAK ELLENŐRZÉSE**

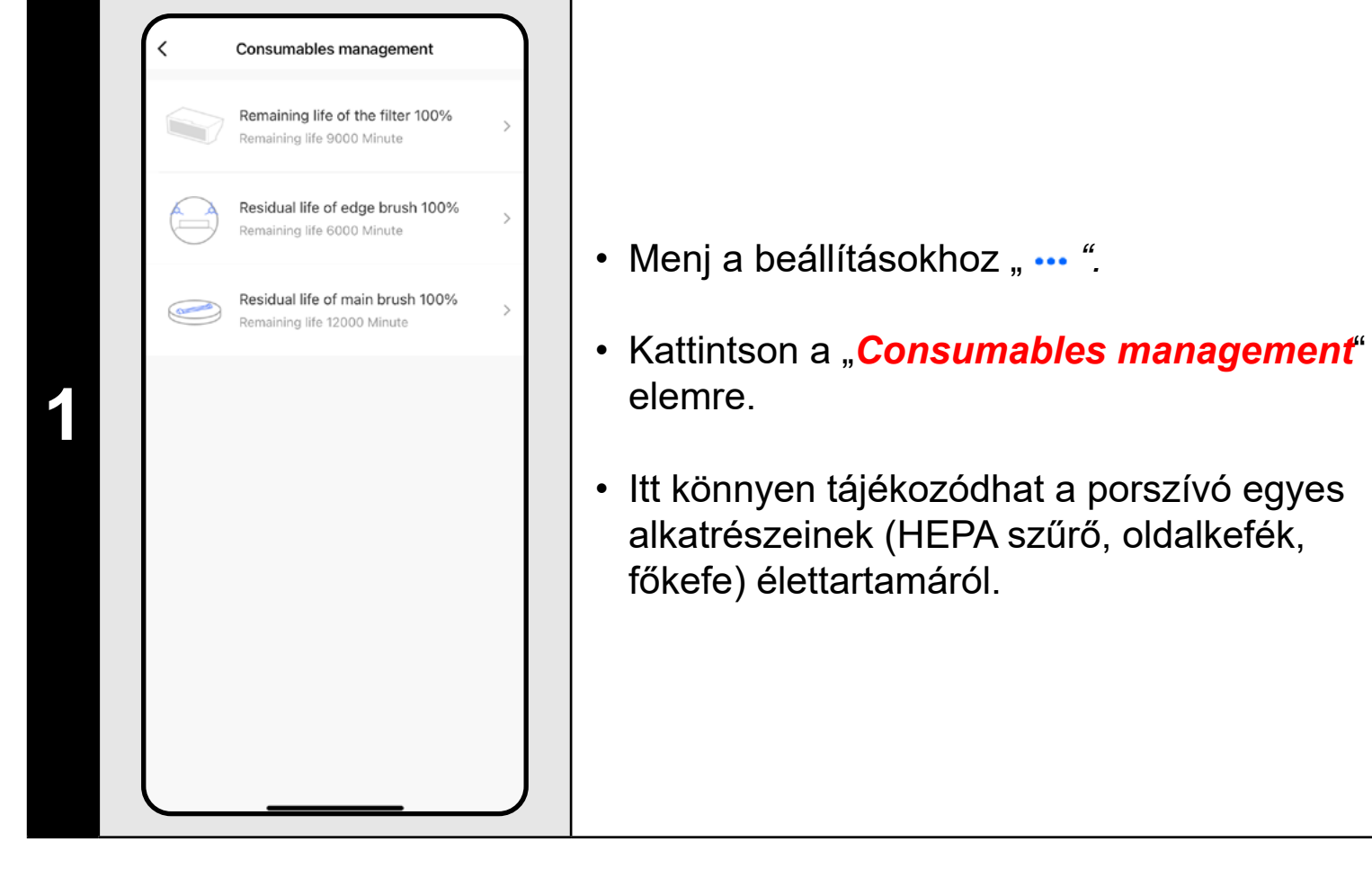

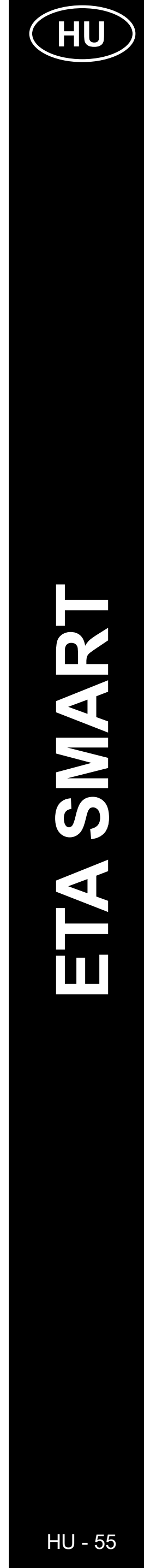

# ETA624190000 AURUM PRO ETA624190000 AURUM PRO

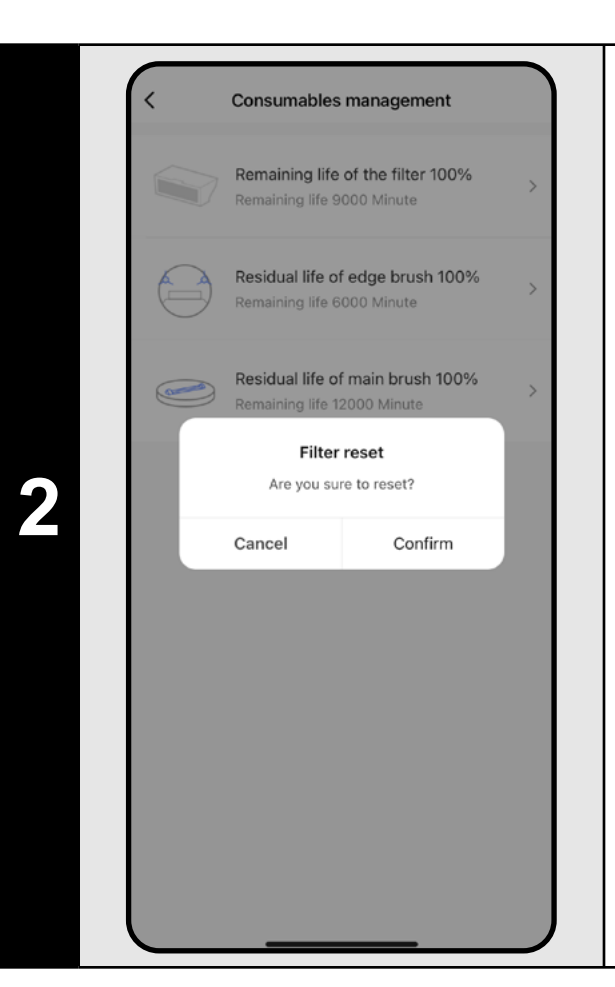

- Az egyik alkatrész cseréje után az visszaállítás szükséges a százalékok 100%-ról való visszaállításához.
- Ezt a megfelelő összetevőre kattintva teheti meg.
- Ezután erősítse meg a visszaállítást a *"Confirm"* gombra kattintva.

#### **MEGJEGYZÉSEK:**

- Menj a beállításokhoz "**...**".
- Kattintson a "*Find the robot*" elemre.
- Ezután kattintson a "**Confirm**" gombra.
- A porszívó ezután hangon figyelmezteti Önt, hogy hol van.
- **• Az egyes alkatrészek élettartamát visszaszámoljuk, és %-ban és órában/percben adjuk meg (mennyi élettartam van még hátra).**
- **• Egy alkatrész élettartamának lejárta után javasoljuk, hogy cserélje ki ezt az alkatrészt, hogy a szívás hatékonyságát a lehető legjobban megőrizze, és megelőzze a porszívó esetleges károsodását.**

• Kattintson a főképernyő jobb felső sarkában lévő ceruzaszimbólumra ( $\angle$ ).

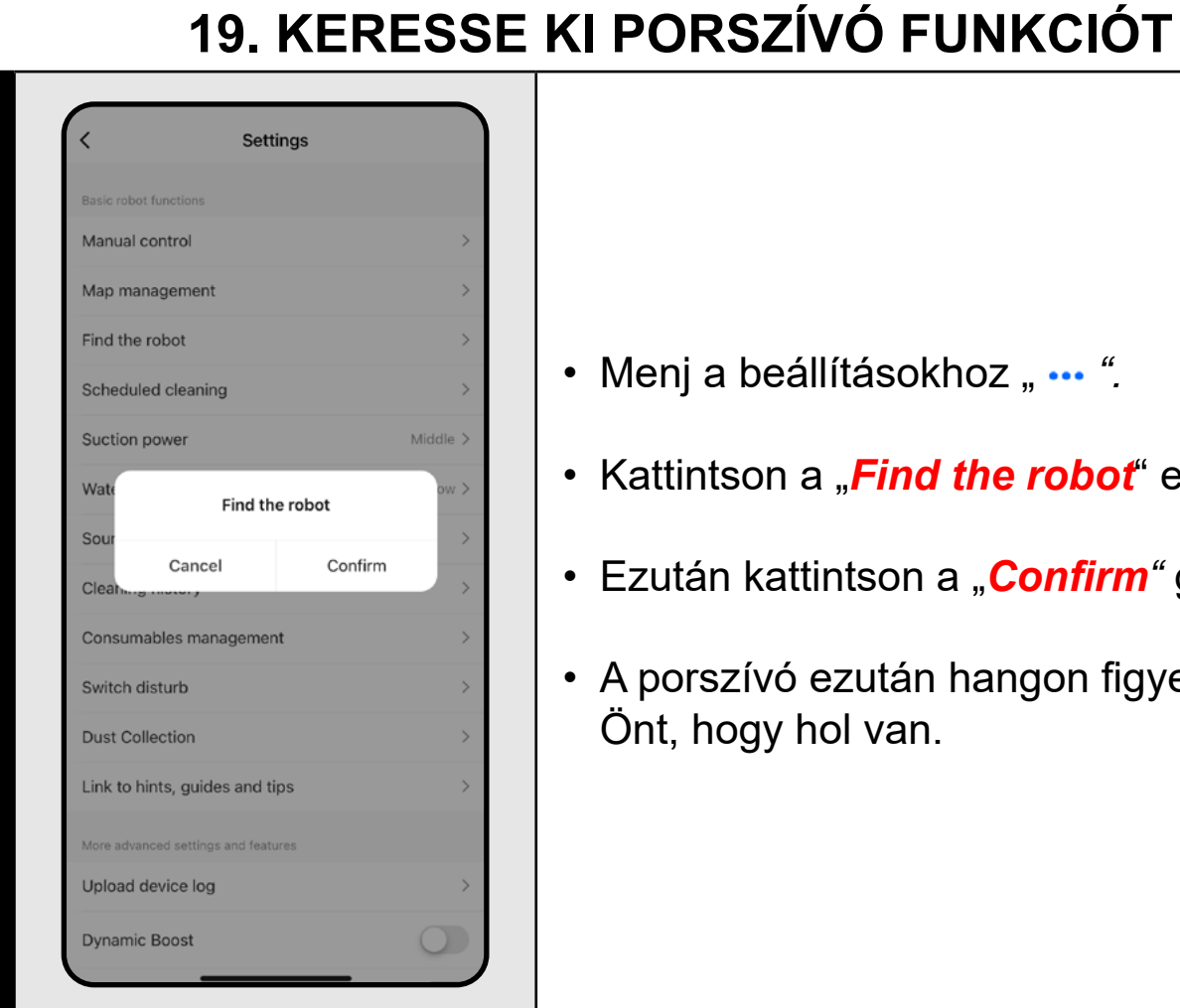

**1**

#### **MEGJEGYZÉSEK:**

**• Ez a funkció különösen akkor használható, ha a porszívó elakad a ház bármely részén (például a bútorok alatt).**

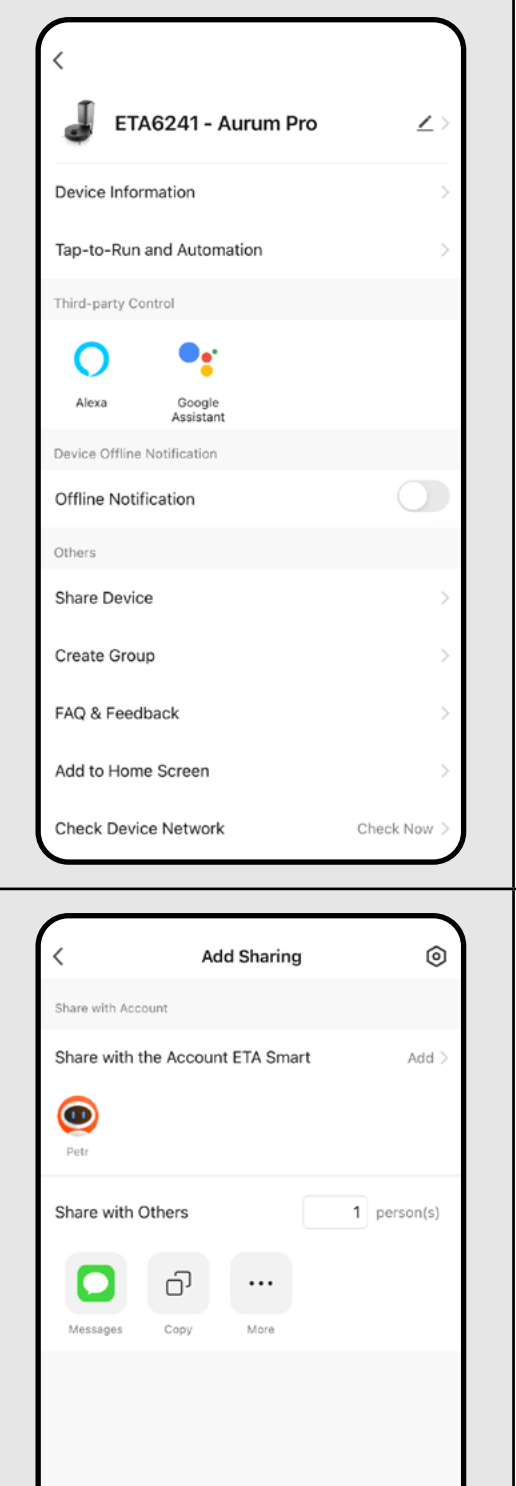

#### **20. MEGOSZTÁSI BEÁLLÍTÁSOK**

**1**

• Válassza a *"Share Device"* menüpontot a menüből.

**2** • Kattintson a "*Add*" elemre.

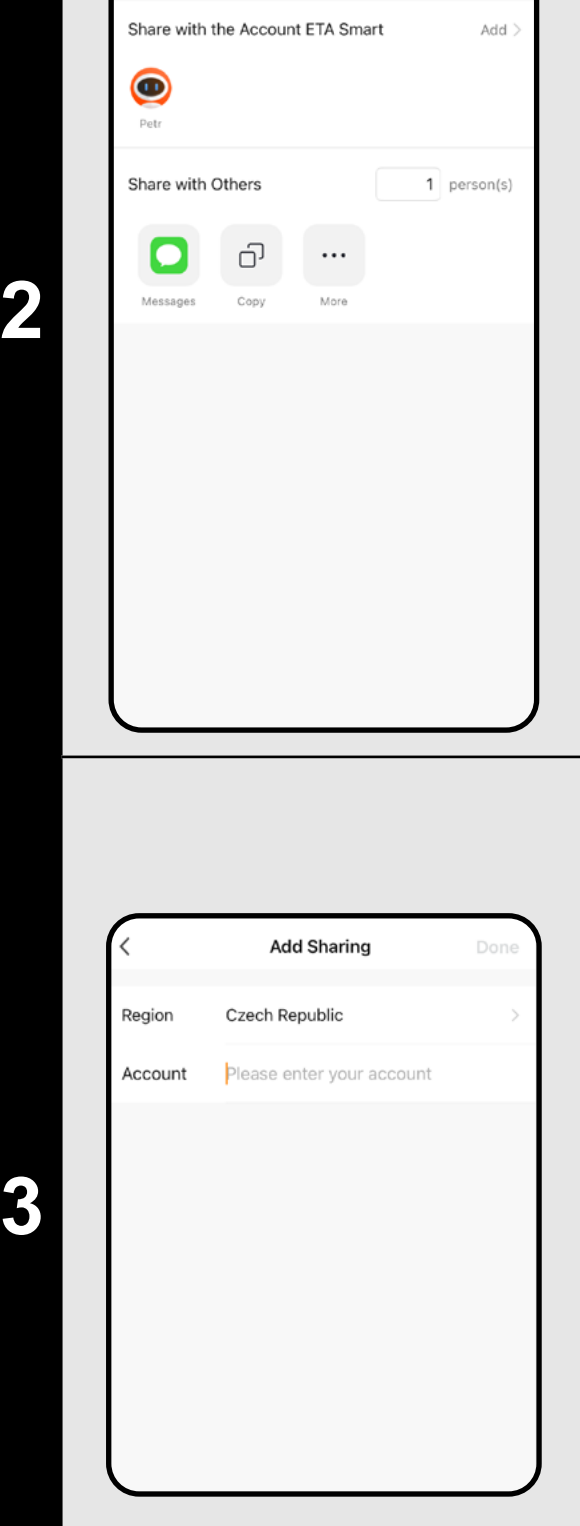

• Ezután válassza ki az országot, és adja meg annak a fióknak az e- 3 mail címét, amellyel meg szeretné osztani a porszívót.

• Kattintson a "**Done**" gombra a kilépéshez.

#### **MEGJEGYZÉSEK:**

- **• A felhasználók, akikkel megosztja a porszívót, szintén vezérelhetik azt, de részben korlátozott lehetőségekkel rendelkeznek.**
- **• Annak a felhasználónak, akinek a megosztást szeretné beállítani, saját fiókot kell létrehoznia az ETA SMART alkalmazásban.**

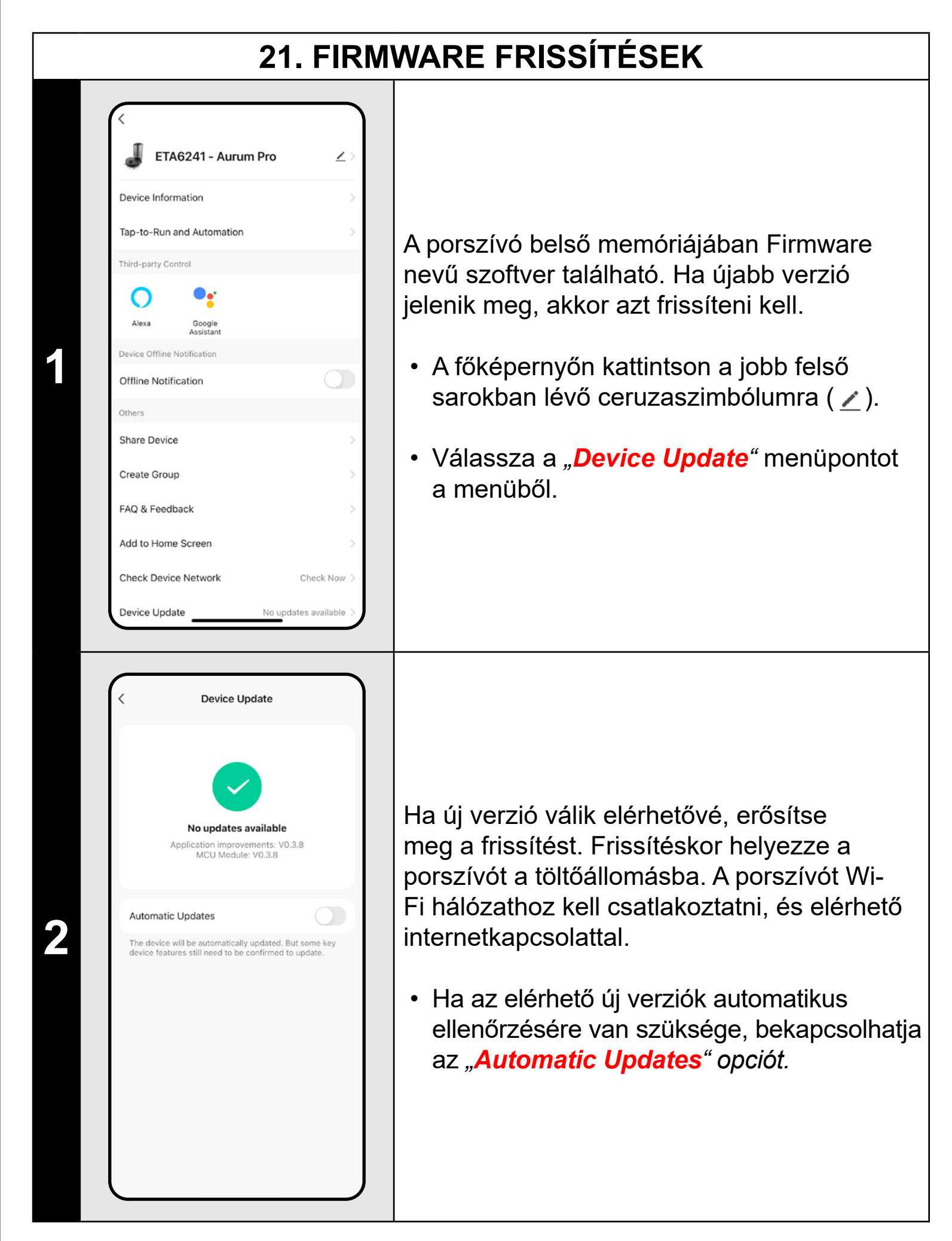

#### **PROBLÉMAMEGOLDÁS**

A problémák megoldásához keresse fel a www.eta.hu/robot tanácsadó webhelyet.

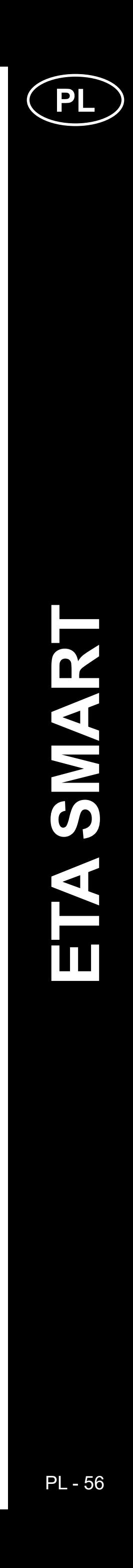

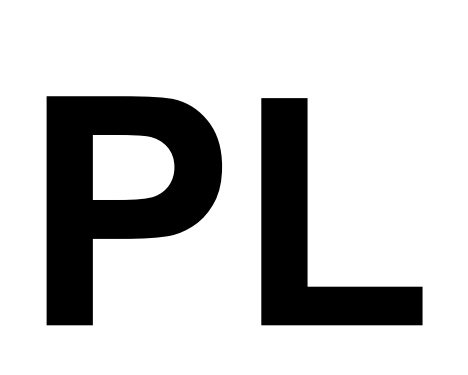

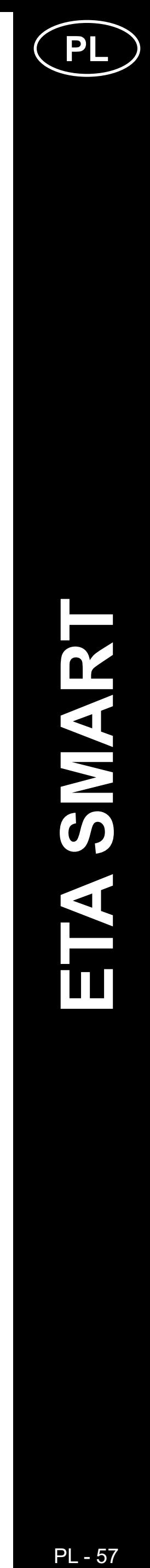

## **PODSTAWOWA STRUKTURA GŁÓWNEGO MENU STEROWANIA APLIKACJI <ETA SMART>**

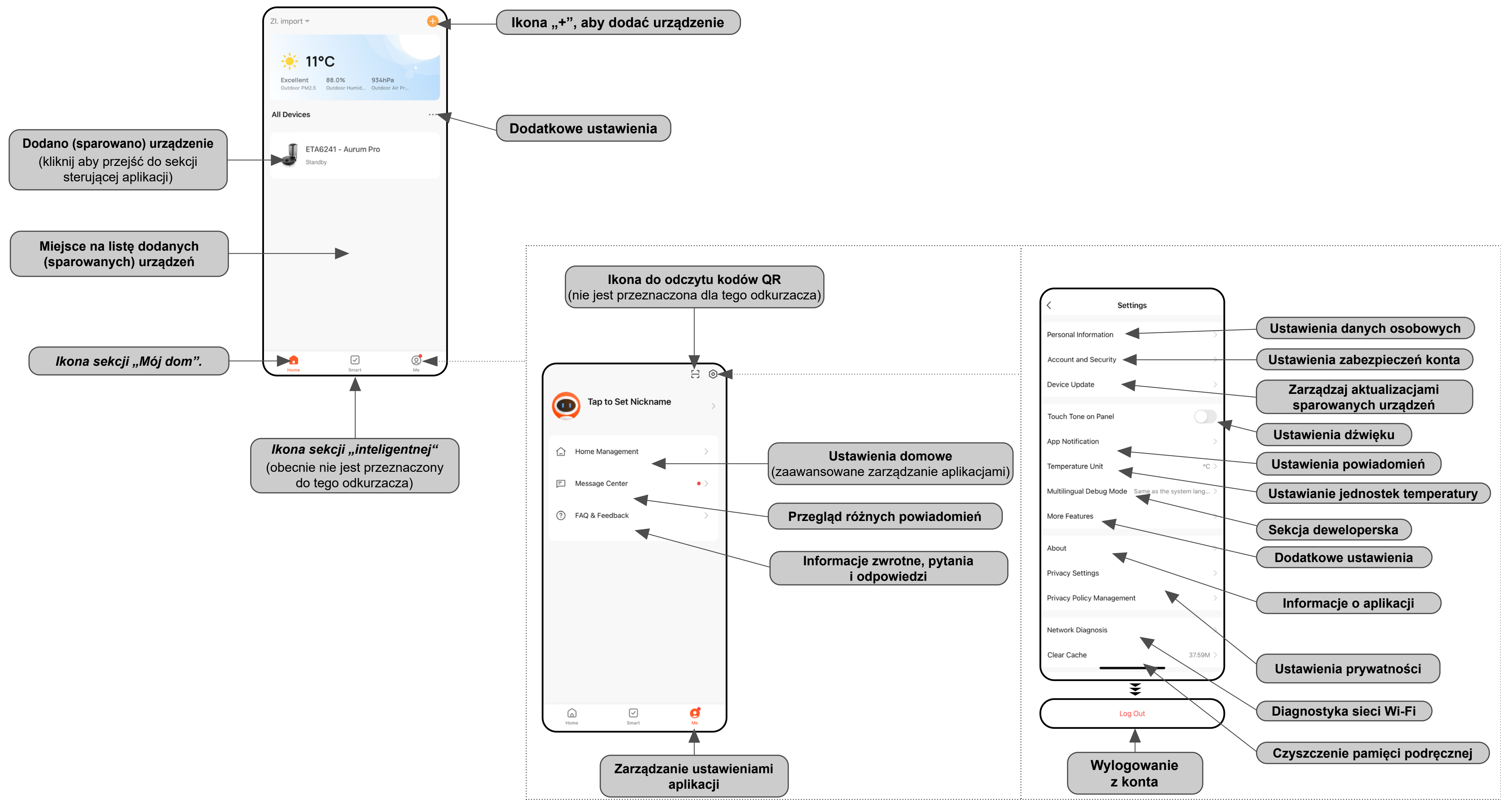

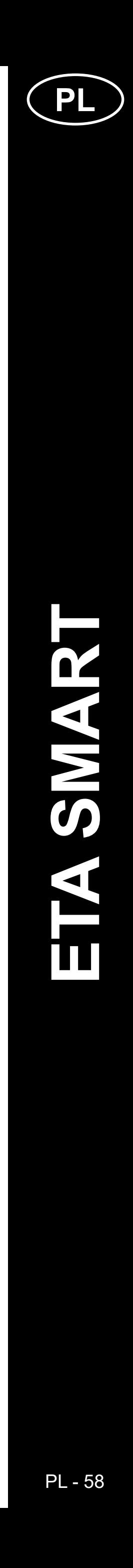

#### **PODSTAWOWA STRUKTURA GŁÓWNEGO MENU STEROWANIA APLIKACJI <AURUM PRO> (1/2)**

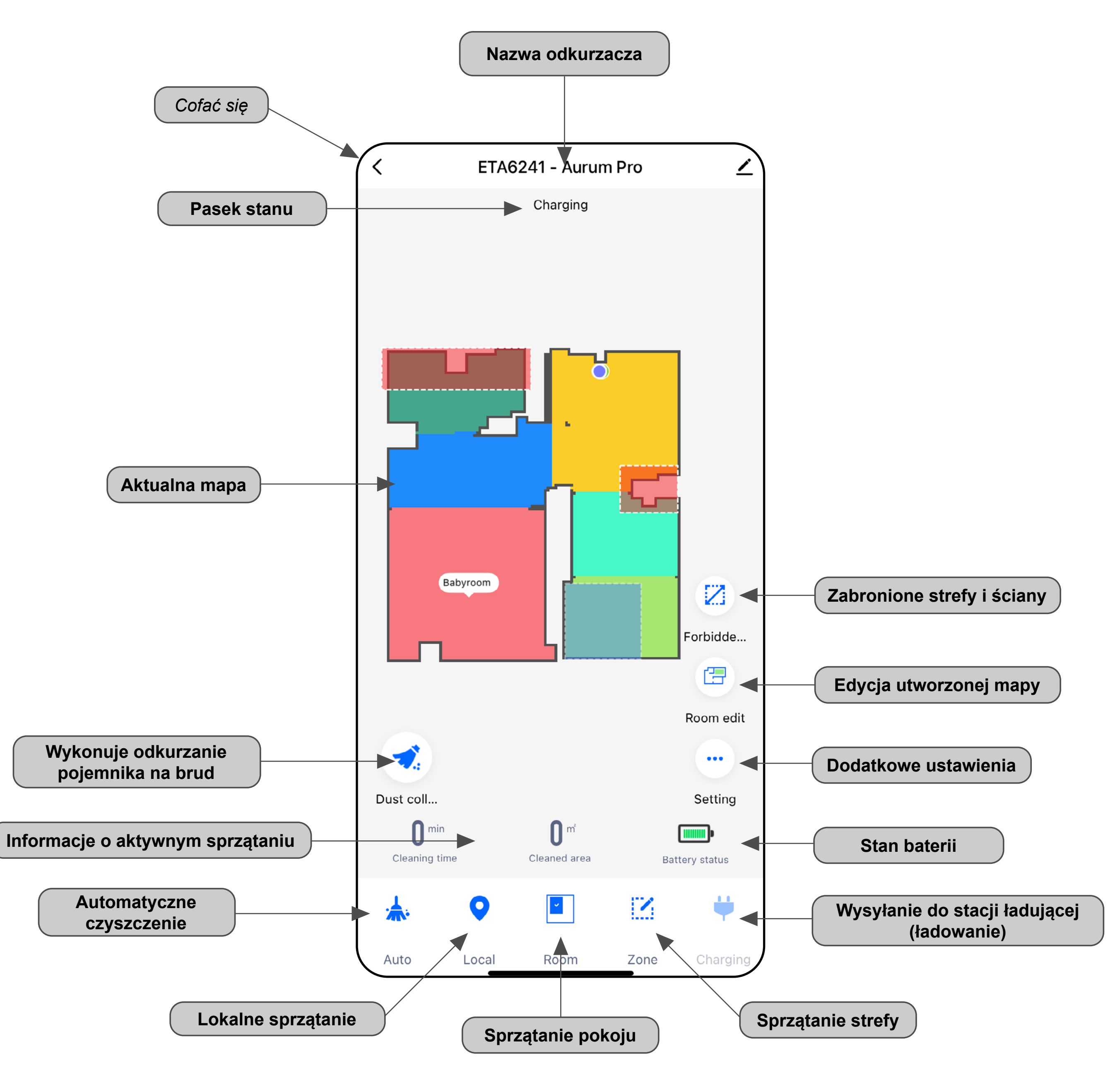

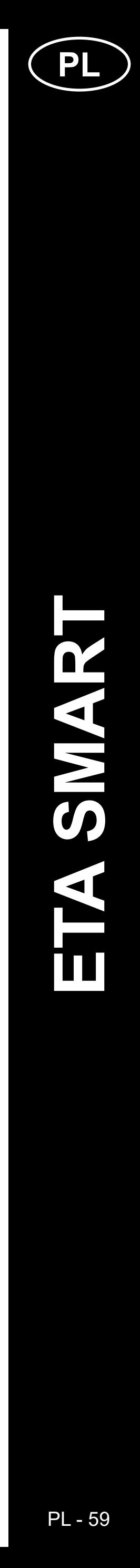

#### **PODSTAWOWA STRUKTURA GŁÓWNEGO MENU STEROWANIA APLIKACJI <AURUM PRO> (2/2)**

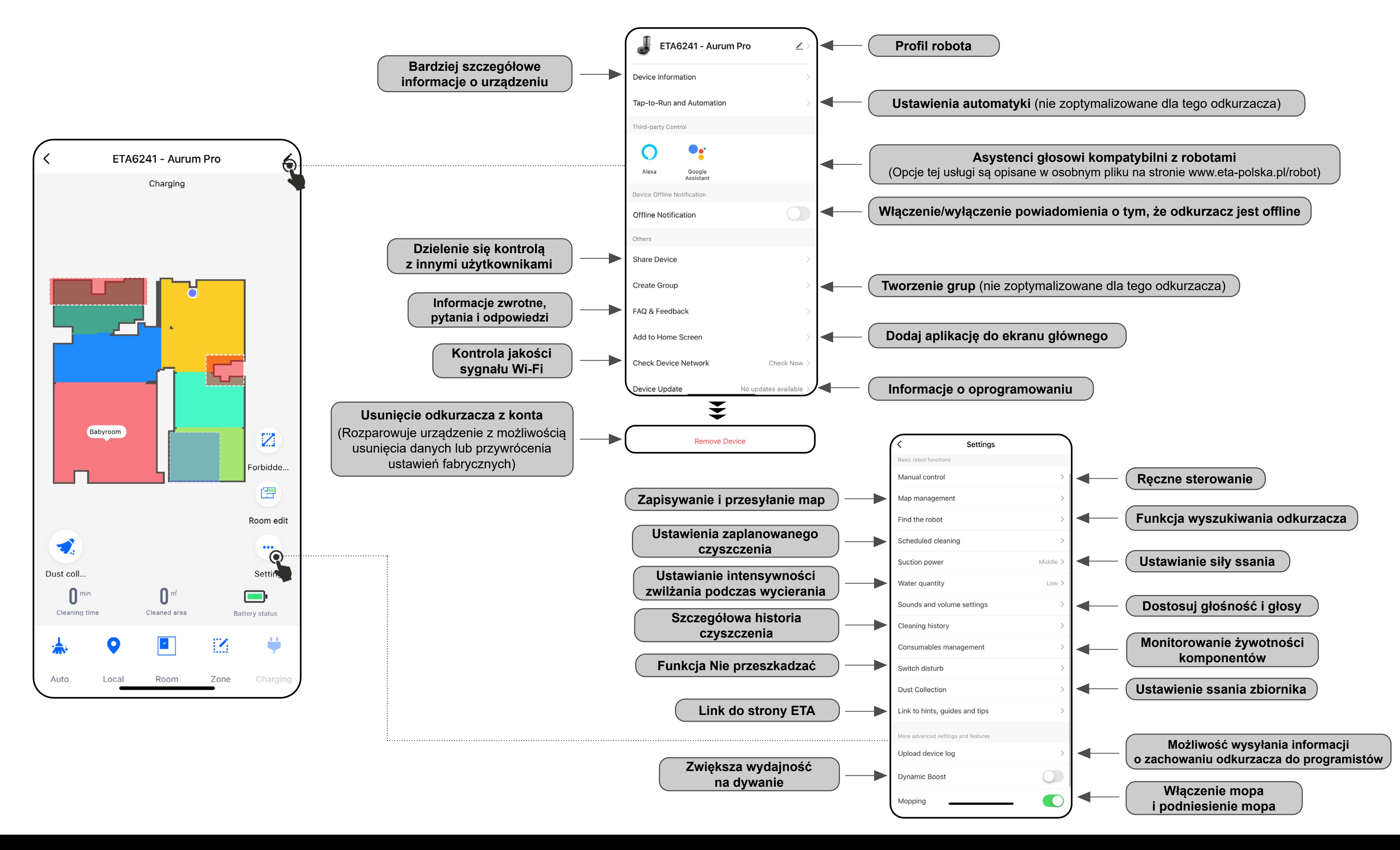

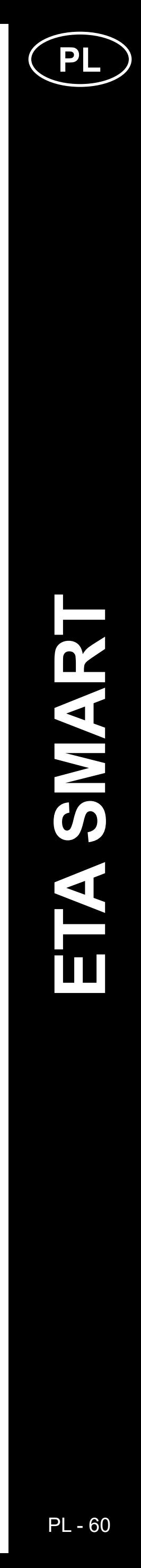

#### **PODRĘCZNIK UŻYTKOWNIKA APLIKACJI ETA SMART**

Szanowny Kliencie,

Dziękujemy za zaufanie do produktów marki ETA. Niniejsza instrukcja jest przeznaczona dla wszystkich posiadaczy odkurzacza ETA624190000 AURUM PRO, którzy chcą w pełni wykorzystać jego potencjał za pomocą aplikacji ETA SMART. Znajdziesz tu proste instrukcje i procedury, jak pracować ze swoim nowym robotycznym przyjacielem.

Bliższe informacje i rady dotyczące Twojego odkurzacza znajdziesz na naszych stronach internetowych:

#### **www.eta-polska.pl/robot**

Te strony internetowe nieustannie aktualizujemy i gromadzimy tu najnowsze informacje o danym wyrobie.

#### **Uwaga**

**Zastrzegamy sobie prawo do wprowadzania zmian w aplikacji, jej funkcjach i wyglądzie. Ponieważ aplikacja jest dynamicznym elementem produktu, niektóre procedury lub ilustracje w niniejszej instrukcji mogą się różnić.**

#### **1. INSTALACJA APLIKACJI**

Aplikację znajdziesz w bazie danych aplikacji Apple Store lub Google Play, lub możesz dla przyspieszenia użyć następującego kodu QR:

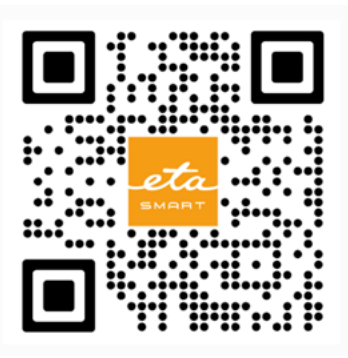

Pobierz aplikację i zainstaluj w swoim telefonie komórkowym (tablecie).

- Można korzystać z niektórych typów telefonów nadal przekierowany do zgody/ odmowy udostępnienia danych osobowych.
- Według własnych preferencji ustaw i przejdź do aplikacji klikając "**Go to App**".

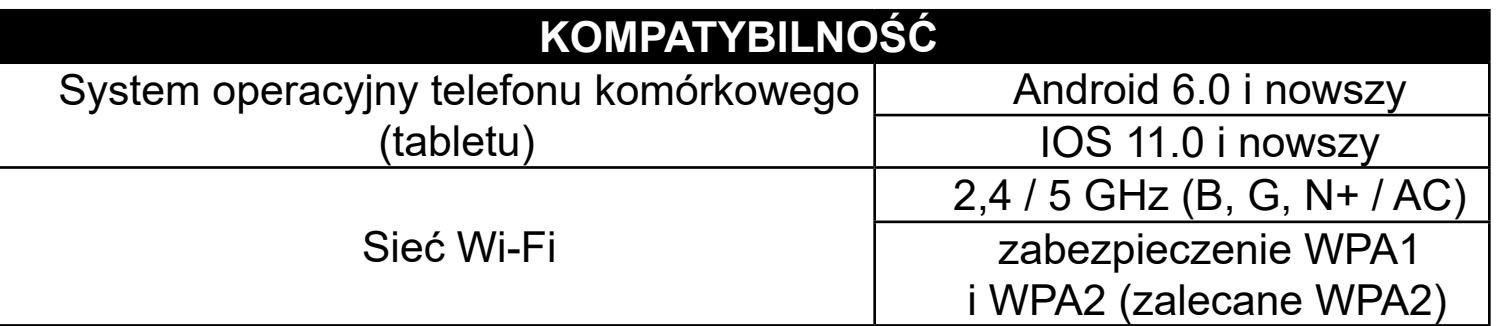

#### **UWAGA**

Aplikacja umożliwia także logowanie do konta APPLE poprzez kliknięcie w ikonę

**Urządzenia nie można używać w sieciach Wi-Fi zabezpieczonych protokołem IEEE 802.1X (zazwyczaj firmowe sieci Wi-Fi).**

#### **2. ZAKŁADANIE KONTA I LOGOWANIE**

• Włącz aplikację ETA SMART.

• Jeśli posiadasz już urządzenie ETA i jeśli używasz go z aplikacją ETA SMART, przejdź do logowania.

#### **Notatka**

**Dostępny jest także tryb gościa. Służy to głównie do testowania aplikacji o ograniczonej funkcjonalności, do normalnej pracy zalecamy używanie urządzeń z utworzonym kontem.**

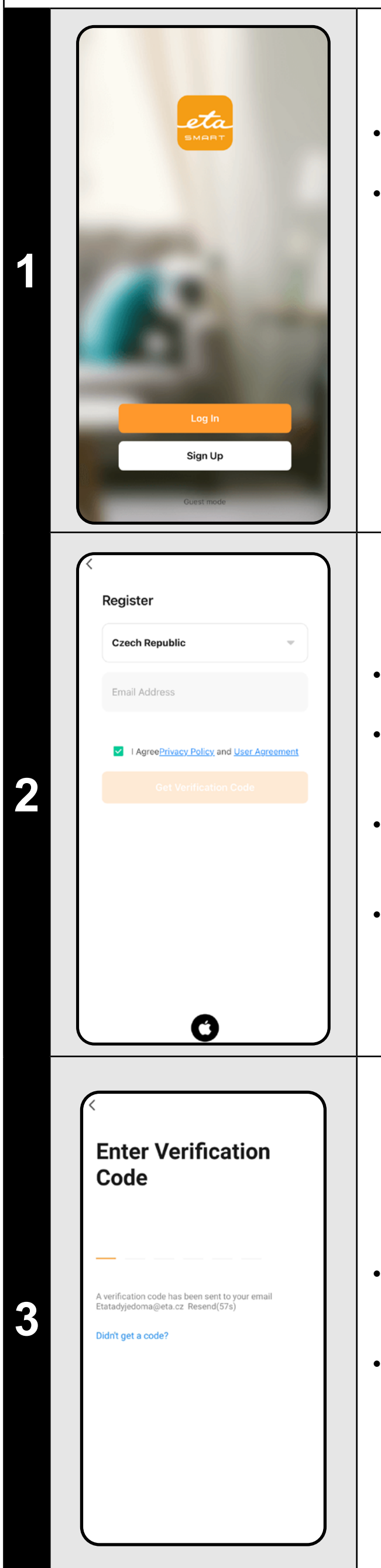

• Kliknij *"Sign Up"*.

• Wpisz adres e-mail, którego chcesz użyć do utworzenia konta użytkownika.

• Następnie należy zaakceptować politykę prywatności.

• Następnie kliknij *"Get Verification Code"*.

• Osoba zostanie następnie wysłana na Twój adres e-mail kod weryfikacyjny.

• Wpisz kod weryfikacyjny.

- Ustaw hasło i dokończ tworzenie Twoje konto.
- Kliknij *"Completed"*.
- W zależności od typu telefonu możesz automatycznie zalogować się i bezpośrednio wejść do aplikacji.
- Jeśli pojawi się monit, zezwól aplikacji na wszystkie niezbędne uprawnienia.

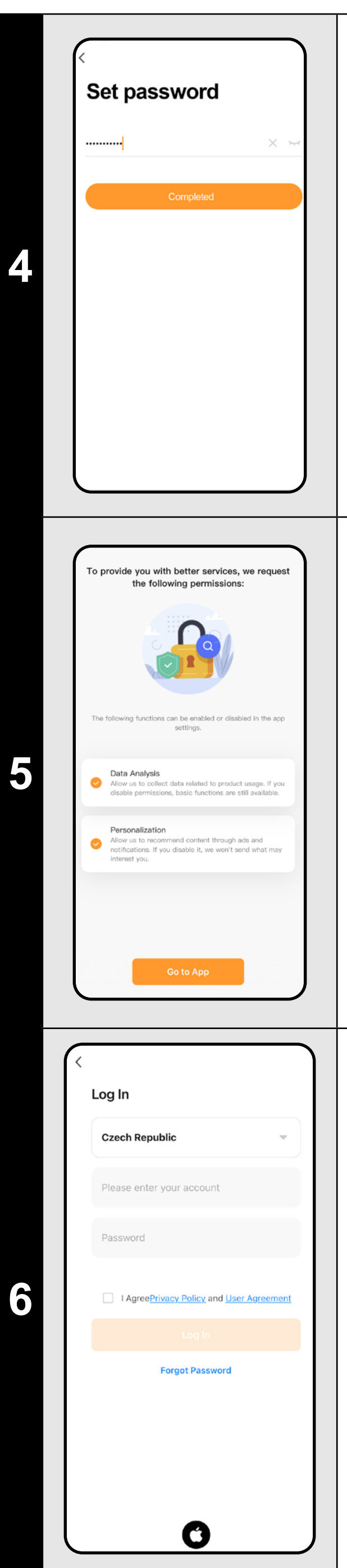

- Zaloguj się do aplikacji na tym koncie.
- Musisz zaakceptować zasady podczas logowania ochrona danych osobowych.

#### **Notatka**

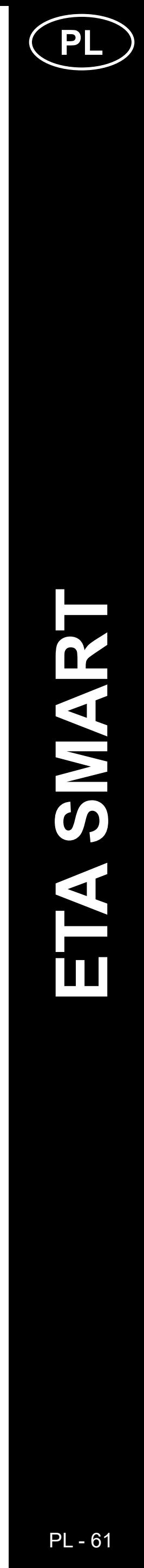

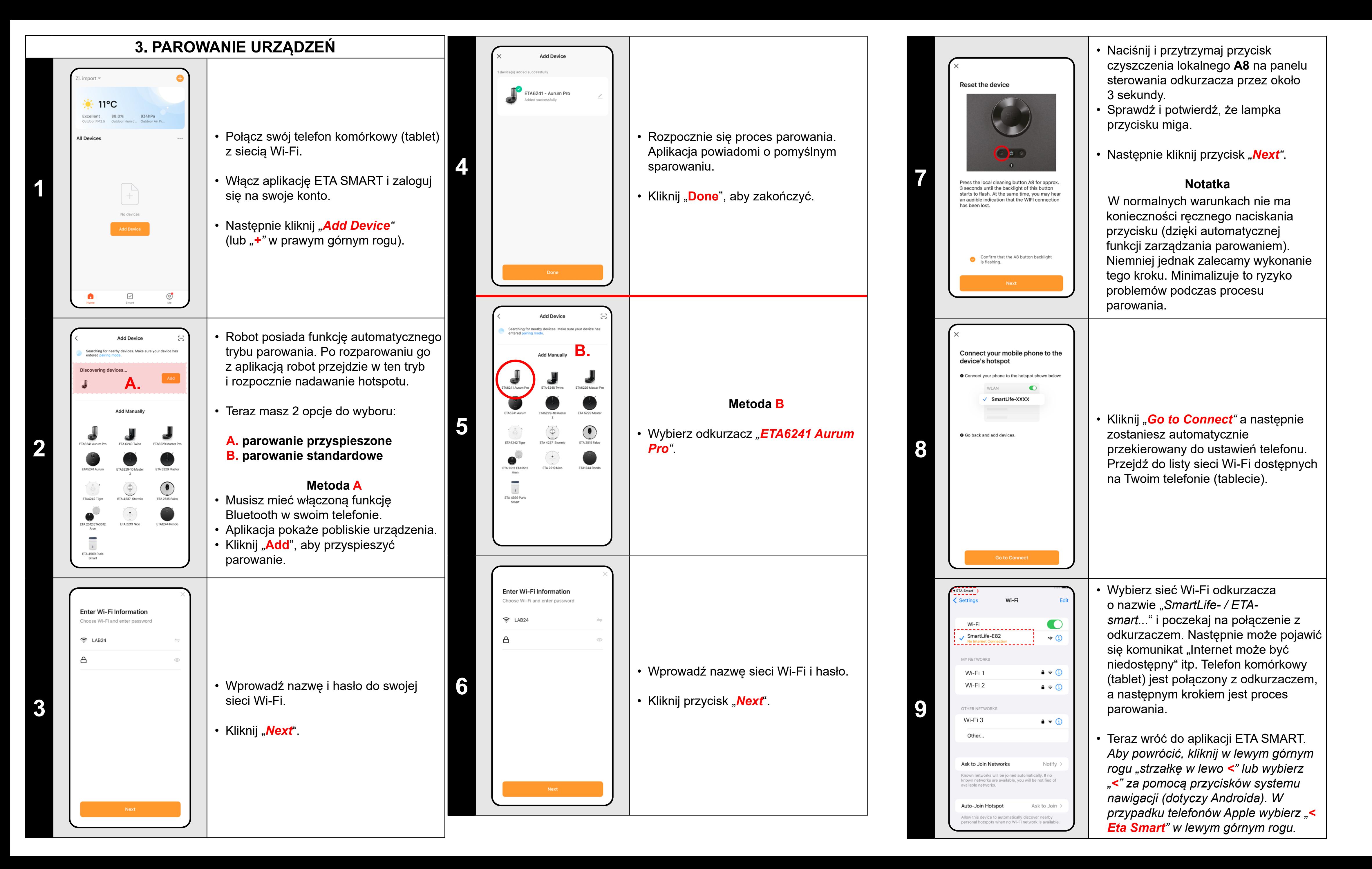

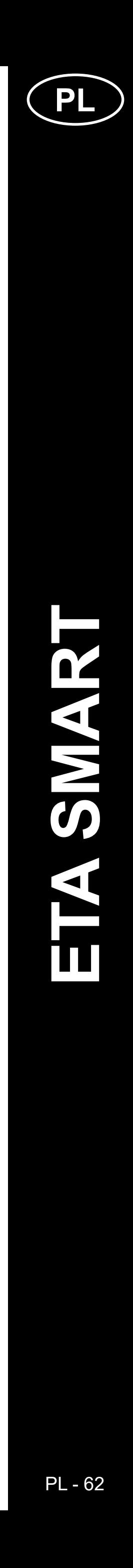

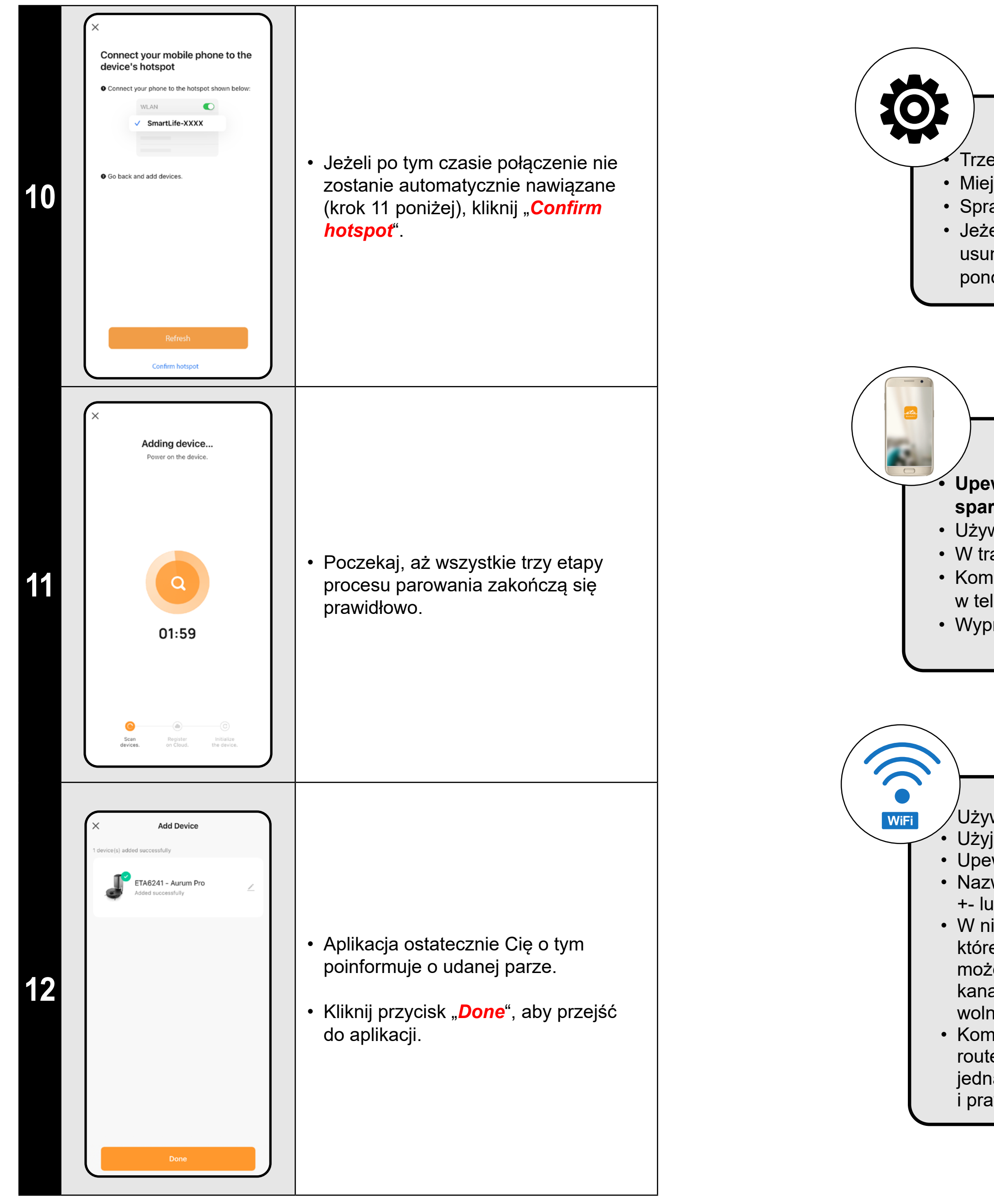

#### **Ogólne rady**

• Trzeba mieć aktywną domową sieć Wi-Fi z dostatecznie silnym sygnałem;

• Miej dostatecznie naładowany akumulator w odkurzaczu (minimalnie na 30 %);

• Sprawdź, czy nastawienie sieci Wi-Fi i system operacyjny urządzenia smart odpowiada wymaganiom;

• Jeżeli odkurzacz już był sparowany a teraz jest w trybie OFFLINE (odłączony od sieci Wi-Fi), musisz go najpierw

usunąć z konta. Następnie wyloguj się z konta; Następnie restartuj odkurzacz i telefon (najlepiej również Wi-Fi router), ponownie zaloguj się i powtórz proces parowania;

#### **Telefon komórkowy/tablet**

#### **• Upewnij się, że podczas parowania Twój telefon jest połączony z tą samą siecią Wi-Fi, z którą chcesz sparować sam odkurzacz (taki sam SSID);**

• Używaj tylko urządzeń smart z obsługiwanymi wersjami systemów operacyjnych Android i IOS.

- W trakcie parowania trzymaj swoje urządzenie smart w pobliżu odkurzacza (do odległości ok. 2 m).
- Komunikację odkurzacza i telefonu mogą naruszać niektóre programy (np. VPN, firewall, itp.), których używasz
- w telefonie. Do procesu parowania wyłącz te programy;
- Wypróbuj sparowanie z innym, w ten sposób wykluczysz problem w danym telefonie;

#### **Wi-Fi router**

 $\sqrt{U}$ żywaj wyłącznie w sieci Wi-Fi 2,4 GHz.

• Użyj wysokiej jakości routera Wi-Fi, który z pewnością pokryje Twój dom wystarczająco silnym sygnałem. • Upewnij się, że odkurzacz znajduje się w zasięgu sygnału Wi-Fi;

• Nazwa sieci Wi-Fi (SSID) powinna zawierać znaki a-z i 0-9 (nie używaj znaków diakrytycznych takich jak "\_, -, \*, @, +- lub "przerwa"!).

• W niektórych przypadkach wahania sygnału powodują konflikt (zakłócenie) z innymi sieciami Wi-Fi w okolicy, które pracują na takiej samej lub podobnej częstotliwości. Jeżeli to nie jest dla Ciebie technicznie trudne,

możesz spróbować nastawić Wi-Fi router na automatyczne przełączanie kanałów, ewentualnie nastawić jakiś kanał bez konfliktów (do identyfikacji stanu sieci Wi-Fi w domu możesz użyć różnych Wi-Fi analyzerów, które są wolnodostępne dla platform Android i iOS.

• Komplikacje może spowodować też niestandardowe rozwiązanie elementów sieciowych w domu lub niektóre rodzaje routerów. Dla wykluczenia podobnych problemów możesz spróbować wytworzyć w urządzeniu mobilnym (w którym jednak nie używasz aplikacji!) tzw. "Hotspot", którego sieci Wi-Fi użyjesz do tymczasowego sparowania urządzeń i prawidłowego funkcjonowania robota.

#### **CO ZROBIĆ, GDY PAROWANIE NIE POWIODŁO SIĘ**

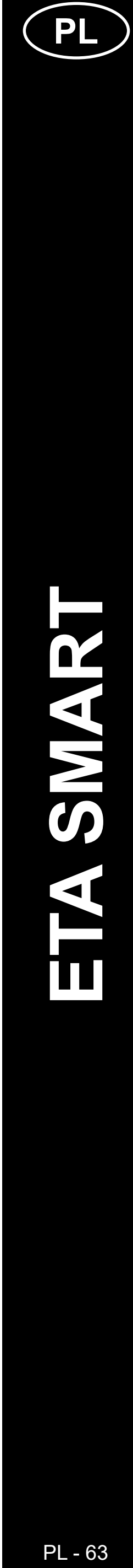

#### **PODSTAWOWE ZALECENIA I WSKAZÓWKI DOTYCZĄCE UŻYTKOWANIA**

- **• Podwójna sieć Wi-Fi**: W przypadku posiadania w domu inteligentnego routera Wi-Fi, który automatycznie przełącza częstotliwość sieci pomiędzy 2,4 GHz i 5 GHz (w ramach jednej nazwy SSID sieci), mogą wystąpić problemy z parowaniem lub rozłączaniem z Internetem podczas pracy. Jeśli takie problemy wystąpią, zalecamy przełączenie routera na rozgłaszanie dwóch oddzielnych częstotliwości (nazw SSID), jednej na 2,4 GHz, drugiej na 5 GHz. Ustawienie to jest zazwyczaj dostępne w interfejsie administracyjnym routera Wi-Fi. Jeśli nie można tego zmienić samodzielnie, należy skontaktować się z administratorem sieci lub specjalistą IT.
- Robotyczny odkurzacz z nawigacją laserową umie doskonale orientować się w pomieszczeniu i na podstawie tego sprzątać z wysoką dokładnością. W normalnych okolicznościach sam umie się znaleźć, jeżeli w ramach jednej mapy zostanie przeniesiony na inne miejsce, ale nie zalecamy tego. Robota należy wypuszczać idealnie zawsze z doku do ładowania i w miarę możliwości podczas sprzątania nie manipulować z nim.
- Jak tylko robot raz wytworzy mapę, należy unikać dużych zmian otoczenia, które mogłyby zdezorientować robota, ewentualnie mogłoby dojść do skasowania mapy. Może chodzić o przemieszczanie mebli, poruszanie się wielu osób w okolicy robota (najczęściej dzieci:)) itp.
- Jeśli masz w domu długie korytarze (np. prostokątne 6 m) lub kilka pomieszczeń o tym samym kształcie geometrycznym bez wewnętrznych przeszkód, robot może mieć trudności z rozpoznaniem swojego położenia. Można tego łatwo uniknąć, umieszczając w każdym z nich tzw. punkt odniesienia, czyli przeszkoda (szafka, pudełko, wazon itp.), która pomoże robotowi łatwiej zidentyfikować konkretne pomieszczenie.
- Szczególną uwagę należy zwracać na drzwi. Jeżeli chcesz udostępnić robotowi jakieś pomieszczenie, podczas mapowania zostaw je otwarte. W przeciwnym wypadku zamknij drzwi. Ewentualnie możesz zostawić je otwarte i zakazać robotowi dostęp z pomocą zakazanej strefy.
- Jeżeli przenosisz robota do innej części domu (na inną mapę), przed jego włączeniem najpierw zmień daną mapę bezpośrednio w aplikacji. W przeciwnym wypadku (jeżeli robota wypuścisz w innym miejscu w ramach innej mapy) może dojść do straty orientacji robota i błędnej interpretacji mapy.
- Przed użyciem robota należy go całkowicie naładować.
- **• W idealnym przypadku należy pozwolić robotowi dokończyć zadanie sprzątania. Nie przerywać go i nie zadawać więcej poleceń lub operacji, niż jest konieczne.**
- Jeśli mapa zostanie usunięta lub w przypadku niestandardowego zachowania, należy najpierw zrestartować robota, a następnie włożyć go ręcznie do stacji ładującej.

#### **4. TWORZENIE MAPY**

• Prawidłowo umieść stację ładującą zgodnie z instrukcjami zawartymi w podręczniku.

• Następnie umieść odkurzacz na stacji ładującej i poczekaj, aż zostanie on w pełni naładowany.

• Udostępnij wszystkie pomieszczenia, w których chcesz regularnie sprzątać (otwórz drzwi i usuń wszystkie przeszkody, które mogłyby uniemożliwić poruszanie się odkurzacza).

• Włącz odkurzacz w trybie automatycznego odkurzania i pozwól mu oczyścić całą dostępną przestrzeń.

• Odkurzacz rozpoczyna mapowanie dostępnej przestrzeni. Operacja ta może potrwać dłużej w zależności od wielkości powierzchni podłogi.

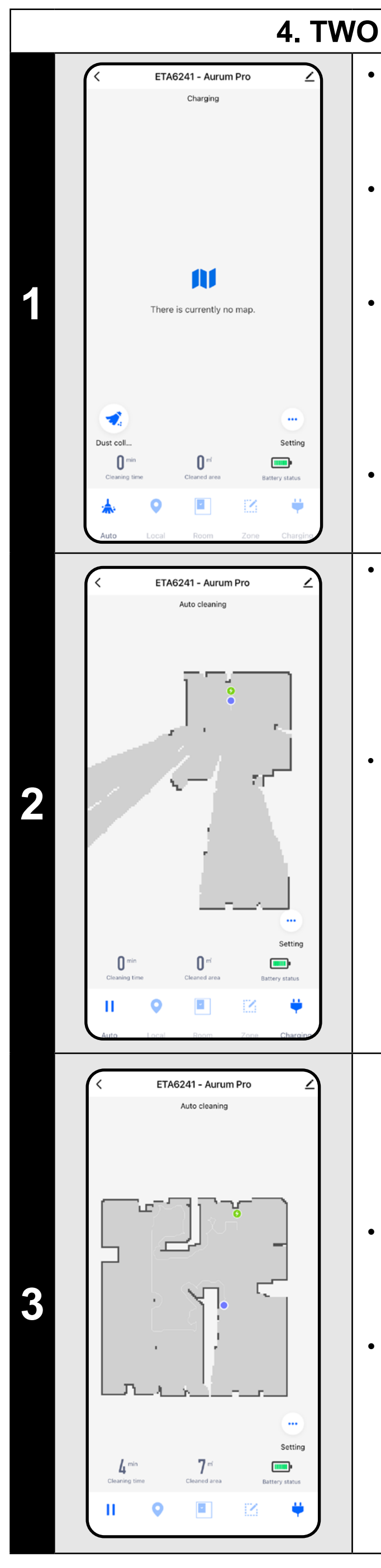

#### **Ważne!**

Aby utworzyć i zapisać nową mapę, odkurzacz musi zakończyć automatyczne czyszczenie!

• Jeśli chcesz przyspieszyć tę operację, aktywuj pauzę podczas czyszczenia i tymczasowo ogranicz już zmapowaną przestrzeń za pomocą strefy zabronionej (nie umieszczaj strefy w pobliżu stacji lub robota) - robot wyczyści tylko resztę nieograniczonej przestrzeni, skracając w ten sposób czas czyszczenia. *Aby szybciej eksplorować mapę, można najpierw wysłać robota korzystającego z lokalnego czyszczenia do krawędzi nowo odkrytej mapy, a następnie aktywować automatyczne* 

*czyszczenie, patrz wyżej.*

• Gdy tylko odkurzacz zmapuje i oczyści cały dostępny obszar, powróci do stacji ładującej.

• Następnie można zapisać mapę i kontynuować z nią pracę.

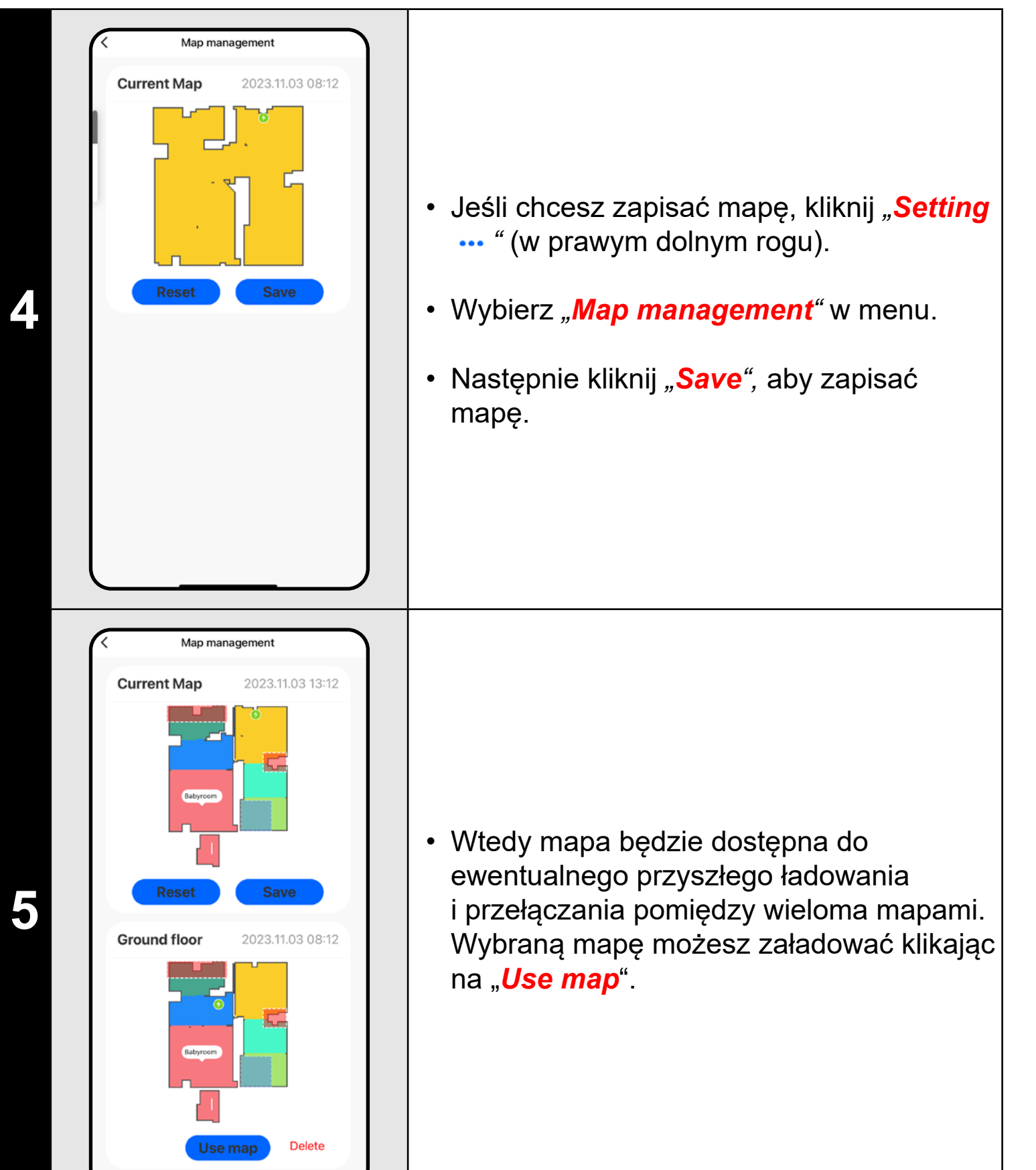

#### **UWAGI:**

- **• Zapisz każdą mapę, której chcesz używać przez dłuższy czas.**
- **• Łącznie można utworzyć i zapisać do 3 map. Opcja ta może być używana zwłaszcza w przypadku domów wielopoziomowych.**
- **• Jeśli chcesz utworzyć kolejną nową mapę, zawsze usuń aktualną mapę, aby odkurzacz uruchomił się na czystym ekranie.**
- **• Jeśli bieżąca mapa zostanie zaktualizowana (np. o nowy pokój, który był niedostępny podczas mapowania), zapisz mapę ponownie po wyczyszczeniu, a aktualizacja zostanie zakończona.**

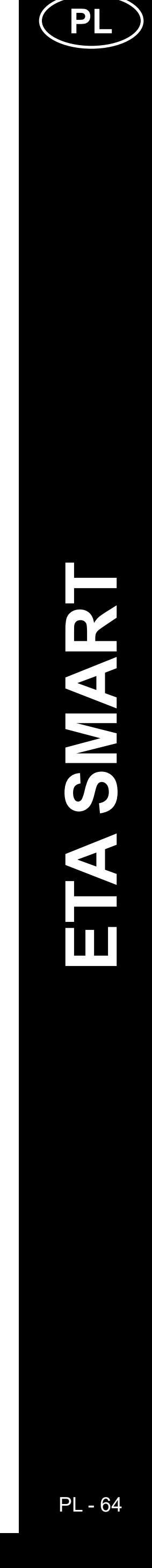

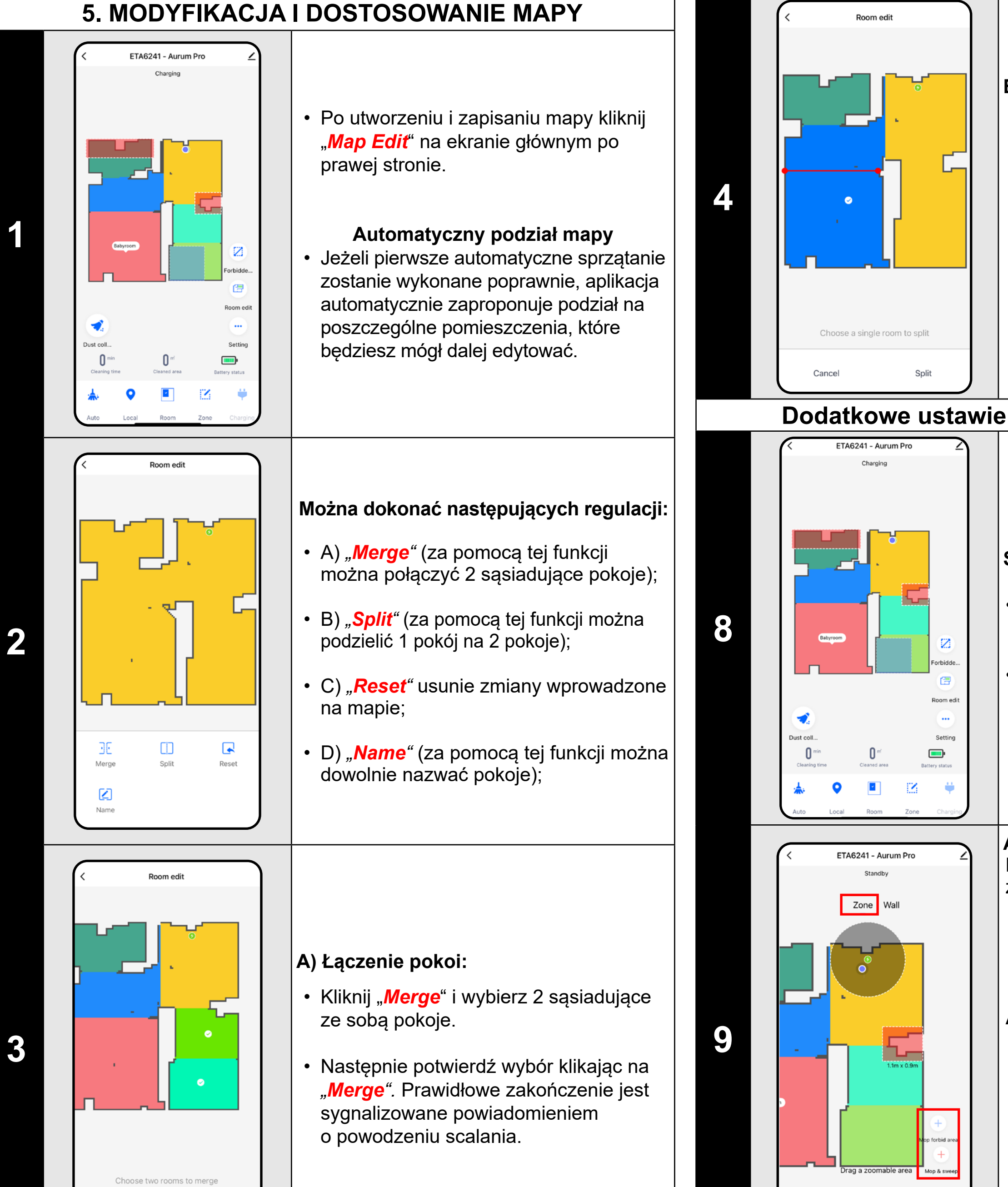

- Kliknij "*Split*", wybierz pomieszczenie, które chcesz podzielić i ustaw linię podziału za pomocą kółek krawędziowych odcinka linii.
- Następnie potwierdź wybór klikając "Split<sup>"</sup>. Prawidłowe zakończenie sygnalizowane jest podzieloną informacją o powodzeniu.

#### **B) Podział pomieszczeń:**

- Zmień ustawienie na *"Wall"*.
- Następnie kliknij ikonę *"Add wall"*
- Możesz wstawić wirtualną ścianę na mapie przesuwaj i zmieniaj jego rozmiar i kierunek palcem.
- Jeśli chcesz mieć wirtualną ścianę aby usunąć, kliknij bezpośrednio na nim palec, a następnie kliknij *"x"*.
- Na koniec zapisz powstałe ściany, klikając "**Save**".

#### **Dodatkowe ustawienia w ustawieniach mapy**

#### **Strefy zamknięte i wirtualna ściana**

- Na ekranie głównym kliknij *"Room Edit"*.
- W tym menu możesz ustawić A) **strefy zastrzeżone** oraz B) **wirtualne ściany.**

- Kliknij "**Auto**" na ekranie głównym, aby rozpocząć czyszczenie.
- Odkurzacz systematycznie przegląda je wszystkie pomieszczenia na mapie, do których będzie miał dostęp i sprzątać je zgodnie z wybranymi ustawieniami. Następnie wraca do stacji ładującej.

#### **A) Strefy zabronione (***Zone***)**

Możliwe jest ustawienie 2 typów stref zabronionych:

- *• "Mop forbid area"* odkurzacz nie będzie mopował w danej strefie.
- *• "Mop and sweep"* całkowity zakaz poruszania się odkurzacza w danej strefie.

#### **Aby dodać strefę zabronioną:**

- Kliknij odpowiedni typ strefy zabronionej w menu. Strefę z ograniczeniami można przesuwać, obracać i zmieniać jej rozmiar na mapie za pomocą palca.
- Aby usunąć dodaną strefę zabronioną, kliknij ją bezpośrednio palcem, a następnie kliknij przycisk palcem, a następnie kliknij *"***x***"*.
- Na koniec zapisz utworzone strefy, klikając przycisk "*Save*".

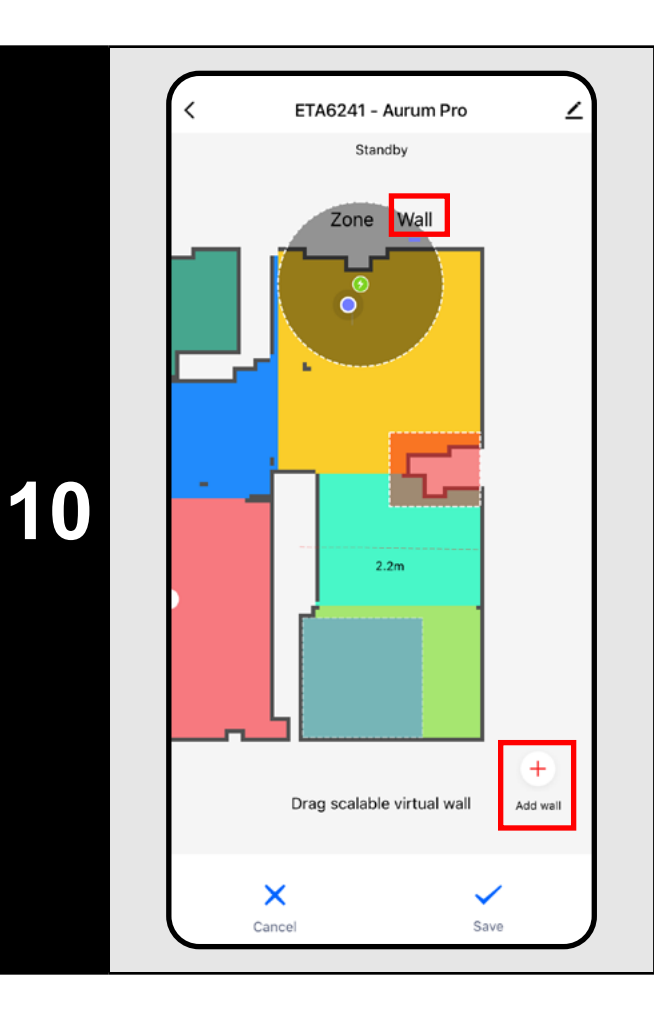

#### **B) Wirtualne ściany (***Wall)*

#### **UWAGI:**

- **• Po zakończeniu wszystkich niezbędnych ustawień zapisz mapę.**
- **• Na mapie można umieścić 7 zakazanych stref każdego gatunku**
- **i 10 wirtualnych ścian.**

#### **6. CZYSZCZENIE AUTOMATYCZNE**

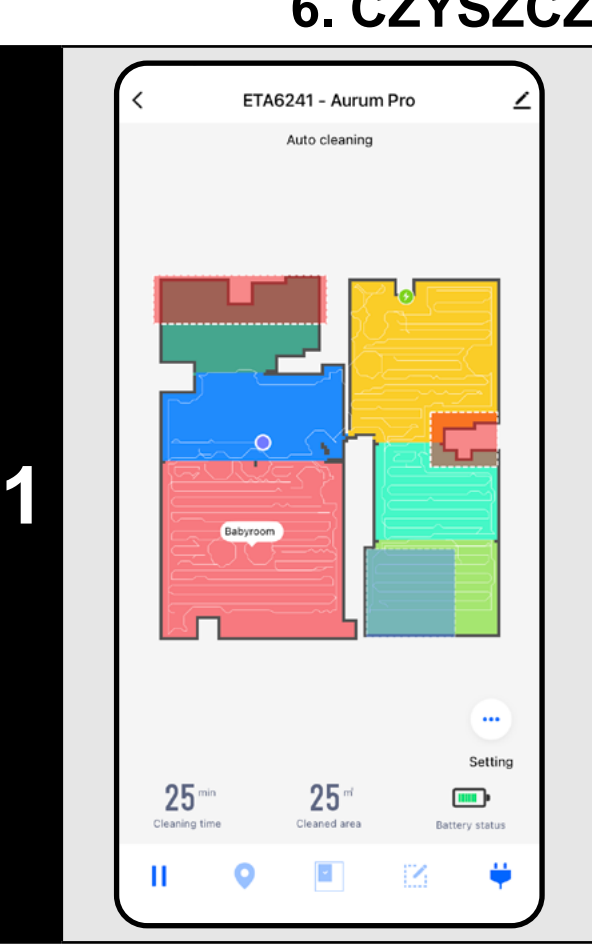

#### **UWAGI:**

- **• Jest to jeden z najbardziej użytecznych trybów czyszczenia, w którym odkurzacz czyści cały dostępny obszar.**
- **• Automatyczne czyszczenie jest również wykorzystywane do podstawowego tworzenia mapy.**
- **• Jeśli bateria wyczerpie się podczas czyszczenia, po naładowaniu robot będzie kontynuował pracę od miejsca, w którym ją przerwał.**

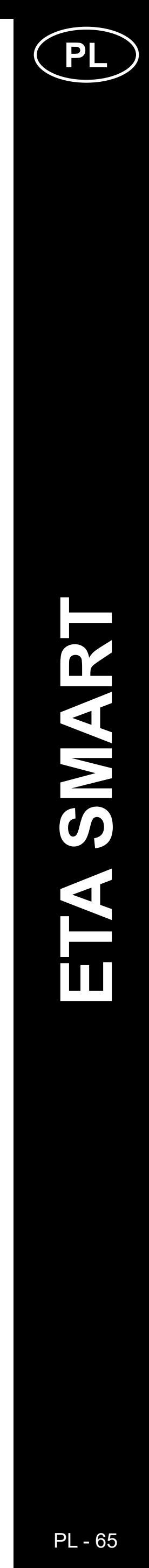

#### **7. SPRZĄTANIE POMIESZCZEŃ**

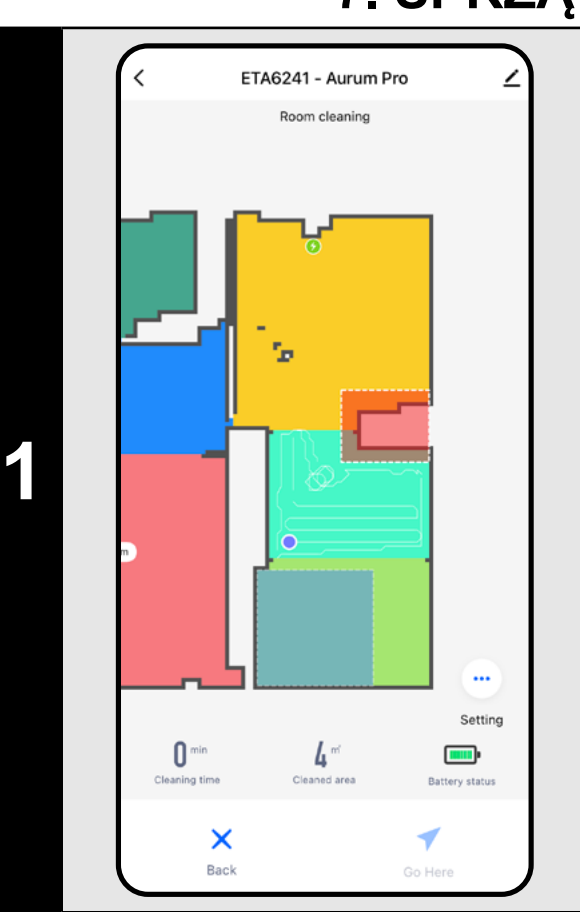

ETA6241 - Aurum Pro

Babyroom

- Aby rozpocząć sprzątanie, kliknij "**Room**" na ekranie głównym.
- Następnie kliknij jeden lub więcej pokoje, które chcesz posprzątać. Wybrane pomieszczenia zostaną pokolorowane.
- Następnie kliknij przycisk "*Go Here ◀*", aby rozpocząć czyszczenie.
- Po zakończeniu czyszczenia odkurzacz automatycznie powraca do stacji ładującej.

#### **8. CZYSZCZENIE STREF**

**1**

- Aby rozpocząć sprzątanie, kliknij "*Zone*" na ekranie głównym.
- Po prawej stronie ekranu udostępniono 2 przyciski - "x 1", za pomocą którego można wybrać, ile razy robot ma odkurzyć daną strefę, oraz "**+ Sweep area**", za pomocą którego można wstawić poszczególne strefy na mapę.
- Strefę można przesuwać i zmieniać jej rozmiar na mapie za pomocą palca.
- Jeśli chcesz usunąć strefę, kliknij ją bezpośrednio palcem, a następnie kliknij *"x"*.

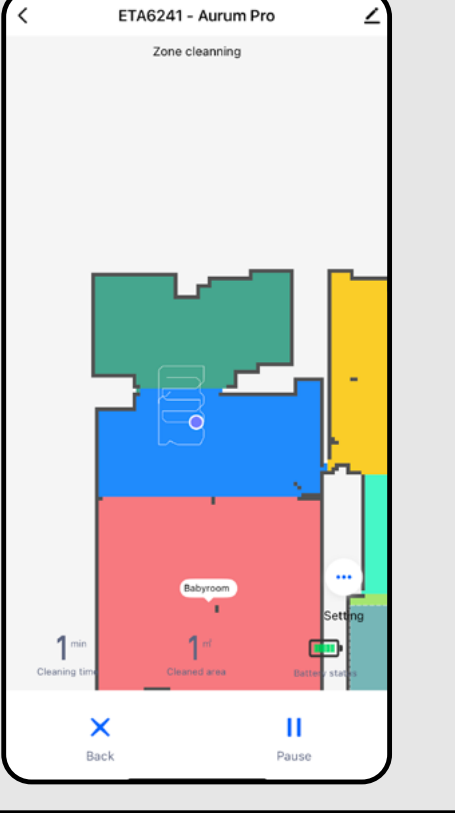

- Aby rozpocząć sprzątanie, kliknij "**Local**" na ekranie głównym.
- Kliknij palcem miejsce na mapie, w którym chcesz przeprowadzić lokalne czyszczenie. Punkt, wokół którego ma zostać przeprowadzone lokalne czyszczenie, zostanie wyświetlony na mapie.
- Następnie kliknij przycisk Start czyszczenie "*Go Here ◀*".
- Po zakończeniu czyszczenia odkurzacz automatycznie powraca do stacji ładującej.

**2**

- Następnie kliknij przycisk Start czyszczenie "*Go Here ◀* **"**.
- Po zakończeniu czyszczenia odkurzacz automatycznie powraca do stacji ładującej.

#### **UWAGI:**

- **• Można ustawić do 8 różnych stref czyszczenia strefowego.**
- **strefowego.**

**• Odkurzacz wyczyści wszystkie strefy utworzone podczas czyszczenia** 

#### **9. LOKALNE CZYSZCZENIE**

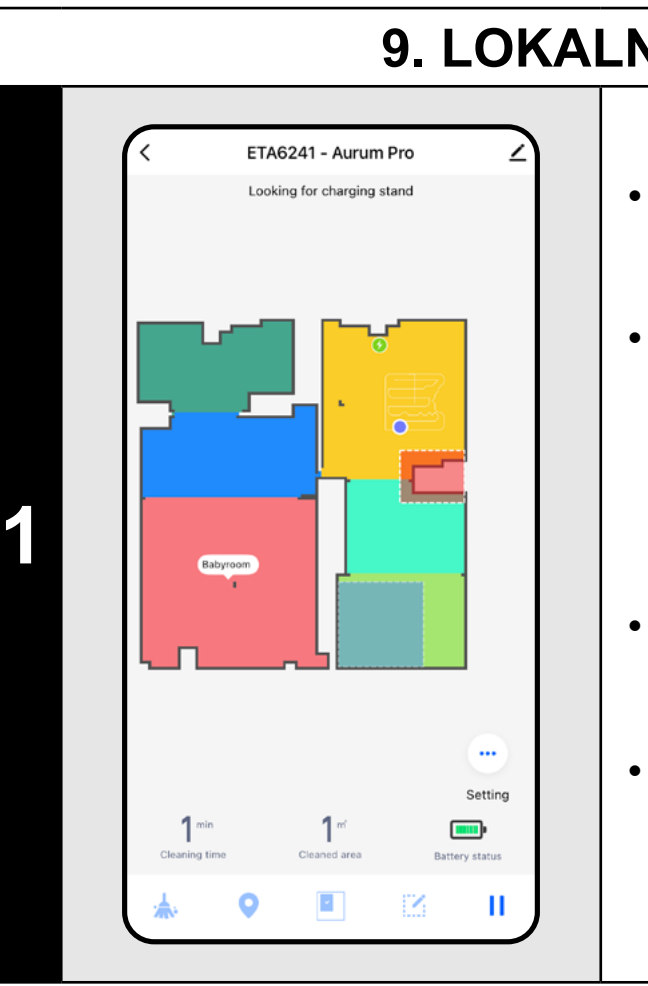

- Przejdź do ustawień " ... ".
- Kliknij "*Dust Collection*".
- Masz 3 możliwości ustawień: A) **Przerwanie odsysania** – ekstrakcja zostanie wyłączona.

Kliknij ikonę ( $\blacktriangleright$ ) na ekranie głównym, aby natychmiast odkurzyć magazynek.

- Jeśli chcesz mopować za pomocą odkurzacza automatycznego, kliknij "Setting **...**" na ekranie głównym.
- Kliknij "*Mopping*", aby aktywować.

#### **UWAGI:**

**• W ramach czyszczenia miejscowego odkurzacz czyści kwadrat wokół** 

**ustawionego punktu o wymiarach 1 x 1 m.**

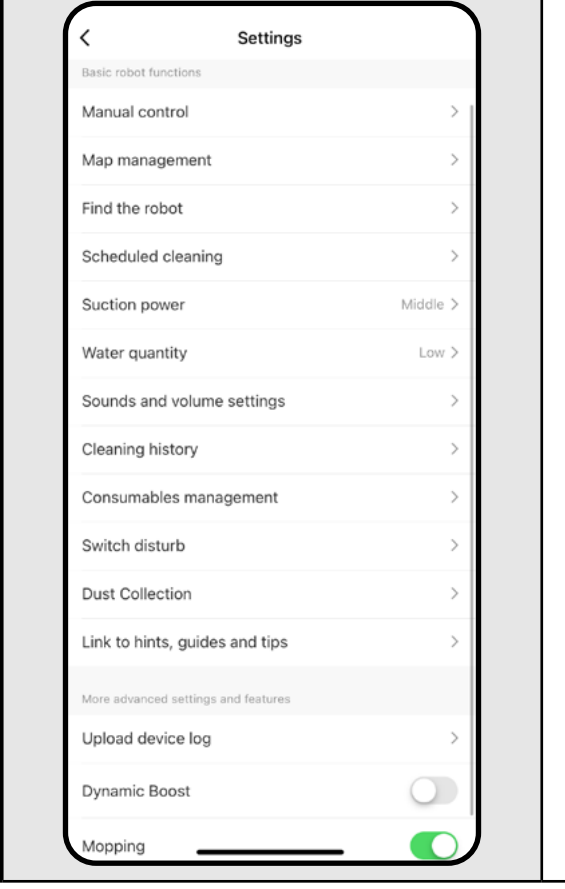

#### **10. PARAMETRY CZYSZCZENIA I MOPOWANIA**

**1**

- Na ekranie głównym kliknij, aby otworzyć menu "**Setting …** " (prawy dolny róg).
- Pojawi się kilka opcji ustawień czyszczenia:
- 1) **Water quantity** przy mopowaniu z możliwością wyłączenia mopowania.
- 2) **Suction power** ustawienie mocy ssania podczas odkurzania.
- 3) **Dynamic Boost** Przełącznik umożliwia aktywację (O) lub dezaktywację (O) zwiększenia mocy
- ssania, gdy robot wykryje dywan.

#### **UWAGI:**

- **• Aby korzystać z funkcji mopowania, należy zamontować w odkurzaczu przystawkę do mopowania zgodnie z instrukcją obsługi.**
- **• Podczas korzystania z funkcji mopowania należy zapobiegać uderzaniu odkurzacza o dywan - najlepiej korzystając ze stref o ograniczonym dostępie.**

#### **11. SSANIE ZBIORNIKA**

**1**

A.

B.

ver Collection

**Dust Collection** 

C.

B) **Odsysanie po czyszczeniu** – ustawienie odsysania po określonej liczbie czyszczeń.

C) **Czas ekstrakcji** – jak długo urządzenie będzie ekstrahować. W przypadku częstszych i krótszych sprzątań można ustawić krótszy czas ssania.

#### **Wskazówka**

#### **12. MOPOWANIE**

**1**

#### **Komentarz**

Jeżeli funkcja jest aktywna, po wykryciu dywanu uruchomiona zostanie funkcja mopowania, w tym także funkcja MOP LIFT.

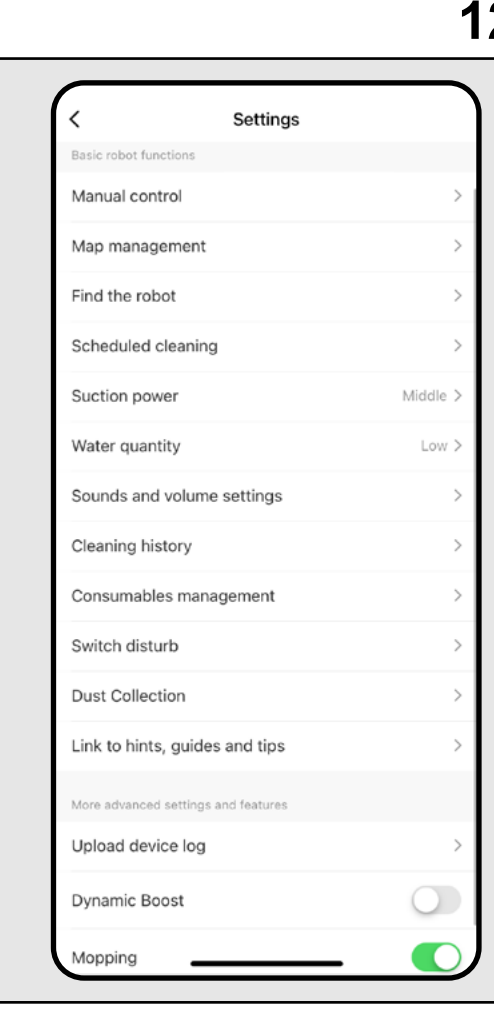

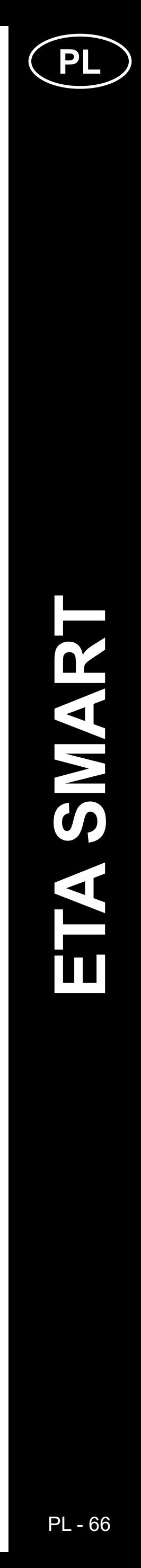

• Poszczególne czyszczenia można aktywować (O) lub dezaktywować (O).

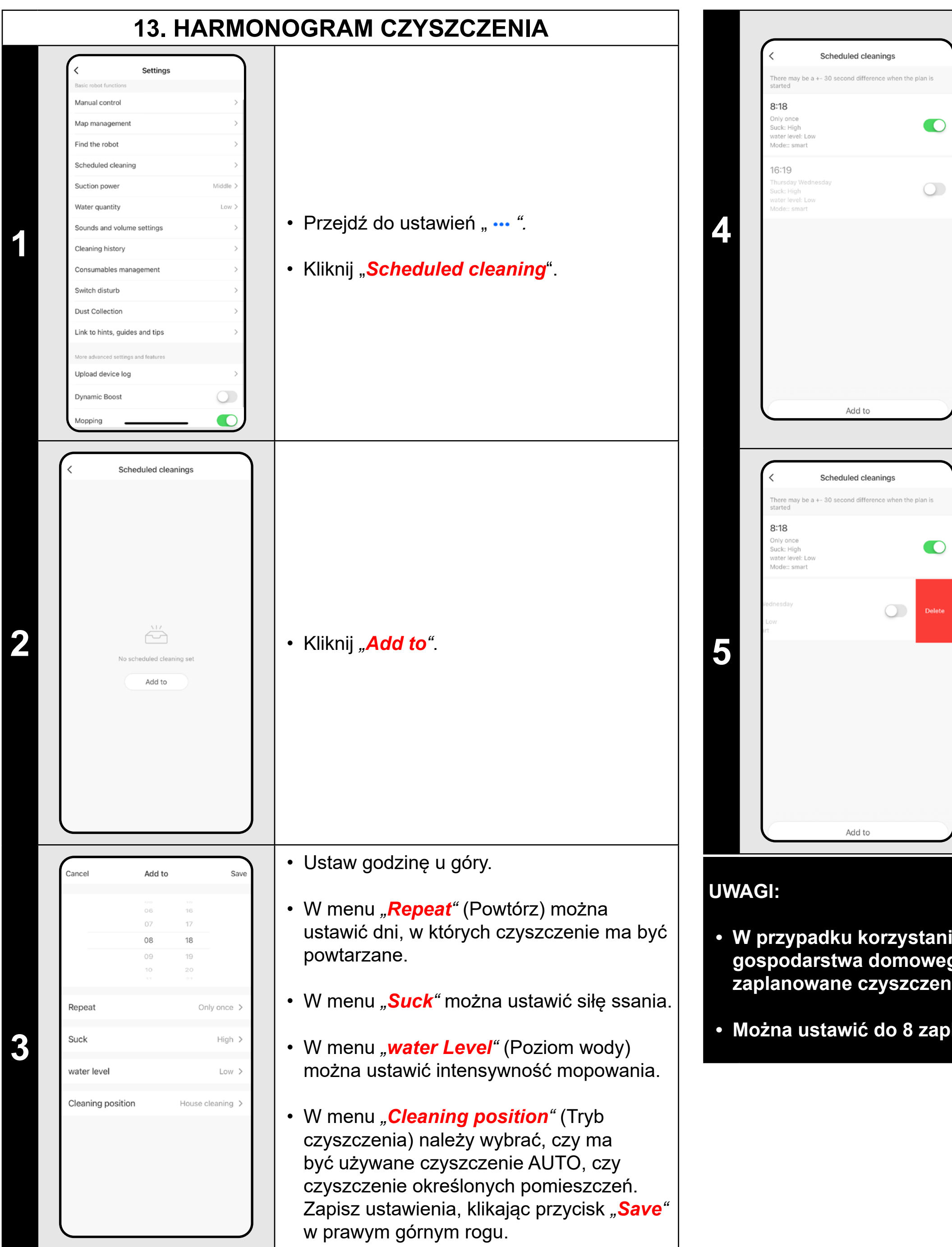

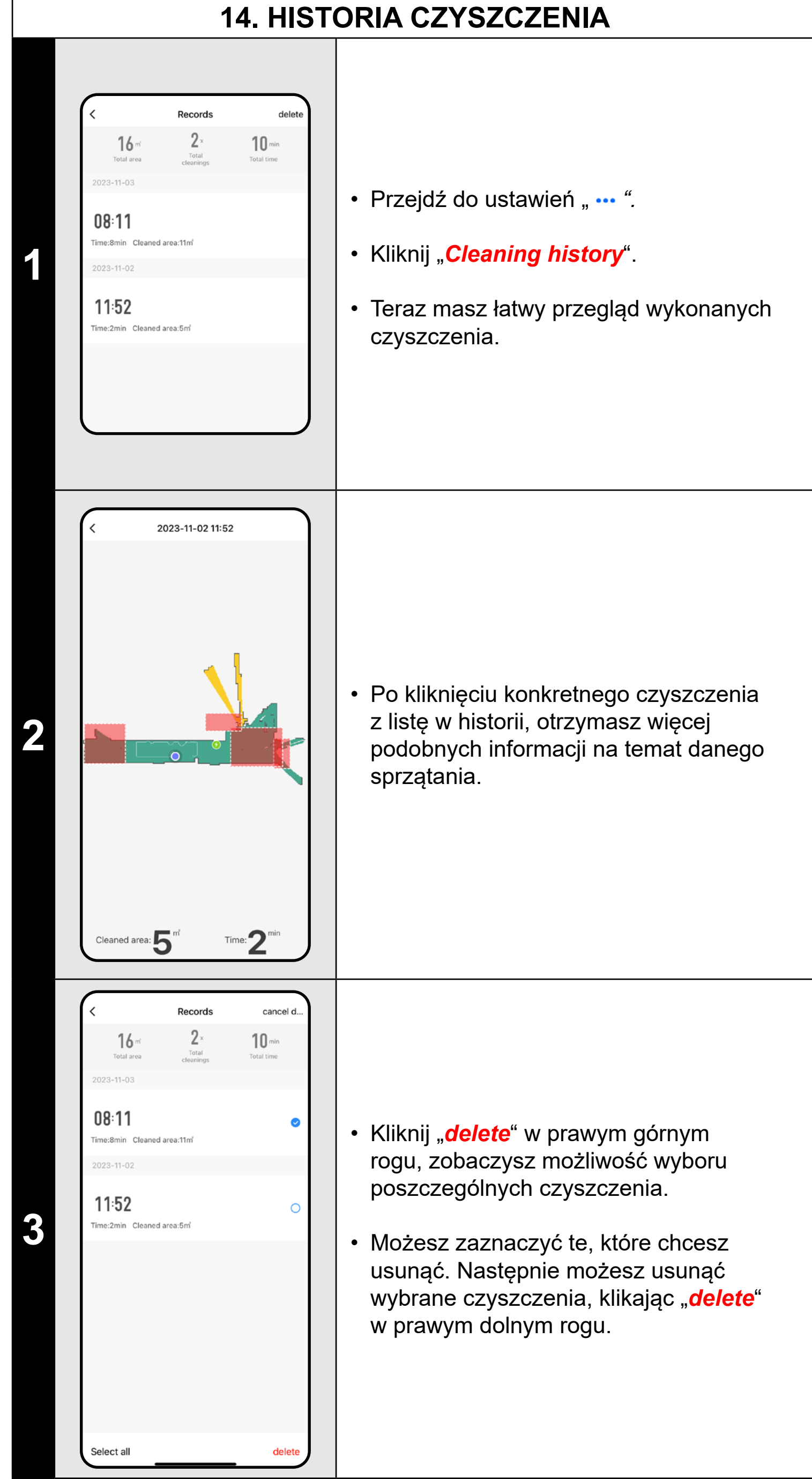

• Aby wprowadzić zmiany w dowolnym z zaplanowanych planów czyszczenia, należy krótko kliknąć harmonogram palcem.

 $)$ 

• Aby dodać kolejny plan, kliknij *"Add to"*.

• Jeśli chcesz usunąć zaplanowane sprzątanie, kliknij palcem odpowiedni harmonogram i jednocześnie odsłonij opcję "**Delete**" przesuwając palcem w lewo (iOS) lub kliknij i przytrzymaj element (Android).

• Kliknij "*Delete*" aby usunąć plan.

**• W przypadku korzystania z wielu map (np. wielopiętrowego gospodarstwa domowego) należy zawsze aktywować tylko te zaplanowane czyszczenia, które należą do aktualnie używanej mapy.**

**• Można ustawić do 8 zaplanowanych czyszczeń.**

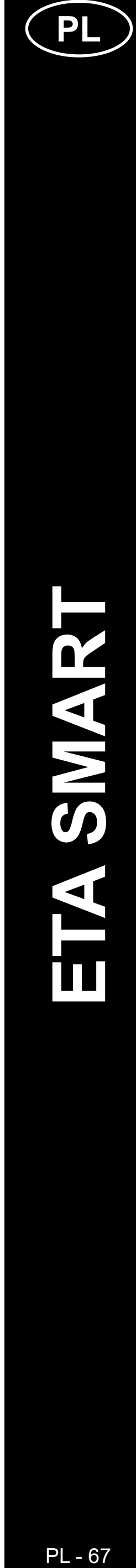

ETA624190000 AURUM PRO

#### **15. JĘZYK I GŁOŚNOŚĆ**

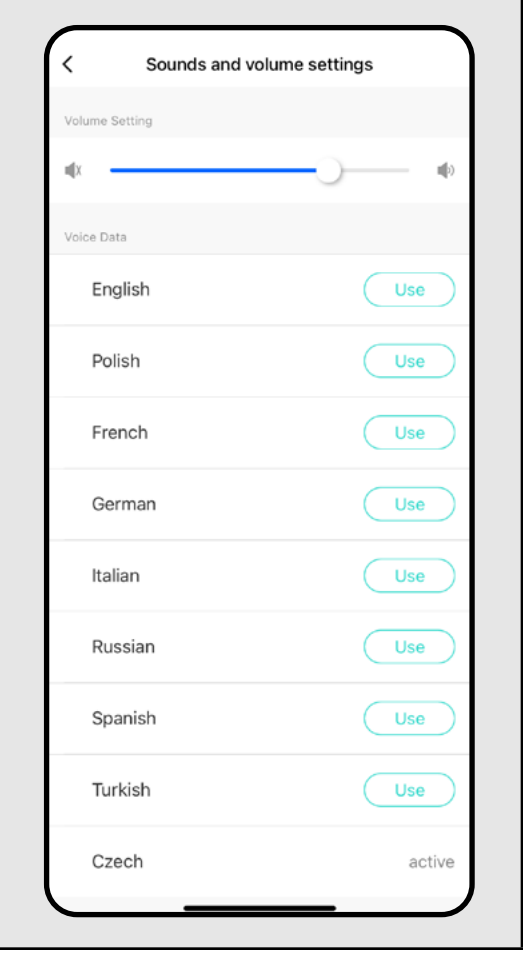

#### • Przejdź do ustawień " ... ".

**1**

## ETA624190000 AURUM PRO **1**

- Kliknij "*Sounds and volume settings*".
- Teraz możesz dostosować głośność i język powiadomień głosowych lub całkowicie wyłączyć powiadomienia głosowe.

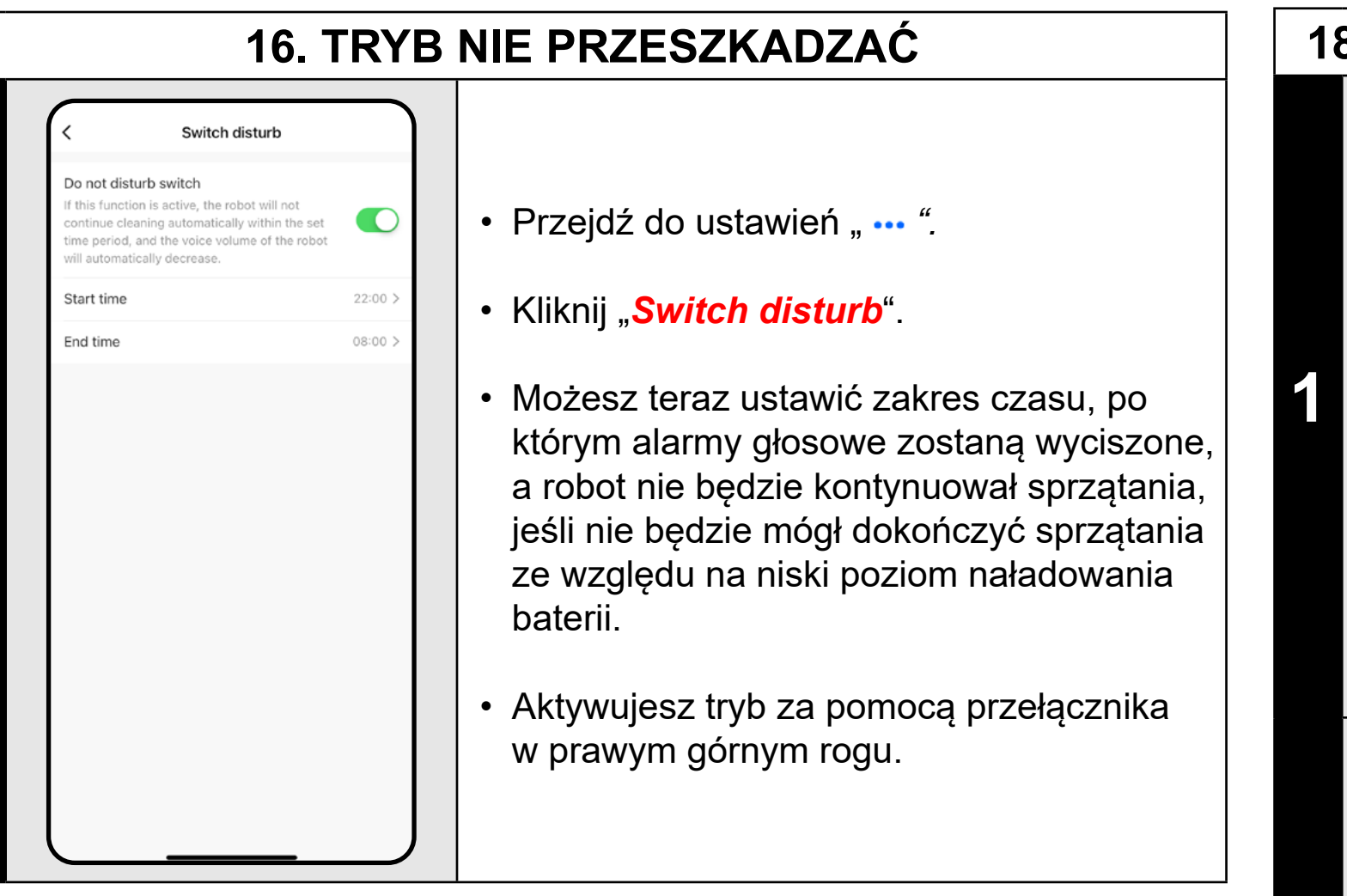

#### **17. STEROWANIE RĘCZNE**

• Przejdź do ustawień " ... ".

• Kliknij "*Manual control*".

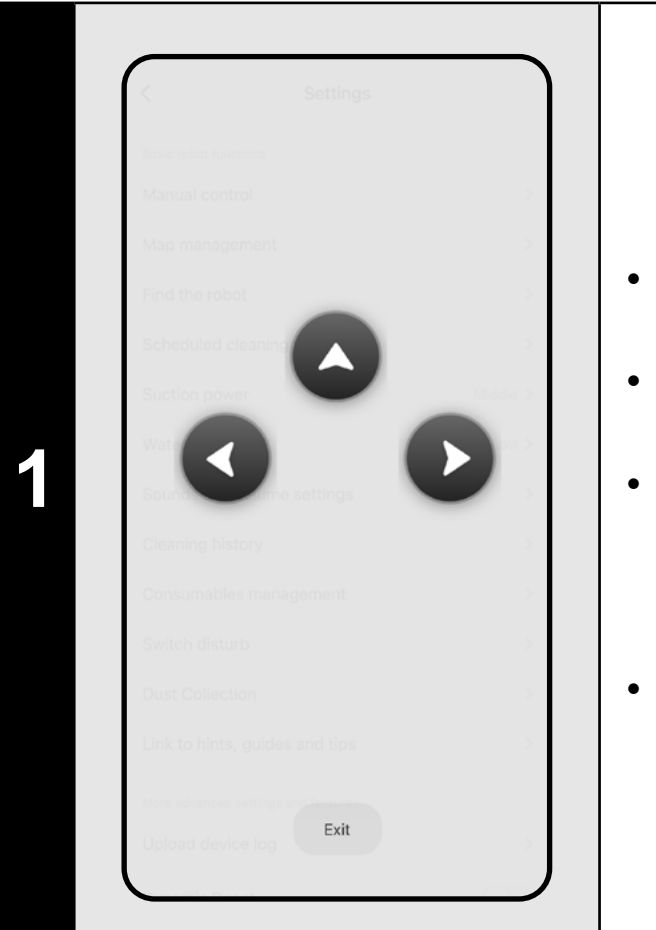

• Teraz odkurzaczem można sterować podobnie jak za pomocą standardowego pilota.

• Kliknij "*Exit*", aby wyjść z trybu.

#### **IKRESU ŻYCIA KOMPONENTÓW**

Przejdź do ustawień "**...**".

• Kliknij "*Consumables management*".

• Tutaj w łatwy sposób uzyskasz informację o żywotności poszczególnych elementów odkurzacza (filtr HEPA, szczotki boczne, szczotka główna).

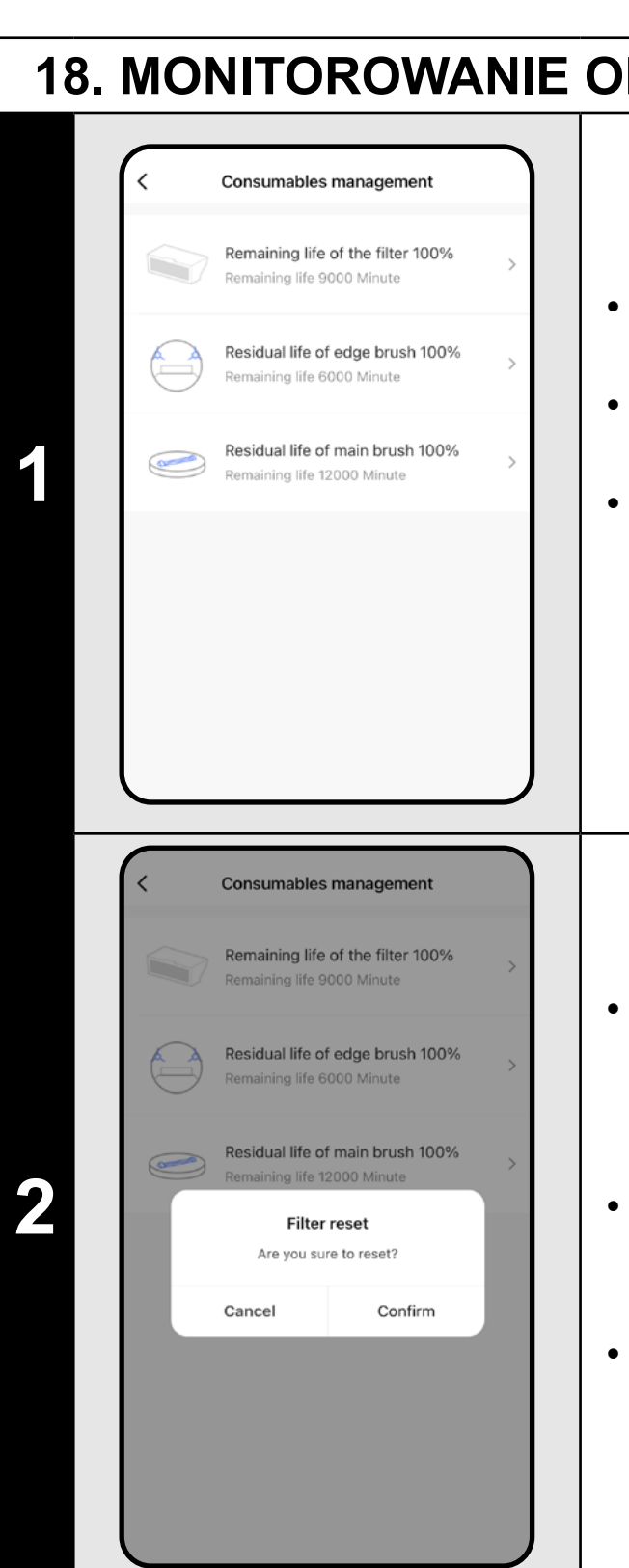

• Po wymianie jednego z komponentów należy go zresetować, aby rozpocząć odliczanie procentów od 100%.

• Aby to zrobić, należy najpierw kliknąć odpowiedni komponent.

• Następnie kliknij *"Confirm",* aby potwierdzić reset.

#### **UWAGI:**

- **• Żywotność każdego podzespołu jest odliczana i podawana w % i godzinach/minutach (ile pozostało do końca żywotności).**
- **• Po upływie okresu żywotności danego podzespołu zalecamy jego wymianę, aby zachować jak najlepszą wydajność ssania i zapobiec ewentualnemu uszkodzeniu odkurzacza.**

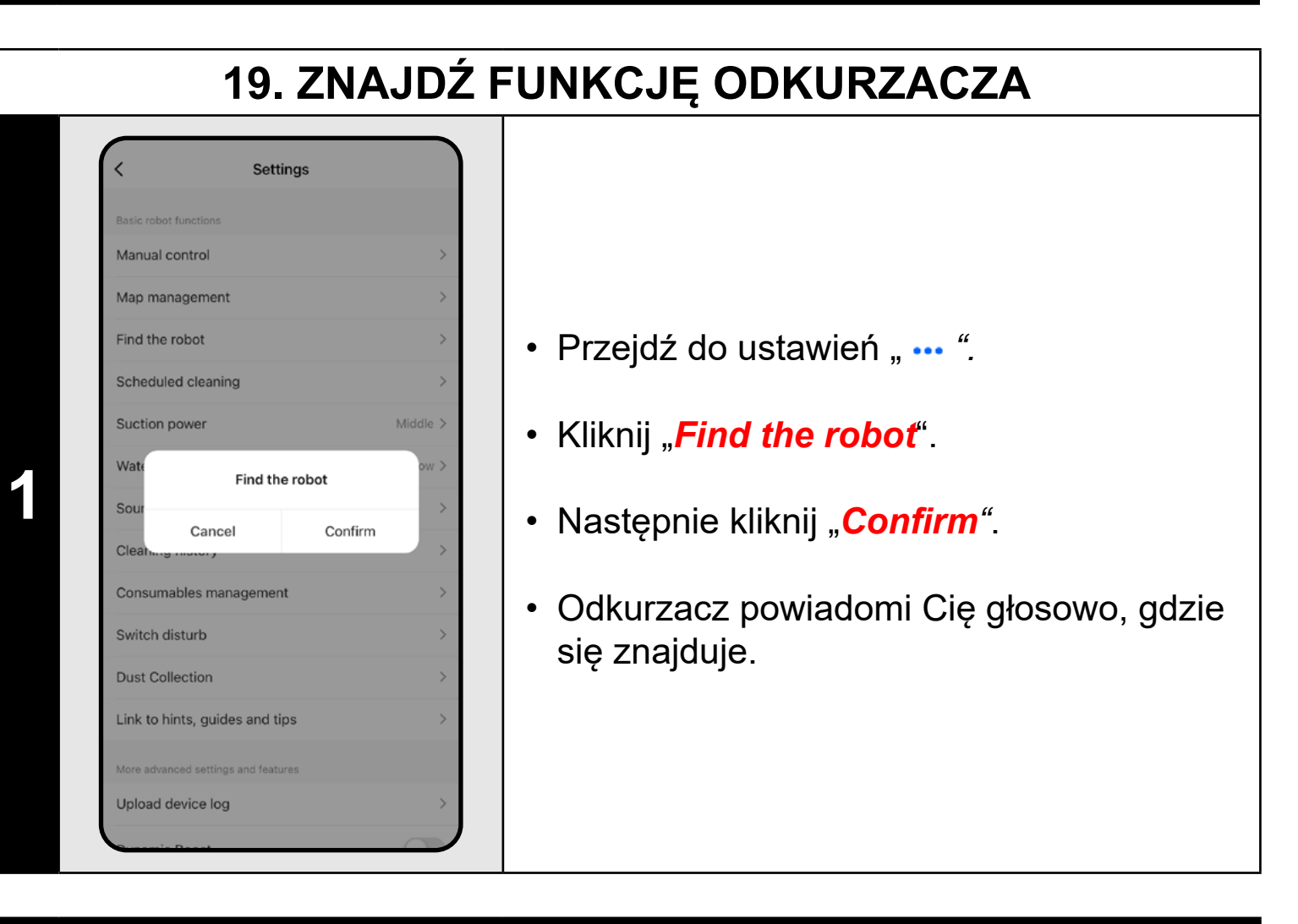

#### **UWAGI:**

**• Funkcja ta może być używana zwłaszcza wtedy, gdy odkurzacz zablokuje się w dowolnej części domu (na przykład pod meblami).**

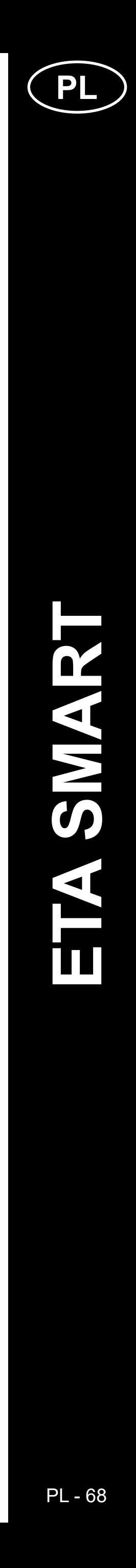

#### **20. UDOSTĘPNIANIE USTAWIEŃ**

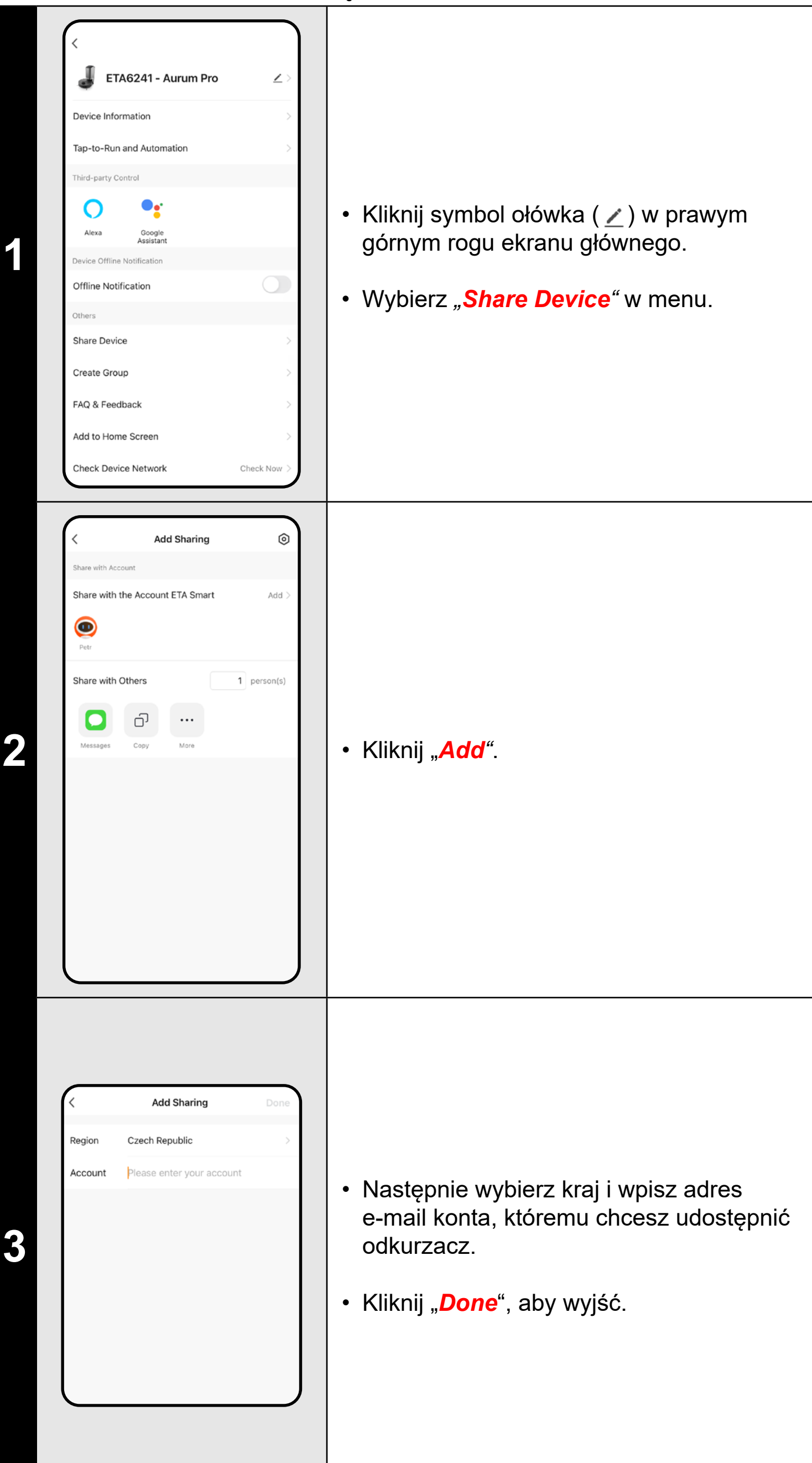

#### **UWAGI:**

**• Użytkownicy, którym udostępniasz odkurzacz, również mogą nim** 

• Na ekranie głównym kliknij symbol ołówka  $(\angle)$  w prawym górnym rogu.

- **sterować, ale mają częściowo ograniczone możliwości.**
- **własne konto w aplikacji ETA SMART.**

**• Użytkownik, któremu chcesz udostępnić odkurzacz, musi utworzyć** 

#### **21. AKTUALIZACJA OPROGRAMOWANIA**

Ikurzacz posiada w swojej wewnętrznej mięci oprogramowanie o nazwie Firmware. śli zostanie wydana nowsza wersja, należy zaktualizować.

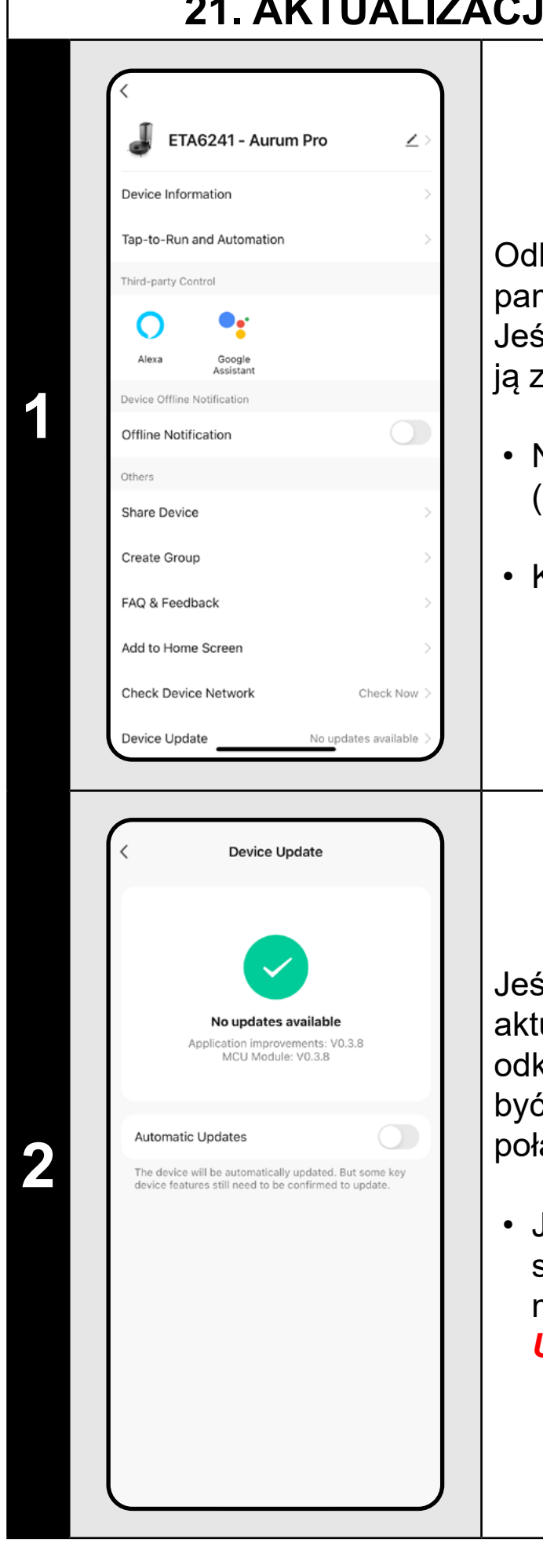

• Kliknij *"Device Update"*.

śli dostępna będzie nowa wersja, potwierdź $\, \big|$ tualizację. Podczas aktualizacji umieść kurzacz w stacji ładującej. Odkurzacz musi ć podłączony do sieci Wi-Fi z dostępnym łączeniem internetowym.

• Jeśli potrzebujesz automatycznego sprawdzania dostępności nowych wersji, możesz włączyć opcję *"Automatic Updates".*

#### **ROZWIĄZANIE PROBLEMU**

Aby rozwiązać problemy, odwiedź stronę doradczą www.eta-polska.pl/robot

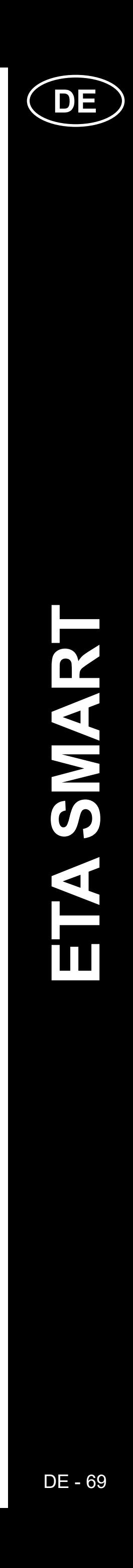

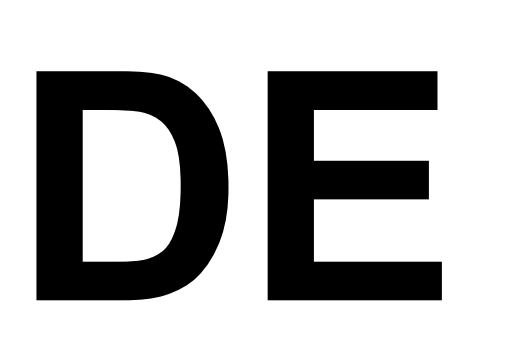

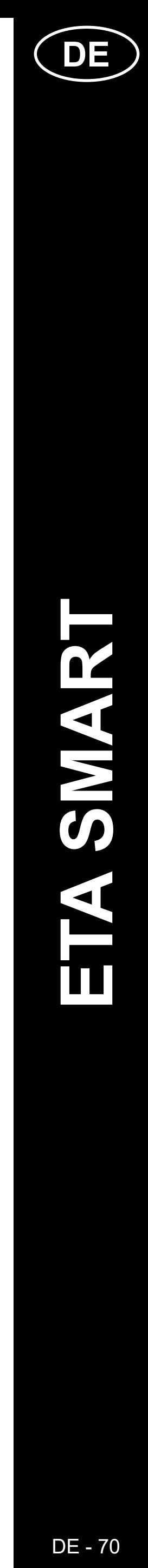

### **GRUNDSTRUKTUR DES HAUPTSTEUERUNGSMENÜS DER <ETA SMART> -ANWENDUNG**

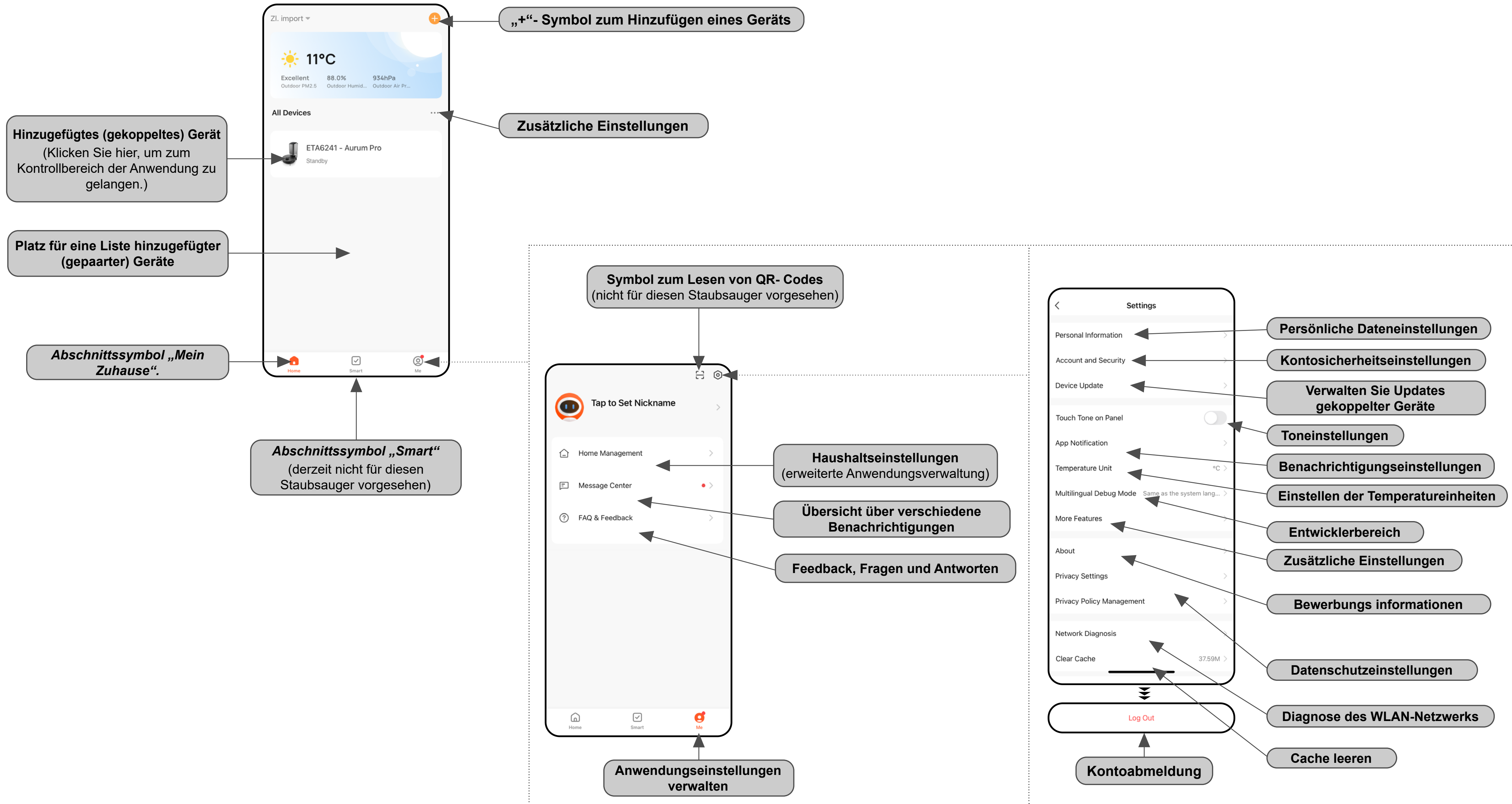

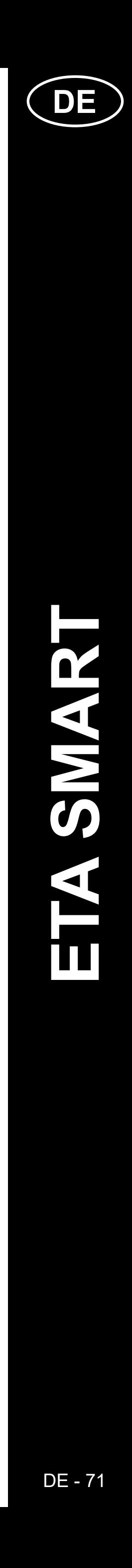

#### **GRUNDSTRUKTUR DES HAUPTSTEUERMENÜS DER ANWENDUNG <AURUM PRO> (1/2)**

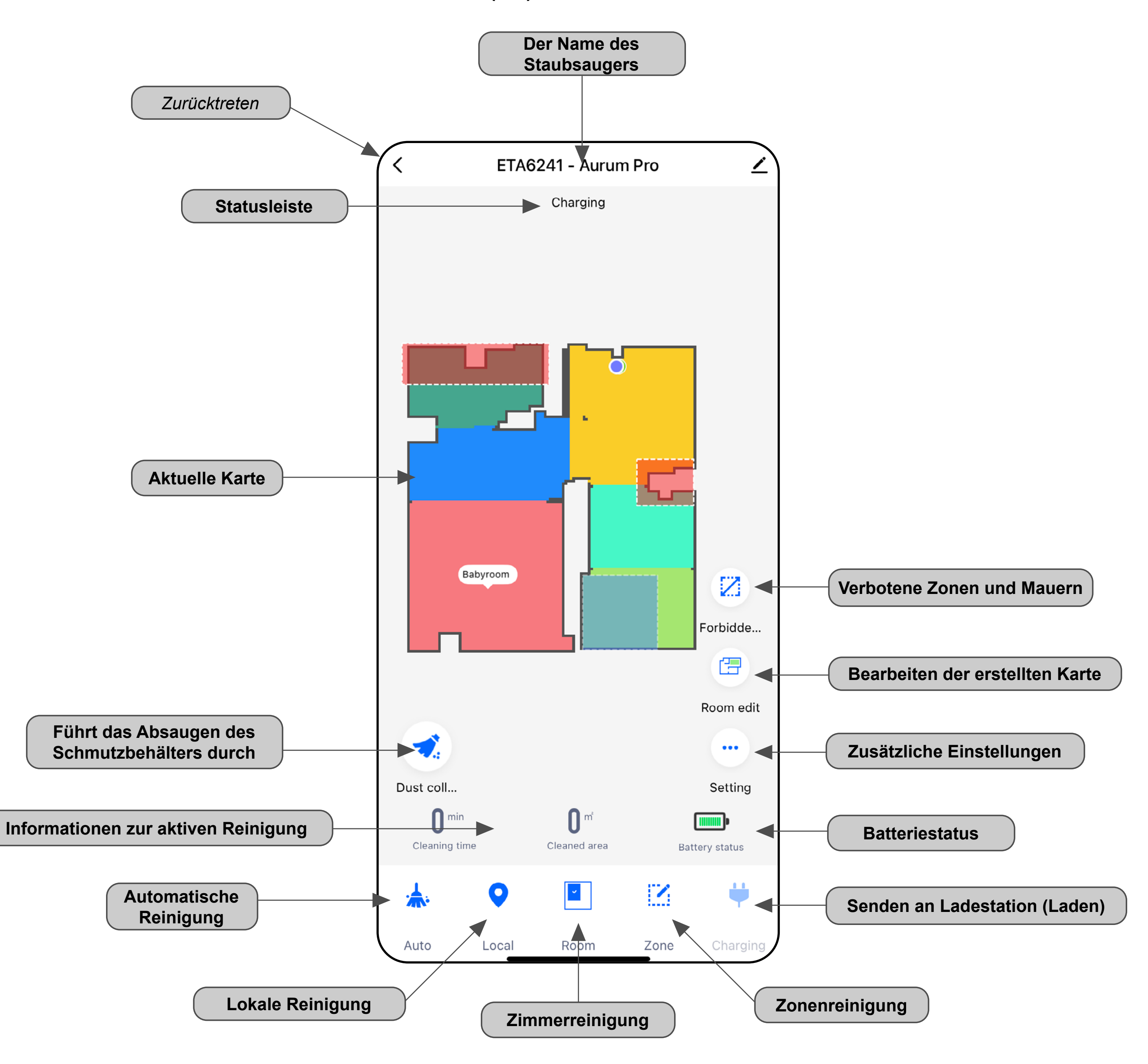

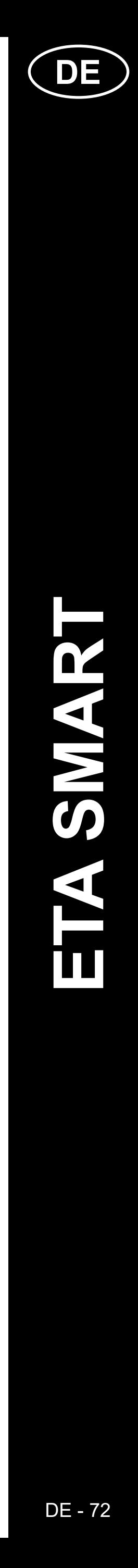

#### **GRUNDSTRUKTUR DES HAUPTSTEUERMENÜS DER ANWENDUNG <AURUM PRO> (2/2)**

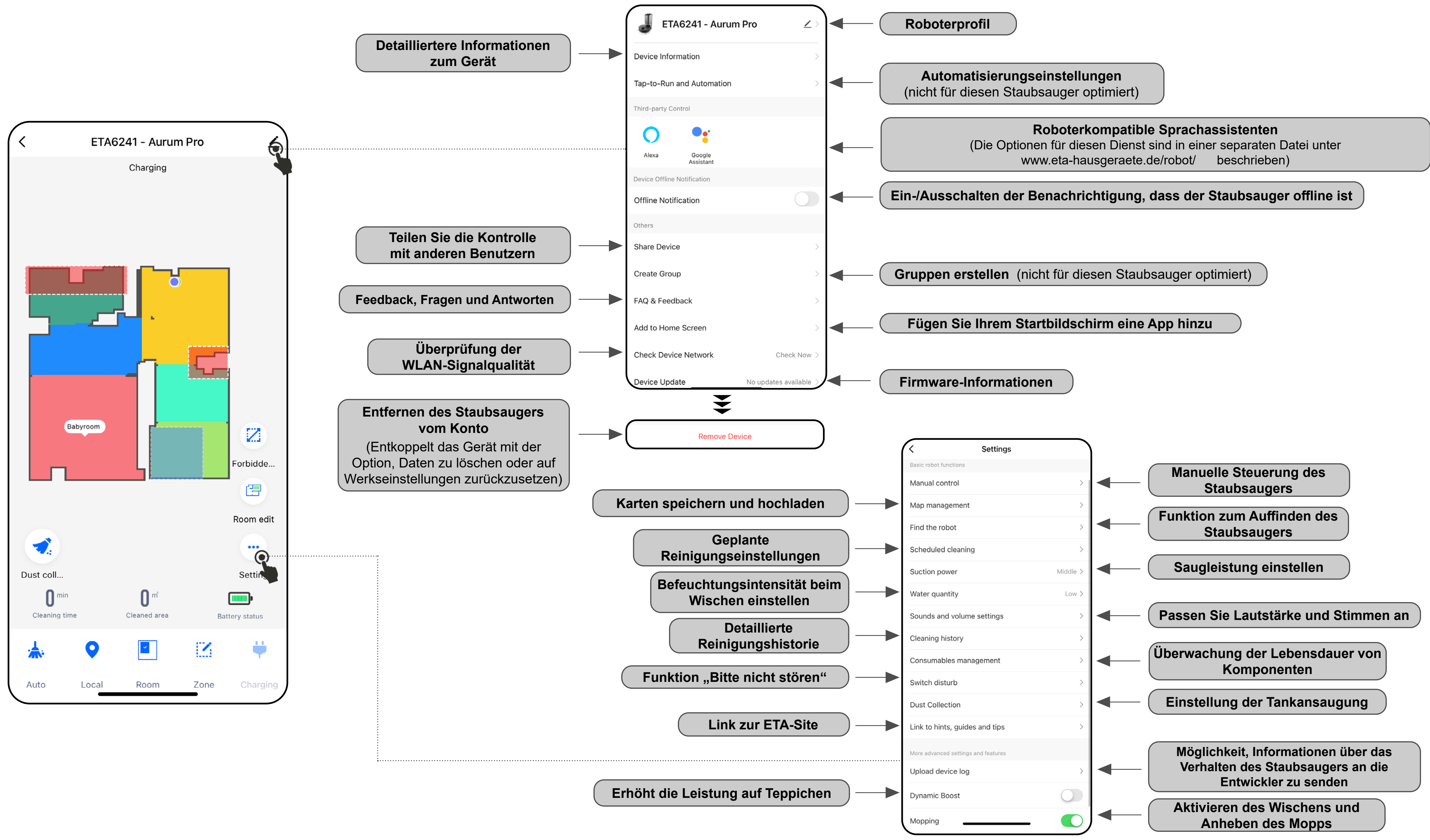
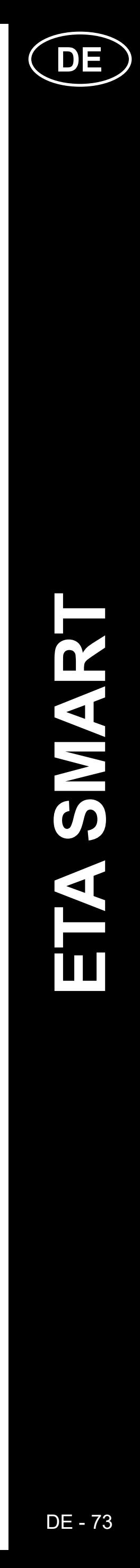

#### **BEDIENUNGSANLEITUNG ZUR APPLIKATION ETA SMART**

Lieber Kunde,

Vielen Dank für Ihr Vertrauen in die Produkte der Marke ETA. Dieses Handbuch richtet sich an alle Besitzer des Staubsaugers ETA624190000 AURUM PRO, die dessen volles Potenzial mithilfe der ETA SMART-Anwendung nutzen möchten. Hier finden Sie einfache Anleitungen und Vorgehensweisen für die Arbeit mit Ihrem neuen Roboterfreund.

Für weitere Informationen, Hinweise und Tipps zu Ihrem Staubsauger besuchen Sie bitte auch unsere Website:

#### **www.eta-hausgeraete.de/robot**

Wir aktualisieren diese Website ständig, um das neueste Produktwissen zu sammeln.

#### **Hinweis**

**Wir behalten uns das Recht vor, Änderungen an der Anwendung, ihrer Funktion und ihrem Aussehen vorzunehmen. Da die Anwendung ein dynamisches Element des Produkts ist, können einige Verfahren oder Abbildungen in diesem Handbuch variieren.**

#### **1. INSTALLATION DER APP**

Sie finden die App im Apple Store oder Google Play, oder Sie können den folgenden QR-Code verwenden, um den Vorgang zu beschleunigen:

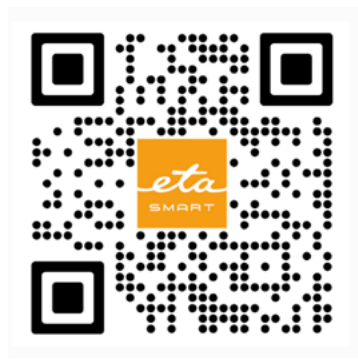

# eta **1** Sign Up Registe **Czech Republic** Email Address I Agree Privacy Policy and User Agreemen **2** O **Enter Verification** Code **3**

Laden Sie die App herunter und installieren Sie sie auf Ihrem Mobiltelefon (Tablet).

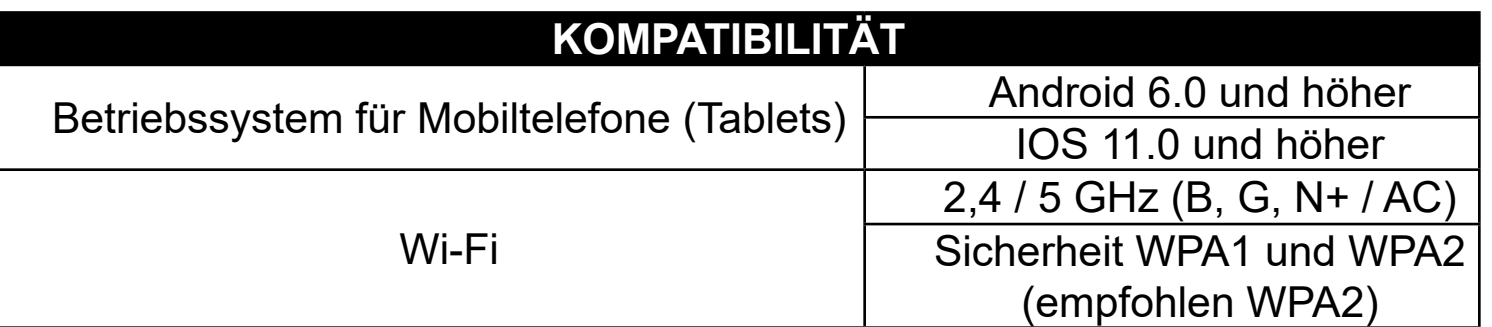

- Sie können bei einigen Telefontypen noch zur Genehmigung/Ablehnung der Freigabe persönlicher Daten weitergeleitet werden.
- Legen Sie Ihre eigenen Präferenzen fest und gehen Sie zur Anwendung, indem Sie auf "*Go to App***"** klicken.

#### **HINWEIS**

**Das Gerät kann nicht in Wi-Fi-Netzwerken betrieben werden, die durch das IEEE 802.1X-Protokoll gesichert sind (in der Regel Wi-Fi-Netzwerke in Unternehmen).**

#### **2. ERSTELLUNG EINES KONTOS**

• Schalten Sie ETA SMART ein.

• Wenn Sie bereits ein ETA-Gerät besitzen und es mit der ETA SMART-App verwenden, gehen Sie zur Anmeldung.

#### **Hinweis**

**Guest mode** ist ebenfalls verfügbar. Dieser wird hauptsächlich zum Testen von Anwendungen mit eingeschränkter Funktionalität verwendet, für den normalen Betrieb empfehlen wir die Verwendung von Geräten mit einem erstellten Konto.

• Klicken Sie auf "Sign Up".

• Legen Sie eine E-Mail für Ihr Benutzerkonto fest.

• Danach ist es notwendig, die Grundsätze des Schutzes persönlicher Daten zu bestätigen.

• Klicken Sie dann auf *"Get Verification Code"*.

• Danach wird Ihnen ein individueller Verifizierungscode an Ihre E-Mail geschickt.

• Geben Sie den Verifizierungscode ein.

- Legen Sie ein Passwort fest und schließen Sie die Erstellung Ihres Kontos ab.
- Klicken Sie auf *"Completed"*.
- Je nach Telefontyp können Sie automatisch eingeloggt werden und die Anwendung direkt betreten.
- Wenn Sie dazu aufgefordert werden, erteilen Sie der App alle erforderlichen Berechtigungen.

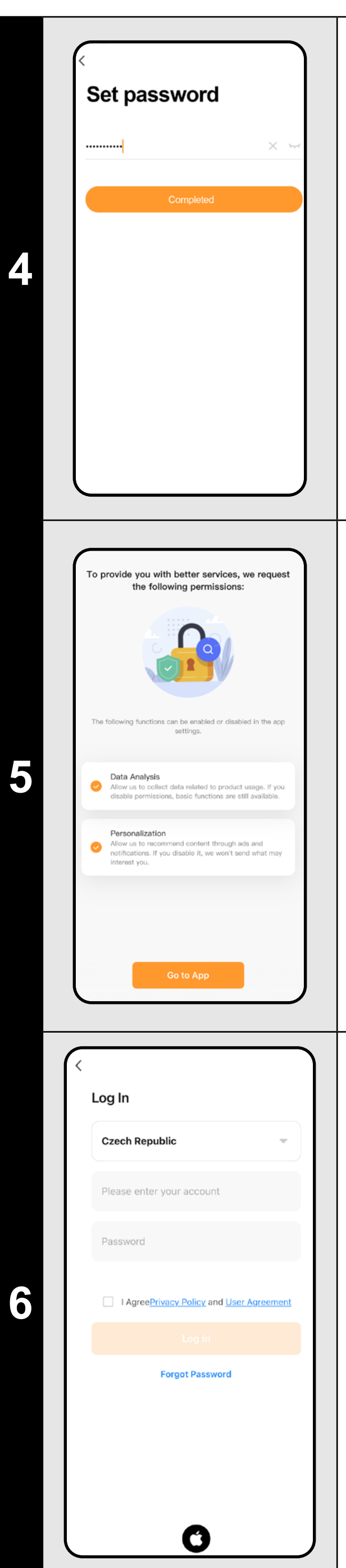

- Melden Sie sich mit diesem Konto bei der Anwendung an.
- Sie müssen bei der Anmeldung den Richtlinien zum Schutz persönlicher Daten zustimmen.

#### **Hinweis**

Die Anwendung erlaubt es auch, sich mit einem APPLE-Konto anzumelden, indem Sie auf das Symbol ( $\bigcirc$ ) klicken.

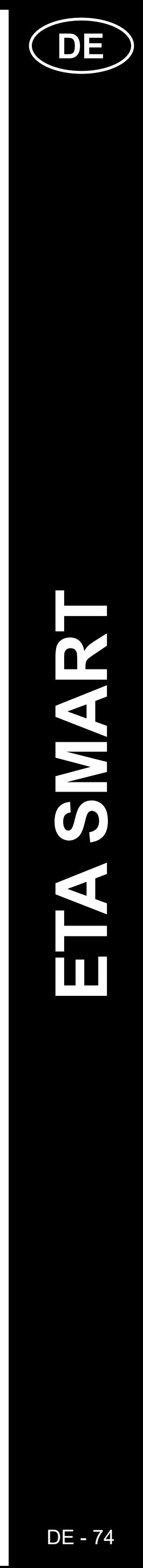

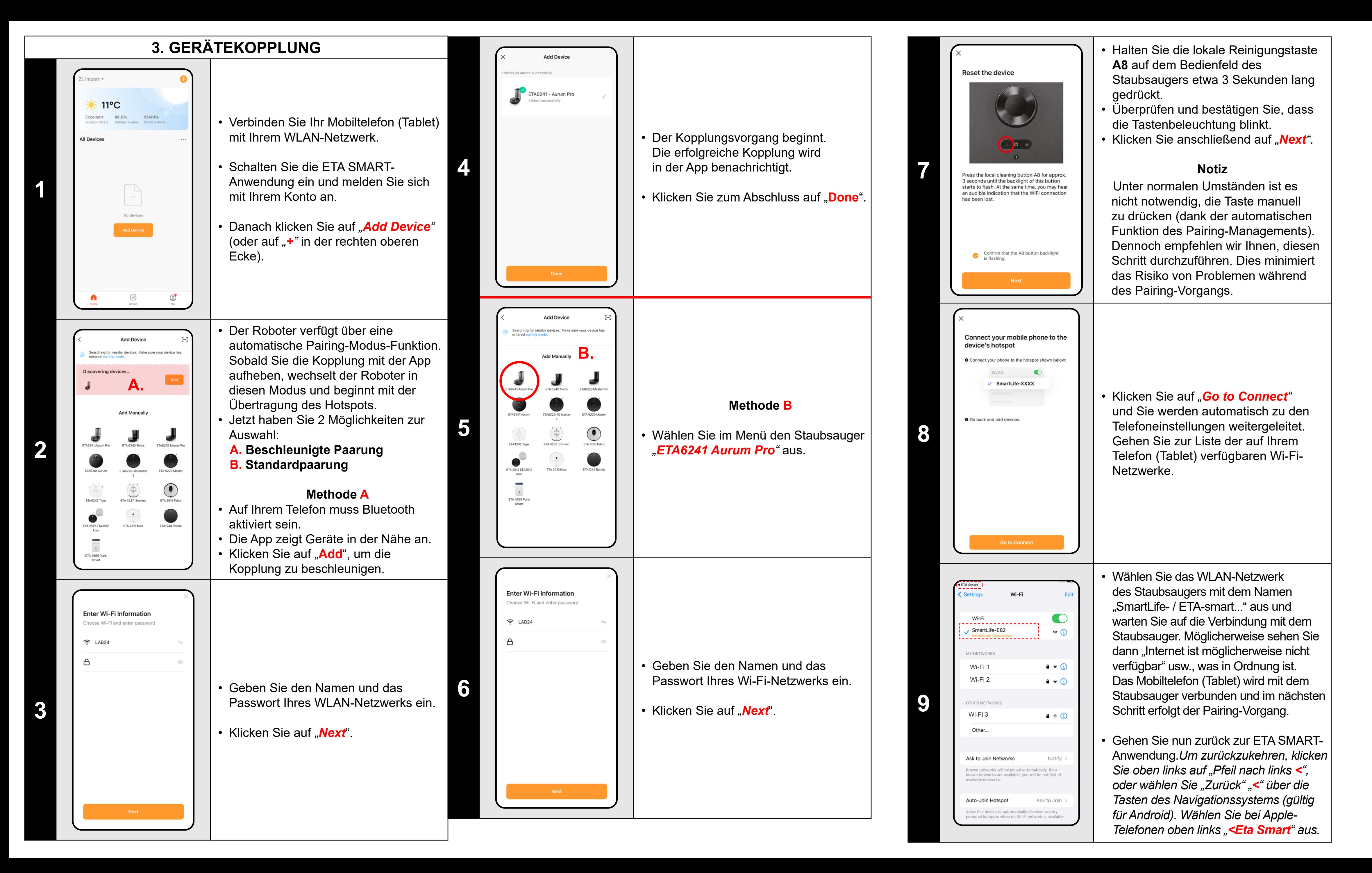

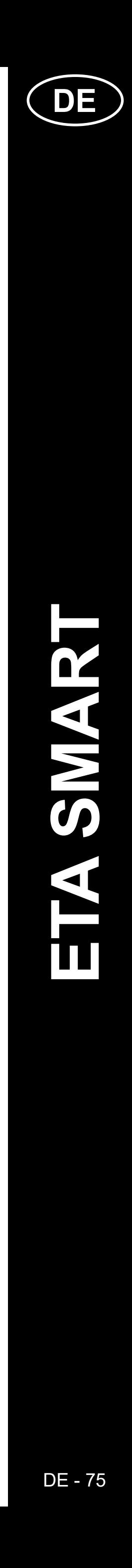

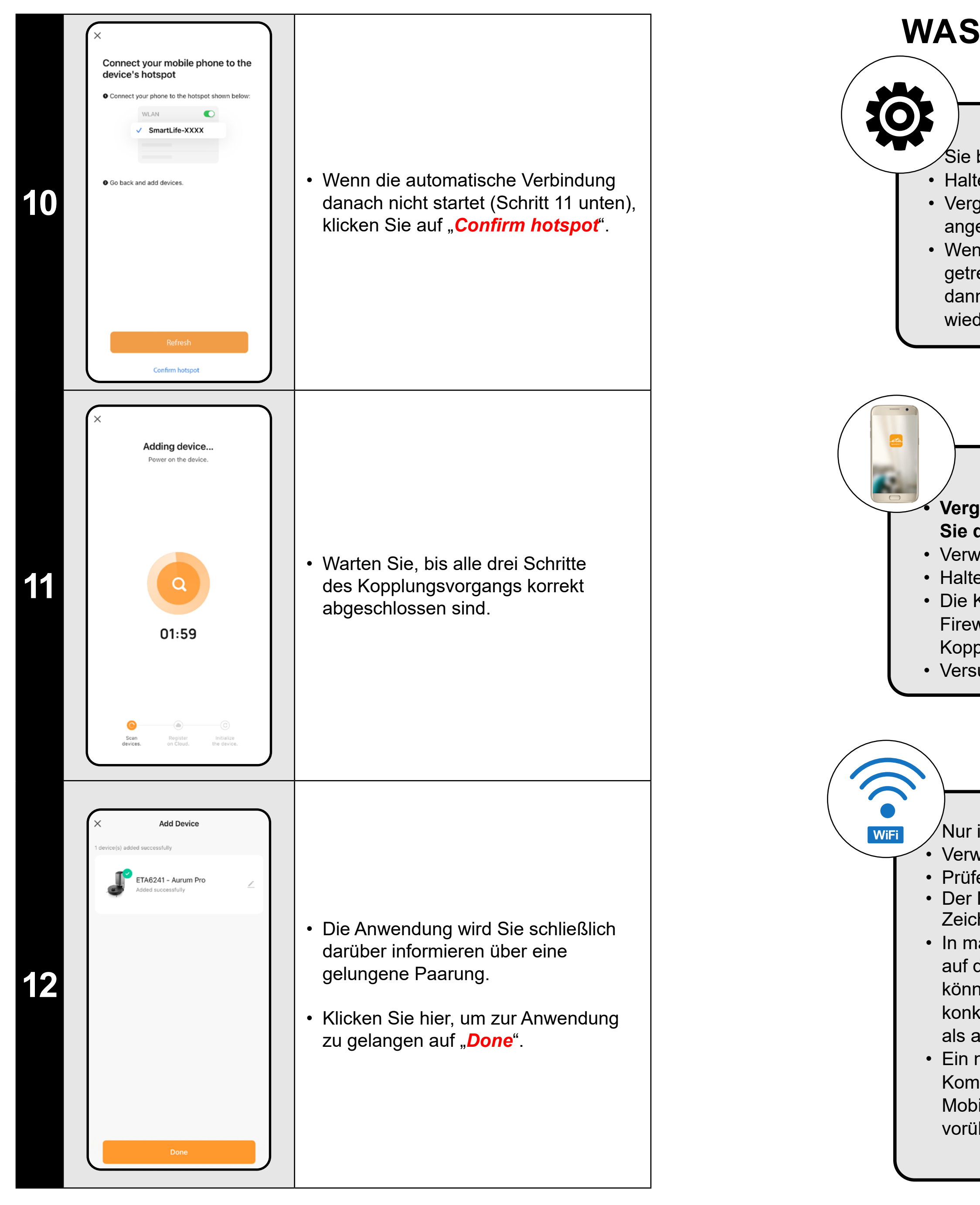

#### **Gemeinderäte**

• Sie benötigen ein aktives Wi-Fi-Heimnetzwerk mit einem ausreichend starken Signal;

• Halten Sie den Akku des Staubsaugers ausreichend geladen (mindestens 30%);

• Vergewissern Sie sich, dass die Wi-Fi-Netzwerkeinstellungen und das Betriebssystem des Smart-Geräts die angegebenen Anforderungen erfüllen;

• Wenn der Staubsauger bereits gekoppelt wurde und sich nun im OFFLINE-Modus befindet (vom Wi-Fi-Netzwerk getrennt), müssen Sie ihn zunächst aus Ihrem Konto entfernen. Melden Sie sich dann vom Konto ab; starten Sie dann den Staubsauger und Ihr Telefon (vorzugsweise auch den Wi-Fi-Router) neu, melden Sie sich wieder an und wiederholen Sie den Kopplungsvorgang.

• Der Name des Wi-Fi-Netzwerks (SSID) sollte die Zeichen a-z und 0-9 enthalten (verwenden Sie keine diakritischen Zeichen wie "\_, -,  $\ast$ ,  $\omega$ , +- oder "gap"!).

#### **Handy/Tablet**

#### **• Vergewissern Sie sich beim Koppeln, dass Ihr Handy mit demselben Wi-Fi-Netzwerk verbunden ist, mit dem Sie den Staubsauger koppeln möchten (dieselbe SSID);**

• Verwenden Sie nur SMART Geräte mit unterstützten Versionen der Betriebssysteme Android und IOS.

• Halten Sie Ihr Smart Gerät während der Kopplung in der Nähe des Staubsaugers (innerhalb von ca. 2 m).

• Die Kommunikation zwischen dem Staubsauger und Ihrem Telefon kann durch einige Programme (z. B. VPN,

Firewall usw.), die Sie auf Ihrem Telefon verwenden, gestört werden. Schalten Sie diese Programme für den Kopplungsprozess aus;

• Versuchen Sie die Kopplung mit einem anderen Telefon, um ein Problem auf diesem Telefon auszuschließen.

#### **Wi-Fi router**

 $^{\prime}$ Nur in einem 2,4-GHz-WLAN-Netzwerk verwenden.

• Verwenden Sie einen hochwertigen Wi-Fi-Router, der Ihr Haus sicher mit einem ausreichend starken Signal abdeckt. • Prüfen Sie, ob sich der Staubsauger in Reichweite eines Wi-Fi-Signals befindet;

• In manchen Fällen führen Netzschwankungen zu Konflikten (Störungen) mit anderen Wi-Fi-Netzen in der Nähe, die auf denselben oder ähnlichen Frequenzen arbeiten. Wenn dies für Sie keine technische Herausforderung darstellt, können Sie versuchen, Ihren Wi-Fi-Router so einzustellen, dass er automatisch den Kanal wechselt, oder einen nicht konkurrierenden Kanal einrichten (Sie können verschiedene Wi-Fi-Analysatoren verwenden, die sowohl für Androidals auch für iOS-Plattformen kostenlos erhältlich sind, um den Status der Wi-Fi-Netzwerke in Ihrem Haus zu ermitteln • Ein nicht standardisiertes Design der Netzelemente im Haus oder einige Routertypen können ebenfalls zu Komplikationen führen. Um solche Probleme zu vermeiden, können Sie versuchen, einen "Hotspot" auf Ihrem Mobilgerät zu erstellen (aber nicht mit der App!), dessen Wi-Fi-Netzwerk Sie nutzen können, um das Gerät vorübergehend zu koppeln und die korrekte Funktionalität des Roboters zu überprüfen.

### **WAS IST ZU TUN, WENN DAS PAIRING FEHLSCHLÄGT?**

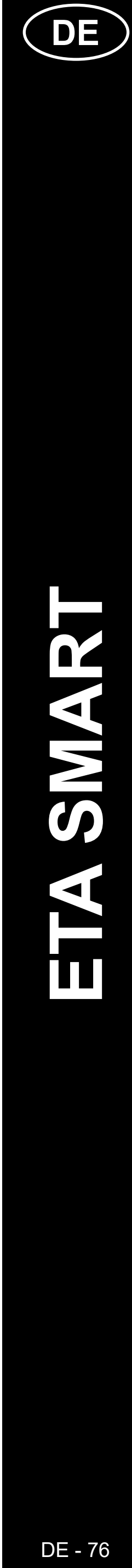

#### **GRUNDLEGENDE EMPFEHLUNGEN UND TIPPS ZUR VERWENDUNG**

- **• Duales Wi-Fi-Netzwerk**: Wenn Sie einen intelligenten Wi-Fi-Router in Ihrem Haus haben, der die Netzwerkfrequenz automatisch zwischen 2,4 GHz und 5 GHz umschaltet (innerhalb einer SSID des Netzwerknamens), kann es während des Betriebs zu Problemen mit der Kopplung oder der Trennung vom Internet kommen. Wenn diese Probleme auftreten, empfehlen wir, den Router so einzustellen, dass er zwei getrennte Frequenzen (SSID-Namen) sendet, eine bei 2,4 GHz, die andere bei 5 GHz. Diese Einstellung wird normalerweise in der Administrationsoberfläche des Wi-Fi-Routers vorgenommen. Wenn Sie dies nicht selbst ändern können, wenden Sie sich an Ihren Netzwerkadministrator.
- Der Saugroboter mit Lasernavigation kann perfekt im Raum navigieren und mit hoher Präzision reinigen. Normalerweise kann er sich selbst finden, wenn Sie ihn an einen anderen Ort innerhalb derselben Karte verschieben, aber das wird nicht empfohlen. Starten Sie den Roboter idealerweise immer von der Ladestation aus und manipulieren Sie ihn nach Möglichkeit nicht während der Reinigung.
- Sobald der Roboter eine Karte erstellt hat, sollten Sie nicht zu viele Änderungen an der Umgebung vornehmen, die den Roboter verwirren oder dazu führen könnten, dass die Karte gelöscht wird. Dies kann das Bewegen von Möbeln, das Bewegen mehrerer Personen um den Roboter (meist Kinder) usw. beinhalten.
- Wenn Sie in Ihrem Zuhause lange Flure haben (z. B. 6 m rechteckig) oder mehrere Räume mit der gleichen geometrischen Form ohne interne Hindernisse haben, kann es für den Roboter schwierig sein, seine Position zu erkennen. Dies lässt sich leicht vermeiden, indem man in jeden von ihnen einen sogenannten Referenzpunkt einfügt, oder ein Hindernis (Schrank, Kiste, Vase usw.), das dem Roboter hilft, einen bestimmten Raum leichter zu identifizieren.
- Achten Sie besonders auf die Tür. Wenn Sie dem Roboter Zugang zu einem Raum gewähren wollen, lassen Sie ihn beim Mappen offen. Andernfalls schließen Sie die Tür. Alternativ können Sie ihn auch offen lassen und den Roboter daran hindern, über einen Sperrbereich darauf zuzugreifen.
- Wenn Sie den Roboter in einen anderen Teil des Hauses (auf eine andere Karte) bewegen, ändern Sie zunächst die Karte direkt in der App, bevor Sie ihn einschalten. Andernfalls (wenn Sie den Roboter an einem anderen Ort innerhalb einer anderen Karte starten), kann der Roboter verwirrt werden und die Karte wird möglicherweise falsch gezeichnet.
- Um den Roboter zu benutzen, lassen Sie ihn idealerweise vollständig aufgeladen.
- Idealerweise lassen Sie den Roboter die Reinigungsaufgabe immer beenden. Unterbrechen Sie ihn nicht und geben Sie nicht mehr Befehle oder Operationen als nötig.
- Wenn die Karte gelöscht wird oder ein nicht standardmäßiges Verhalten auftritt, starten Sie zunächst den Roboter neu und setzen Sie ihn dann manuell in die Ladestation ein.

#### **4. KARTENERSTELLUNG**

• Stellen Sie die Ladestation gemäß den Anweisungen in der Bedienungsanleitung richtig auf.

• Stellen Sie dann den Staubsauger auf die Ladestation und warten Sie, bis der Staubsauger vollständig aufgeladen ist. • Machen Sie alle Räume zugänglich, in denen Sie regelmäßig reinigen wollen (öffnen Sie die Türen und entfernen Sie alle Hindernisse, die den Staubsauger an der Bewegung hindern könnten). • Schalten Sie den Staubsauger im automatischen Reinigungsmodus ein und lassen Sie ihn den gesamten zugänglichen Raum reinigen.

• Der Staubsauger beginnt mit der Kartierung des verfügbaren Platzes. Dieser Vorgang kann je nach Größe der Bodenfläche länger dauern.

#### **Wichtig!**

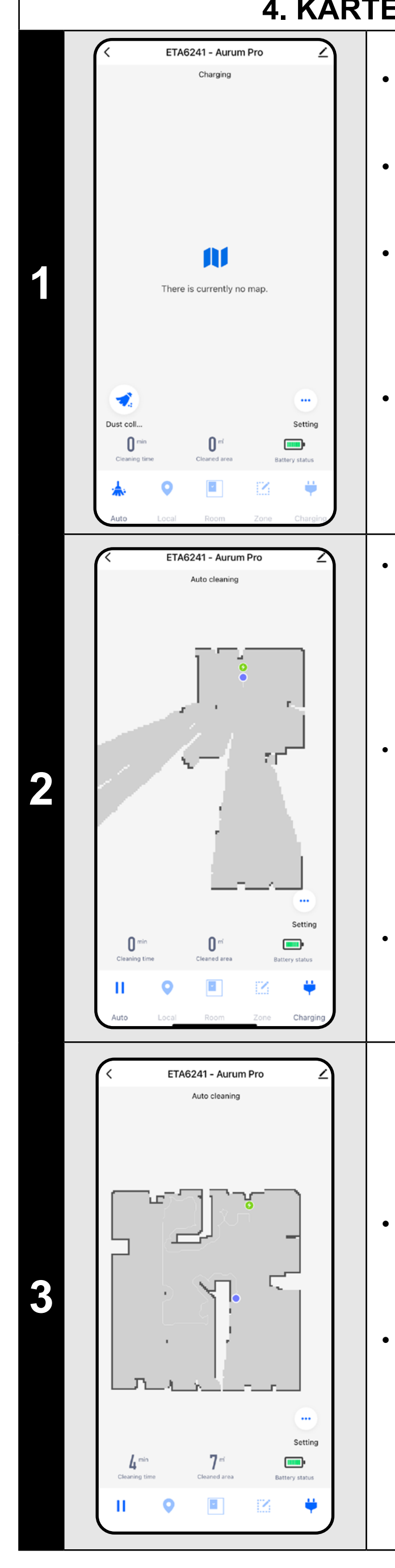

Um eine neue Karte zu erstellen und zu speichern, müssen Sie Folgendes tun Staubsauger, um die automatische Reinigung abzuschließen!

• Wenn Sie diesen Vorgang beschleunigen möchten, aktivieren Sie eine Pause während der Reinigung und begrenzen Sie den bereits kartierten Bereich vorübergehend mit einer verbotenen Zone (platzieren Sie die Zone nicht in der Nähe der Station oder des Roboters) – der Roboter reinigt nur den Rest unbegrenzter Raum, wodurch die Reinigungszeit verkürzt wird.

*• Um die Karte schneller zu erkunden, können Sie den Roboter zunächst per lokaler Reinigung an den Rand der neu entdeckten Karte schicken und dann die automatische Reinigung aktivieren, siehe oben.*

• Sobald der Staubsauger das Ganze erfasst und gereinigt hat Im zugänglichen Raum kehrt es zur Ladestation zurück.

• Anschließend kann die Karte gespeichert und weiter bearbeitet werden.

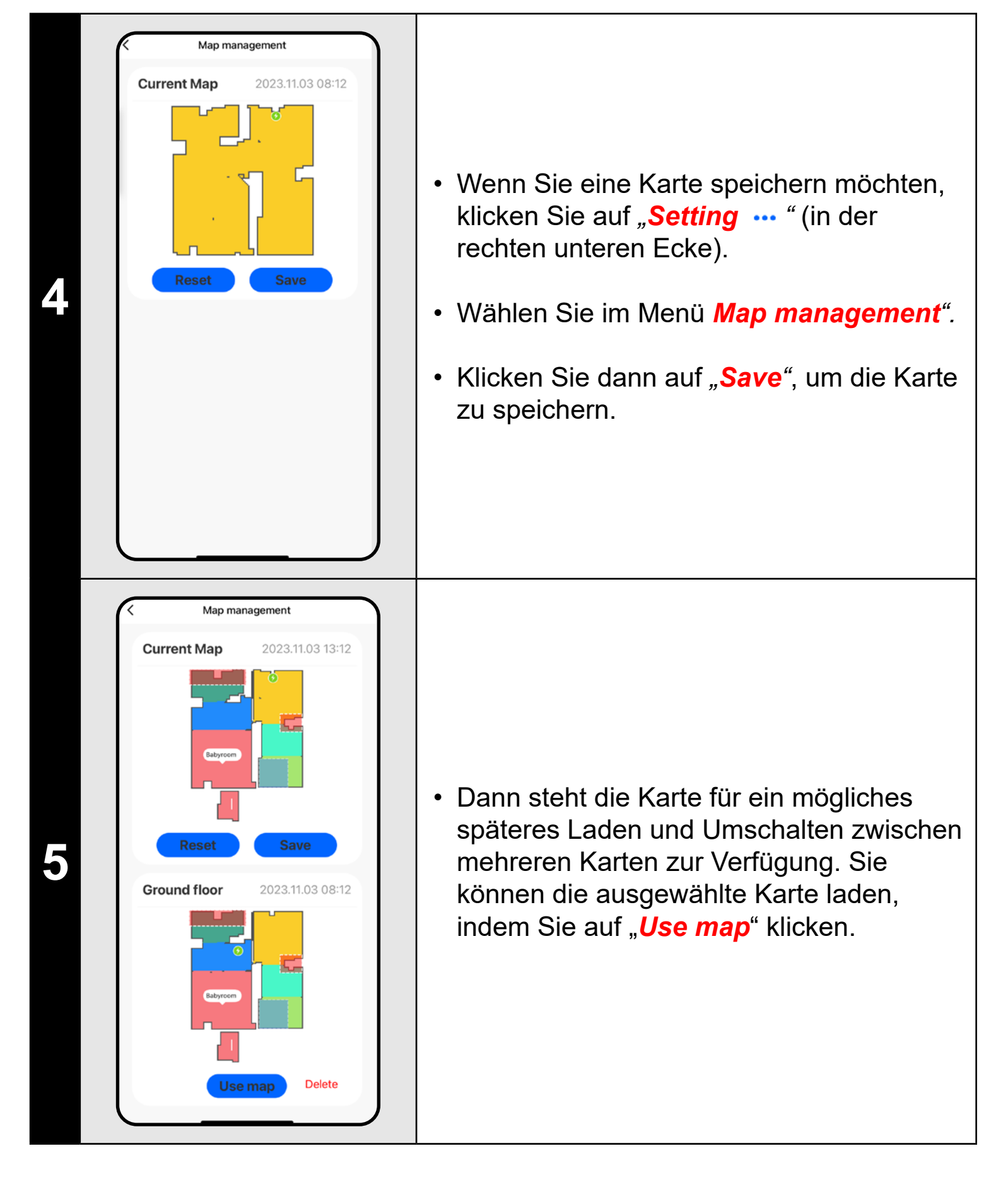

#### **HINWEISE:**

- **• Speichern Sie jede Karte, die Sie für längere Zeit verwenden möchten.**
- **• Insgesamt können Sie bis zu 3 Karten erstellen und speichern. Diese Option kann vor allem bei mehrstöckigen Häusern genutzt werden.**
- **• Wenn Sie die nächste neue Karte erstellen wollen, löschen Sie immer die aktuelle Karte, damit der Staubsauger auf einem freien Bildschirm startet.**
- **• Wenn der aktuelle Plan aktualisiert wird (z.B. mit einem neuen Raum, der während der Kartierung nicht verfügbar war), speichern Sie den Plan nach der Reinigung erneut und diese Aktualisierung ist abgeschlossen.**

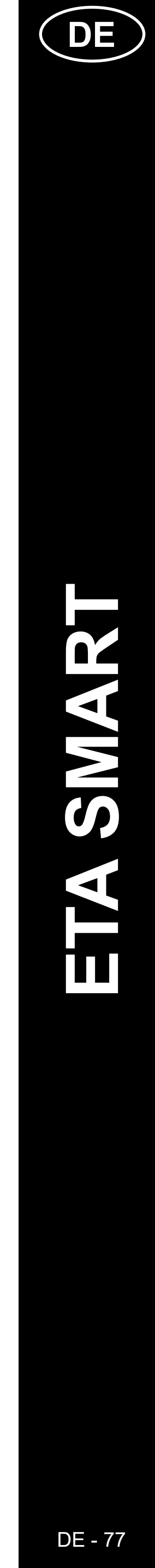

#### **5. ÄNDERUNG UND ANPASSUNG DER KARTE**

**1**

**2**

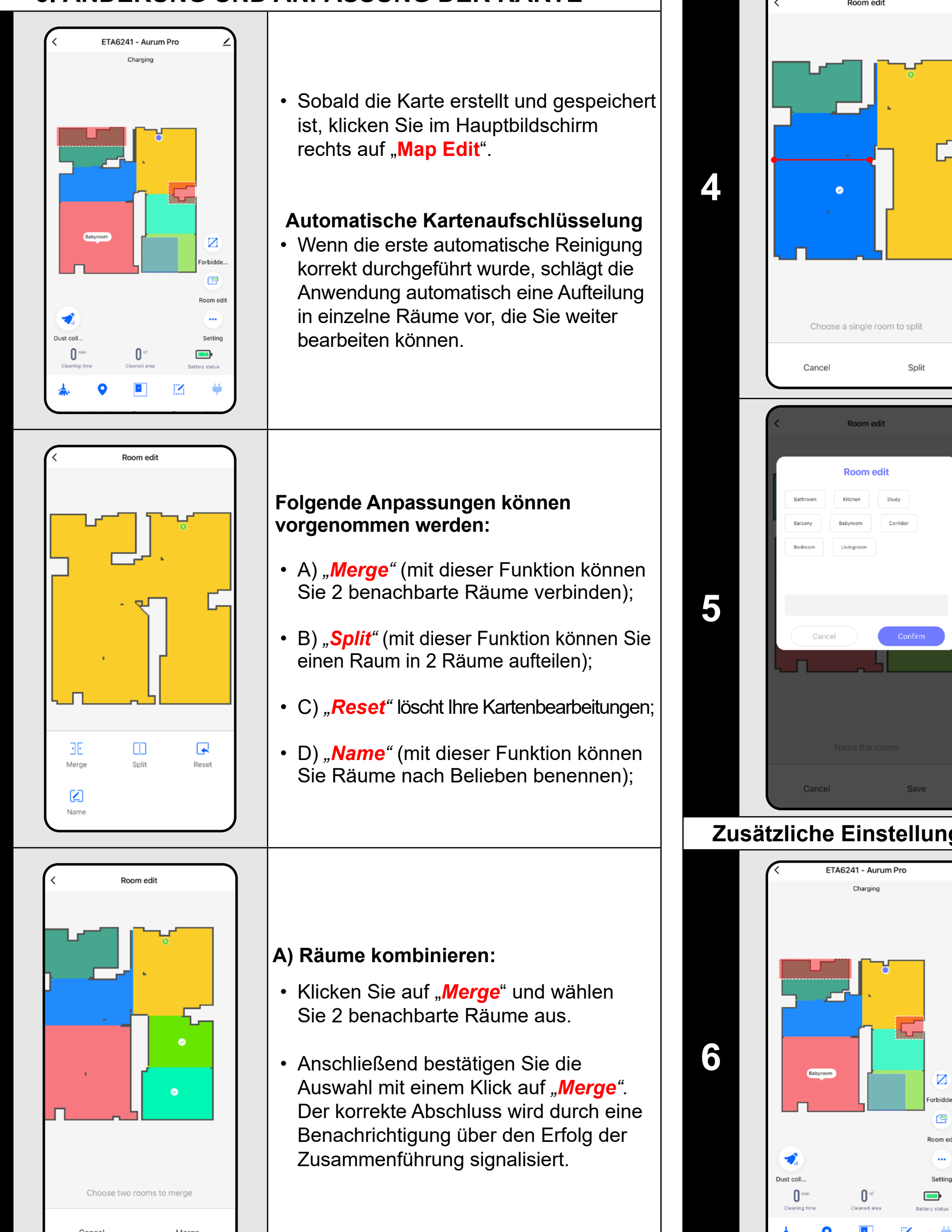

- Klicken Sie auf "*Split*", wählen Sie den Raum aus, den Sie teilen möchten, und legen Sie die Trennlinie mithilfe der Kantenräder des Liniensegments fest.
- Bestätigen Sie dann die Auswahl mit einem Klick auf "**Split**". Der korrekte Abschluss wird durch eine Benachrichtigung über den erfolgreichen Split signalisiert.

**3**

#### **B) Raumaufteilung:**

- Klicken Sie im Menü auf den entsprechenden Typ der Sperrzone. Die Sperrzone kann mit dem Finger auf der Karte verschoben, gedreht und in der Größe verändert werden.
- Wenn Sie eine eingefügte Sperrzone entfernen möchten, klicken Sie direkt mit dem Finger darauf und dann auf *"x"*.
- Zum Schluss speichern Sie die erstellten Zonen, indem Sie auf "**Save**" klicken.

#### **D) Raumnamen**

- Stellen Sie die Einstellung auf "Wall" um.
- Klicken Sie anschließend auf das Symbol *Add wall*<sup>"</sup>
- Sie können eine virtuelle Wand in die Karte einfügen Bewegen und ändern Sie seine Größe und Richtung mit Ihrem Finger.
- Wenn Sie eine virtuelle Wand wünschen Zum Löschen klicken Sie mit dem Finger direkt darauf und dann auf das *"x"*.
- Abschließend speichern Sie die resultierenden Wände, indem Sie auf "*Save*" klicken.
- Klicken Sie auf "*Room edit*" und wählen Sie dann den Raum aus, dessen Namen Sie bearbeiten möchten.
- Geben Sie den neuen Namen des Raums ein, oder Wählen Sie einen der Standardnamen aus und bestätigen Sie jede Auswahl, indem Sie auf "**Confirm**" klicken.
- Bestätigen Sie abschließend die Änderungen, indem Sie auf "Save, klicken.

#### **Zusätzliche Einstellungen innerhalb der Karteneinstellungen**

**Sperrzonen und eine virtuelle Wand**

- Klicken Sie im Hauptbildschirm auf *"Room Edit"*.
- In diesem Menü können Sie A) **einstellen Sperrzonen** und B) **virtuelle Wände**.

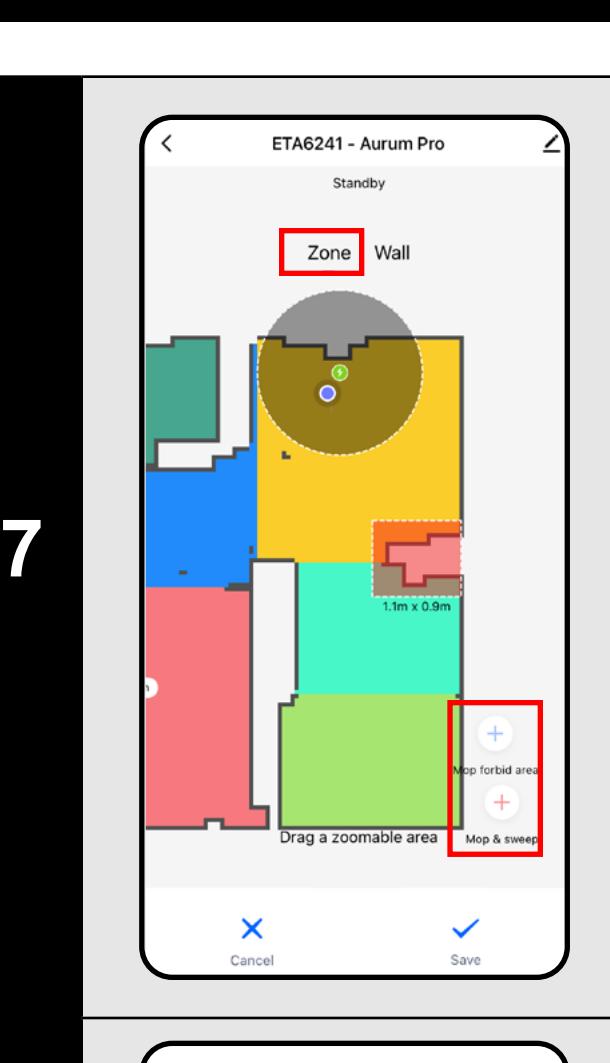

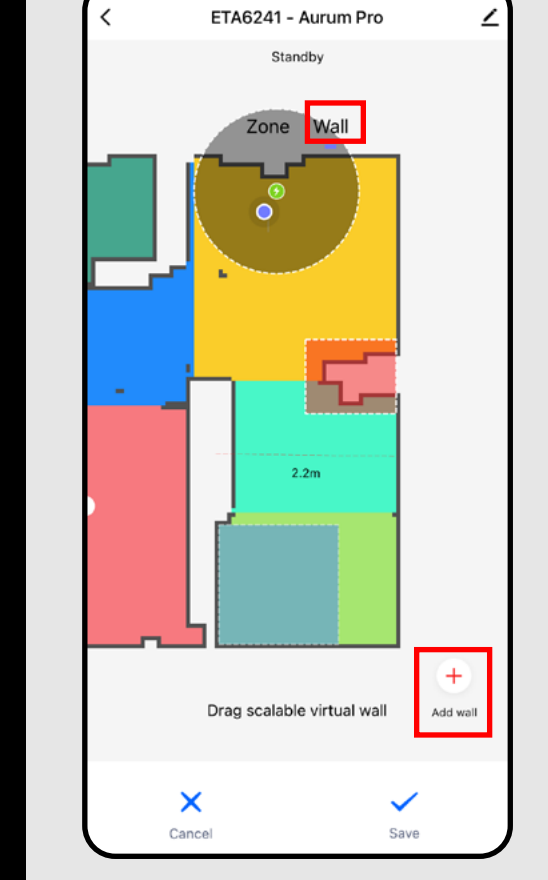

#### **A) Verbotene Zonen (***Zone***)**

Es können zwei Arten verbotener Zonen eingestellt werden:

- *• "Mop forbid area"* der Staubsauger wischt in der angegebenen Zone nicht.
- "*Mop and sweep*" vollständiges Verbot der Bewegung des Staubsaugers in der angegebenen Zone.

#### **So fügen Sie eine verbotene Zone hinzu:**

**8**

#### **B) Virtuelle Wände (***Wall)*

#### **HINWEISE:**

- **• Nachdem Sie alle notwendigen Einstellungen vorgenommen haben, speichern Sie die Karte.**
- **• 7 verbotene Zonen jeder Art und 10 virtuelle Wände können in die Karte eingefügt werden.**

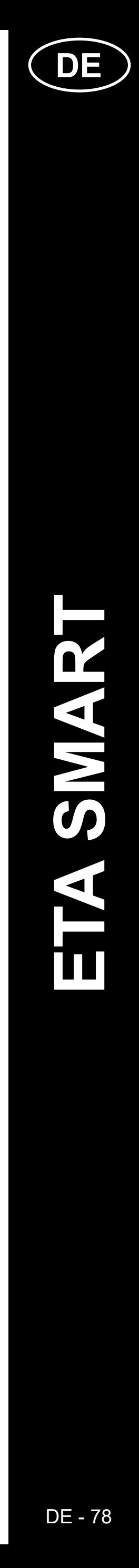

#### **6. AUTOMATISCHE REINIGUNG**

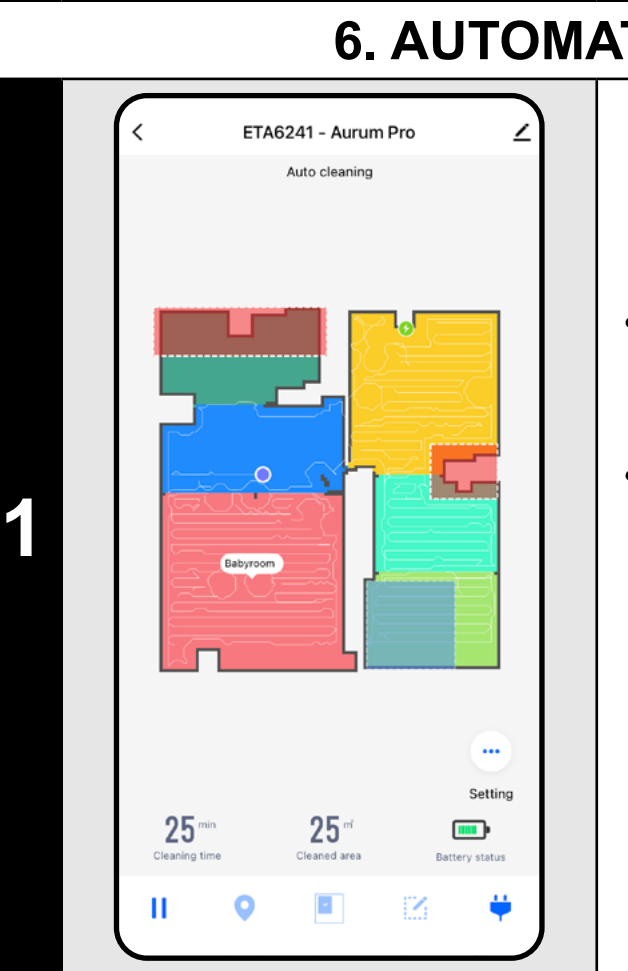

- Klicken Sie im Hauptbildschirm auf "*Auto*", um mit der Reinigung zu beginnen.
- Der Staubsauger durchläuft sie alle systematisch Markieren Sie auf der Karte die Räume, zu denen ihm Zutritt gewährt wird, und reinigen Sie diese gemäß den gewählten Einstellungen. Anschließend geht es zurück zur Ladestation.

#### **HINWEISE:**

- **• Dies ist einer der am besten geeigneten Reinigungsmodi, bei dem der Staubsauger die gesamte verfügbare Fläche säubert.**
- **• Die automatische Reinigung wird auch für die primäre Erstellung einer Karte verwendet.**
- **• Sollte der Akku während der Reinigung leer werden, macht der Roboter nach dem Laden dort weiter, wo er aufgehört hat.**

• Klicken Sie im Hauptbildschirm auf "Zone", um mit der Reinigung zu beginnen.

#### **7. REINIGUNG DER ZIMMER**

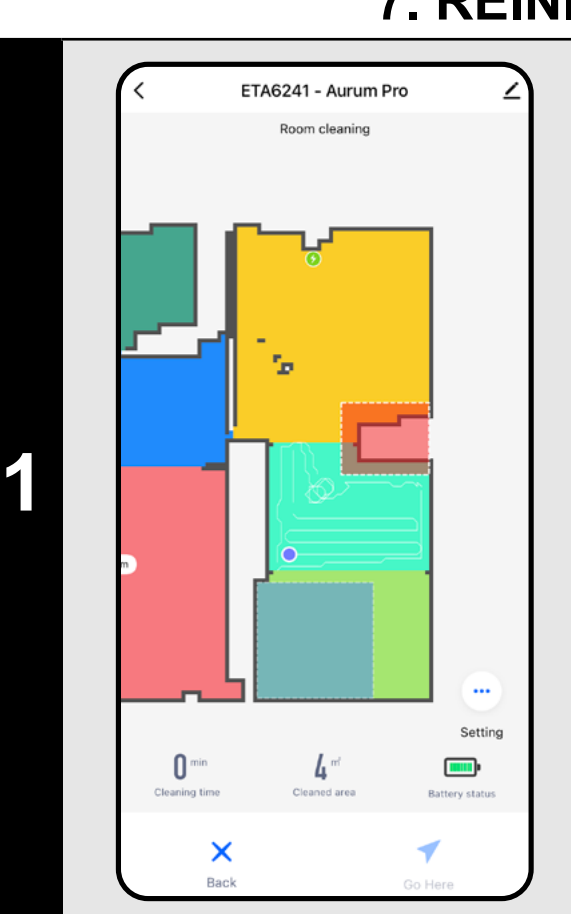

• Wenn Sie eine Zone entfernen möchten, klicken Sie direkt mit dem Finger darauf und dann auf "x".

• Nach der Reinigung kehrt der Staubsauger $\mid$ automatisch in die Ladestation zurück.

- Klicken Sie im Hauptbildschirm auf "Room", um mit der Reinigung zu beginnen.
- Klicken Sie dann auf einen oder mehrere Räume, die Sie reinigen möchten. Die ausgewählten Räume werden farbig dargestellt.
- Klicken Sie dann auf die Schaltfläche "Go Here **→** ", um mit der Reinigung zu beginnen.
- Nach der Reinigung kehrt der Staubsauger automatisch in die Ladestation zurück.

#### **8. ZONENREINIGUNG**

• Auf der rechten Seite des Bildschirms stehen 2 Schaltflächen zur Verfügung - "x *1*", mit der man auswählen kann, wie oft der Roboter eine bestimmte Zone saugen soll, und "**+ Sweep area**", mit der man einzelne Zonen in die Karte einfügen kann.

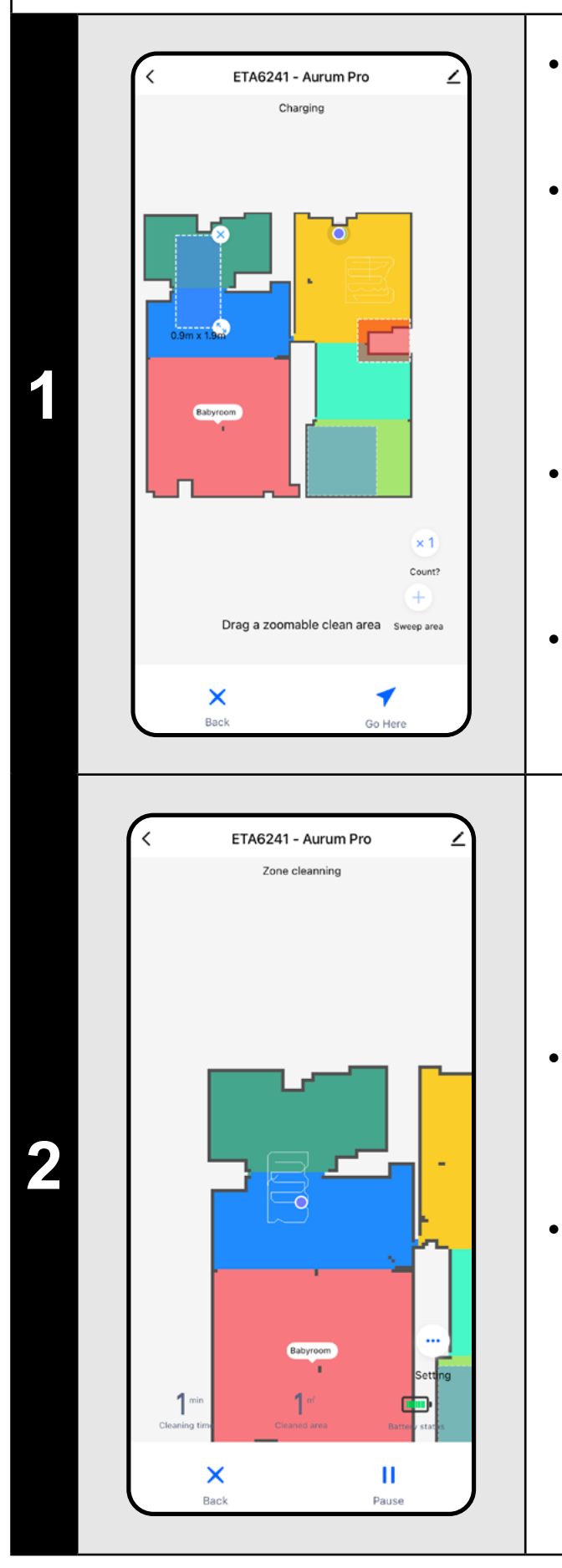

• Die Zone kann mit dem Finger auf der Karte verschoben und in der Größe verändert werden.

• Klicken Sie dann auf die Schaltfläche "*Go Here "*, um die Reinigung zu starten.

#### **HINWEISE:**

**• Sie können bis zu 8 verschiedene Zonen für die Zonenreinigung** 

**• Der Staubsauger reinigt alle Zonen, die während der Zonenreinigung** 

- **einstellen.**
- **erstellt wurden.**

### **9. LOKALE REINIGUNG**

**1**

Babyroom

- Klicken Sie im Hauptbildschirm auf "Local", um mit der Reinigung zu beginnen.
- Klicken Sie mit dem Finger auf der Karte auf den Ort, an dem Sie eine lokale Reinigung durchführen möchten. Auf der Karte wird der Punkt markiert, an dem die lokale Reinigung durchgeführt wird.
- Klicken Sie dann auf die Schaltfläche "*Go Here* **↑** ", um die Reinigung zu starten.
- Nach der Reinigung kehrt der Staubsauger automatisch in die Ladestation zurück.

#### **HINWEISE:**

**• Bei der lokalen Reinigung reinigt der Staubsauger ein Quadrat mit den Maßen 1 x 1 m um den Sollwert.**

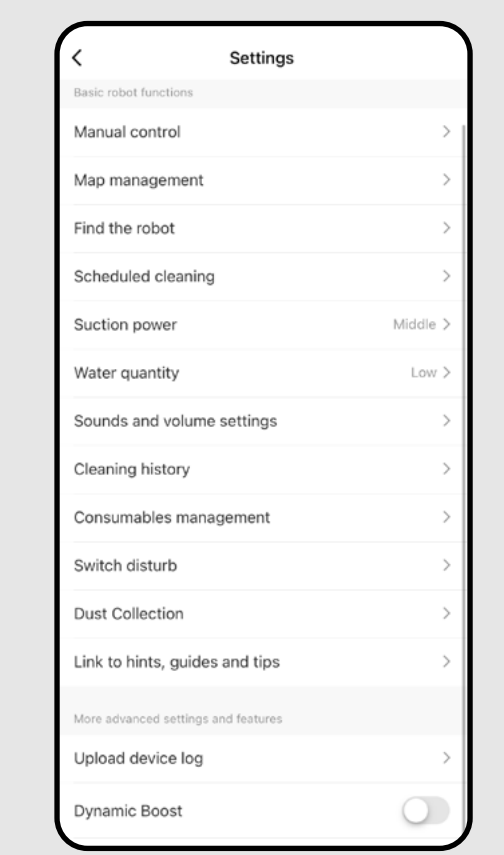

#### **10. REINIGUNGS- UND WISCHPARAMETER**

**1**

- Klicken Sie im Hauptbildschirm auf, um das Menü *"Nastavení "* (unten rechts) zu öffnen.
- Es erscheinen mehrere Einstellungsmöglichkeiten Reinigung:
- 1) **Watter quantity** beim Wischen mit der Option, das Wischen auszuschalten.
- 2) **Suction power** Einstellung der Saugleistung beim Staubsaugen.

3) **Dynamic boost** - Mit dem Schalter kann die Erhöhung der Saugkraft aktiviert  $($ O) oder deaktiviert  $($ O $)$  werden, wenn der Roboter einen Teppich erkennt.

#### **HINWEISE:**

- **• Um die Wischfunktion nutzen zu können, muss der Wischaufsatz gemäß der Gebrauchsanweisung im Staubsauger installiert sein.**
- **• Bei Verwendung der Wischfunktion muss verhindert werden, dass der Staubsauger auf den Teppich aufschlägt - Idealerweise mit der Nutzung von Sperrzonen.**

## ETA6241 - Aurum Pro Looking for charging stand

 $\frac{1}{2}$ 

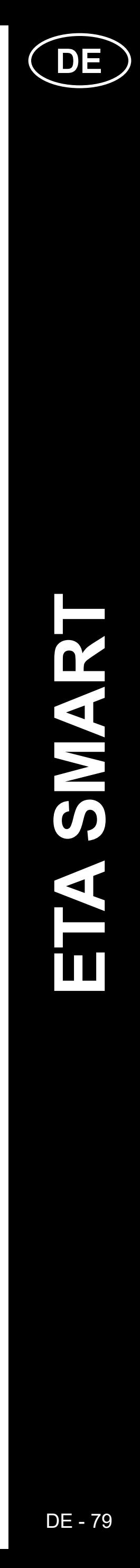

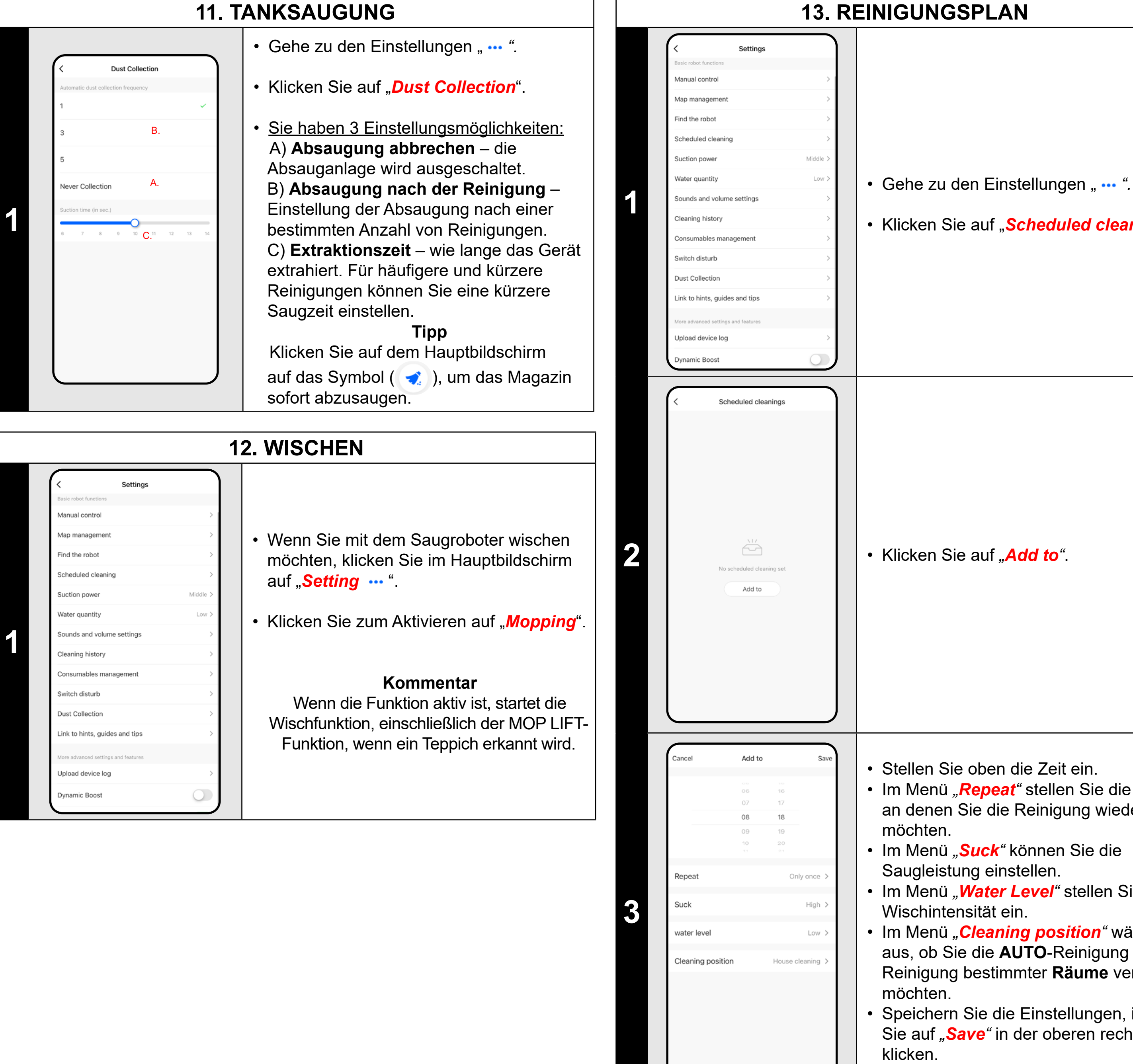

• Im Menü "Repeat" stellen Sie die Tage ein, an denen Sie die Reinigung wiederholen möchten.

• Im Menü "Cleaning position" wählen Sie aus, ob Sie die **AUTO**-Reinigung oder die Reinigung bestimmter **Räume** verwenden möchten.

- Einzelne Reinigungen können aktiviert (O) oder deaktiviert  $($   $)$  werden.
- Um Anpassungen an einer der geplanten Reinigungen vorzunehmen, klicken Sie kurz mit dem Finger auf den Plan.
- Um einen weiteren Plan hinzuzufügen, klicken Sie auf *"Add to"*.

#### **13. REINIGUNGSPLAN**

• Klicken Sie auf "Scheduled cleaning".

• Stellen Sie oben die Zeit ein.

• Im Menü *"Suck"* können Sie die Saugleistung einstellen.

• Im Menü *"Water Level"* stellen Sie die Wischintensität ein.

• Speichern Sie die Einstellungen, indem Sie auf *"Save"* in der oberen rechten Ecke klicken.

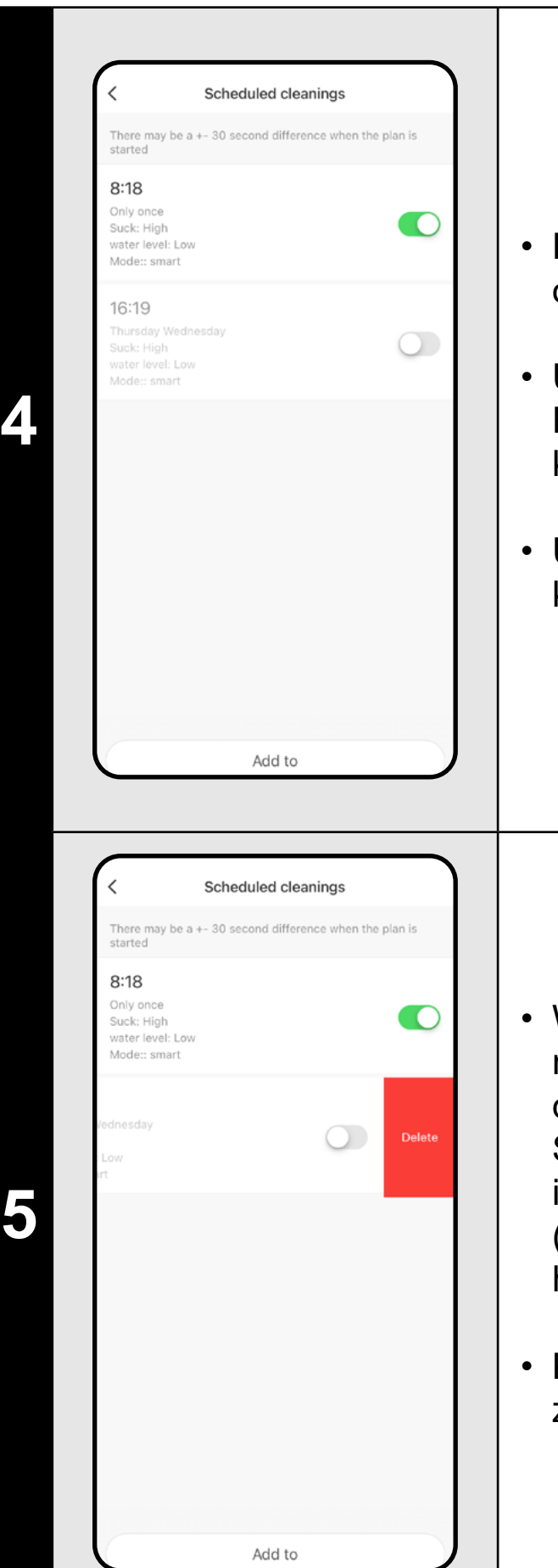

- Wenn Sie eine geplante Reinigung löschen möchten, klicken Sie mit dem Finger auf den entsprechenden Zeitplan und blenden Sie gleichzeitig die Option "**Delete**" ein, indem Sie Ihren Finger nach links bewegen (iOS) oder klicken Sie auf das Element und halten Sie es gedrückt (Android).
- Klicken Sie auf "*Delete*", um den Zeitplan zu löschen.

#### **HINWEISE:**

- **• Wenn Sie mehrere Karten verwenden (z. B. einen Haushalt mit mehreren Stockwerken), achten Sie immer darauf, nur die geplanten Reinigungen zu aktivieren, die zu der Karte gehören, die Sie gerade verwenden.**
- **• Sie können bis zu 8 geplante Reinigungen einstellen.**

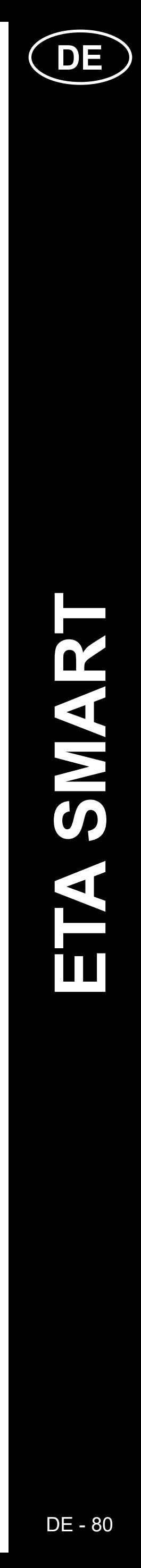

• Gehe zu den Einstellungen " ••• ".

#### **14. GESCHICHTE DER REINIGUNG**

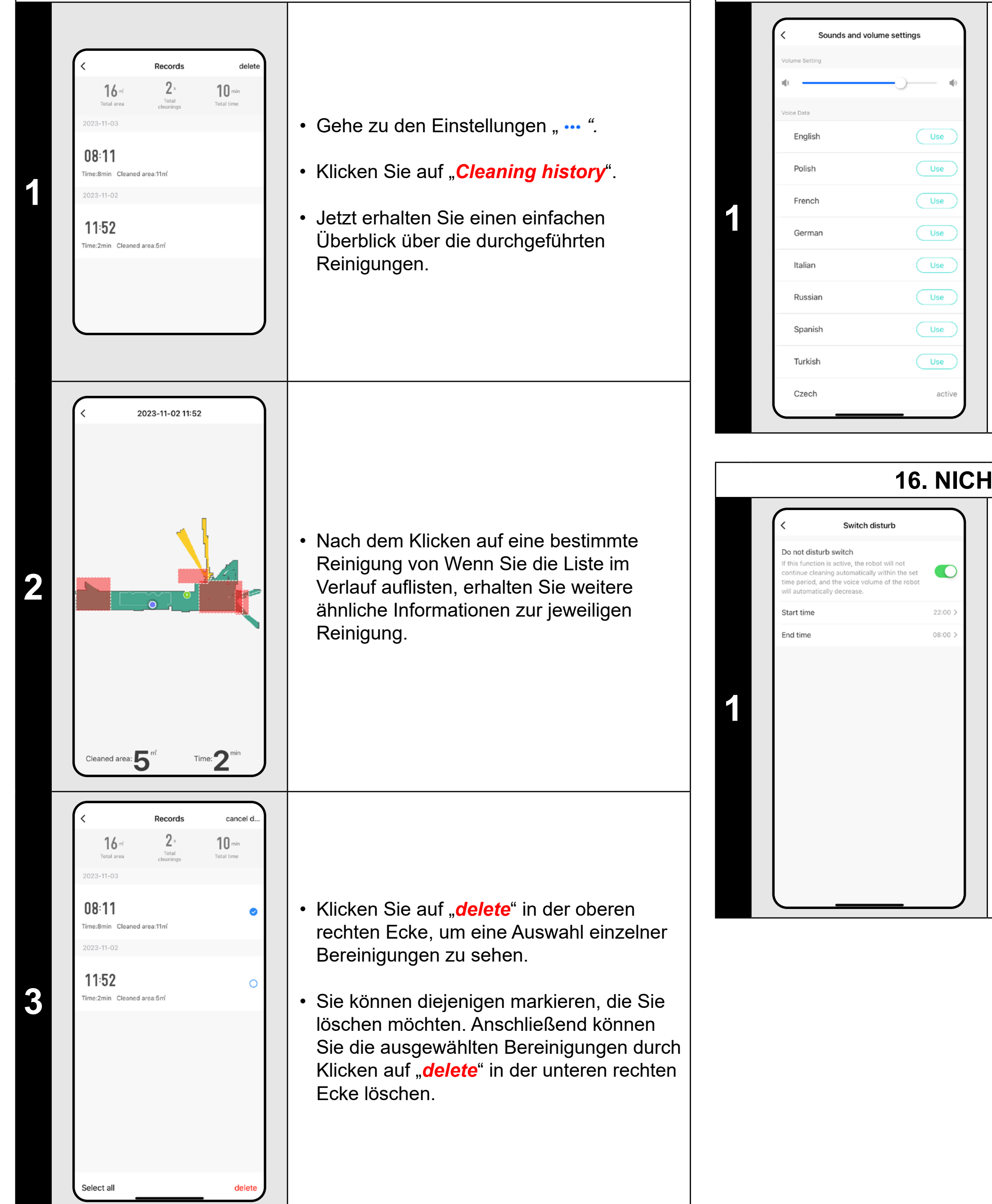

#### **15. SPRACHE UND LAUTSTÄRKE**

• Klicken Sie auf "*Sounds and volume settings*".

- Gehe zu den Einstellungen " ••• ".
- Klicken Sie auf "**Manual control**".
- Jetzt kann der Staubsauger ähnlich wie mit einer Standard-Fernbedienung gesteuert werden.
- Klicken Sie auf "*Exit*", um den Modus zu verlassen.

• Jetzt können Sie die Lautstärke und Sprache der Sprachbenachrichtigungen anpassen oder Sprachbenachrichtigungen vollständig deaktivieren.

#### **16. NICHT STÖREN-MODUS**

• Gehe zu den Einstellungen " ... ".

• Klicken Sie auf "Switch disturb".

• Sie können jetzt einen Zeitraum festlegen, in dem die Sprachwarnungen stummgeschaltet werden und der Roboter die Reinigung nicht fortsetzt, wenn er die Reinigung aufgrund einer schwachen Batterie nicht beenden kann.

• Sie aktivieren den Modus über den Schalter in der oberen rechten Ecke.

#### **17. MANUELLE STEUERUNGEN**

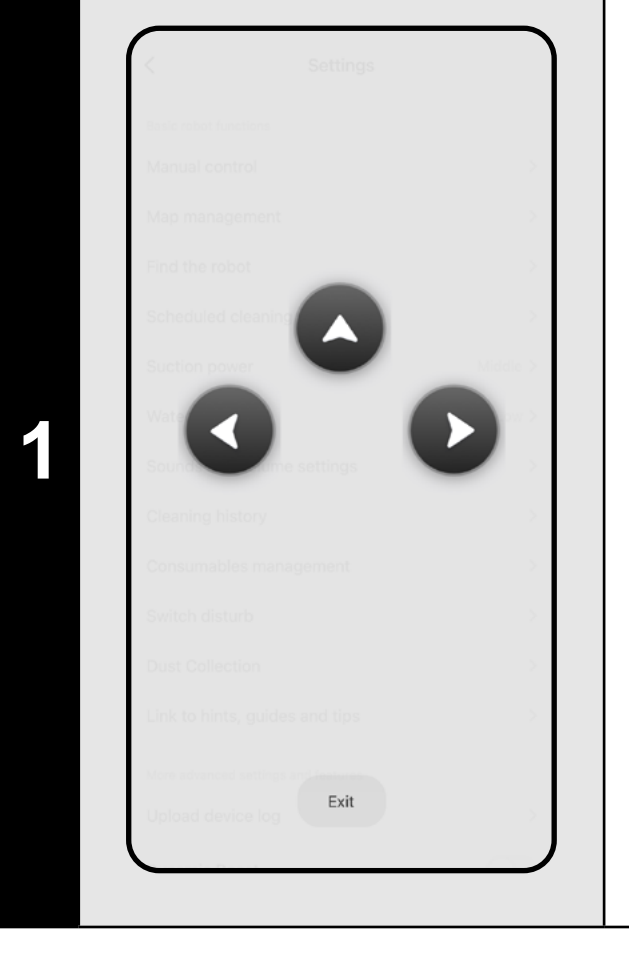

#### **18. ÜBERWACHUNG DER LEBENSDAUER VON KOMPONENTEN**

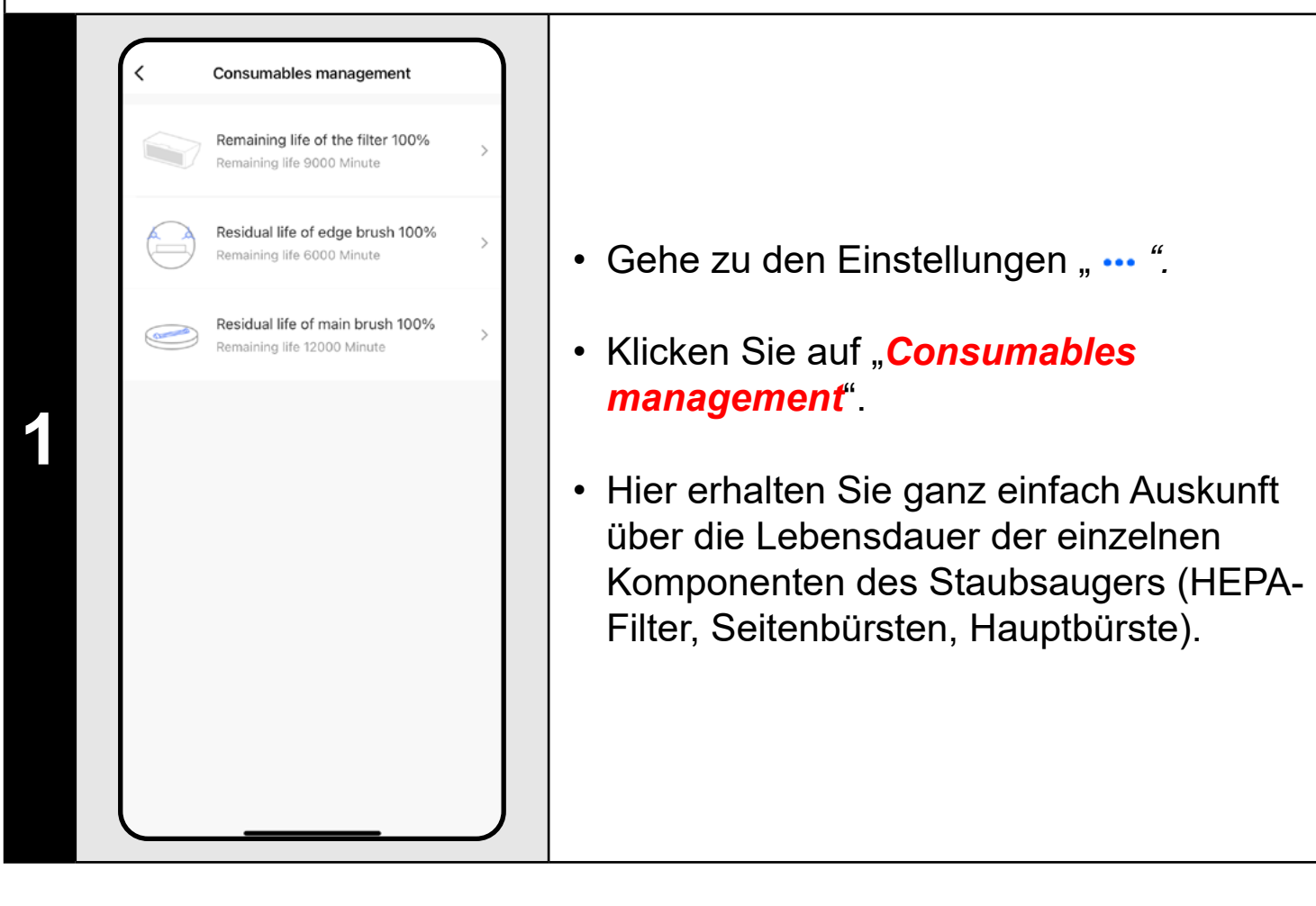

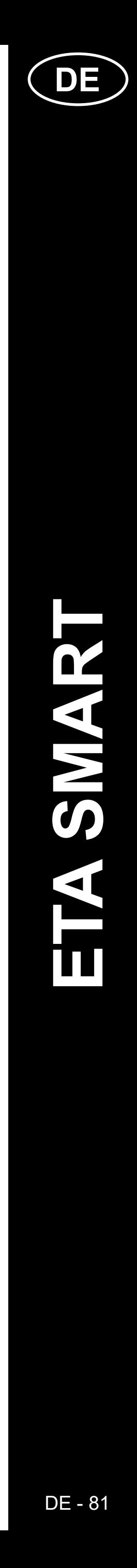

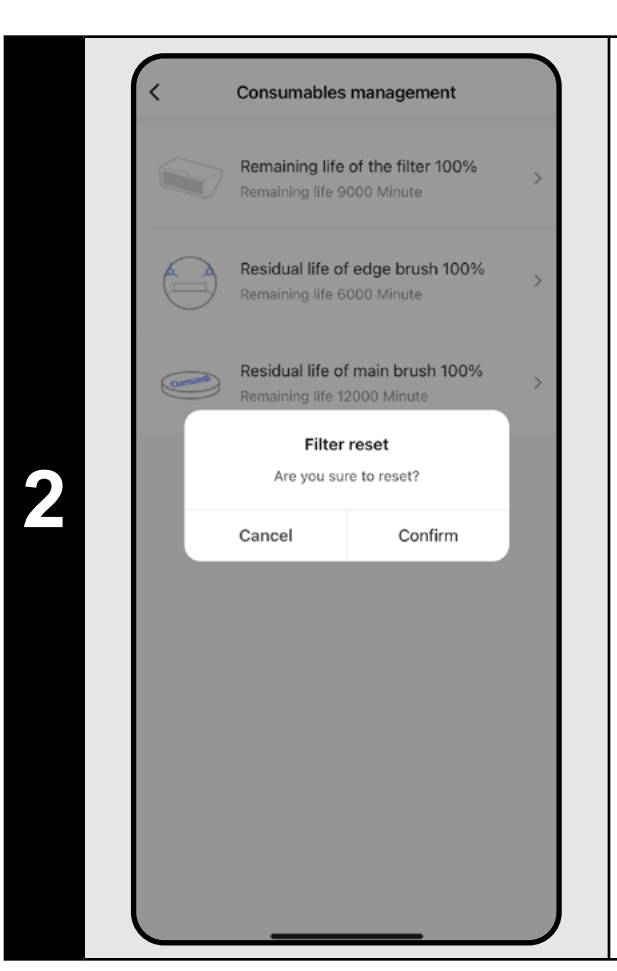

- Nach dem Austausch einer der Komponenten ist dies der Fall Ein Reset ist erforderlich, um die Prozentsätze wieder von 100 % zurückzusetzen.
- Klicken Sie dazu auf die entsprechende Komponente.
- Bestätigen Sie anschließend den Reset mit einem Klick auf *"Confirm"*.

#### **HINWEISE:**

- Gehe zu den Einstellungen " ••• ".
- Klicken Sie auf "*Find the robot*".
- Klicken Sie dann auf "**Confirm**".
- Der Staubsauger weist Sie dann per Sprachausgabe darauf hin, wo er sich befindet.
- **• Die Lebensdauer jedes Bauteils wird heruntergezählt und in % und Stunden/Minuten angegeben (wie viel Lebensdauer noch übrig ist).**
- **• Nach Ablauf der Lebensdauer eines Bauteils empfehlen wir Ihnen, dieses Bauteil auszutauschen, um die optimale Saugleistung zu erhalten und den Staubsauger vor möglichen Schäden zu schützen.**

#### **19. STAUBSAUGERFUNKTION FINDEN**

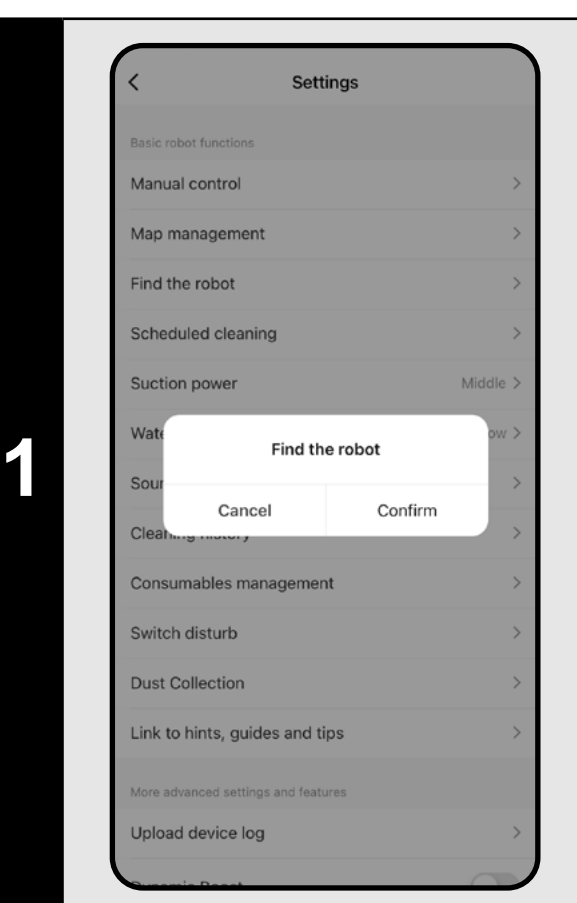

#### **HINWEISE:**

**• Diese Funktion kann vor allem dann verwendet werden, wenn sich der Staubsauger in irgendeinem Teil des Hauses (z.B. unter Möbeln) verklemmt hat.**

#### **20. TEILUNGSEINSTELLUNGEN**

• Wenn Sie eine automatische Prüfung auf neue verfügbare Versionen benötigen, können Sie die Option *"Automatic Updates*<sup>"</sup> aktivieren.

• Klicken Sie auf das Bleistiftsymbol  $\lambda$  in der rechten oberen Ecke des Hauptbildschirms.

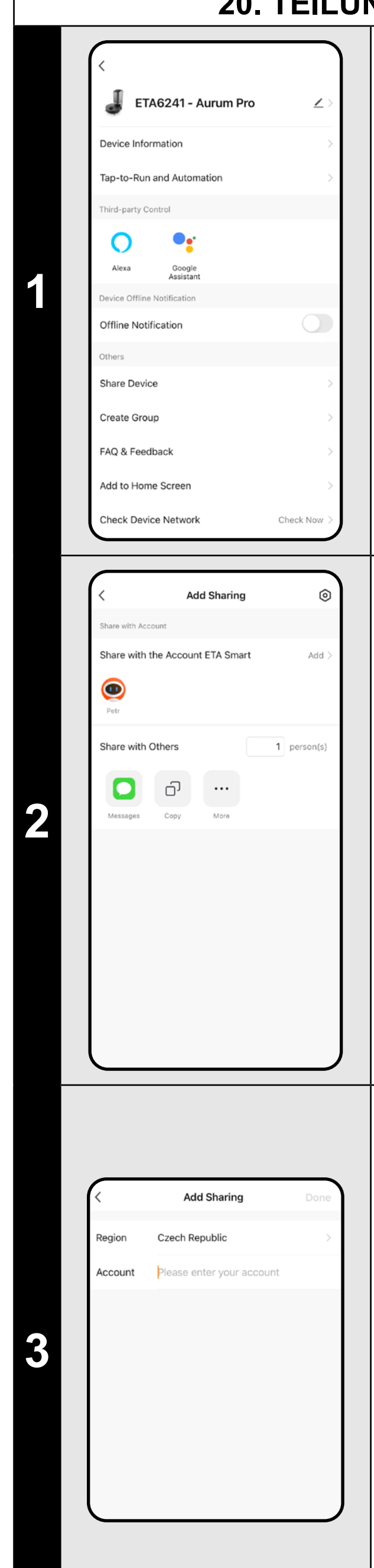

• Wählen Sie *"Share Device"* aus dem Menü.

• Klicken Sie auf "Add".

• Wählen Sie dann das Land aus und geben Sie die E-Mail-Adresse des Kontos ein, mit dem Sie den Staubsauger teilen möchten.

• Klicken Sie zum Beenden auf "**Done**".

#### **HINWEISE:**

- **• Benutzer, für die Sie Ihren Staubsauger freigeben, können ihn auch steuern, haben aber teilweise eingeschränkte Möglichkeiten.**
- **• Ein Benutzer, dem Sie die Freigabe erteilen möchten, muss sein eigenes Konto in der ETA SMART-Anwendung erstellen.**

Der Staubsauger verfügt in seinem internen Speicher über eine Software namens Firmware. Wenn eine neuere Version veröffentlicht wird, muss diese aktualisiert

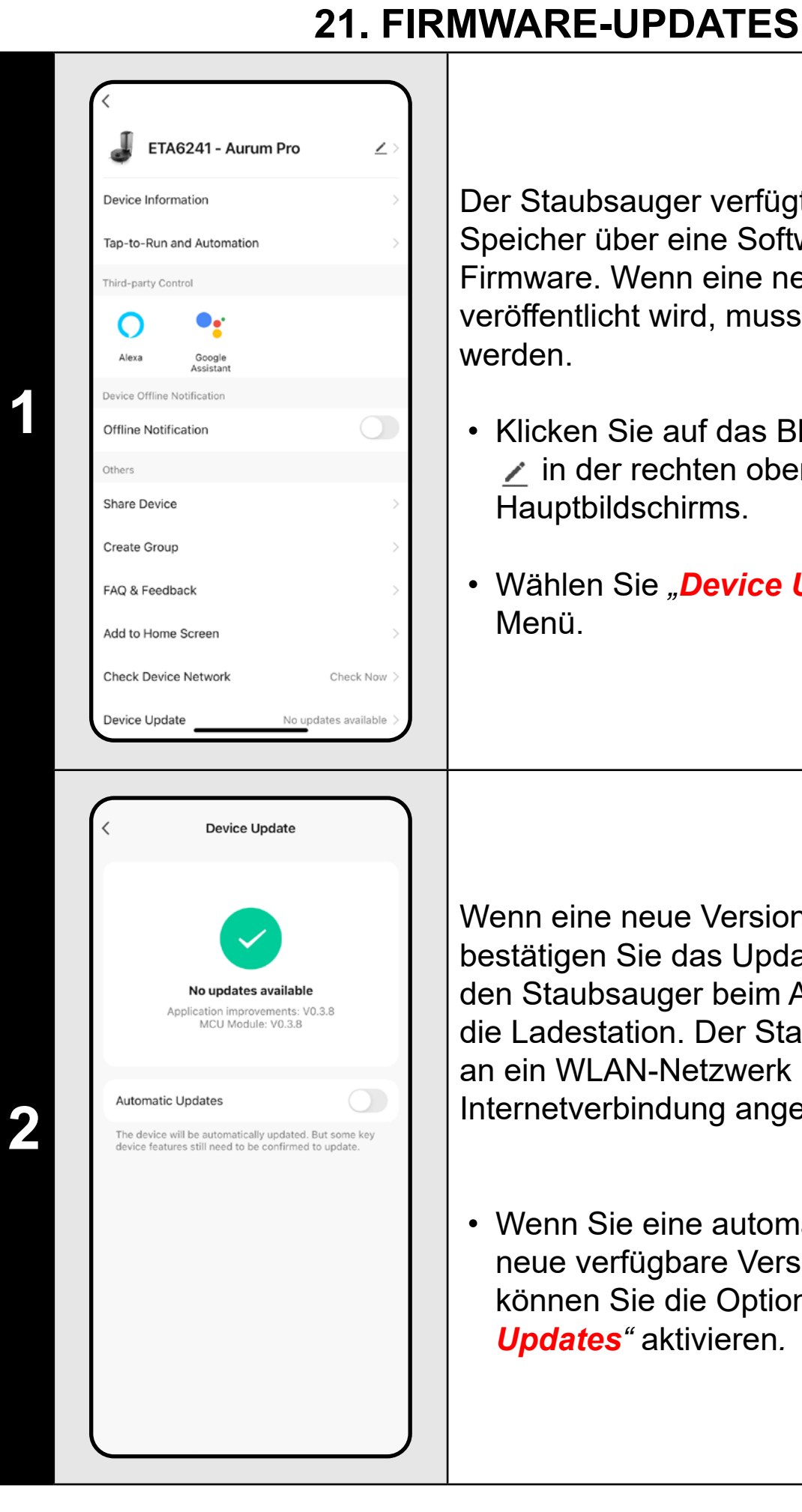

- Klicken Sie auf das Bleistiftsymbol  $\prime$  in der rechten oberen Ecke des Hauptbildschirms.
- Wählen Sie *"Device Update"* aus dem

Wenn eine neue Version verfügbar ist, bestätigen Sie das Update. Stellen Sie den Staubsauger beim Aktualisieren in die Ladestation. Der Staubsauger muss an ein WLAN-Netzwerk mit verfügbarer Internetverbindung angeschlossen sein.

### **PROBLEME LÖSEN**

Um Probleme zu lösen, besuchen Sie die Beratungswebsite www.eta-hausgeraete.de/robot/

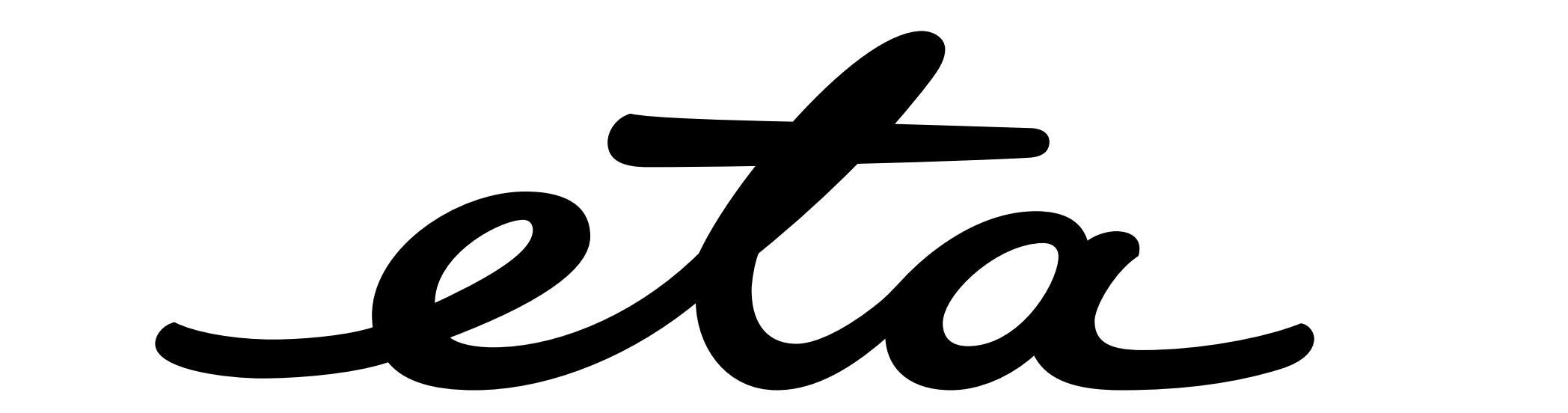